**SeeBeyond ICAN Suite** 

# **eXchange Integrator User's Guide**

*Release 5.0.5*

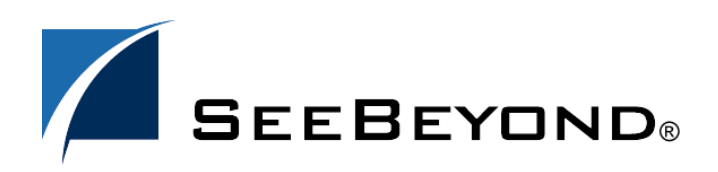

SeeBeyond Proprietary and Confidential

The information contained in this document is subject to change and is updated periodically to reflect changes to the applicable software. Although every effort has been made to ensure the accuracy of this document, SeeBeyond Technology Corporation (SeeBeyond) assumes no responsibility for any errors that may appear herein. The software described in this document is furnished under a License Agreement and may be used or copied only in accordance with the terms of such License Agreement. Printing, copying, or reproducing this document in any fashion is prohibited except in accordance with the License Agreement. The contents of this document are designated as being confidential and proprietary; are considered to be trade secrets of SeeBeyond; and may be used only in accordance with the License Agreement, as protected and enforceable by law. SeeBeyond assumes no responsibility for the use or reliability of its software on platforms that are not supported by SeeBeyond.

SeeBeyond, e\*Gate, e\*Way, and e\*Xchange are the registered trademarks of SeeBeyond Technology Corporation in the United States and/or select foreign countries. The SeeBeyond logo, SeeBeyond Integrated Composite Application Network Suite, eGate, eWay, eInsight, eVision, eXchange, eView, eIndex, eTL, ePortal, eBAM, and e\*Insight are trademarks of SeeBeyond Technology Corporation. The absence of a trademark from this list does not constitute a waiver of SeeBeyond Technology Corporation's intellectual property rights concerning that trademark. This document may contain references to other company, brand, and product names. These company, brand, and product names are used herein for identification purposes only and may be the trademarks of their respective owners.

© 2004 by SeeBeyond Technology Corporation. All Rights Reserved. This work is protected as an unpublished work under the copyright laws.

**This work is confidential and proprietary information of SeeBeyond and must be maintained in strict confidence.**

Version 20041119144106.

# **Contents**

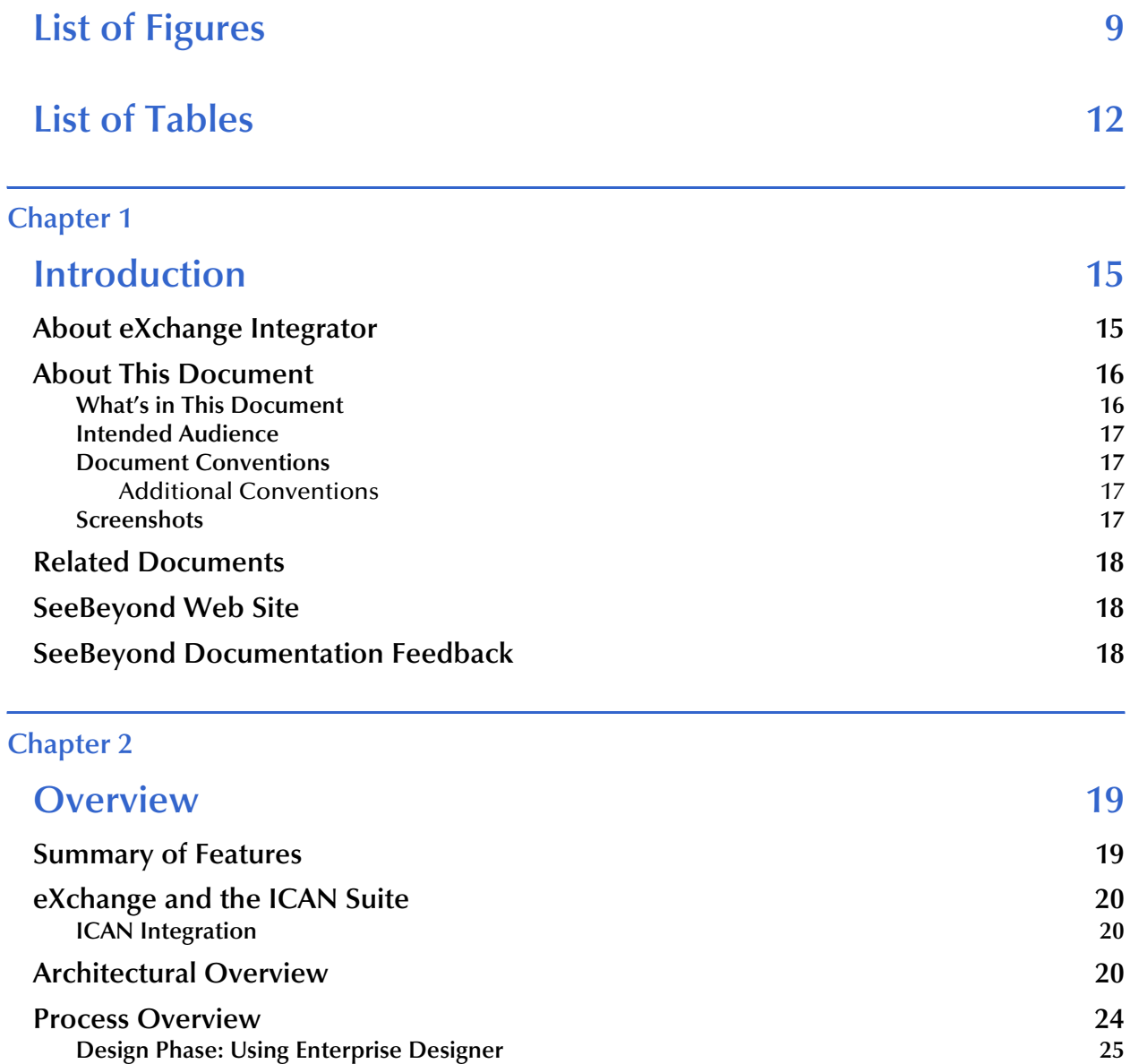

**[Design Phase: Using eXchange Partner Manager 26](#page-25-0) [Runtime Phase](#page-25-1) 26**

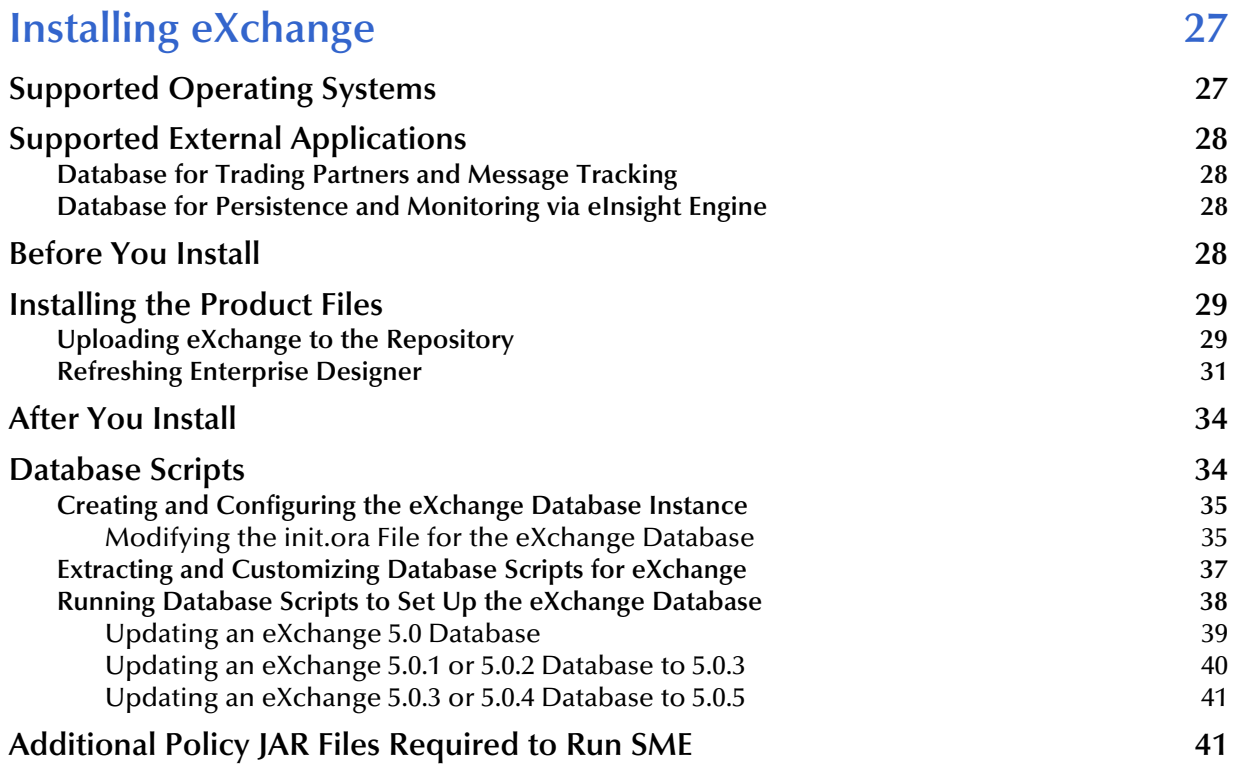

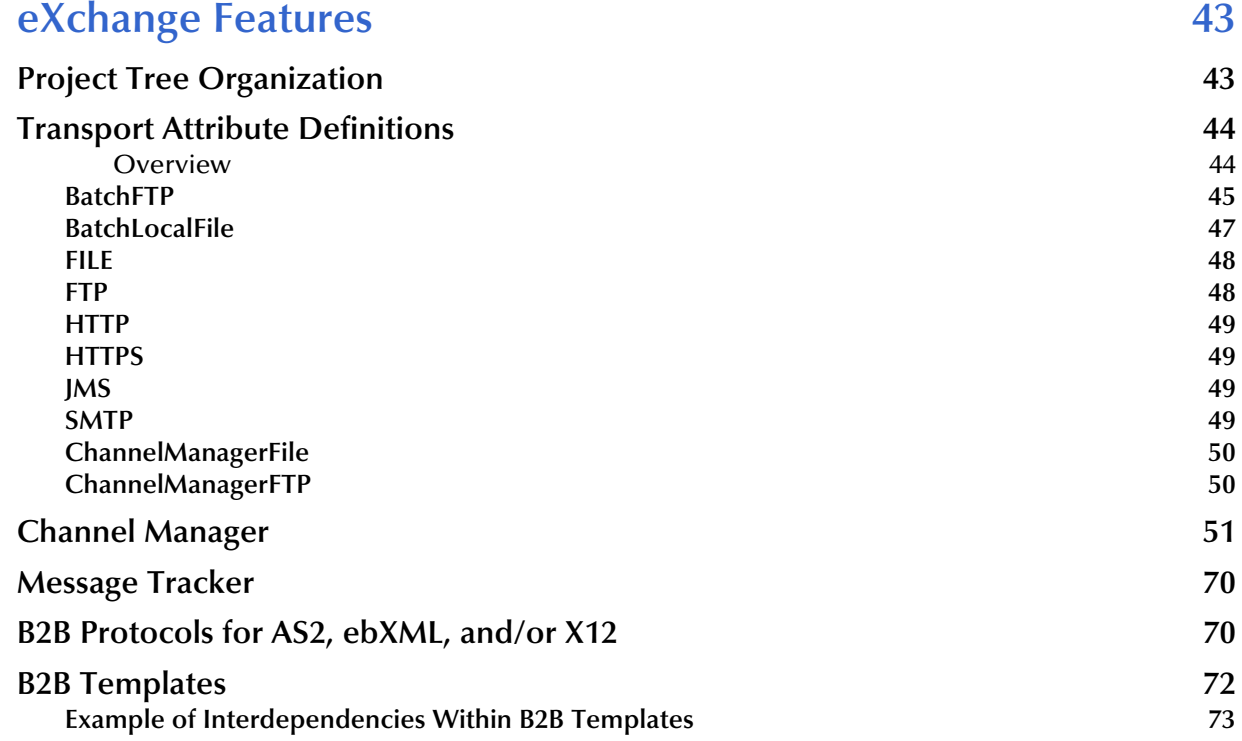

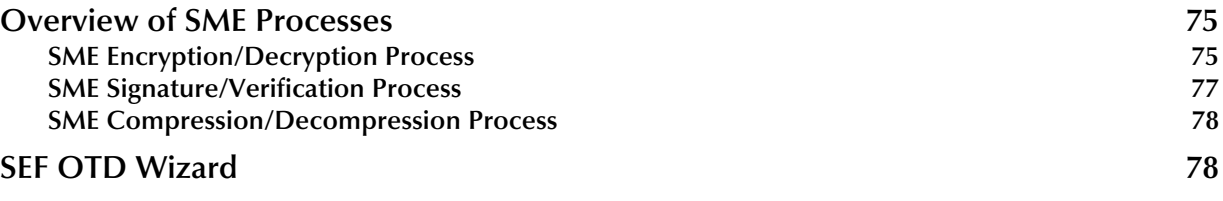

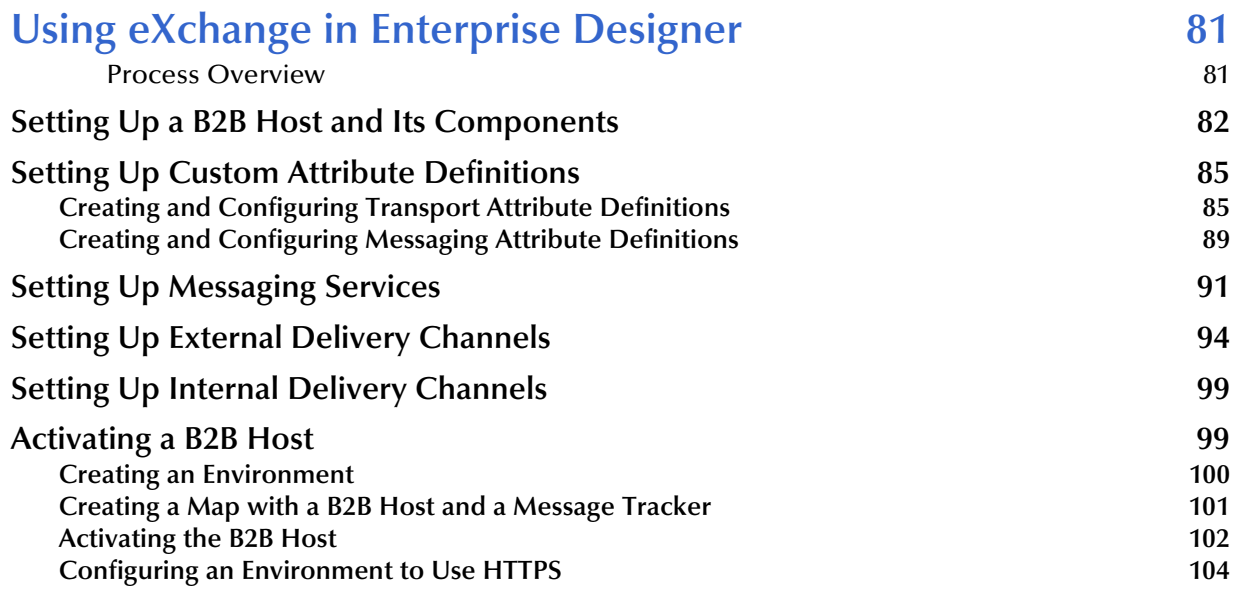

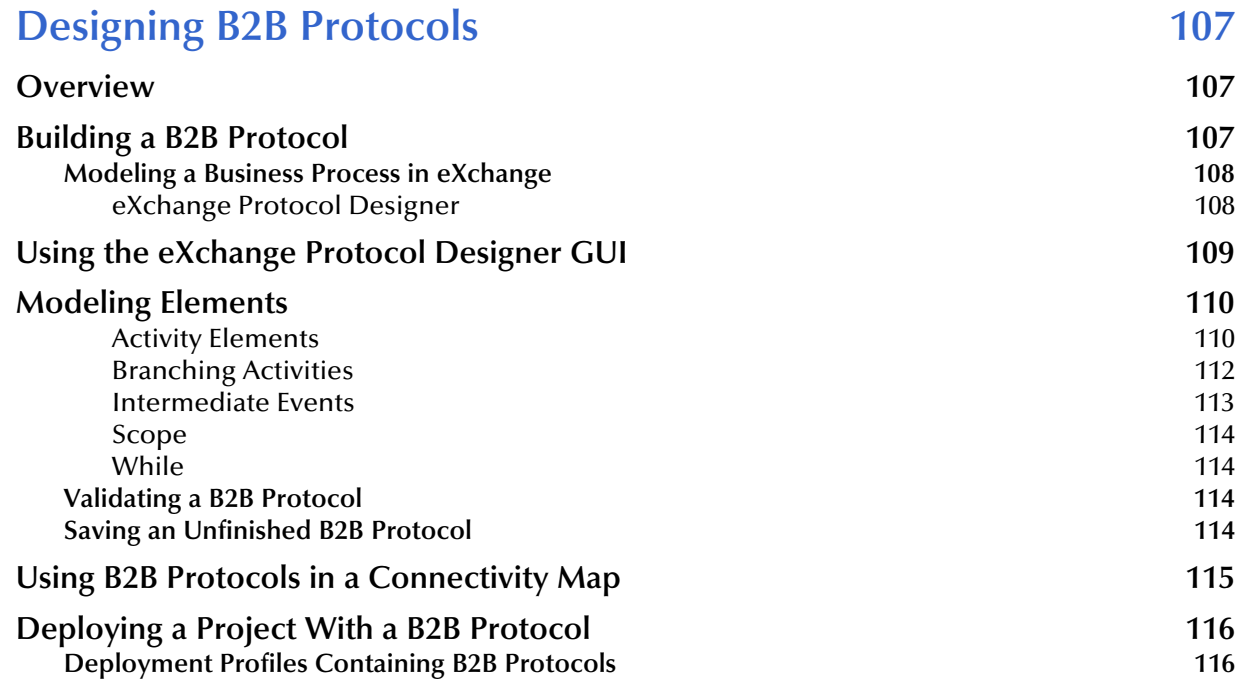

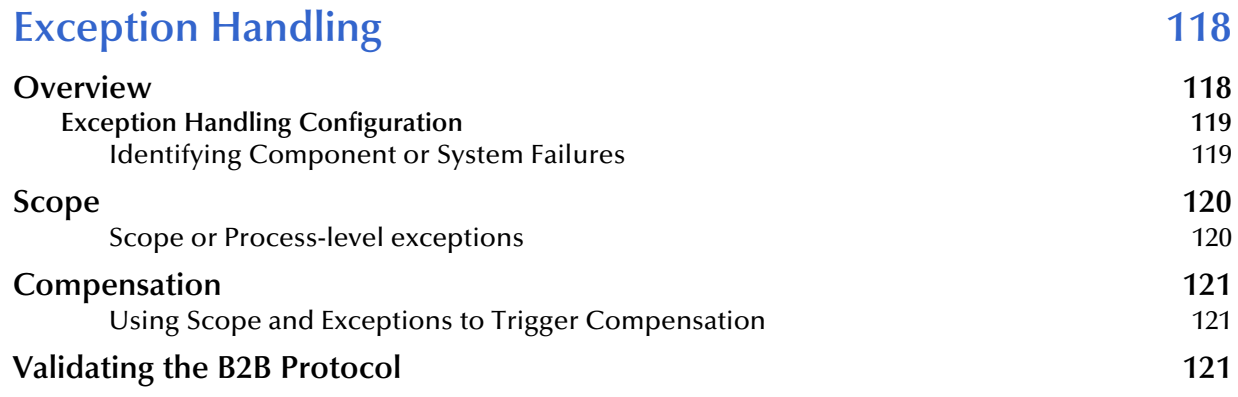

#### **[Chapter 8](#page-121-0)**

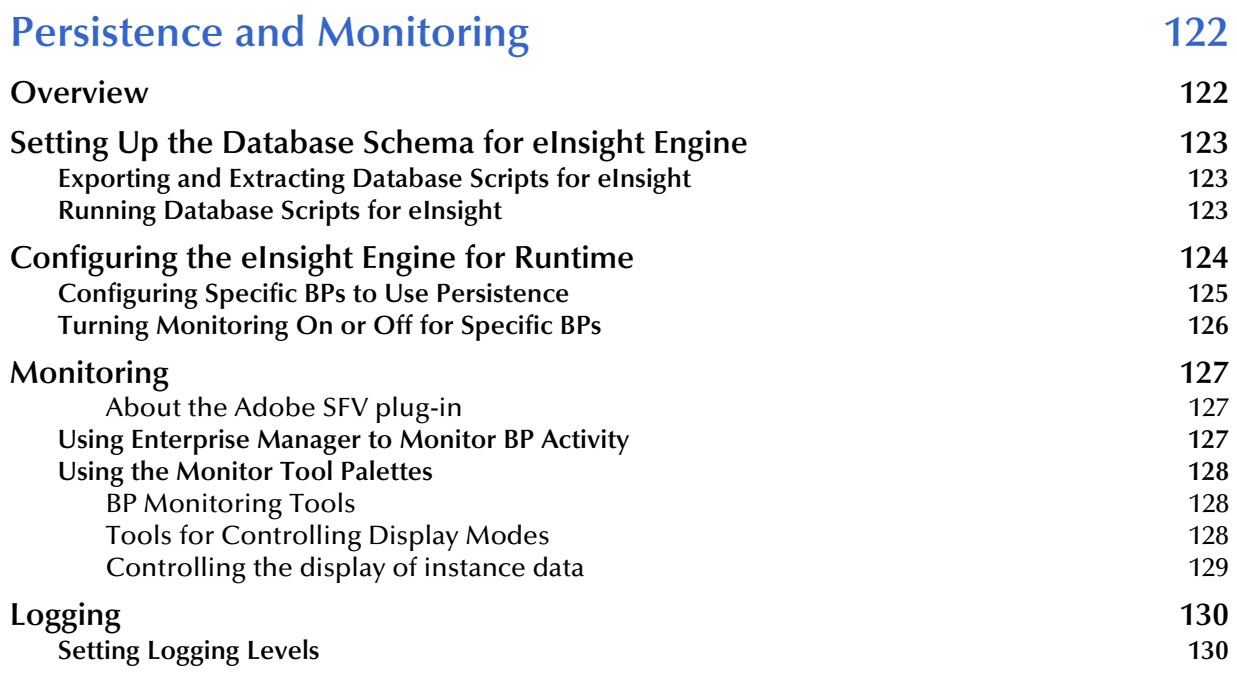

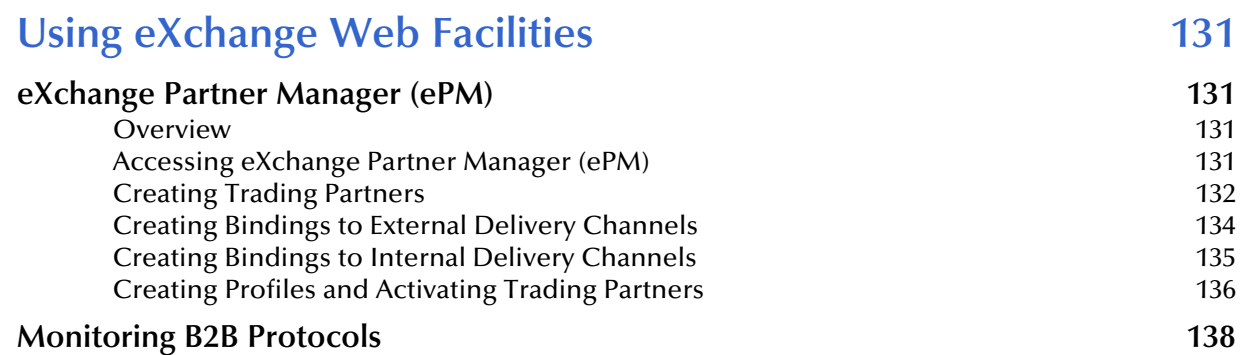

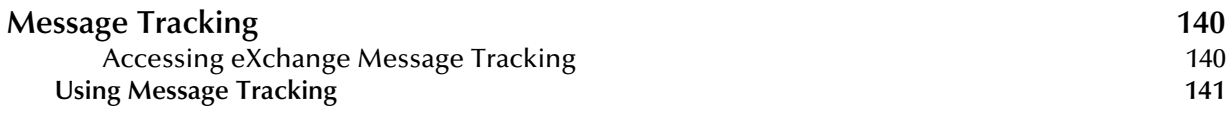

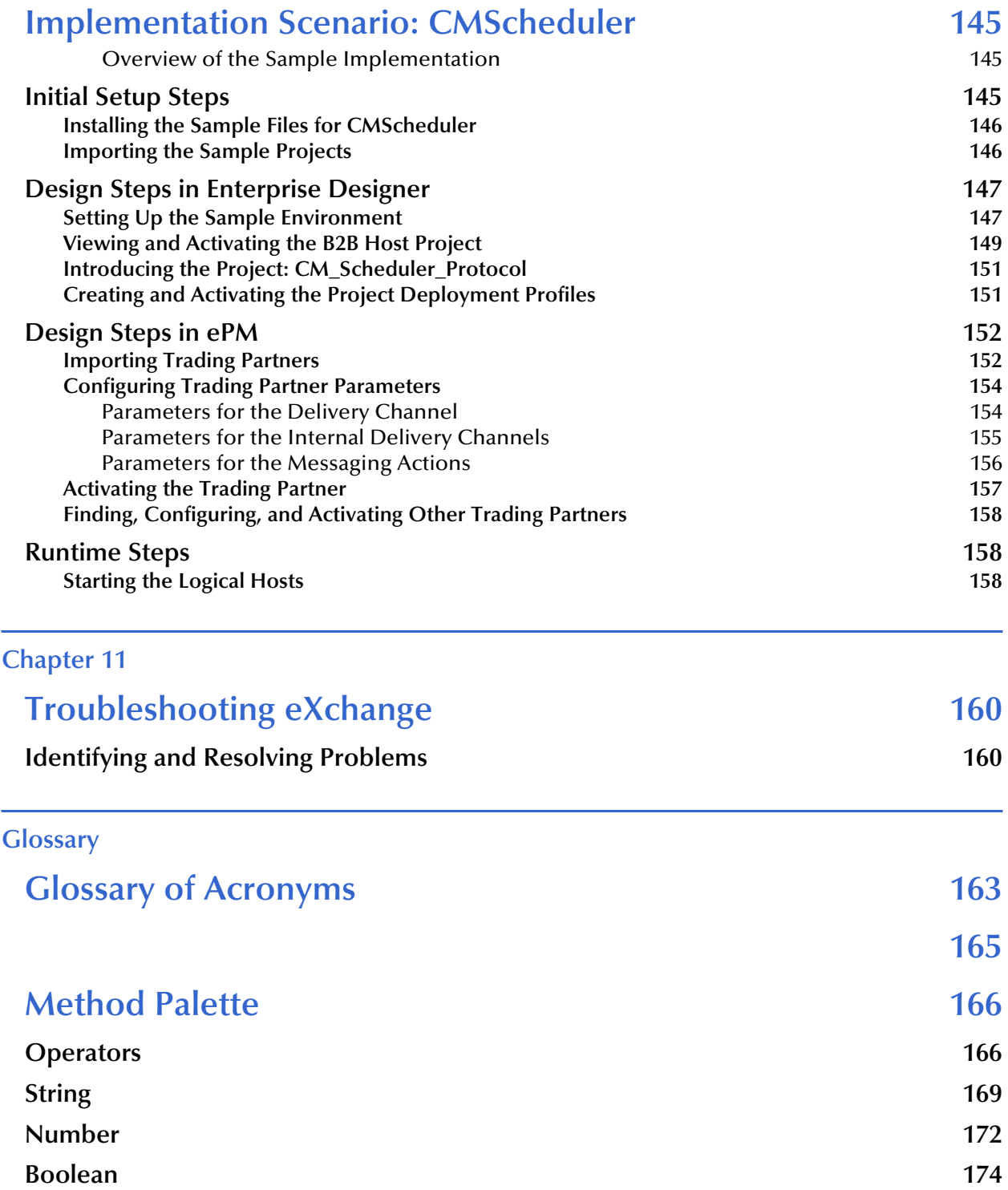

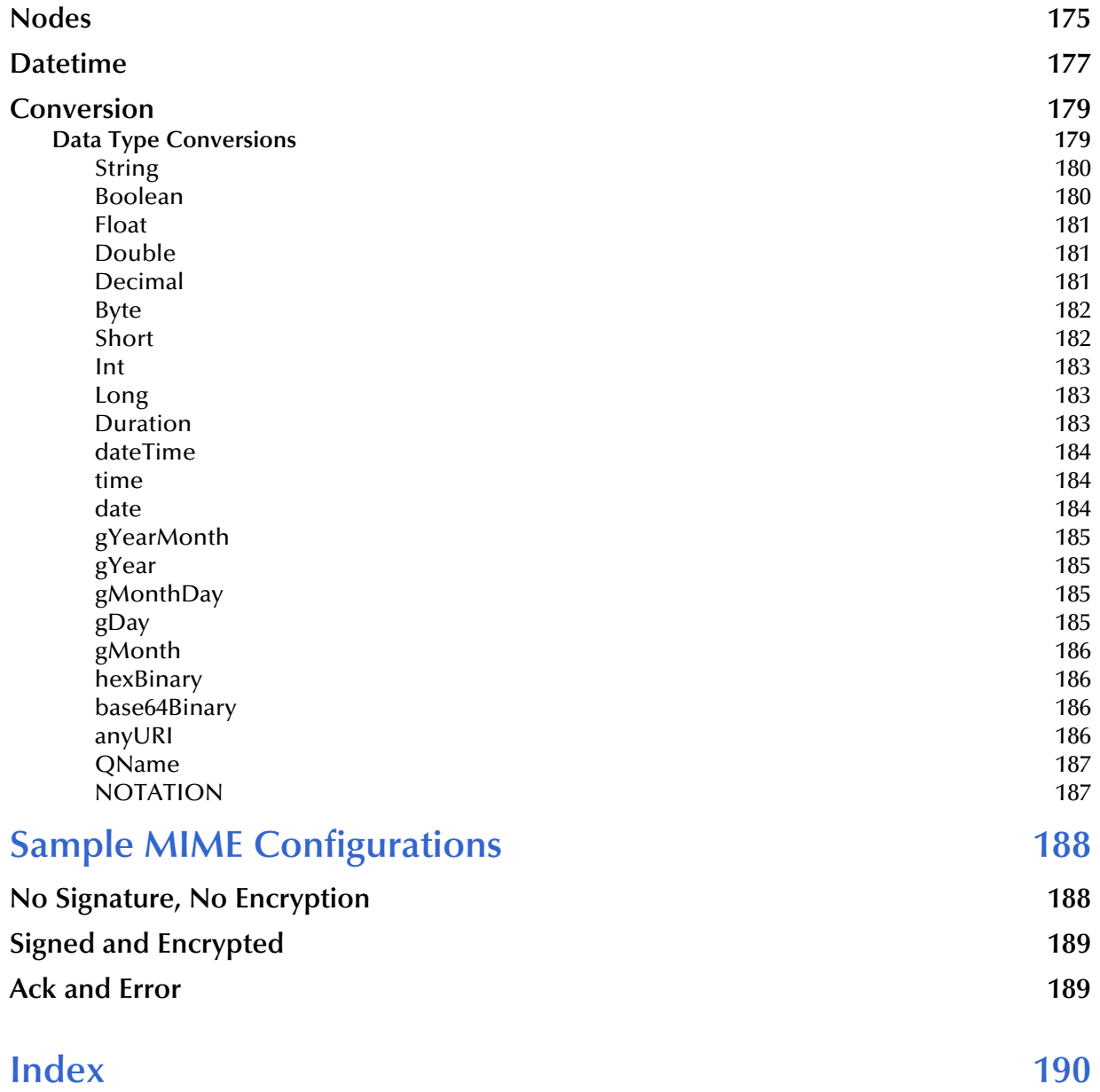

# <span id="page-8-0"></span>**List of Figures**

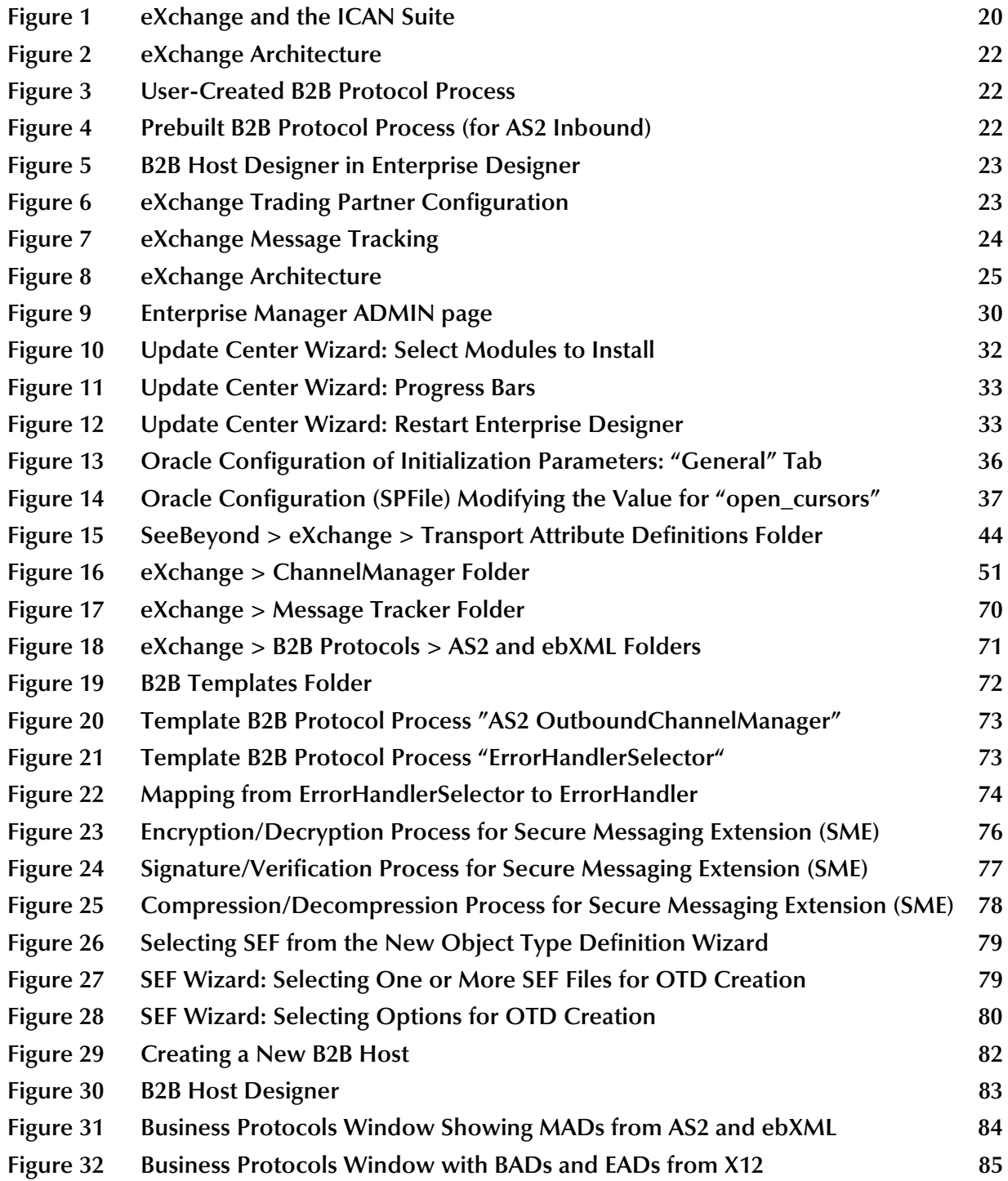

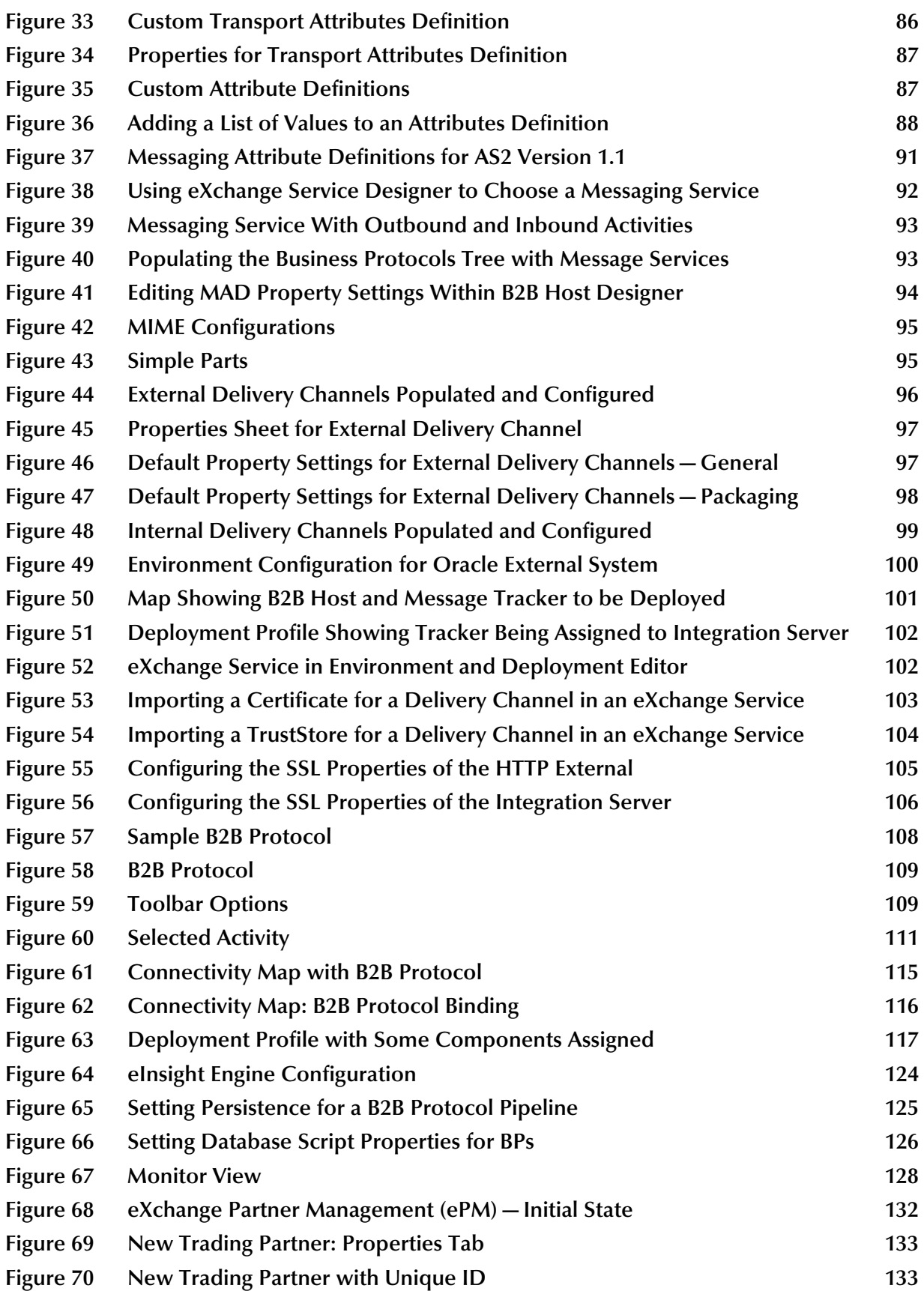

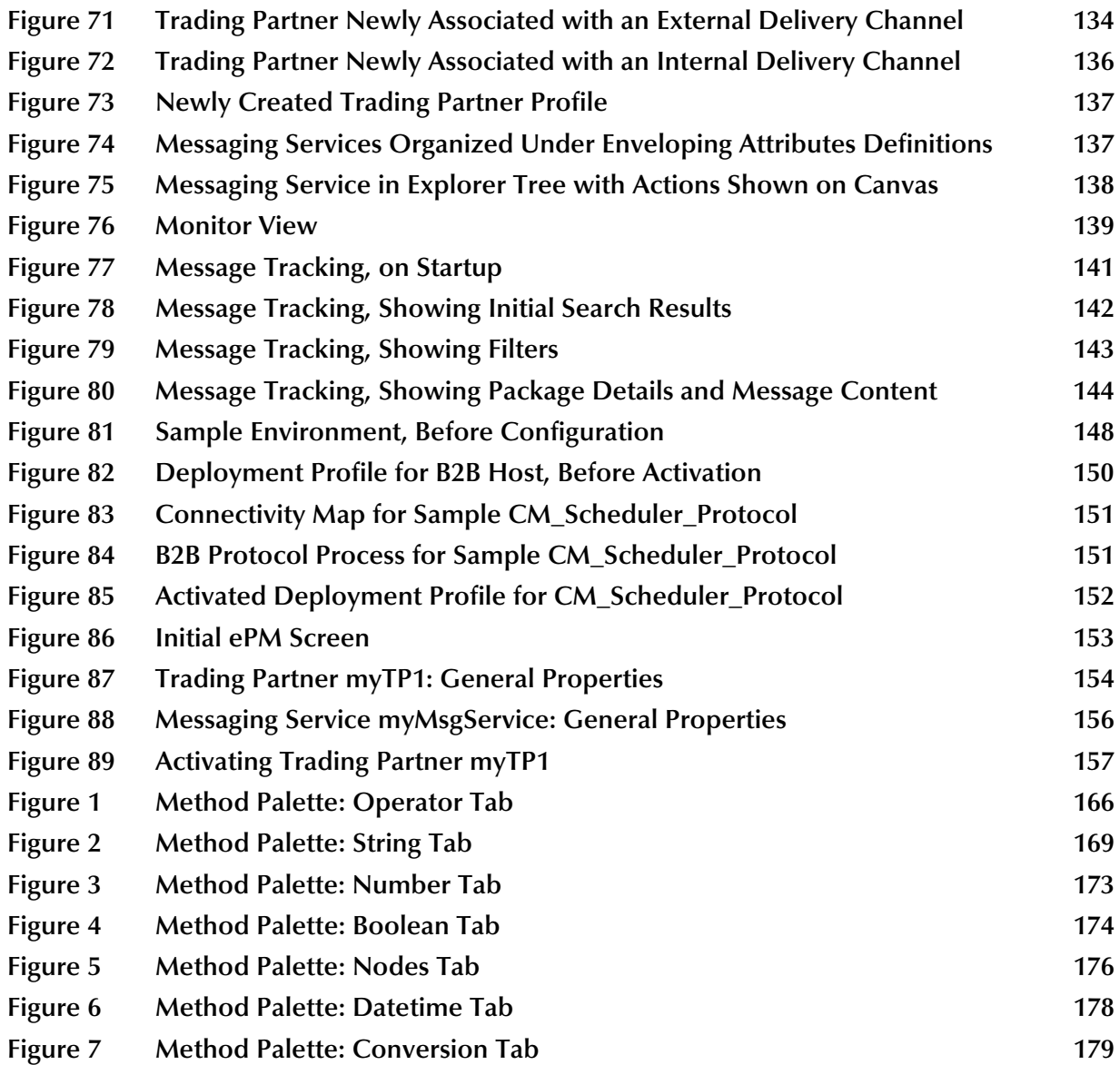

# <span id="page-11-0"></span>**List of Tables**

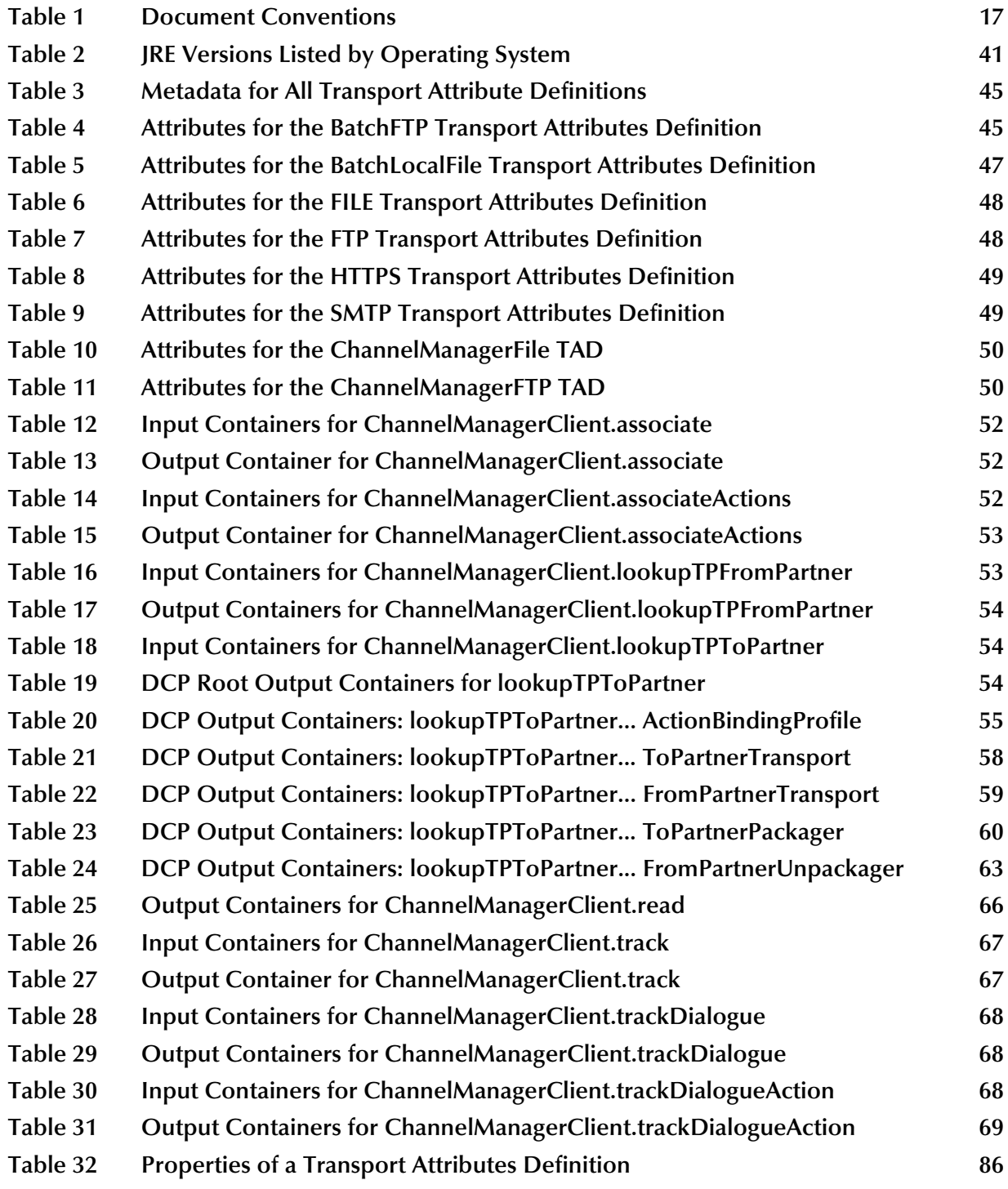

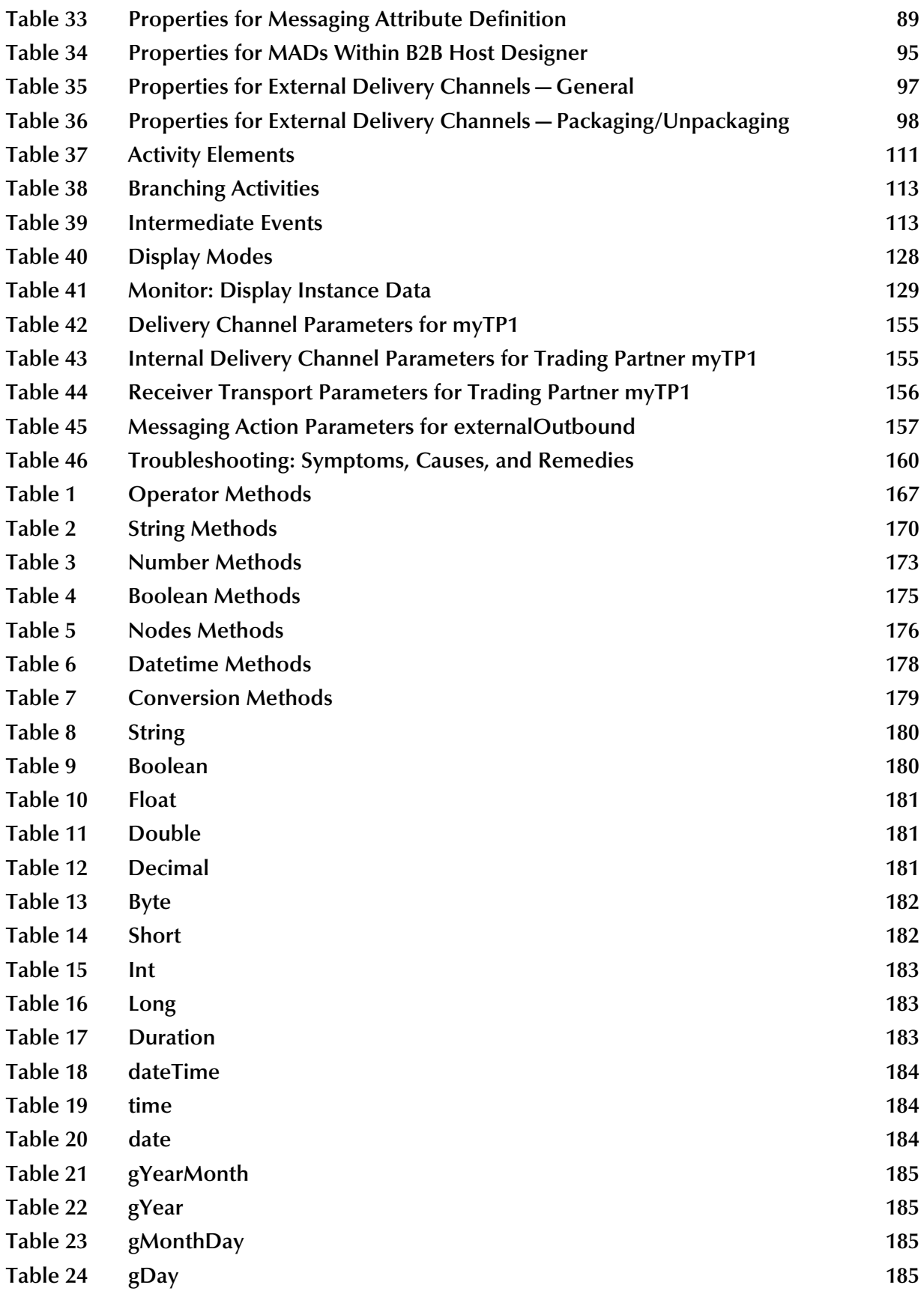

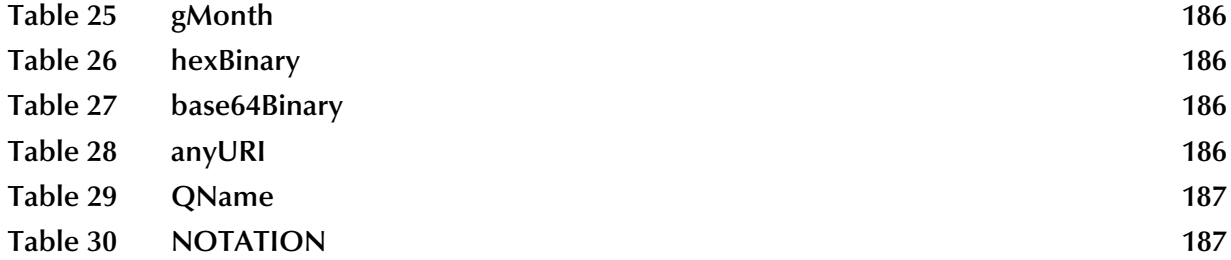

# <span id="page-14-1"></span><span id="page-14-0"></span>**Introduction**

This chapter introduces you to this guide, its general purpose and scope, and its organization. It also provides sources of related documentation and information.

**What's in This Chapter**

- **[About eXchange Integrator](#page-14-2)** on page 15
- **[About This Document](#page-15-0)** on page 16
- **[Related Documents](#page-17-0)** on page 18
- **[SeeBeyond Web Site](#page-17-1)** on page 18
- **[SeeBeyond Documentation Feedback](#page-17-2)** on page 18

# <span id="page-14-2"></span>1.1 **About eXchange Integrator**

The User's Guide provides instructions and background information for all users of the eXchange Integrator application. This guide is designed for managers, system administrators, and others who use eXchange Integrator.

The purpose of this guide is to help you do the following:

- Understand the nature of eXchange.
- Understand the function of eXchange.
- Understand the relationship of eXchange to other components of the SeeBeyond Integrated Composite Application Network (ICAN) Suite.
- Learn about the eXchange components and editors and how to use them in your environment.

## <span id="page-15-0"></span>1.2 **About This Document**

This section provides a brief outline of this user's guide.

### <span id="page-15-1"></span>1.2.1. **What's in This Document**

This guide is organized into the following chapters:

- **[Chapter 1,](#page-14-0) ["Introduction"](#page-14-1)** provides an overview of this document's purpose, contents, writing conventions, and supported documents.
- **[Chapter 2,](#page-18-3) ["Overview"](#page-18-4)** discusses general features and architecture of eXchange.
- **[Chapter 3,](#page-26-3) ["Installing eXchange"](#page-26-4)** provides step-by-step instructions for installing the eXchange product and setting it up for use.
- **[Chapter 4,](#page-42-3) ["eXchange Features"](#page-42-4)** highlights and discusses the key features and components supplied with eXchange.
- **[Chapter 5,](#page-80-3) ["Using eXchange in Enterprise Designer"](#page-80-4)** provides step-by-step procedures for working with eXchange at design time and deploying projects.
- **[Chapter 6,](#page-106-4) ["Designing B2B Protocols"](#page-106-5)** provides step-by-step procedures for designing and deploying B2B protocols using eXchange Protocol Designer.
- **[Chapter 7,](#page-117-3) ["Exception Handling"](#page-117-4)** explains the use of B2B protocols for handling exceptions.
- **[Chapter 8,](#page-121-3) ["Persistence and Monitoring"](#page-121-4)** explains how the eInsight engine can be used to persist and monitor data passing through BPs at runtime.
- **[Chapter 9,](#page-130-5) ["Using eXchange Web Facilities"](#page-130-6)** provides step-by-step procedures for working with eXchange's Web-based GUIs—Partner Manager (ePM) and Message Tracking—as well as using Monitor for B2B protocols.
- **[Chapter 10](#page-144-4), ["Implementation Scenario: CMScheduler"](#page-144-5)** guides you through a sample implementation using the projects and files provided in eXchangeDocs.sar.
- **[Chapter 11,](#page-159-4) ["Troubleshooting eXchange"](#page-159-5)** lists signs and symptoms of problems sometimes encountered using eXchange and suggests diagnoses and remediations.
- The **Glossary of Acronyms** on page 106 lists and explains special acronyms and initialisms that occur in this guide.
- **[Appendix A](#page-165-3)**, **["Method Palette"](#page-165-4)** lists and describes the tools available to you in eXchange Protocol Designer.
- **[Appendix B](#page-187-2)**, **["Sample MIME Configurations"](#page-187-3)** provides the XML strings for some typical MIME configurations. Each string can be pasted into the XML field for an entry in the MIME Configurations dialog box.

#### <span id="page-16-0"></span>1.2.2. **Intended Audience**

This guide is intended for experienced computer users who have the responsibility of helping to set up and maintain a fully functioning ICAN Suite system. This person must also understand any operating systems on which the ICAN Suite will be installed (Windows, UNIX, and/or HP NonStop Server), and must be thoroughly familiar with Windows-style GUI operations.

#### <span id="page-16-1"></span>1.2.3. **Document Conventions**

The following conventions are observed throughout this document.

<span id="page-16-4"></span>

| Text                                                                                     | Convention                                                        | <b>Example</b>                                                                                                    |
|------------------------------------------------------------------------------------------|-------------------------------------------------------------------|----------------------------------------------------------------------------------------------------|
| Names of buttons, files,<br>icons, parameters, variables,<br>methods, menus, and objects | <b>Bold</b> text                                                  | • Click OK to save and close.<br>From the File menu, select Exit.<br>• Select the logicalhost.exe file.<br><b>Enter the timeout value.</b><br>Use the getClassName() method.<br>Configure the Inbound File eWay. |
| Command line arguments,<br>code samples                                                  | Fixed font. Variables are<br>shown in <b>bold</b> <i>italic</i> . | bootstrap -p password                                                                                                    |
| <b>Hypertext links</b>                                                                   | <b>Blue</b> text                                                  | See "Document Conventions" on<br>page 17                                                                                                    |
| Hypertext links for Web<br>addresses (URLs) or email<br>addresses                        | <b>Blue underlined</b> text                                       | http://www.seebeyond.com<br>docfeedback@seebeyond.com                                                                                                    |

**Table 1** Document Conventions

#### <span id="page-16-2"></span>**Additional Conventions**

#### **Path Name Separator**

This guide uses the backslash  $($ " $\setminus$ " $)$  as the separator within path names. If you are working on a UNIX system, please make the appropriate substitutions.

#### <span id="page-16-3"></span>1.2.4. **Screenshots**

Depending on what products you have installed, and how they are configured, the screenshots in this document may differ from what you see on your system.

## <span id="page-17-0"></span>1.3 **Related Documents**

For more information about eXchange and the ICAN Suite, refer to the following:

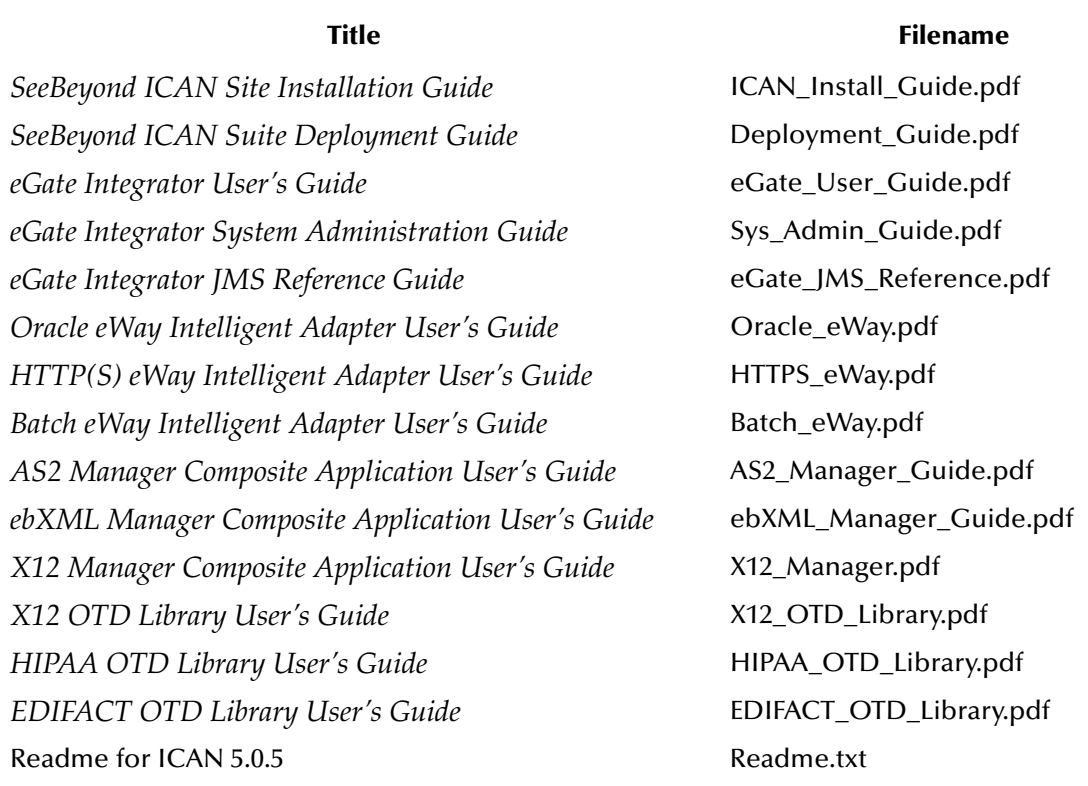

# <span id="page-17-1"></span>1.4 **SeeBeyond Web Site**

The SeeBeyond Web site is your best source for up-to-the-minute product news and technical support information. The site's URL is:

**<http://www.seebeyond.com>**

# <span id="page-17-2"></span>1.5 **SeeBeyond Documentation Feedback**

We appreciate your feedback. Please send any comments or suggestions regarding this document to:

**[docfeedback@seebeyond.com](mailto:docfeedback@seebeyond.com)**

# <span id="page-18-4"></span><span id="page-18-1"></span><span id="page-18-0"></span>**Overview**

<span id="page-18-3"></span>This chapter provides a general overview of eXchange and its place in the ICAN Suite, including system descriptions, general operation, and basic features.

#### **In this chapter**

- **[Summary of Features](#page-18-2)** on page 19
- **[eXchange and the ICAN Suite](#page-19-0)** on page 20
- **[Architectural Overview](#page-19-2)** on page 20
- **[Process Overview](#page-23-0)** on page 24

#### <span id="page-18-2"></span>2.1 **Summary of Features**

eXchange provides an open B2B protocol framework to support standard EDI and B2B business protocols and enveloping protocols. Not only does it support existing standard protocols, with an extensive set of prebuilt business protocol pipelines, it also provides the tools and framework to create and adopt new protocols and to build custom pipelines.

B2B modeling semantics are exposed so that business rules can be added and tailored to address the particular needs of each eBusiness challenge. The tight integration with the rest of the ICAN Suite provides validation, logging, and reporting capabilities, and because each logical step within any business rule is accessible anywhere along the entire business pipeline, the design tools provide complete end-to-end visibility.

The trading partner management facility, eXchange Partner Manager (ePM), is provided via a Web interface. For easy interoperability, trading partners can be configured by importing Collaboration Protocol Agreements (CPAs); or trading partner profiles can be configured manually. Each trading partner profile is identified by a unique ID determined by the enterprise, and delivery channels can be configured for acknowledgments, compression, industry-standard encryption and decryption, and nonrepudiation.

At run time, all steps in the business process, from initial receipt of the message to final delivery to the trading partner, are tracked in real time and also stored in the eXchange database. The Web-based message/package tracker provides tools for retrieving and filtering tracked message and envelope information. Used in conjunction with the other monitoring tools of the ICAN suite, this provides the enterprise with a complete solution for troubleshooting and managing all eBusiness activities.

# <span id="page-19-0"></span>2.2 **eXchange and the ICAN Suite**

eXchange is part of the SeeBeyond ICAN Suite of products. eXchange provides a Webbased trading partner configuration and management solution for automating and securely managing business partner relationships for real-time interaction between the enterprise and its partners, suppliers, and customers.

## <span id="page-19-1"></span>2.2.1 **ICAN Integration**

eXchange is tightly integrated with the ICAN Suite and runs as a component within the ICAN Suite environment. Figure 1 illustrates how eXchange and other ICAN Suite components work together.

<span id="page-19-3"></span>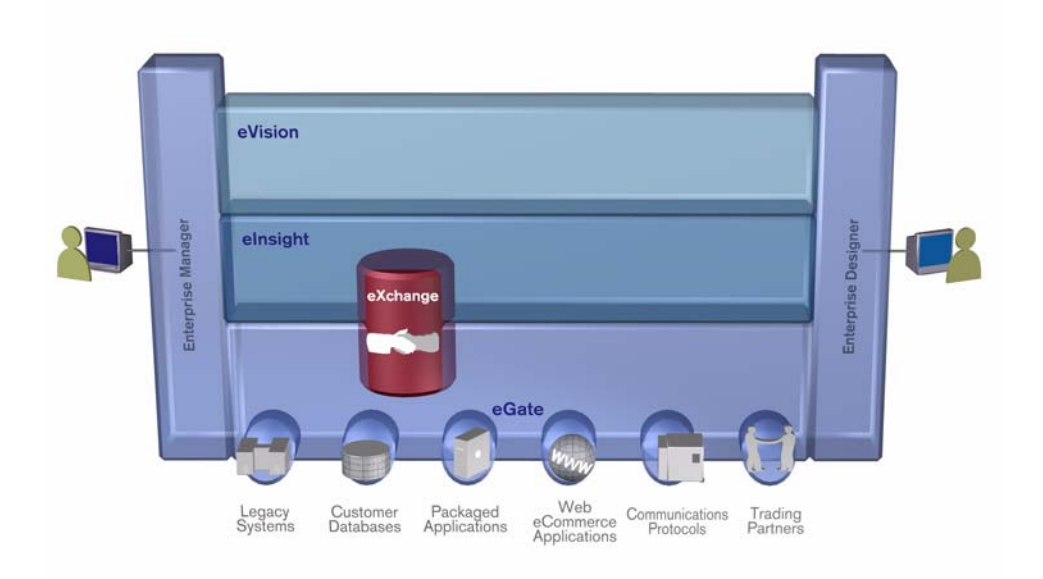

**Figure 1** eXchange and the ICAN Suite

# <span id="page-19-2"></span>2.3 **Architectural Overview**

eXchange centers around the concept of a *Delivery Channel Profile* for each trading partner relationship. Delivery Channel Profiles are configured within eXchange for use by runtime components. Each profile specifies which B2B protocol(s) to use, where and how to receive inbound messages from trading partners, how to configure and secure messages in this channel, and how and where to deliver outbound messages to trading partners.

eXchange uses the following key components:

- **B2B Host Designer**  Using the **Enterprise Designer** GUI framework, eXchange provides an editor for setting up B2B environments, called the *B2B Host Designer*. Each B2B Host provides one or more protocol-specific delivery channels that are exposed to the eXchange database via the Repository. Delivery channels provided by the B2B Host can then be accessed by specific trading partners and reused. See **Figure 5 on page 23**.
- **B2B Services and Protocols** eXchange provides two other special editors: The *eXchange Service Designer*, for modeling the choreography of B2B interactions between the internal system and an external trading partner, as mediated by the B2B Host; and the *eXchange Protocol Designer*, for setting up the message flow logic (*B2B protocol processes*) required to address a specific business challenge, using such activity elements as branching activities, timers, and exception handling. See **Figure 4 on page 22**.

Prebuilt B2B protocol processes for such industry-standard B2B protocols as AS2 and ebXML are available as separately installable add-on products. eXchange also provides the flexibility of allowing the enterprise to create and configure custom protocol processes. See **Figure 4 on page 22**.

eXchange also supplies **Channel Manager**, a collection of eXchange Services that provides trading partner–specific integration to the enterprise. Industry-standard transport protocols (FTP, HTTP, HTTPS, SMTP) are supported by Channel Manager and other eWays.

- **Trading Partner Configuration**  eXchange provides a Web-based GUI, eXchange Partner Manager (ePM), for configuring and managing B2B trading partners. Each trading partner has one or more delivery channels that specify the protocols to be used, with corresponding transport mechanisms—encryption parameters such as certificate, signature, and keystore information, acknowledgment-handling preferences, and so forth. See **Figure 6 on page 23**.
- **eXchange Database**  eXchange uses an Oracle database to mediate retrieval of trading partner information and to store run-time information on message tracking.
- **Message Tracking** eXchange provides a specific MessageTracker application that can be combined with other processes in a project just by dragging it into the Connectivity Map, as well as a Web-based message tracking GUI with powerful filtering and searching capabilities. See **Figure 7 on page 24**.

The interaction of these components is illustrated in Figure 2.

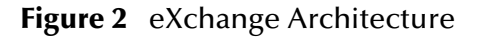

<span id="page-21-0"></span>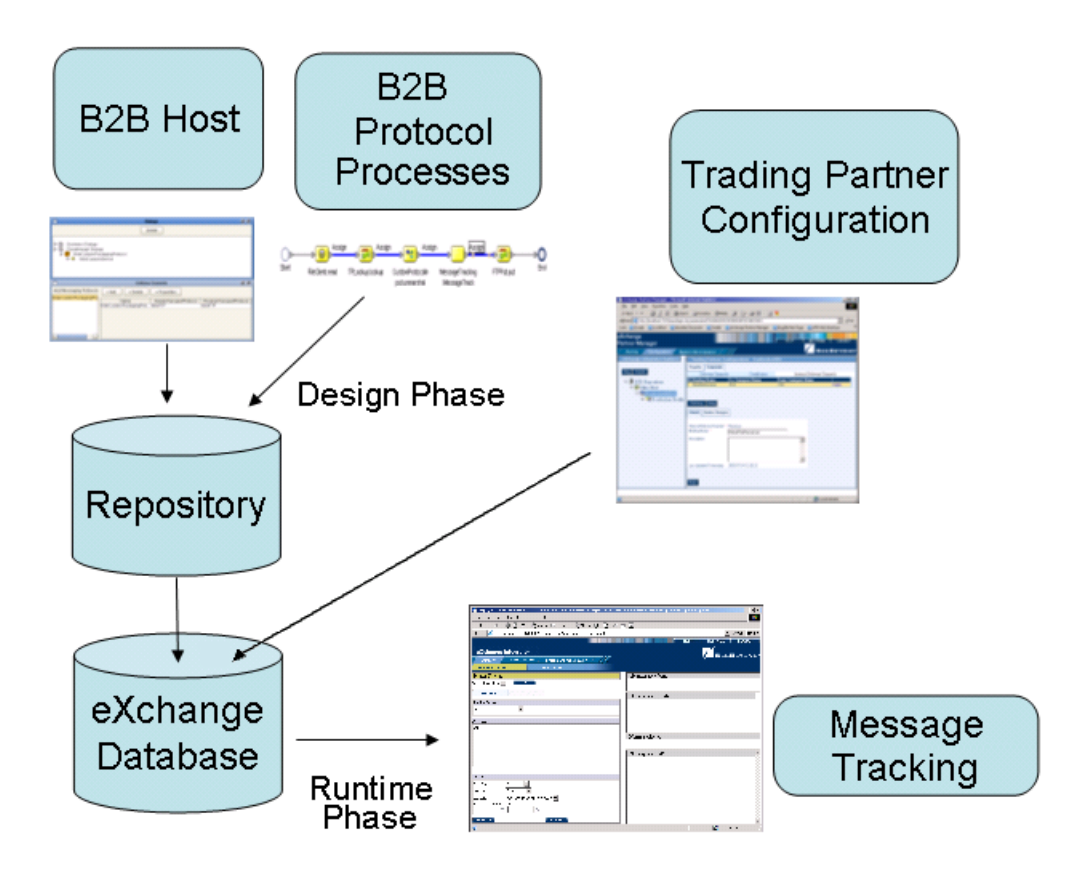

<span id="page-21-1"></span>The illustrations in Figure 3, Figure 4, and Figure 5 indicate some of the features provided by the various GUIs.

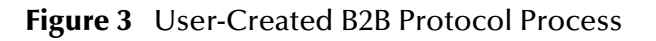

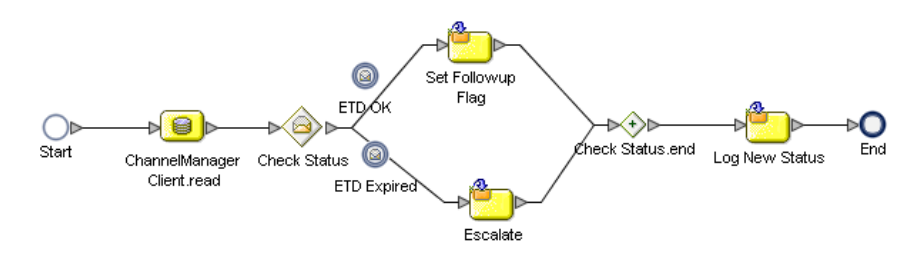

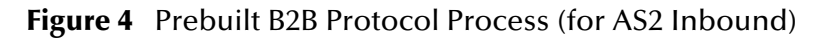

<span id="page-21-2"></span>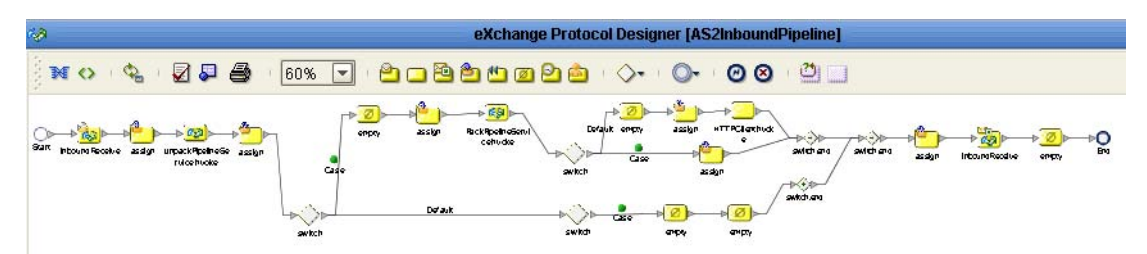

<span id="page-22-0"></span>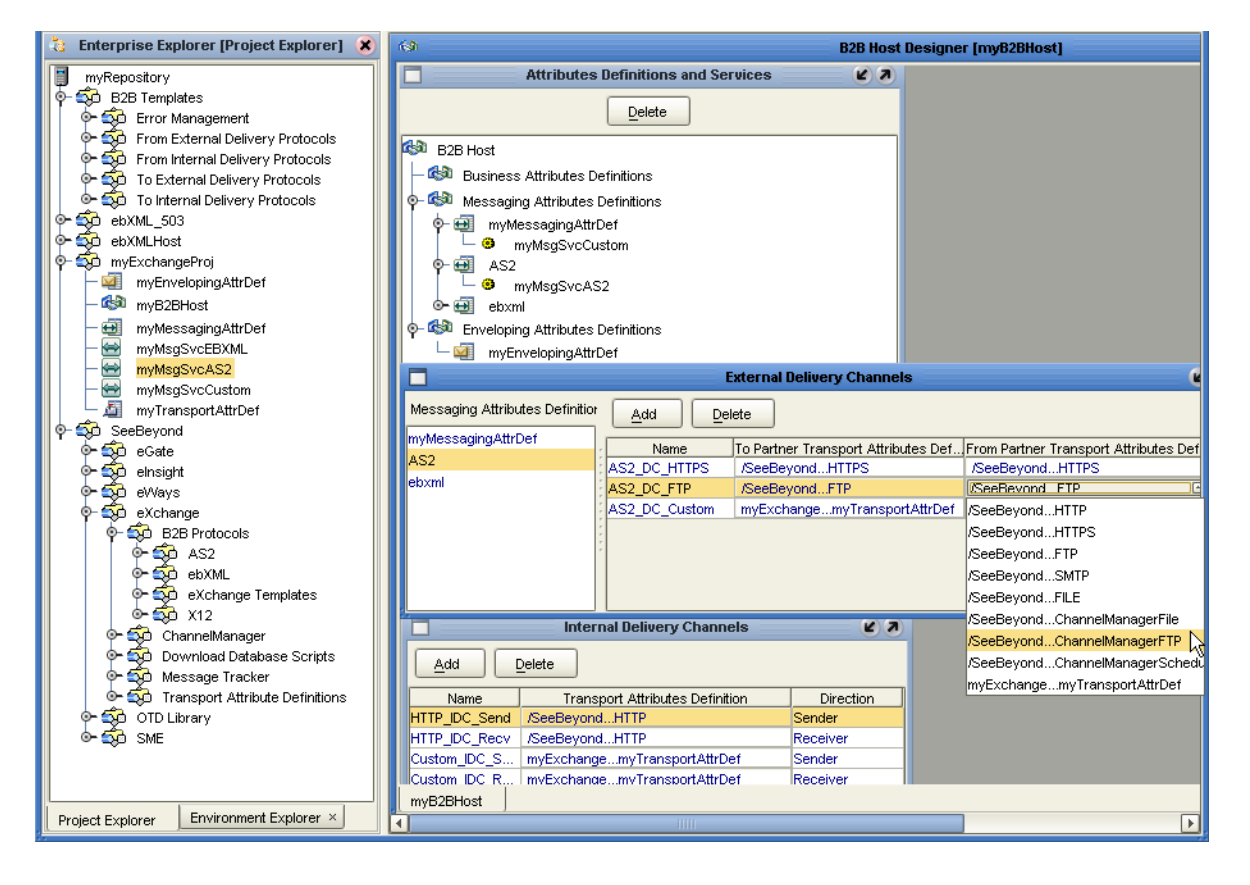

#### **Figure 5** B2B Host Designer in Enterprise Designer

<span id="page-22-1"></span>**Figure 6** eXchange Trading Partner Configuration

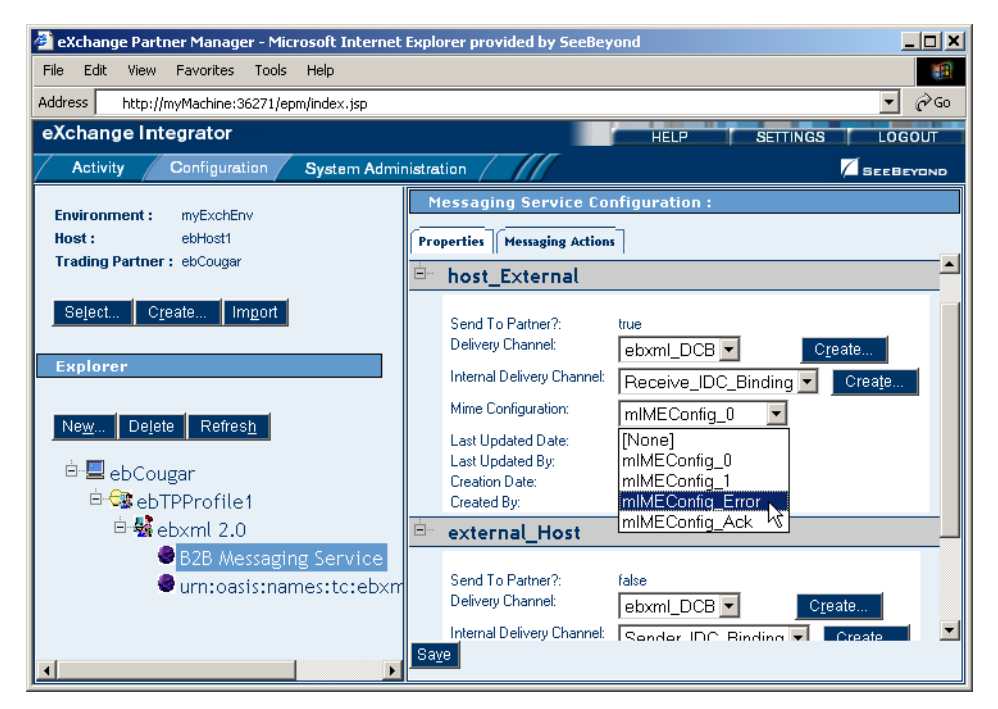

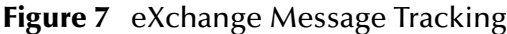

<span id="page-23-1"></span>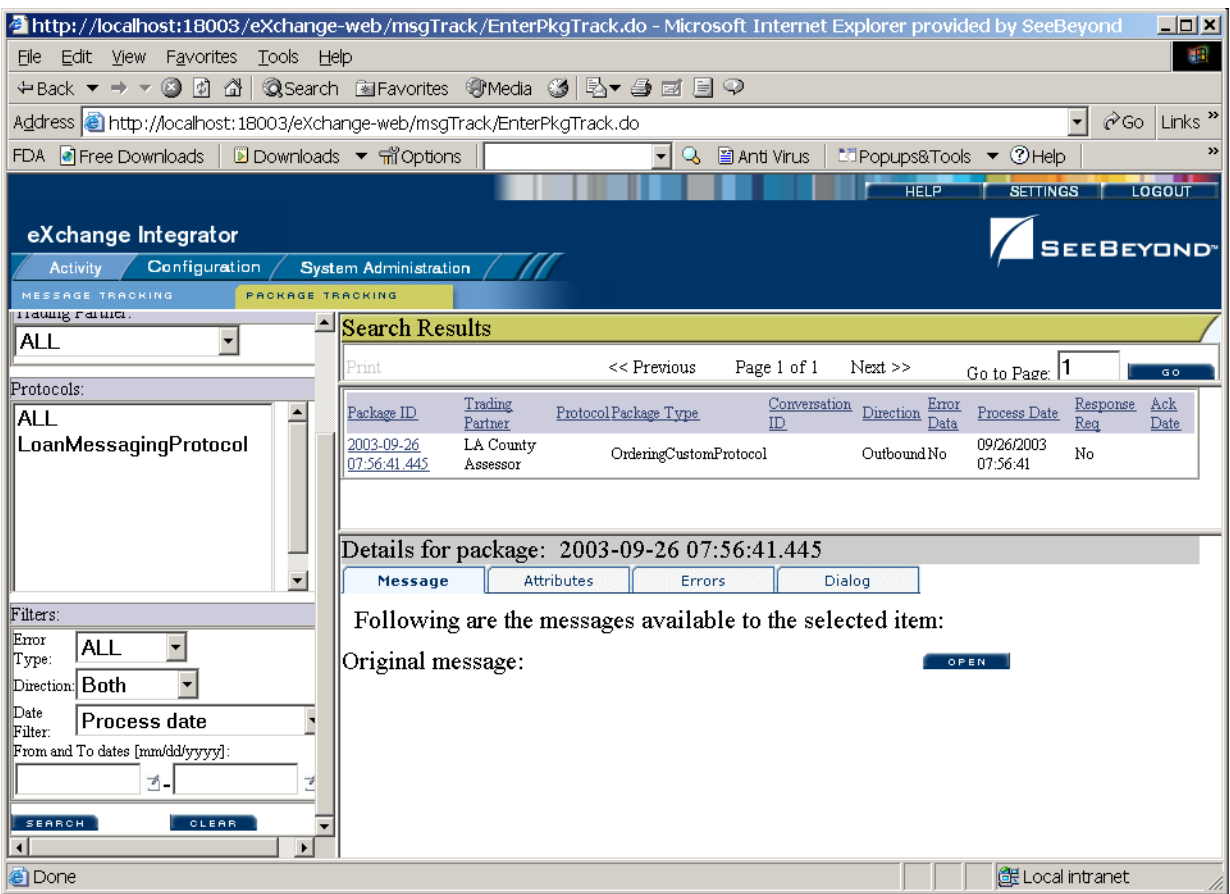

#### <span id="page-23-0"></span>2.4 **Process Overview**

Using eXchange to create a business solution consists of three phases:

- Design phase within Enterprise Designer
- Design phase within eXchange Partner Manager
- Runtime phase

The purpose of the design phases is to: Create metadata for Delivery Channel Profiles; set up business logic for B2B protocol processes; configure connections with external systems; create and configure trading partners; and associate each trading partner relationship with a Delivery Channel Profile (DCP) configuration. Activating a trading partner exposes its DCP configuration settings to the eXchange database.

At run time, the Logical Host reads the DCP configuration from the database to determine: How to receive and process inbound messages; which business logic to run; and how to process and deliver outbound messages. Results are written to the database, where they can be filtered and viewed by the Message Tracker facility.

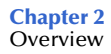

These phases are illustrated in Figure 8 and explained in further detail in the following sections:

- **Design Phase: Using Enterprise Designer** on page 25
- **Design Phase: Using eXchange Partner Manager** on page 26
- **Runtime Phase** on page 26

<span id="page-24-1"></span>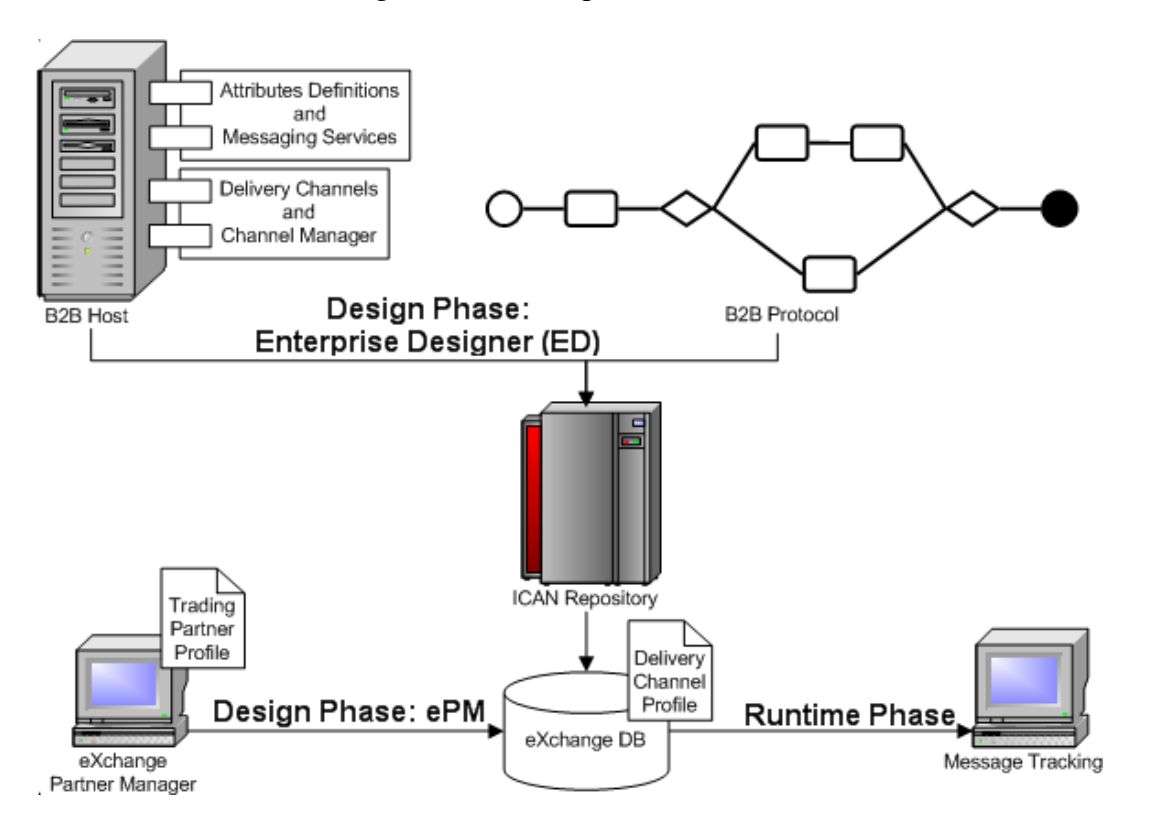

**Figure 8** eXchange Architecture

## <span id="page-24-0"></span>2.4.1 **Design Phase: Using Enterprise Designer**

Within Enterprise Designer, the B2B Host Designer is used to create B2B Hosts. Each B2B Host is a logical collection of:

- *Messaging services* associated with either standard pre-built B2B protocols (such as AS2 or ebXML) or custom B2B protocols.
- *Attribute definitions* for transport, enveloping (packaging), and messaging.

The B2B Host Designer is used to choose which messaging services are to be used, and to associate each service with one or more sets of transport attribute definitions (such as HTTP, FTP, and many others) to create the metadata for a Delivery Channel Profile in other words, the *types* of parameters to be supplied for transporting, [de]enveloping, and [receiving]sending messages [from]to trading partners.

After the B2B Host is set up, a Connectivity Map is created to connect its output, and the output of the Message Tracker application, to an Oracle database. Activation causes the DCPs to be stored in the database, and also creates an eXchange Service as an external server in the same Environment that contains the Oracle external. As needed,

the eXchange Service corresponding to the B2B Host is configured with keystores, trust stores, and certificates for authentication and nonrepudiation.

Standard B2B Protocol processes (such as the add-ons for AS2 or ebXML) can be used, and/or the eXchange Protocol Designer can be used to create and configure business logic in custom B2B Protocol processes in the same way the eInsight Business Process Designer is used for Business Processes.

B2B Protocol processes for inbound and/or outbound messages are dragged into a Connectivity Map, where they are represented as services. There, they are connected in the usual fashion with externals (including the eXchange Service for channel management) and with other services. Activation of a corresponding Deployment Profile exposes the map's components for processing by Logical Hosts. As before, it also stores the DCPs into the eXchange database, making them available to eXchange Partner Manager.

## <span id="page-25-0"></span>2.4.2 **Design Phase: Using eXchange Partner Manager**

eXchange Partner Manager (ePM) is used to create and configure trading partners and to create trading partner profiles—an association between a particular trading partner and a set of Delivery Channel Profile parameters. For example, if a DCP uses HTTP, then each trading partner profile must be supplied with a value for the URL parameter; or, if a DCP uses FTP, then each trading partner profile must be supplied with values for hostname, target directory, and so forth.

Activating a trading partner stores all of its profiles' DCP configuration settings into the eXchange database.

#### <span id="page-25-1"></span>2.4.3 **Runtime Phase**

The Logical Host reads the DCP configuration and receives inbound messages from all the channels it references. The DCP parameters for each channel dictate how to handle the inbound message (acknowledgment, decryption, de-enveloping, authentication, ...); the business logic of the associated B2B Protocol and Connectivity Map provide further routing and processing; and for an outbound message, the DCP parameters dictate how to handle it (compression, encryption, signature, enveloping, ...) and how and where to send it.

eXchange also provides a Message Tracking facility for searching, filtering, and viewing all information written to the eXchange database—errors, acknowledgments, notifications, message attributes, and so forth.

# <span id="page-26-4"></span><span id="page-26-1"></span><span id="page-26-0"></span>**Installing eXchange**

<span id="page-26-3"></span>This chapter explains the prerequisites and steps for installing eXchange Integrator.

**What's in This Chapter**

- **[Supported Operating Systems](#page-26-2)** on page 27
- **[Supported External Applications](#page-27-0)** on page 28
- **[Before You Install](#page-27-3) on page 28**
- **[Installing the Product Files](#page-28-0)** on page 29
- **[After You Install](#page-33-0)** on page 34
- **[Database Scripts](#page-33-1)** on page 34
- **[Additional Policy JAR Files Required to Run SME](#page-40-1)** on page 41

## <span id="page-26-2"></span>3.1 **Supported Operating Systems**

The *SeeBeyond ICAN Suite Installation Guide* and the **Readme.txt** file, available on the product media and via Enterprise Manager (Documentation tab), contain up-to-date operating system requirements for each supported platform.

eXchange is available on the following operating systems:

- Microsoft Windows 2000 SP3 or SP4, Windows XP SP1a, and Windows Server 2003
- Sun Solaris 8 and 9, with required patches
- HP Tru64 V5.1A, with required patches
- HP-UX 11.0, 11i (PA-RISC), and 11i v2.0 (11.23), with required patches and parameter changes
- IBM AIX 5.1L and 5.2 (either 64-bit kernel or 32-bit kernel with 64-bit extension), with required maintenance level patches
- Red Hat Linux 8 (Intel *x*86) and Linux Advanced Server 2.1 (Intel *x*86)

# <span id="page-27-0"></span>3.2 **Supported External Applications**

This section lists supported database applications for features provided by eXchange.

# <span id="page-27-1"></span>3.2.1. **Database for Trading Partners and Message Tracking**

The eXchange database is required. It provides a run-time persistent store for trading partner management and message tracking. For eXchange, the following databases are supported:

- Oracle 8.1.7
- Oracle 9.01
- Oracle 9.2

### <span id="page-27-2"></span>3.2.2. **Database for Persistence and Monitoring via eInsight Engine**

In addition, eXchange can optionally use the eInsight engine (supplied with eXchange) to collect and persist data from your B2B protocol processes. This provides for recovery, and also enables some monitoring and reporting capabilities in Enterprise Manager. The eInsight engine supports the following databases:

- Oracle 8.1.7, 9.0.1, and 9.2
- Sybase 12.5
- Microsoft SQL Server 2000
- **IBM DB2 Universal Database 8.1**

## <span id="page-27-3"></span>3.3 **Before You Install**

Before you begin installing eXchange, make sure of all the following:

 All projects that will be re-used after the eXchange installation have been exported. Installing this release of eXchange.sar introduces changes to system projects (that is, projects such as SeeBeyond > eXchange and eXchange > Deployment) that delete or permanently modify previous contents of these system projects.

 A Repository server is running on the machine where you will be uploading the product files.

# <span id="page-28-0"></span>3.4 **Installing the Product Files**

The steps for installing eXchange are the same as for other products in the ICAN Suite. You can find general product installation instructions in the *ICAN Suite Installation Guide,* which is available on the product media and can also be accessed via Enterprise Manager (Documentation tab).

## <span id="page-28-1"></span>3.4.1. **Uploading eXchange to the Repository**

#### **Before you begin**

- A Repository server must be running on the machine where you will be uploading the product files.
- The following ICAN **.sar** files must have already been uploaded to this Repository:
	- eGate Enterprise Designer (**eGate.sar**) 5.0.5
	- Batch eWay adapter (**BatcheWay.sar**)
	- Oracle eWay adapter (**OracleeWay.sar**)
	- File eWay adapter (**FileeWay.sar**) This not an installation requirement, but it is required by the sample implementation.

Additionally, if you will be using a protocol manager for AS2, ebXML, or HIPAA, the following must also be uploaded to this Repository:

- HTTP(S) eWay adapter (**HTTPeWay.sar**)
- Secure Message Extension (**SMEWebServices.sar**)
- *Note: SMEWebServices.sar is required for such features as encryption/decryption, signature verification, certificate authentication, and compression/decompression.*

#### **To upload eXchange product files to the Repository**

**1** On a Windows machine, start a Web browser and point it at the machine and port where the Repository server is running:

http://*<hostname>:<port>*

where

- *<hostname*> is the name of the machine running the Repository server.
- *<port>* is the starting port number assigned when the Repository was installed.

For example, the URL you enter might look like either of the following:

```
http://localhost:12001
```
http://serv1234.company.com:19876

- **2** On the Enterprise Manager **SeeBeyond Customer Login** page, enter your username and password.
- **3** When Enterprise Manager responds, click the **ADMIN** tab. See Figure 9.

#### **Figure 9** Enterprise Manager ADMIN page

<span id="page-29-0"></span>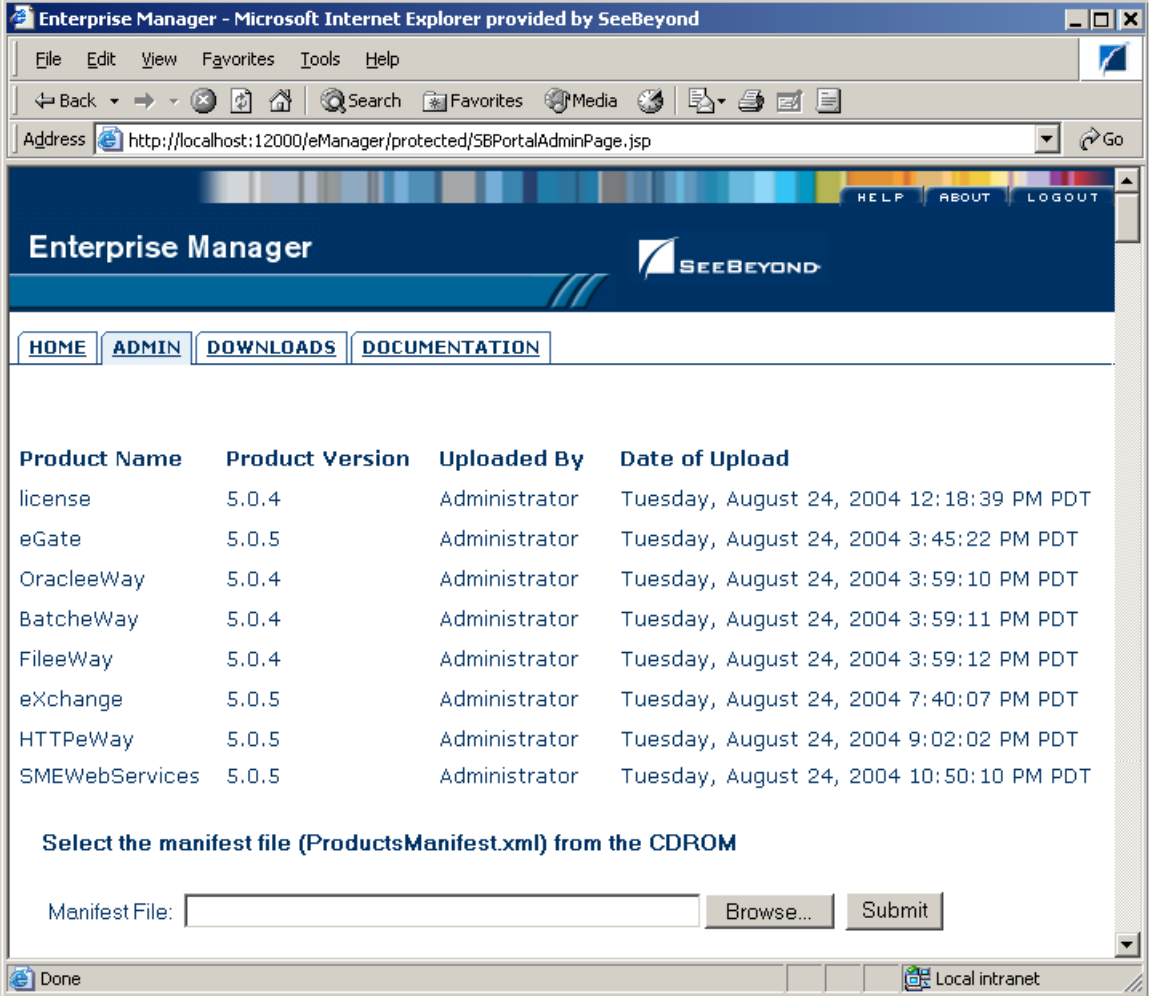

- **4** In the ADMIN page, click **Browse**.
- **5** In the **Choose file** dialog, click **ProductsManifest.xml**, and then click **Open**.
- **6** In the ADMIN page, click **Submit**.
- <span id="page-29-3"></span><span id="page-29-1"></span>**7** After the ProductsManifest.xml file is successfully uploaded and the lower half of the ADMIN page lists the product files you are licensed to upload, do the following:
	- **A** In the Products column, find **eXchange**, and then click the **Browse** button for it.
	- **B** In the **Choose file** dialog, click **eXchange.sar**, and then click **Open**.
- <span id="page-29-2"></span>**8** Repeat steps [7](#page-29-1)[A](#page-29-3) and [7](#page-29-1)[B](#page-29-2) for other eXchange-related product **.sar** files you are licensed to upload, such as SME Web Services (for **S**ecure **M**essaging **E**xtension), or

one or more of the protocol manager composite applications (for AS2, ebXML, X12, and so forth) or OTD libraries (such as for X12, HIPAA, or UN/EDIFACT).

- **9** For documentation and samples, also upload the corresponding [...]**Docs.sar** files, such as eXchangeDocs.sar, SMEWebServicesDocs.sar, and so forth.
- **10** In the ADMIN page, click the  $|\text{update} \rangle$  tow  $\therefore$  button.

### <span id="page-30-0"></span>3.4.2. **Refreshing Enterprise Designer**

The following steps are needed only if you have newly uploaded (or re-uploaded) eGate.sar or any other**.sar** file that affects the Enterprise Designer GUI framework.

*Tip: How can you determine whether to use the Update Center?* Start Enterprise Designer and, on the **Tools** menu, click **Update Center**; if there are any items under "SeeBeyond 5.0" besides "**Base ESR**", you need to follow these steps.

#### **Before you begin**

- You must have already downloaded and installed Enterprise Designer.
- A Repository server must be running on the machine where you uploaded the eXchange product files.

#### **To refresh an existing installation of Enterprise Designer**

- **1** Start Enterprise Designer.
- **2** On the **Tools** menu, click **Update Center**.

The Update Center shows a list of components ready for updating. See Figure 10.

<span id="page-31-0"></span>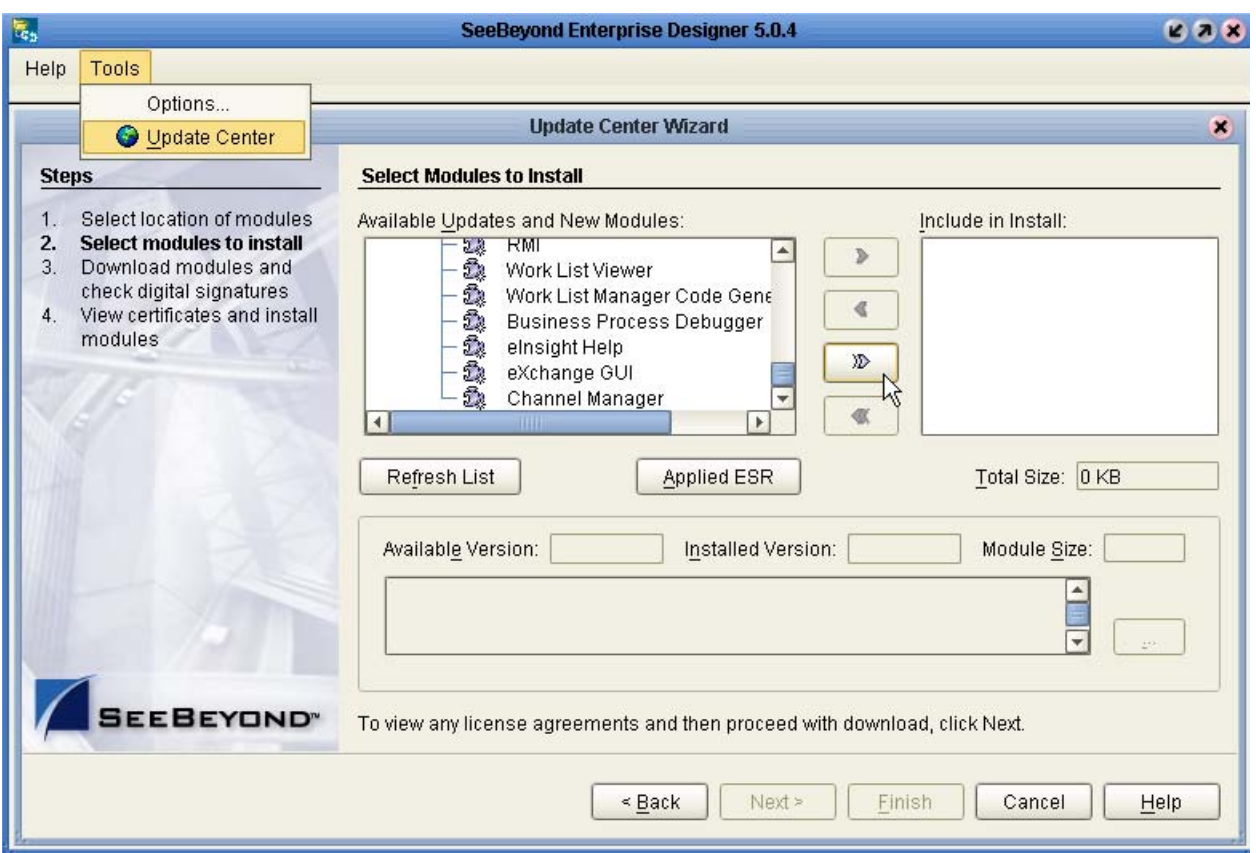

#### **Figure 10** Update Center Wizard: Select Modules to Install

- *Note: Depending on what products you have installed, and how they are configured, the screenshots pictured may differ from what you see on your system.*
	- **3** Click **Add All** (the button with a doubled chevron pointing to the right). All modules move from the Available/New pane to the **Include in Install** pane.
	- **4** Click **Next** and, in the next window, click **Accept** to accept the license agreement. The wizard shows you the progress of the download. See Figure 11.

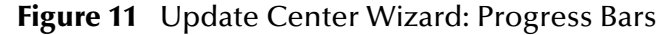

<span id="page-32-0"></span>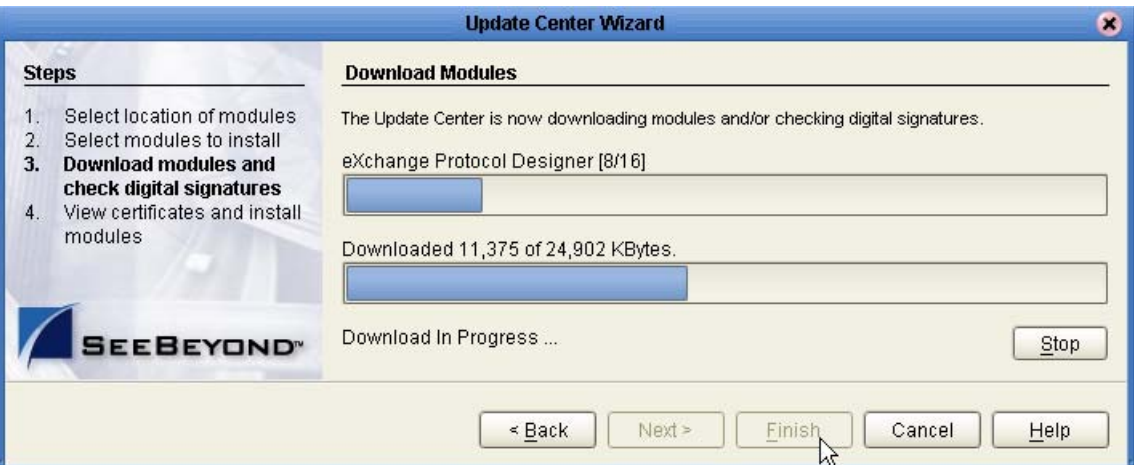

- **5** When the progress bars indicate the download has ended, click **Next**.
- **6** Review the certificates and installed modules, and then click **Finish**.
- **7** When prompted to restart Enterprise Designer, click **OK**. See Figure 12.

**Figure 12** Update Center Wizard: Restart Enterprise Designer

<span id="page-32-1"></span>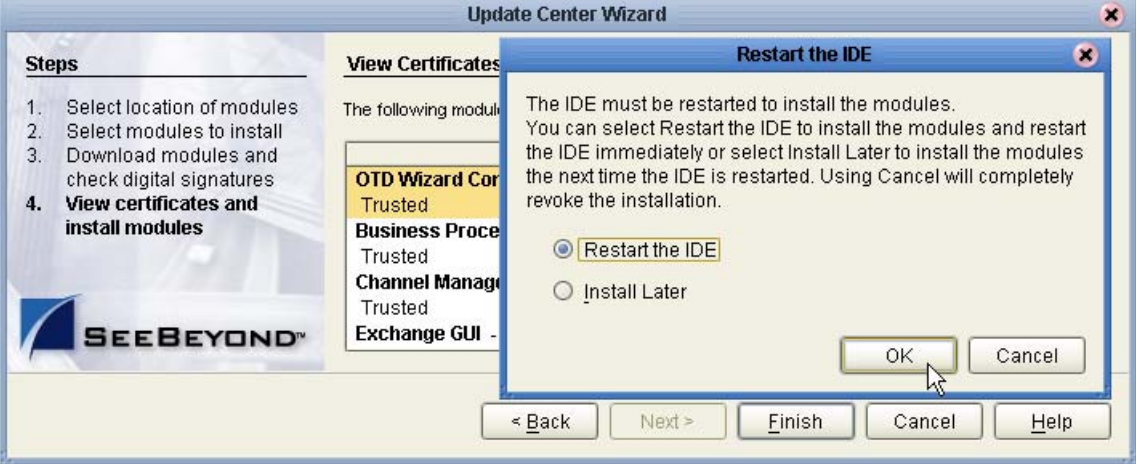

When Enterprise Designer restarts, the installation of eXchange Integrator is complete, and you can use all eXchange tools provided on the Enterprise Designer framework.

## <span id="page-33-0"></span>3.5 **After You Install**

After you finish installing eXchange, the following additional steps are needed:

- *First-time installation of eXchange:* You must create an eXchange database schema and configure a database instance. In section [3.6](#page-33-1) (**["Database Scripts"](#page-33-1)**), follow all necessary steps in sections [3.6.1](#page-34-0) through [3.6.3.](#page-37-0)
- *Upgrade of a previous eXchange installation:* You must run the appropriate update script(s) on your previous eXchange database instance. In section [3.6](#page-33-1) (**["Database](#page-33-1)  [Scripts"](#page-33-1)**), follow the steps in sections [3.6.2](#page-36-0) and [3.6.3.](#page-37-0)
- *For SME:* To use the Secure Messaging Exchange (SME) libraries, you must replace the policy **.jar** files shipped by SeeBeyond with ones you download, as described in section [3.7](#page-40-1) (**["Additional Policy JAR Files Required to Run SME" on page 41](#page-40-1)**).
- *For ebXML:* To use XML security with the ebXML protocol, you must download and apply an additional **.jar** file as described in section (**["Additional JAR File for](#page-41-0)  [ebXML Encryption" on page 42](#page-41-0)**).
- *For persistence and monitoring:* To use the optional run-time recoverability database schema, you must set up a separate eInsight database instance as described in section [8.2](#page-122-3) (**["Setting Up the Database Schema for eInsight Engine" on page 123](#page-122-3)**).

## <span id="page-33-1"></span>3.6 **Database Scripts**

eXchange provides database scripts to create database schemas for both eXchange (required) and for the eInsight engine (optional).

 The eXchange database schema is required. It collects and persists data about your trading partner profiles, and also allows you to track message delivery history.

For eXchange, the areas to be configured are:

- **[Creating and Configuring the eXchange Database Instance](#page-34-0)** on page 35
- **[Extracting and Customizing Database Scripts for eXchange](#page-36-0)** on page 37
- **[Running Database Scripts to Set Up the eXchange Database](#page-37-0)** on page 38
- The database schema for the eInsight engine is optional. It allows you to collect and persist data from your B2B protocols; because the data is persisted, you can also use Enterprise Manager to monitor business processes and B2B protocols even if logical or physical components are shut down and restarted.

To configure BPs to use the eInsight engine for persistence and monitoring, see **[Chapter 8](#page-121-3) ["Persistence and Monitoring" on page 122](#page-121-4)**. Areas to be configured are:

- **[Setting Up the Database Schema for eInsight Engine](#page-122-3)** on page 123
- **[Configuring the eInsight Engine for Runtime](#page-123-2)** on page 124
- **[Configuring Specific BPs to Use Persistence](#page-124-2)** on page 125
- **[Turning Monitoring On or Off for Specific BPs](#page-125-2)** on page 126

## <span id="page-34-0"></span>3.6.1. **Creating and Configuring the eXchange Database Instance**

*Before you begin:* You need to have already created an Oracle database instance with an entry in the **tnsnames.ora** file. Your TNSlistener service must be running, and you will need to know the name of the database instance (default: **eXchange**) and to temporarily use the system username and password (default: **sys,manager**).

If you have never installed an Oracle database, ask your Oracle database administrator for help. The following constitutes a brief reminder of how to use the Oracle 9i wizard.

#### **To create a new Oracle database instance**

- **1** Step 1 ("Operations"): Choose **Create a database**.
- **2** Step 2 ("Database Templates"): Choose **New Database**.
- **3** Step 3 ("Database Identification"): Enter (for example) **eXchange**
- **4** Step 4 ("Database Features"): Deselect all checkboxes and reply **Yes** to all prompts.
- **5** Step 5 ("Database Connection Options"): Choose **Dedicated** [...].
- **6** Step 6 ("Initialization Parameters"): Keep all values unchanged.
- **7** Step 7 ("Database Storage"): Under Datafiles, click \{DB\_Name}\**undotbs01.dbf** (the fifth entry). In the **General** tab, reduce **File Size** from 200 to 100.
- **8** Step 8 ("Creation Options"): Choose **Create Database**, and then click Finish.

#### <span id="page-34-1"></span>**Modifying the init.ora File for the eXchange Database**

If you create a new database, you must increase the **open\_cursors** parameter for the eXchange database to a value of 500.

- Some versions of Oracle allow you to do this by using a text editor to modify the **init.ora** file; see the procedure immediately below.
- Other versions of Oracle require you to use the configuration utility; see **[procedure](#page-35-1)  [on page 36](#page-35-1)**.

#### **To edit the value of open\_cursors in the init.ora file for the eXchange database**

**1** Navigate to *<Oracle home>*\**admin\***<eXchange database name>*\**pfile\**. For example:

cd C:\oracle\admin\exchange\pfile

**2** Use a text editor to open the **init.ora** file in this folder. For example:

notepad init.ora

**3** Search for the text **open\_cursors**; if not found, add a new line. Edit the line so that it reads as follows:

open\_cursors = 500

- **4** Save the file.
- **5** Restart the database.

*Next:* Continue with the steps in **["Extracting and Customizing Database Scripts for](#page-36-0)  [eXchange" on page 37](#page-36-0)**; at this release, you must extract and run database scripts whether you are installing from scratch or upgrading a previous release of eXchange.

#### <span id="page-35-1"></span>**To configure the value of open\_cursors in the eXchange database**

- **1** Start the Oracle configuration utility and open the eXchange database.
- **2** Navigate to Databases > *(EXCHANGE...)* > Instance > Configuration.
- **3** In the General tab, at the bottom, verify the "Started with spfile" parameter has a value such as %ORACLE\_HOME%\DATABASE\SPFILE%ORACLE\_SID%.ORA.
- **4** Click the **All Initialization Parameters** button. See [Figure 13](#page-35-0).

<span id="page-35-0"></span>**Figure 13** Oracle Configuration of Initialization Parameters: "General" Tab

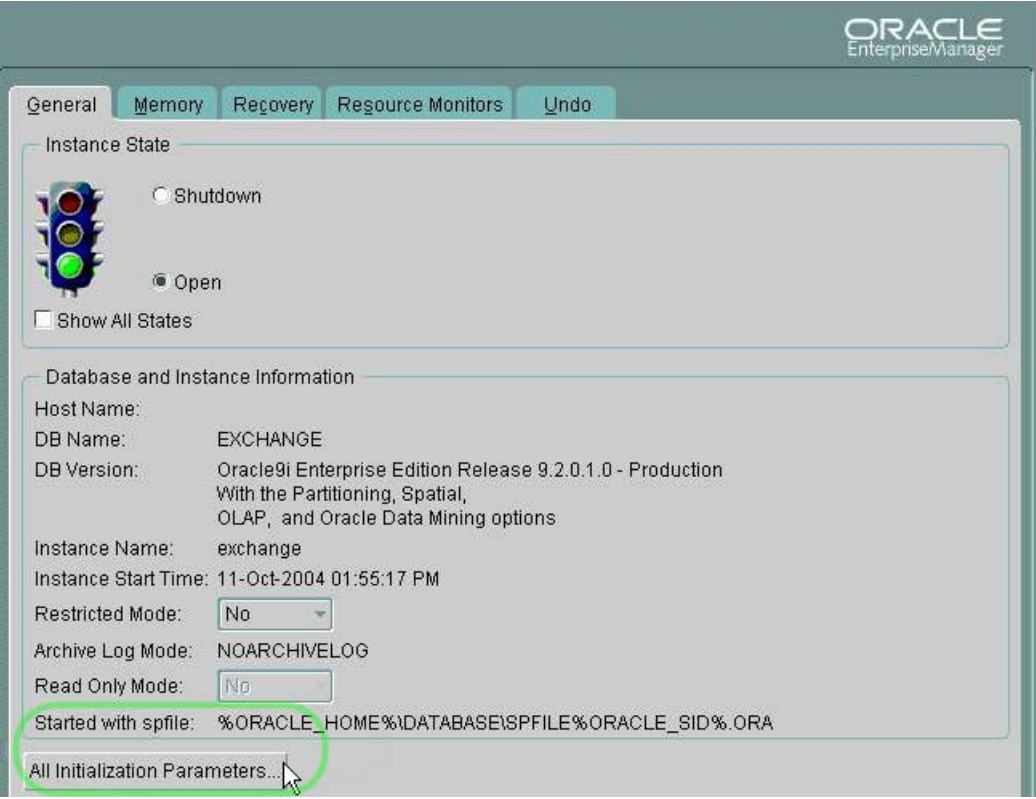

**5** In the "Edit Database: Configuration [...]" dialog box, click the SPFile option button, scroll to the **open\_cursors** parameter, and change its value to 500. See [Figure 13.](#page-35-0)
**Figure 14** Oracle Configuration (SPFile) Modifying the Value for "open\_cursors"

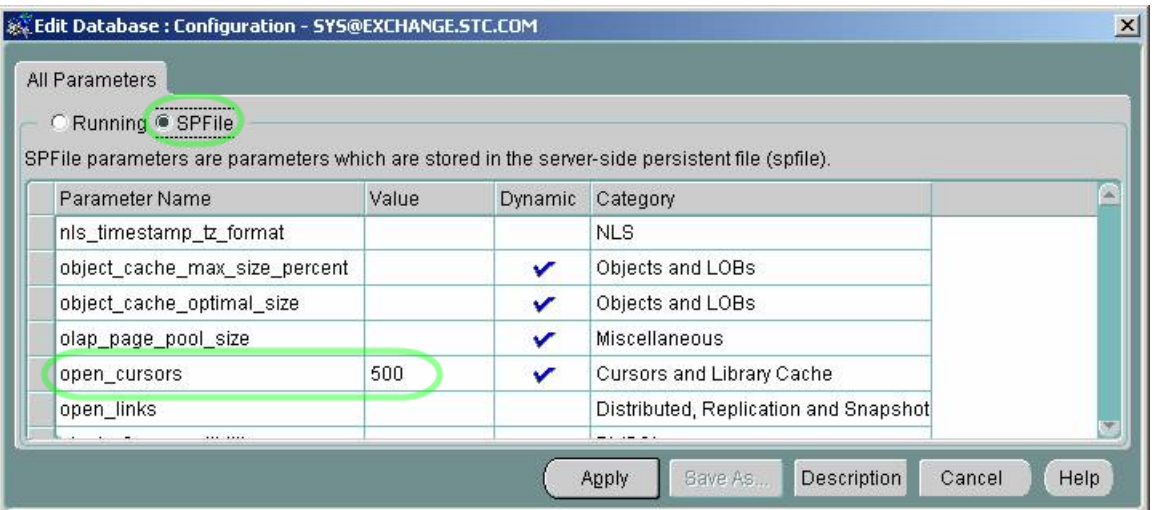

**6** Click the **Apply** button. In response to the prompt ("Would you like to apply this change ot the current database?"), click **Yes**.

*Next:* To set up the eXchange database, you will extract the files supplied in the Database Scripts project folder, edit scripts so they have the correct parameters for your Oracle database setup, and run the scripts to set up and initialize the database.

### <span id="page-36-0"></span>3.6.2. **Extracting and Customizing Database Scripts for eXchange**

*Note: Do not skip this section. At this release, even if you already have a pre-existing eXchange database, you will need to extract and eventually run the createdb script*.

#### **To extract and customize the database scripts**

- **1** In Enterprise Explorer, in the project tree, expand the following folders: **SeeBeyond > eXchange** > **Download Database Scripts**
- **2** Right-click **oracle.zip** and, on the popup context menu, click **Export**; then use the **Save** dialog box to save the file to a local directory.
- **3** Extract the files in **oracle.zip** into this local directory, yielding:
	- createdb.cmd
	- createdb.sql
	- createtablespaces.cmd
	- createtablespaces.sql
	- createuser.sql
	- eXchange50Runtime.sql
	- in\_user\_seq.sql
	- setenv.cmd
	- x12\_datamodel.sql
- **4** If your Oracle location is not **c:\oracle\oradata**, or if your database instance name (SID) is other then **eXchange**, then open the **createtablespaces.sql** file and make the appropriate change or changes in the first line.

*Next:* Further steps are required; however, the next steps you take depend on whether you are creating a new database or upgrading an existing one:

- If you have an eXchange database from 5.0.3, skip ahead to **["Updating an eXchange](#page-40-0)  [5.0.3 or 5.0.4 Database to 5.0.5" on page 41](#page-40-0)**.
- If you have an eXchange database from 5.0.1 or 5.0.2, skip ahead to **["Updating an](#page-39-0)  [eXchange 5.0.1 or 5.0.2 Database to 5.0.3" on page 40](#page-39-0)**.
- If you have an eXchange database from 5.0, skip ahead to **["Updating an eXchange](#page-38-0)  [5.0 Database" on page 39](#page-38-0)**.
- If you do not already have an eXchange database, continue with **["Running](#page-37-0)  [Database Scripts to Set Up the eXchange Database" on page 38](#page-37-0)**.

*Important: The database user who runs the .sql scripts must have permission to create tables.*

### <span id="page-37-0"></span>3.6.3. **Running Database Scripts to Set Up the eXchange Database**

*Note: If you already created and populated an eXchange database for 5.0 or later, skip ahead to* **["Updating an eXchange 5.0 Database" on page 39](#page-38-0)***.*

**To run the database scripts that install the schema**

- **1** Open a command prompt and change directories to the local directory where you saved the **.sql** scripts in the previous procedure.
- **2** If your Oracle location is not **c:\oracle\oradata**, or if your database instance name (SID) is other then **eXchange**, then open the **createtablespaces.sql** file and make the appropriate change or changes in the first line.
- **3** Enter the following SQL\*Plus command:

*<path>*\sqlplus system/*<SYSTEMPWD>*@*<TNSNAME*> @createtablespaces.sql where:

*<SYSTEMPWD>* is the password for the **system** login ID *<TNSNAME>* is the name of the Oracle database instance you created for eXchange.

Here are two examples of valid commands, depending on the password and name:

C:\oracle\ora92\bin\**sqlplus** system/manager1@eX50 @createtablespaces.sql

**sqlplus** system/oraclePW@eXchange @createtablespaces.sql

When this finishes, you will have created new tablespaces.

**4** In the command prompt, enter the following SQL\*Plus command:

sqlplus system/*<SYSTEMPWD>*@*<TNSNAME*> @createuser.sql

where, as before, *<SYSTEMPWD>* is the password for the **system** login ID and *<TNSNAME>* is the name of the Oracle database instance you created for eXchange.

Here is an example of a valid command:

\oracle\ora92\bin\sqlplus system/myPassWd@eX505DB @createuser.sql

**5** In response to the system prompt for value #1, enter the username. For example: **ex\_admin**

- **6** In response to the system prompt for value #2, enter the password. For example: **ex\_admin**
- **7** After running the previous two SQL scripts, there is one more. In the command prompt, enter the following SQL\*Plus command:

```
sqlplus ex_admin/ex_admin@<TNSNAME> @createdb.sql
```
where, as before, *TNSNAME* is the name of the eXchange Oracle database instance, and your eXchange administrator username and password are both **ex\_admin**.

*Result:* After the **createdb.sql** script ends, you are done—you do not need to run any further SQL scripts. The system populates the tables, and you are ready to use the database instance as your eXchange database. You can create Oracle OTDs based on this database, and use Enterprise Manager GUIs for trading partner configuration and message tracking. If you will be using Secure Messaging Extension, see **["Additional](#page-40-1)  [Policy JAR Files Required to Run SME" on page 41](#page-40-1)**. If you will be using ebXML, see **["Additional JAR File for ebXML Encryption" on page 42](#page-41-0)**.

### <span id="page-38-0"></span>**Updating an eXchange 5.0 Database**

*Note: The following steps should be performed only if you have a pre-existing eXchange database from 5.0. If, instead, you have a database from 5.0.1 or 5.0.2 or one that has been upgraded to 5.0.1, skip ahead to the procedure* **["Updating an eXchange 5.0.1](#page-39-0)  [or 5.0.2 Database to 5.0.3" on page 40](#page-39-0)***. If, instead, you have a database from 5.0.3, or one that has been upgraded to 5.0.3, skip ahead to the procedure*  **["Updating an eXchange 5.0.3 or 5.0.4 Database to 5.0.5" on page 41](#page-40-0)***.*

**To extract and customize the database script**

- **1** In Enterprise Explorer, in the project tree, expand the following folders: **SeeBeyond > eXchange** > **Download Database Scripts**
- **2** Right-click **oracle\_upgrade\_500\_to\_501.zip** and, on the popup context menu, click **Export**; then use the **Save** dialog box to save the file to a local directory.
- **3** Extract the files in **oracle\_upgrade\_500\_to\_501.zip** into this local directory, yielding:
	- eXchange\_500\_to\_501\_script.sql
- **4** In a command prompt, change to the directory where you extracted these files, start a SQL\*Plus session and log into the eXchange database instance. For example:

```
G:\> cd \ican50\dbscripts
G:\ican50\dbscripts> C:\oracle\ora92\bin\sqlplus
SQL*Plus: Release 9.2.0.1.0 - Production on Wed Nov 10 13:38:26 2004
Copyright (c) 1982, 2002, Oracle Corporation. All rights reserved.
Enter user-name: ex_admin
Enter password:
Connected to:
Oracle9i Enterprise Edition Release 9.2.0.1.0 - Production
With the Partitioning, OLAP and Oracle Data Mining options
JServer Release 9.2.0.1.0 - Production
SQL>
```
**5** Execute the **eXchange\_500\_2\_501\_script.sql** script, wait for the prompt to reappear, and then exit. The console should resemble the following:

```
SQL> @eXchange_500_2_501_script.sql
```

```
Table altered.
[...]
Table created.
Input truncated to 1 characters
Procedure created.
PL/SQL procedure successfully completed.
2 rows deleted.
Commit complete.
Input truncated to 1 characters
Procedure created.
PL/SQL procedure successfully completed.
Table dropped.
Commit complete.
[...]
Index created.
SQL> exit
```
*Next:* Further steps are required; now that you have upgraded your database to 5.0.1 (same as 5.0.2), continue with the following procedure, **["Updating an eXchange 5.0.1 or](#page-39-0)  [5.0.2 Database to 5.0.3" on page 40](#page-39-0)**.

### <span id="page-39-0"></span>**Updating an eXchange 5.0.1 or 5.0.2 Database to 5.0.3**

*Note: The following steps should be performed only if you have a pre-existing eXchange database from 5.0.1 or 5.0.2, or one that has been upgraded to 5.0.1. If, instead, you have a database from 5.0.3 or 5.0.4, or one that has been upgraded to 5.0.3, skip ahead to the procedure* **["Updating an eXchange 5.0.3 or 5.0.4 Database to](#page-40-0)  [5.0.5" on page 41](#page-40-0)***.*

**To extract, customize, and run the database script**

- **1** In Enterprise Explorer, in the project tree, expand the following folders: **SeeBeyond > eXchange** > **Download Database Scripts**
- **2** Right-click **oracle\_upgrade\_502\_to\_503.zip** and, on the popup context menu, click **Export**; then use the **Save** dialog box to save the file to a local directory.
- **3** Extract the files in **oracle\_upgrade\_502\_to\_503.zip** to this local directory, yielding:
	- eXchange\_502\_to\_503\_script.sql
- **4** In a command prompt, change to the directory where you extracted these files, start a SQL\*Plus session and log into the eXchange database instance. For example:

```
G:\> cd \ican50\dbscripts
G:\ican50\dbscripts> C:\oracle\ora92\bin\sqlplus
SQL*Plus: Release 9.2.0.1.0 - Production on Fri Nov 12 13:41:18 2004
Copyright (c) 1982, 2002, Oracle Corporation. All rights reserved.
Enter user-name: ex_admin
Enter password:
[1, 1]SOL
```
**5** Execute the **eXchange\_502\_2\_503\_script.sql** script, wait for the prompt to reappear, and then exit. The console should resemble the following:

```
SQL> @eXchange_502_2_503_script.sql
Table altered.
Table altered.
[\ldots]Commit complete.
Table created.
Index created.
SQL> exit
```
### <span id="page-40-0"></span>**Updating an eXchange 5.0.3 or 5.0.4 Database to 5.0.5**

*Note: The following steps should be performed only if you have a pre-existing eXchange database from 5.0.3 or 5.0.4, or one that has been upgraded to 5.0.3.*

#### **To extract and customize the database script**

 Open a command prompt, change directories to the location where you extracted the **.sql** scripts from **oracle.zip** (see **["Extracting and Customizing Database Scripts](#page-36-0)  [for eXchange" on page 37](#page-36-0)**), and enter the following SQL\*Plus command:

sqlplus ex\_admin/ex\_admin@<*TNSNAME>* @createdb.sql

where, as before, *TNSNAME* is the name of the eXchange Oracle database instance, and your eXchange administrator username and password are both assumed to be **ex\_admin**.

After the **createdb.sql** script ends, you are done—you do not need to run any further SQL scripts, and you are ready to use the database instance as your eXchange database. You can create Oracle OTDs based on this database, and use Enterprise Manager GUIs for trading partner configuration and message tracking. If you will be using Secure Messaging Extension, see **["Additional Policy JAR Files Required to Run SME" on](#page-40-1)  [page 41](#page-40-1)**. If you will be using ebXML, see **["Additional JAR File for ebXML Encryption"](#page-41-0)  [on page 42](#page-41-0)**.

## <span id="page-40-1"></span>3.7 **Additional Policy JAR Files Required to Run SME**

If you will be using encryption/decryption, and/or signatures and verification, and/or the compression/decompression libraries supplied with Secure Messaging Extension (SME), you must download and apply additional policy **.jar** files. The type of **.jar** files required depends on the JVM are using. Refer to your JVM vendor for exact details on the specific policy **.jar** file requirements.

Use Table 2 to determine which JRE is included in the eGate logical host.

| <b>Operating System</b>                  | IRE.  | URL                                                           |
|------------------------------------------|-------|---------------------------------------------------------------|
| Windows, Solaris,<br>HP-UX, Linux, Tru64 | 1.4.2 | http://java.sun.com/j2se/1.4.2/download.html                  |
| <b>AIX</b>                               | 1.4.1 | http://java.sun.com/products/archive/j2se/1.4.1_07/index.html |

**Table 2** JRE Versions Listed by Operating System

#### **To download the required policy.jar files**

- **1** Scroll to the bottom of the web page listed in Table 2 for your logical host's JRE.
- **2** Click the DOWNLOAD link for **Unlimited Strength Jurisdiction Policy Files 1.4.2**. (or, for AIX, **Unlimited Strength Jurisdiction Policy Files 1.4.1**).
- **3** Click the link to download the **.zip** file containing the required policy **.jar** files (in other words: for JRE 1.4.2, follow the link Download **jce\_policy-1\_4\_2.zip**; or, for JRE 1.4.1, follow the link Download **jce\_policy-1\_4\_1.zip**)
- **4** Extract the following required policy **.jar** files:
	- **local\_policy.jar**
	- **US\_export\_policy.jar**
- **5** Then, for each of your logical hosts, replace the versions of these files in: *<logicalhost>*\jre\lib\security\
- **6** In addition, if you are running a repository on AIX, also replace the versions of these files in:

```
<AIXrepository>/jre/1.4.x/lib/security/
```
For complete information on SME, see the *Secure Messaging Extension User's Guide*.

<span id="page-41-0"></span>Additional JAR File for ebXML Encryption

If you will be using ebXML, you must download and apply an additional **.jar** file, xss4j.jar, for XML security. This can be downloaded, as part of the XML Security Suite, from the following Web site:

```
http://www.alphaworks.ibm.com/tech/xmlsecuritysuite
```
The only file needed is **xss4j.jar**. After extracting it, copy it to the following location for each logical host:

```
<logicalhost>\stcis\lib\
```
### **Chapter 4**

# **eXchange Features**

This chapter provides brief descriptions of components prepackaged with eXchange, as well as an overview of SME processes.

#### **What's in This Chapter**

- **[Project Tree Organization](#page-42-0)** on page 43
- **[Transport Attribute Definitions](#page-43-0)** on page 44
- **[Channel Manager](#page-50-0)** on page 51
- **[Message Tracker](#page-69-0)** on page 70
- **[B2B Protocols for AS2, ebXML, and/or X12](#page-69-1)** on page 70
- **[B2B Templates](#page-71-0)** on page 72
- **[Overview of SME Processes](#page-74-0)** on page 75

## <span id="page-42-0"></span>4.1 **Project Tree Organization**

Initial installation of eXchange populates the project tree with the following folders:

- **B2B Templates**—contains BPs, OTDs, and **.wsdl** files used by projects that implement the AS2 and ebXML protocols. For more information, see **["B2B](#page-71-0)  [Templates" on page 72](#page-71-0)** and the users's guides for the AS2 and ebXML protocol manager composite applications.
- eXchange > **Deployment**—a preconfigured project containing connectivity maps, containers for servers (BatchFTP, BatchLocalFile, and eXchangeService), and the eXchange-specific queus and topics.
- SeeBeyond > eInsight > **(various)**—contains scripts for setting up the eInsight engine database schema, used for persistence and monitoring; for more information, see **[Chapter 8 on page 122](#page-121-0)**.
- SeeBeyond > **eXchange**—contains all of the other components used by eXchange, including: Channel Manager; core components (BPs, collaborations, and OTDs), core Web services (selectors and handlers), database scripts for creating and updating the eXchange database, the message-tracker application, templates of the as-shipped versions of customizable components, transport attribute definitions, and additional "user" components for error handling and delivery channels.

## <span id="page-43-0"></span>4.2 **Transport Attribute Definitions**

Transport attribute definitions provide the metadata required at the transport layer. (In this context, "metadata" means the *categories* of information, not any actual values.) Once a transport attributes definition has been included in a B2B host, it is exposed to ePM so that specific values can be supplied for specific trading partner configurations.

The SeeBeyond > eXchange > **Transport Attribute Definitions** folder (see [Figure 15\)](#page-43-1) contains presupplied transport attribute definitions (TADs) and corresponding OTDs.

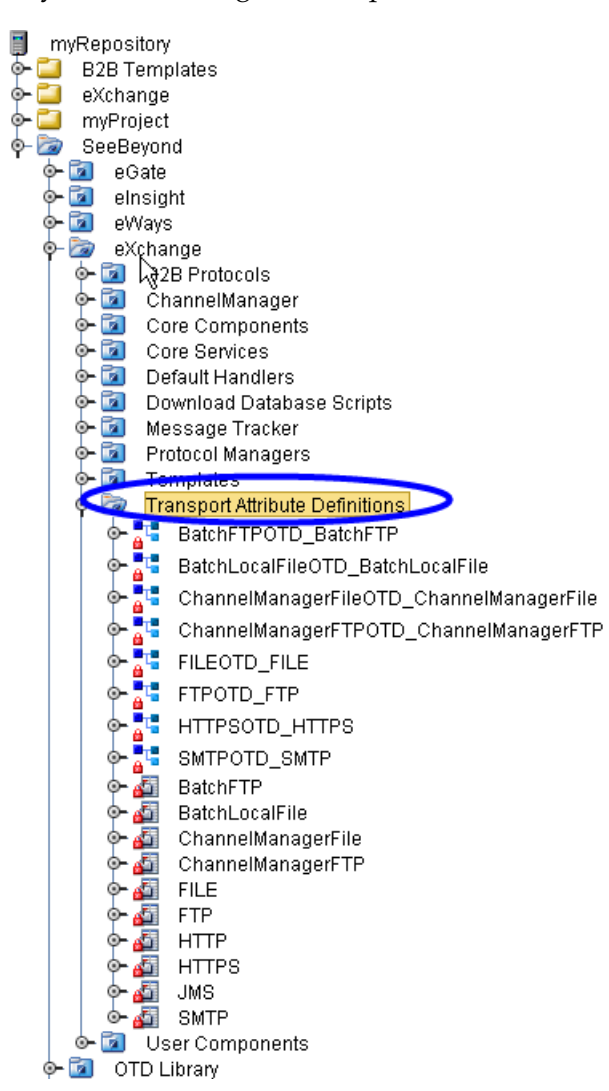

<span id="page-43-1"></span>**Figure 15** SeeBeyond > eXchange > Transport Attribute Definitions Folder

### **Overview**

Different transport protocols require different types of attributes; for example, HTTP requires little more than a URL, but FTP requires a username, password, hostname, port, path, and file pattern, and possibly other attributes as well. For this reason, the metadata for HTTP-based and FTP-based TADs are quite different. When a TAD is

referenced by a delivery channel, its attributes govern the appearance and behavior of ePM for users who supply values for that channel.

At run time, a TAD's metadata is made available to the application through the two methods of its associated OTD: **unmarshal** parses an inbound stream into an internal data structure, and **marshal** serializes the internal data into a linear outbound stream.

All TADs define their metadata using the format shown in [Table 3.](#page-44-0)

<span id="page-44-0"></span>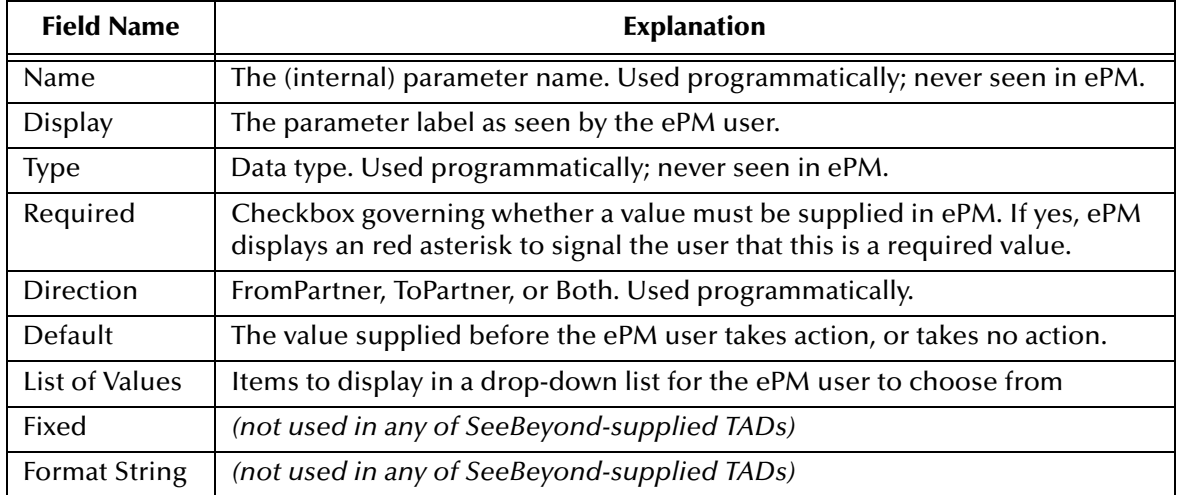

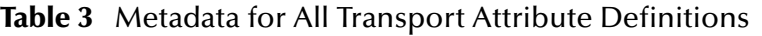

### 4.2.1. **BatchFTP**

The Batch eWay uses the BatchFTP transport attributes definition to read from a remote file or write to a remote file. When designating a pattern of files to be read, the \* (asterisk) is a wildcard meaning "zero or more characters."

[Table 4](#page-44-1) lists the attributes of the BatchFTP TAD and corresponding OTD.

<span id="page-44-1"></span>

| <b>Name</b>                  | <b>Display</b>    | <b>Type</b>    | Req?        | <b>Direction</b> | <b>Default</b> | <b>List</b> |
|------------------------------|-------------------|----------------|-------------|------------------|----------------|-------------|
| Append                       | Append            | <b>Boolean</b> | No          | <b>Both</b>      |                |             |
| HostName                     | HostName          | <b>String</b>  | Yes         | <b>Both</b>      |                |             |
| <b>ServerPort</b>            | <b>ServerPort</b> | Integer        | No          | <b>Both</b>      |                |             |
| CommandConnectionTimeout     | (same as Name)    | Integer        | No          | Both             |                |             |
| <b>DataConnectionTimeout</b> | (same as Name)    | Integer        | No          | <b>Both</b>      |                |             |
| DirectoryListingStyle        | []                | <b>String</b>  | No          | <b>Both</b>      |                |             |
| <b>ClientClassName</b>       | <b>String</b>     | No             | <b>Both</b> |                  |                |             |
| ProviderClassName            | <b>String</b>     | No             | <b>Both</b> |                  |                |             |
| Mode                         | <b>String</b>     | No             | <b>Both</b> |                  |                |             |
| UsePASV                      | <b>Boolean</b>    | No             | <b>Both</b> |                  |                |             |
| <b>UserName</b>              | <b>String</b>     | No             | <b>Both</b> |                  |                |             |

**Table 4** Attributes for the BatchFTP Transport Attributes Definition

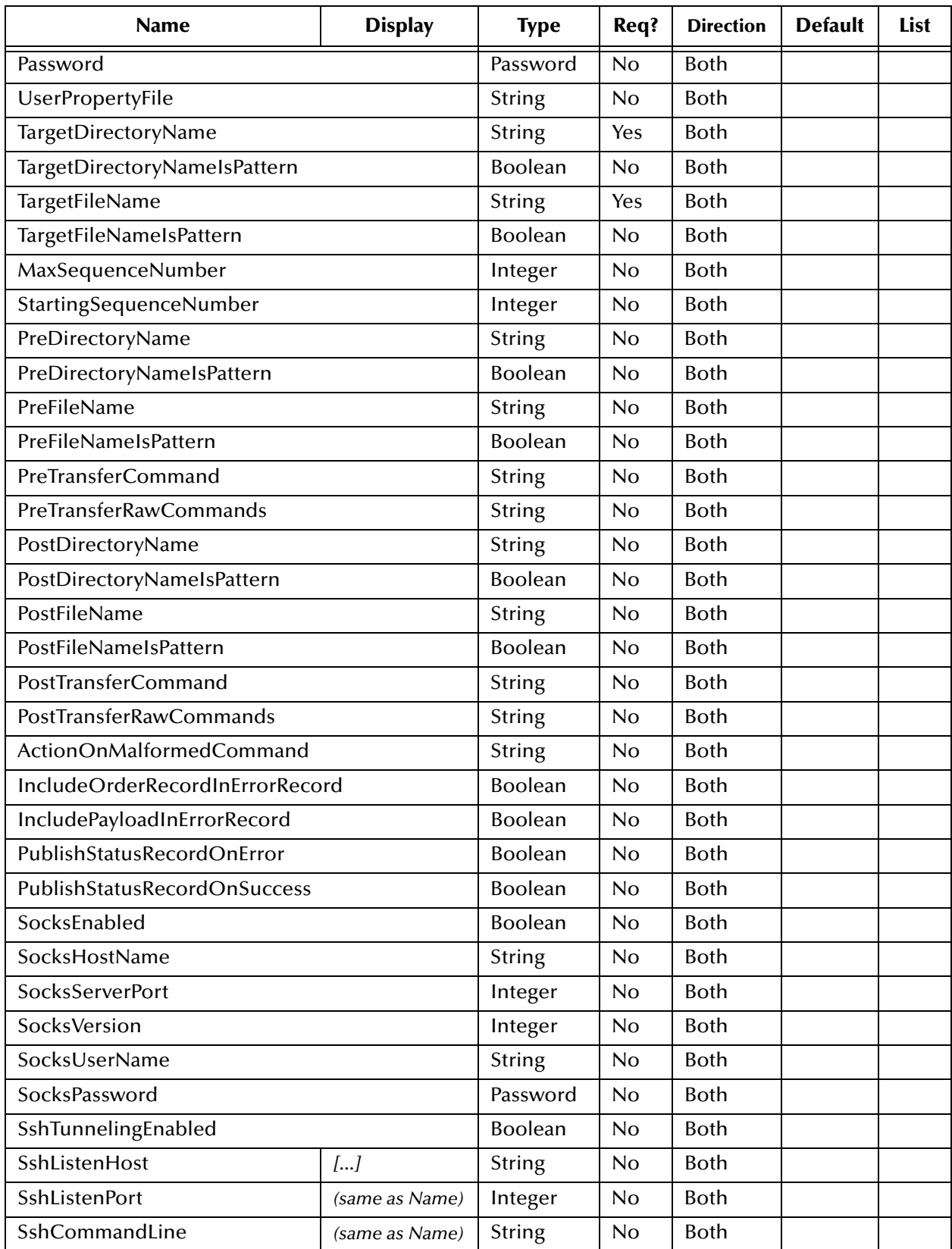

### **Table 4** Attributes for the BatchFTP Transport Attributes Definition (Continued)

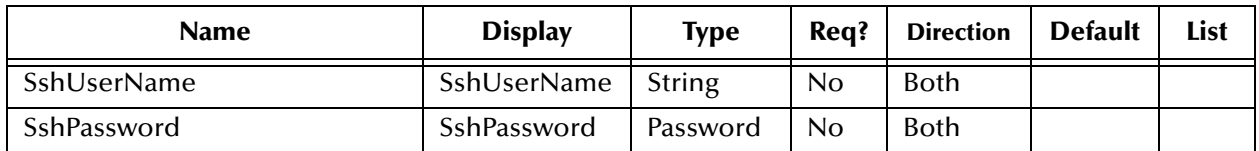

#### **Table 4** Attributes for the BatchFTP Transport Attributes Definition (Continued)

### 4.2.2. **BatchLocalFile**

The Batch eWay uses the BatchLocalFile transport attributes definition to read from a local file or write to a local file. When designating a pattern of files to be read, the \* (asterisk) is a wildcard meaning "zero or more characters."

[Table 5](#page-46-0) lists the attributes of the BatchLocalFile TAD and corresponding OTD.

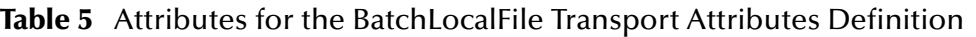

<span id="page-46-0"></span>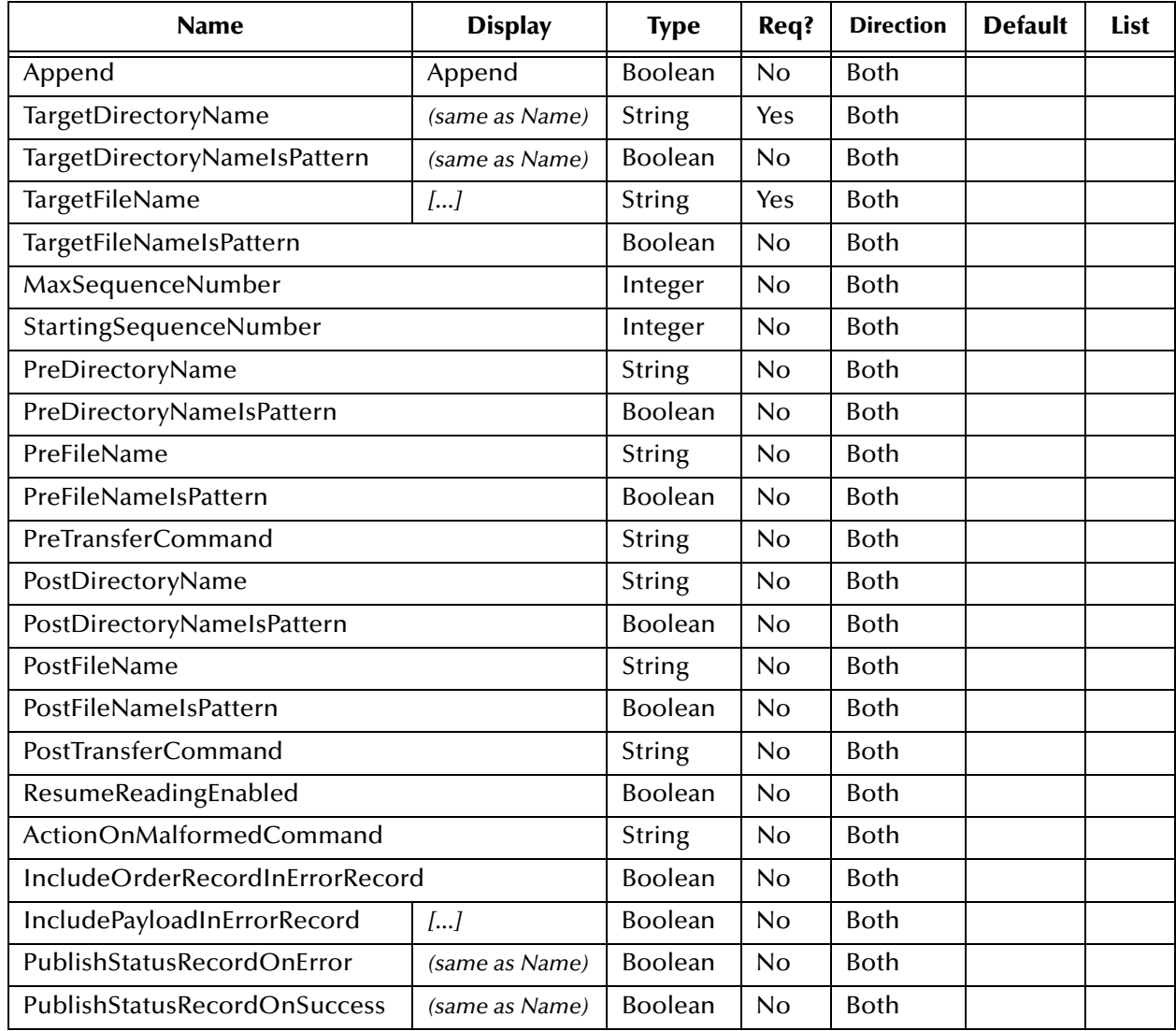

### <span id="page-47-2"></span>4.2.3. **FILE**

The File eWay uses the FILE transport attributes definition to read from a file or write to a file. When designating a pattern of files to be read, the \* (asterisk) is a wildcard meaning "zero or more characters."

[Table 6](#page-47-0) lists the attributes of the FILE TAD and corresponding OTD.

<span id="page-47-0"></span>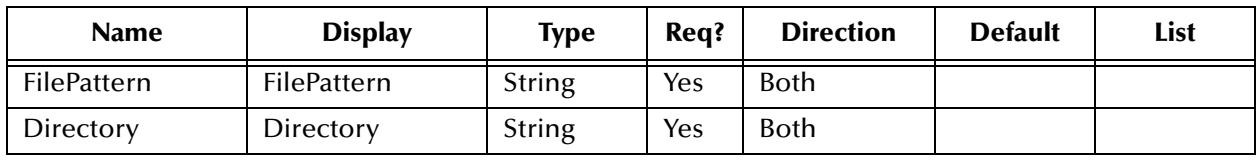

**Table 6** Attributes for the FILE Transport Attributes Definition

### <span id="page-47-3"></span>4.2.4. **FTP**

For File Transfer Protocol, the BatchFTP eWay uses the FTP transport attributes definition to read from a file or write to a file in a remote location. When designating a pattern of files to be read, the \* (asterisk) is a wildcard meaning "zero or more characters."

[Table 7](#page-47-1) lists the attributes of the FTP TAD and corresponding OTD.

**Table 7** Attributes for the FTP Transport Attributes Definition

<span id="page-47-1"></span>

| <b>Name</b>     | <b>Display</b>     | <b>Type</b>    | Req?           | <b>Direction</b> | <b>Default</b> | List |
|-----------------|--------------------|----------------|----------------|------------------|----------------|------|
| FilePattern     | <b>FilePattern</b> | String         | Yes            | <b>Both</b>      |                |      |
| Directory       | Directory          | <b>String</b>  | <b>Yes</b>     | <b>Both</b>      |                |      |
| <b>UserName</b> | <b>UserName</b>    | <b>String</b>  | <b>Yes</b>     | <b>Both</b>      |                |      |
| Password        | Password           | Password       | Yes            | <b>Both</b>      |                |      |
| HostName        | HostName           | <b>String</b>  | Yes            | <b>Both</b>      |                |      |
| PortNumber      | PortNumber         | Integer        | N <sub>o</sub> | <b>Both</b>      |                |      |
| SocksEnabled    | SocksEnabled       | <b>Boolean</b> | No             | <b>Both</b>      | false          |      |
| SocksHostName   | SocksHostName      | String         | No             | <b>Both</b>      |                |      |
| SocksUserName   | SocksUserName      | <b>String</b>  | N <sub>o</sub> | <b>Both</b>      |                |      |
| SocksPassword   | SocksPassword      | Password       | No             | <b>Both</b>      |                |      |
| SocksServerPort | SocksServerPort    | <b>String</b>  | No             | <b>Both</b>      |                |      |

### 4.2.5. **HTTP**

For Hypertext Transfer Protocol, the HTTP(S) eWay can use the HTTP transport attributes definition to access Web pages. The HTTP TAD has no attributes and has no corresponding OTD.

### 4.2.6. **HTTPS**

For Hypertext Transfer Protocol over SSL (Secure Sockets Layer), the HTTP(S) eWay uses the HTTPS transport attributes definition to access secure Web page.

[Table 8](#page-48-0) lists the attributes of the HTTPS TAD and corresponding OTD.

**Table 8** Attributes for the HTTPS Transport Attributes Definition

<span id="page-48-0"></span>

| <b>Name</b>            | <b>Display</b>         | <b>Type</b>   | Rea? | <b>Direction</b> | <b>Default</b> | List |
|------------------------|------------------------|---------------|------|------------------|----------------|------|
| <b>ClientCertAlias</b> | <b>ClientCertAlias</b> | <b>String</b> | Yes  | <b>Both</b>      |                |      |
| <b>UserName</b>        | <b>UserName</b>        | String        | Yes  | Both             |                |      |
| Password               | Password               | Password      | Yes  | Both             |                |      |

*Note: To use HTTPS, two environment components require nondefault settings: in the integration server, the Web server configuration must have its "Enable SSL" parameter set to "True", and in the HTTP(S) external, the SSL configuration must supply a value for its "TrustStore" parameter.*

### 4.2.7. **JMS**

The JMS transport attributes definition is used to transport data into and out of JMS topics and queues. The JMS TAD has no attributes and has no corresponding OTD.

### 4.2.8. **SMTP**

For Simple Mail Transfer Protocol, the e-mail eWay uses the SMTP transport protocol to send and receive e-mail.

[Table 9](#page-48-1) lists the attributes of the SMTP TAD and corresponding OTD.

<span id="page-48-1"></span>

| <b>Name</b>     | <b>Display</b>  | <b>Type</b>   | Req? | <b>Direction</b> | <b>Default</b> | List |
|-----------------|-----------------|---------------|------|------------------|----------------|------|
| SenderAddress   | SenderAddress   | <b>String</b> | Yes  | ToPartner        |                |      |
| Host            | Host            | <b>String</b> | Yes  | ToPartner        |                |      |
| PortNumber      | PortNumber      | <b>String</b> | Yes  | ToPartner        |                |      |
| <b>UserName</b> | <b>UserName</b> | <b>String</b> | No   | <b>Both</b>      |                |      |
| Password        | Password        | Password      | No   | <b>Both</b>      |                |      |

**Table 9** Attributes for the SMTP Transport Attributes Definition

### 4.2.9. **ChannelManagerFile**

The ChannelManagerFile transport attributes definition is the same as the FILE TAD, with the addition of Channel Manager functionality (trading partner lookup, tracking, request/response, and so forth). For more information, see **["FILE" on page 48](#page-47-2)** and/or **["Channel Manager" on page 51](#page-50-0)**.

[Table 10](#page-49-0) lists the attributes of the ChannelManagerFile TAD and corresponding OTD.

<span id="page-49-0"></span>

| <b>Name</b>        | <b>Display</b>     | <b>Type</b>       | Req? | <b>Directn</b> | <b>Default</b> | List        |
|--------------------|--------------------|-------------------|------|----------------|----------------|-------------|
| ChannelManagerMode | ChannelManagerMode | List of<br>Values | Yes  | <b>Both</b>    | <b>FILE</b>    | <b>FILE</b> |
| FilePattern        | FilePattern        | String            | Yes  | <b>Both</b>    |                |             |
| Directory          | Directory          | <b>String</b>     | Yes  | <b>Both</b>    |                |             |
| PollMilliSeconds   | PollMilliSeconds   | Integer           | Yes  | <b>Both</b>    |                |             |

**Table 10** Attributes for the ChannelManagerFile TAD

### 4.2.10.**ChannelManagerFTP**

The ChannelManagerFTP transport attributes definition is the same as the FTP TAD, with the addition of Channel Manager functionality (trading partner lookup, tracking, request/response, and so forth). For more information, see **["FTP" on page 48](#page-47-3)** and/or **["Channel Manager" on page 51](#page-50-0)**.

[Table 11](#page-49-1) lists the attributes of the ChannelManagerFTP TAD and corresponding OTD.

<span id="page-49-1"></span>

| <b>Name</b>        | <b>Display</b>     | <b>Type</b>   | Req? | <b>Directn</b> | <b>Default</b> | <b>List</b> |
|--------------------|--------------------|---------------|------|----------------|----------------|-------------|
|                    |                    | List of       |      |                |                |             |
| ChannelManagerMode | ChannelManagerMode | Values        | Yes  | Both           | <b>FTP</b>     | <b>FTP</b>  |
| <b>FilePattern</b> | FilePattern        | <b>String</b> | Yes  | <b>Both</b>    |                |             |
| Directory          | Directory          | <b>String</b> | Yes  | Both           |                |             |
| <b>UserName</b>    | <b>UserName</b>    | <b>String</b> | Yes  | Both           |                |             |
| Password           | Password           | Password      | Yes  | <b>Both</b>    |                |             |
| HostName           | <b>HostName</b>    | <b>String</b> | Yes  | Both           |                |             |
| PortNumber         | PortNumber         | Integer       | No   | Both           |                |             |
| SocksEnabled       | SocksEnabled       | Boolean       | No   | <b>Both</b>    | false          |             |
| SocksHostName      | SocksHostName      | <b>String</b> | No   | Both           |                |             |
| SocksUserName      | SocksUserName      | <b>String</b> | No   | Both           |                |             |
| SocksPassword      | SocksPassword      | Password      | No   | <b>Both</b>    |                |             |
| SocksServerPort    | SocksServerPort    | <b>String</b> | No   | Both           |                |             |

**Table 11** Attributes for the ChannelManagerFTP TAD

## <span id="page-50-0"></span>4.3 **Channel Manager**

The Channel Manager facility provides several services to access or write information in the eXchange database. It tracks messages and packages, associates responses to requests and tracks them, and retrieves trading partner information.

<span id="page-50-1"></span>The SeeBeyond > eXchange > **ChannelManager** folder (see [Figure 16\)](#page-50-1) contains the ChannelManagerClient OTD.

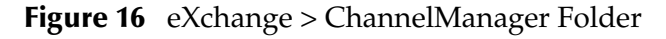

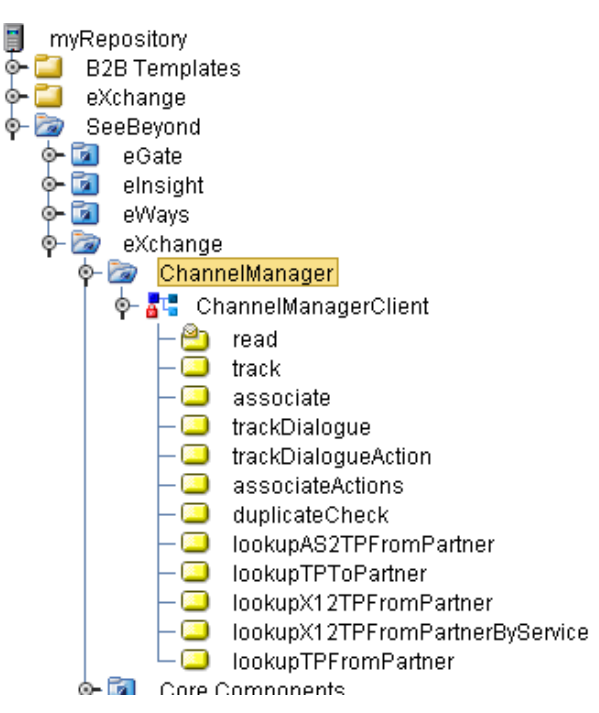

**In this section**

- **associate** [on page 52](#page-51-0)
- **[associateActions](#page-51-1)** on page 52
- **[lookupAS2TPFromPartner](#page-52-0)** on page 53
- **[lookupTPFromPartner](#page-52-1)** on page 53
- **· [lookupTPToPartner](#page-53-0)** on page 54, with delivery channel profile (DCP) containers: **[DCP Output Containers: lookupTPToPartner... ActionBindingProfile](#page-54-0)** on page 55
	- **[DCP Output Containers: lookupTPToPartner... ToPartnerTransport](#page-57-0)** on page 58
	- **[DCP Output Containers: lookupTPToPartner... FromPartnerTransport](#page-58-0)** on page 59
	- **[DCP Output Containers: lookupTPToPartner... ToPartnerPackager](#page-59-0)** on page 60
	- **[DCP Output Containers: lookupTPToPartner... FromPartnerUnpackager](#page-62-0)** on [page 63](#page-62-0)
- **read** [on page 66](#page-65-0)
- **track** [on page 67](#page-66-0)
- **[trackDialogue](#page-67-0)** on page 68
- **[trackDialogueAction](#page-67-1)** on page 68

#### <span id="page-51-0"></span>**associate**

ChannelManagerClient.**associate** is used to associate a response to a request. This operation can only be used for message level documents—in other words envelopes, as opposed to business documents.

The service associates the response to the request using a message identifier to tie the two messages to each other.

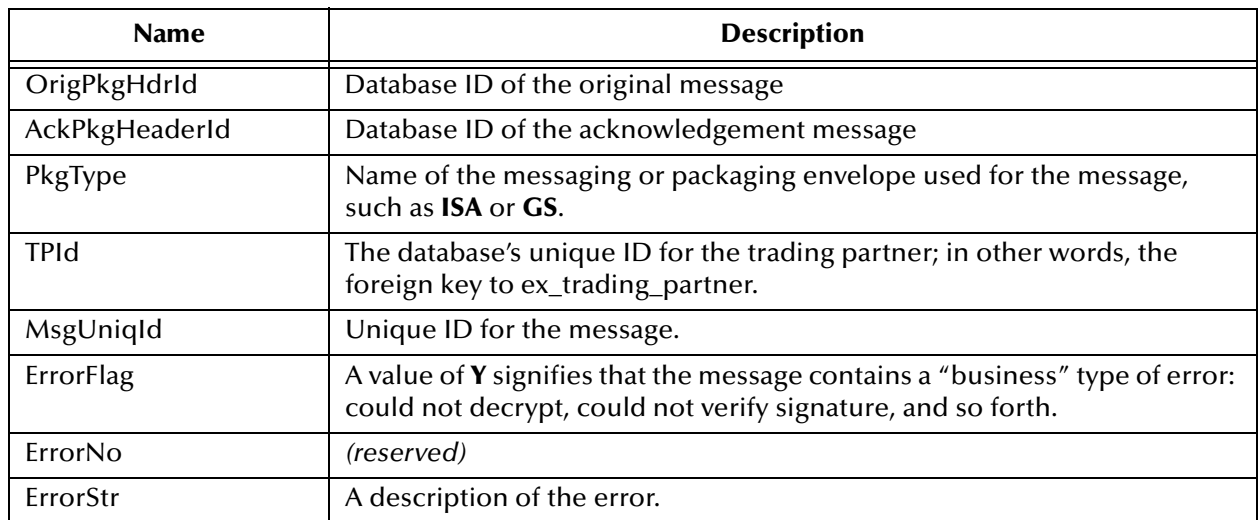

#### **Table 12** Input Containers for ChannelManagerClient.associate

#### **Table 13** Output Container for ChannelManagerClient.associate

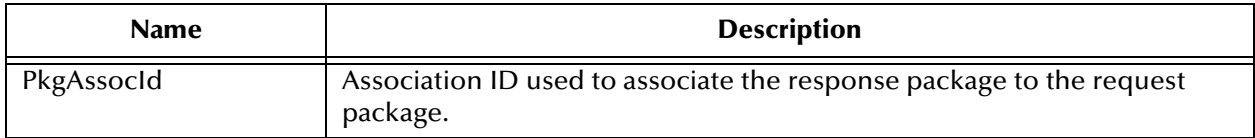

### <span id="page-51-1"></span>**associateActions**

ChannelManagerClient.**associateActions** is similar to the associate operation, in that it associates a document response to a document request (for example, in X12, a 997 or 855 response to an original 850 request).

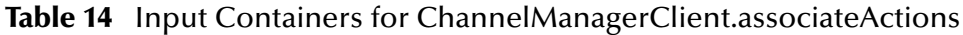

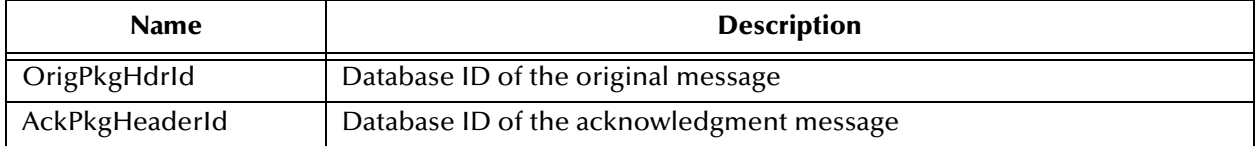

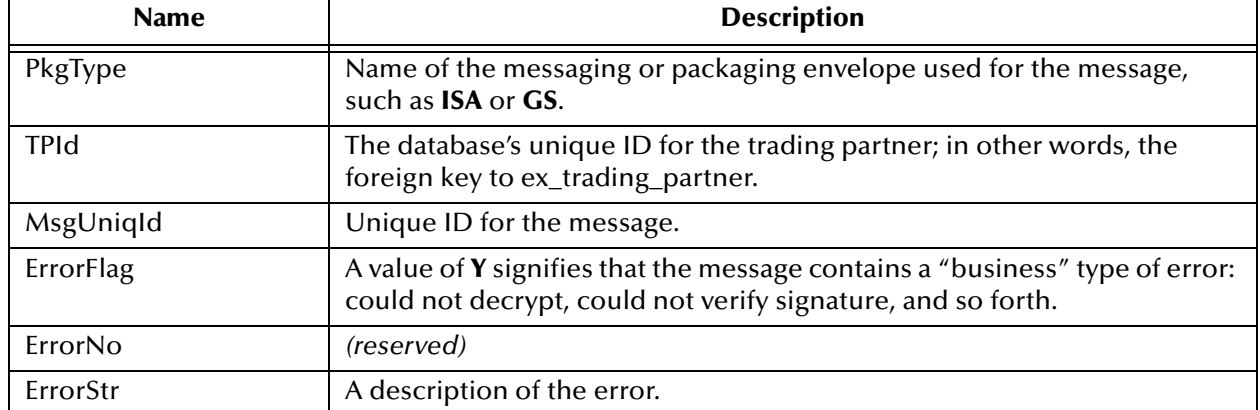

#### **Table 14** Input Containers for ChannelManagerClient.associateActions (Continued)

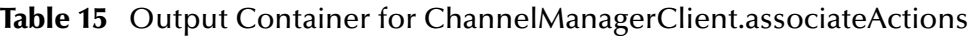

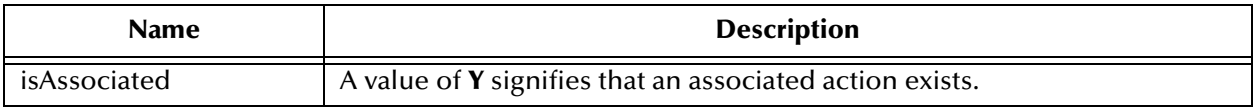

### <span id="page-52-0"></span>**lookupAS2TPFromPartner**

ChannelManagerClient.**lookupAS2TPFromPartner** is used to fetch trading partner information (the delivery channel profile, or DCP) from an inbound AS2 message. For example, if an HTTP server gets a Post, it can be used to determine which trading partner sent the message and to look up parameters associated with that partner.

This is not a generic operation; its use is reserved for SeeBeyond only at this time.

### <span id="page-52-1"></span>**lookupTPFromPartner**

ChannelManagerClient.**lookupTPFromPartner** is used to fetch trading partner information (the delivery channel profile, or DCP) from a generic inbound message.

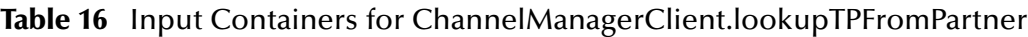

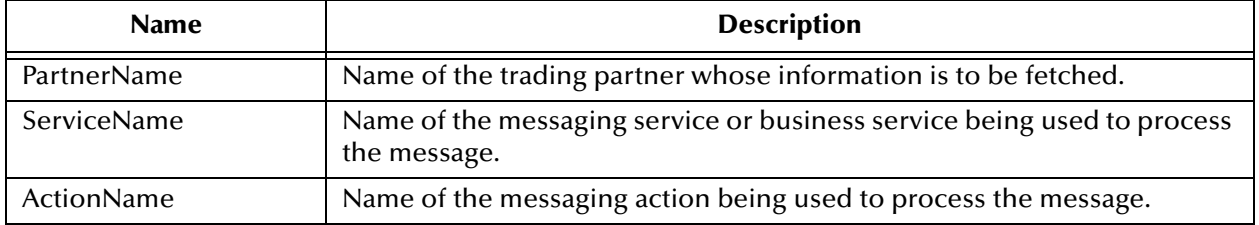

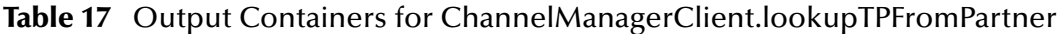

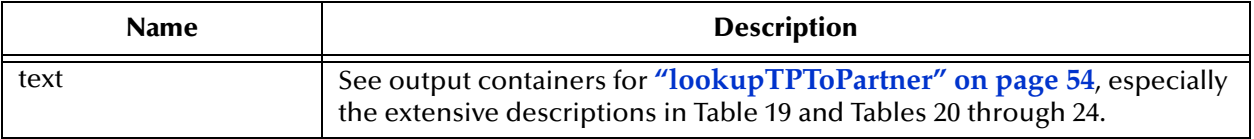

### <span id="page-53-0"></span>**lookupTPToPartner**

ChannelManagerClient.**lookupTPToPartner** is used to fetch trading partner information (the delivery channel profile, or DCP) from a generic inbound message.

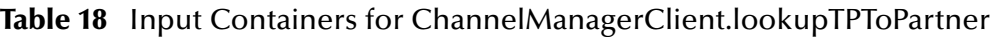

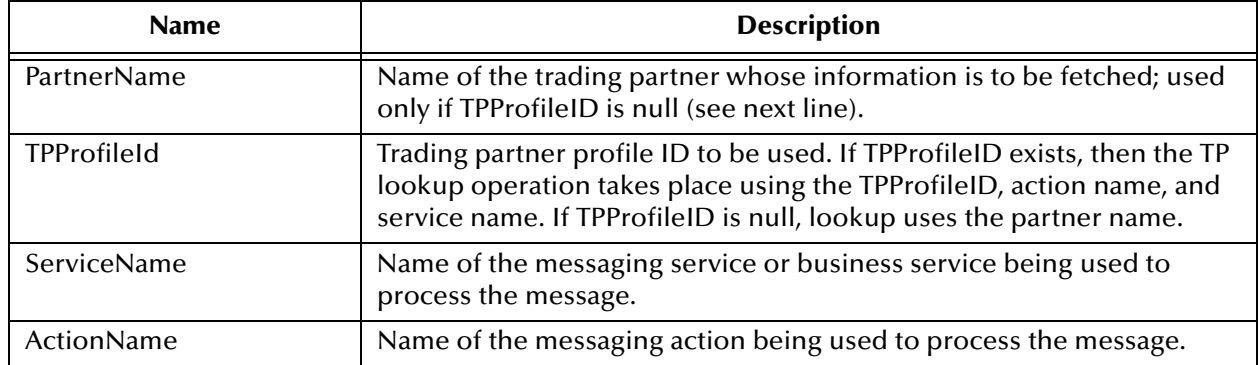

#### **Table 19** DCP Root Output Containers for lookupTPToPartner

<span id="page-53-1"></span>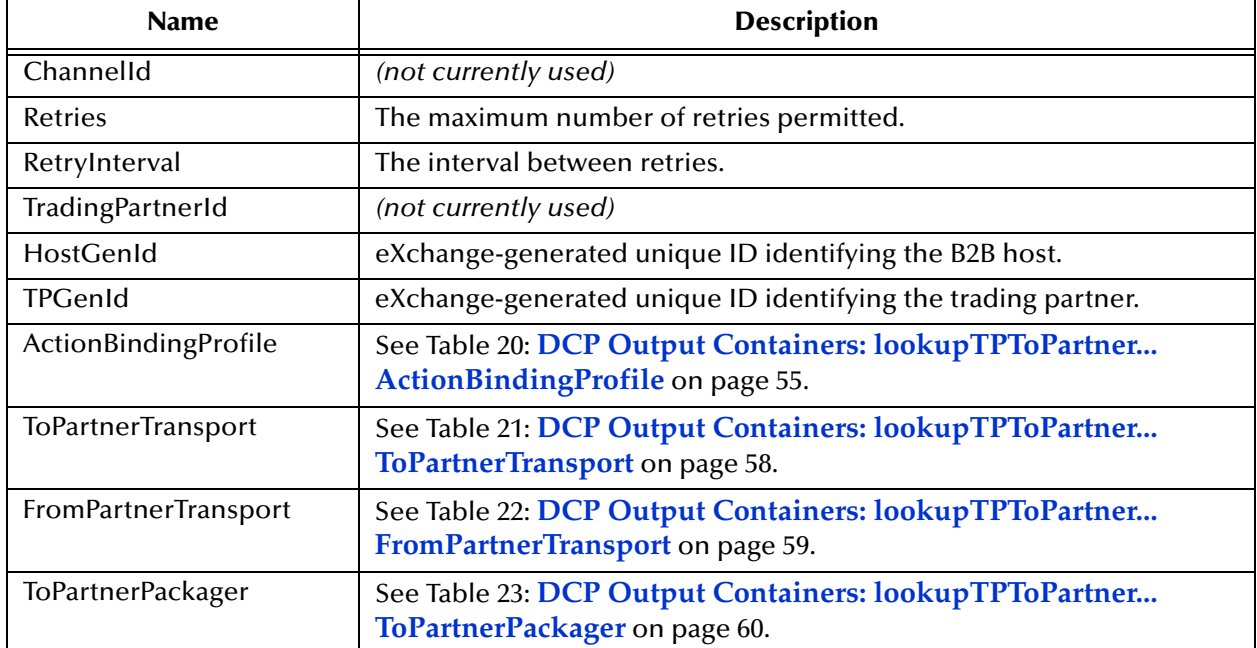

#### **Table 19** DCP Root Output Containers for lookupTPToPartner (Continued)

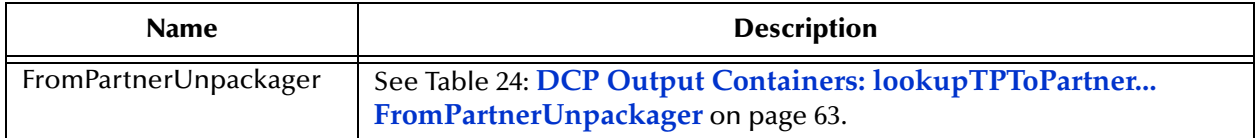

### **Table 20** DCP Output Containers: lookupTPToPartner... ActionBindingProfile

<span id="page-54-0"></span>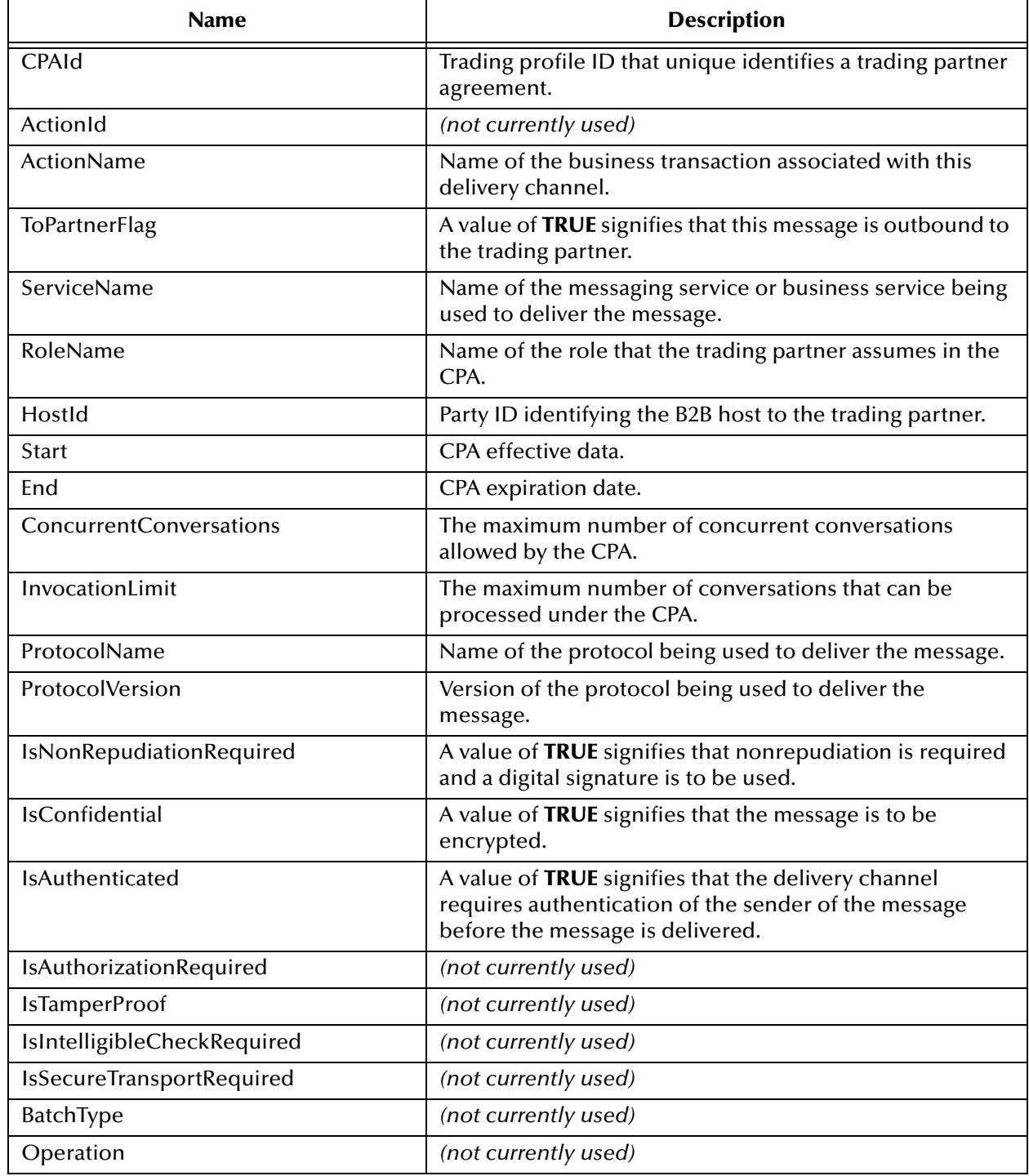

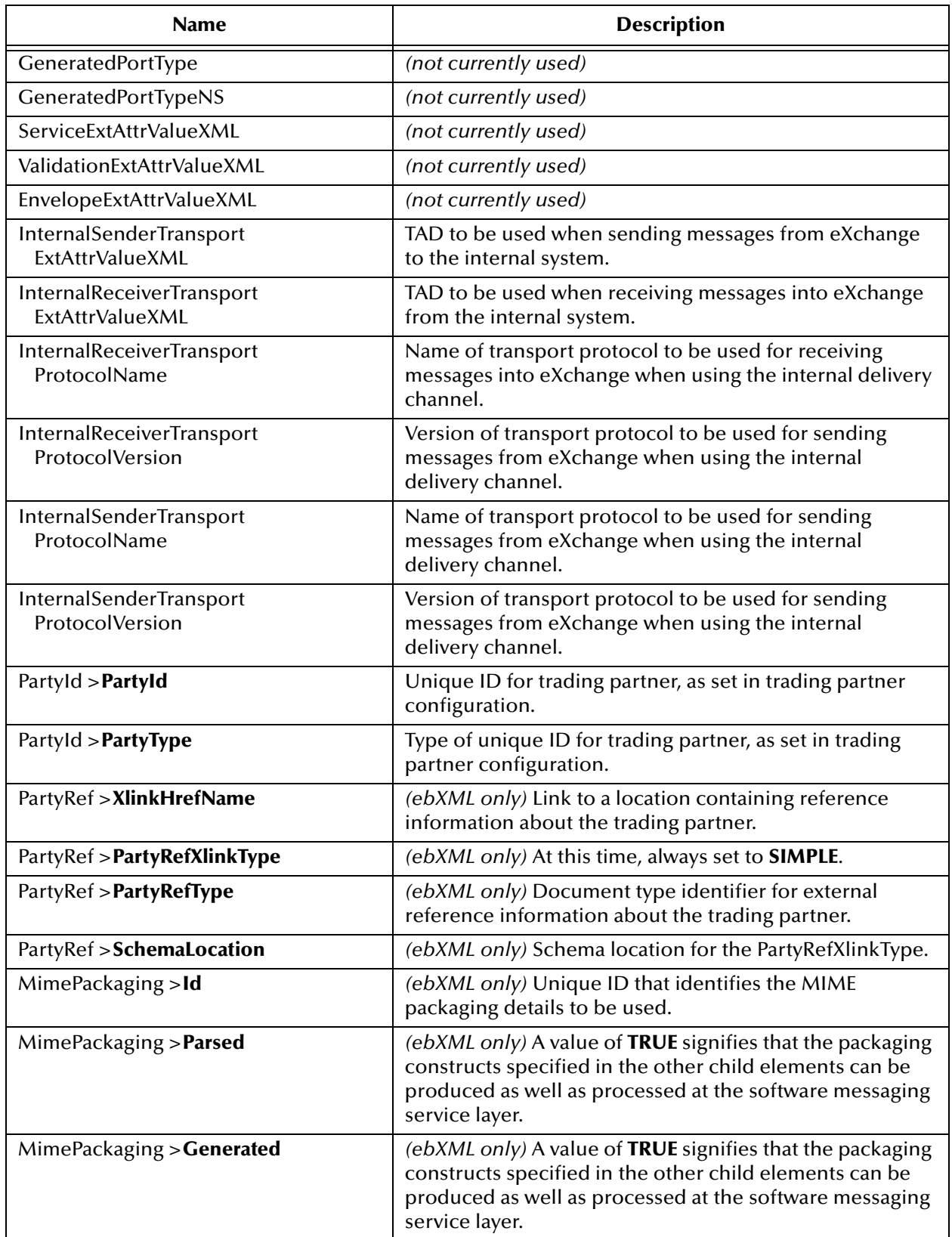

### **Table 20** DCP Output Containers: lookupTPToPartner... ActionBindingProfile (Continued)

### **Table 20** DCP Output Containers: lookupTPToPartner... ActionBindingProfile (Continued)

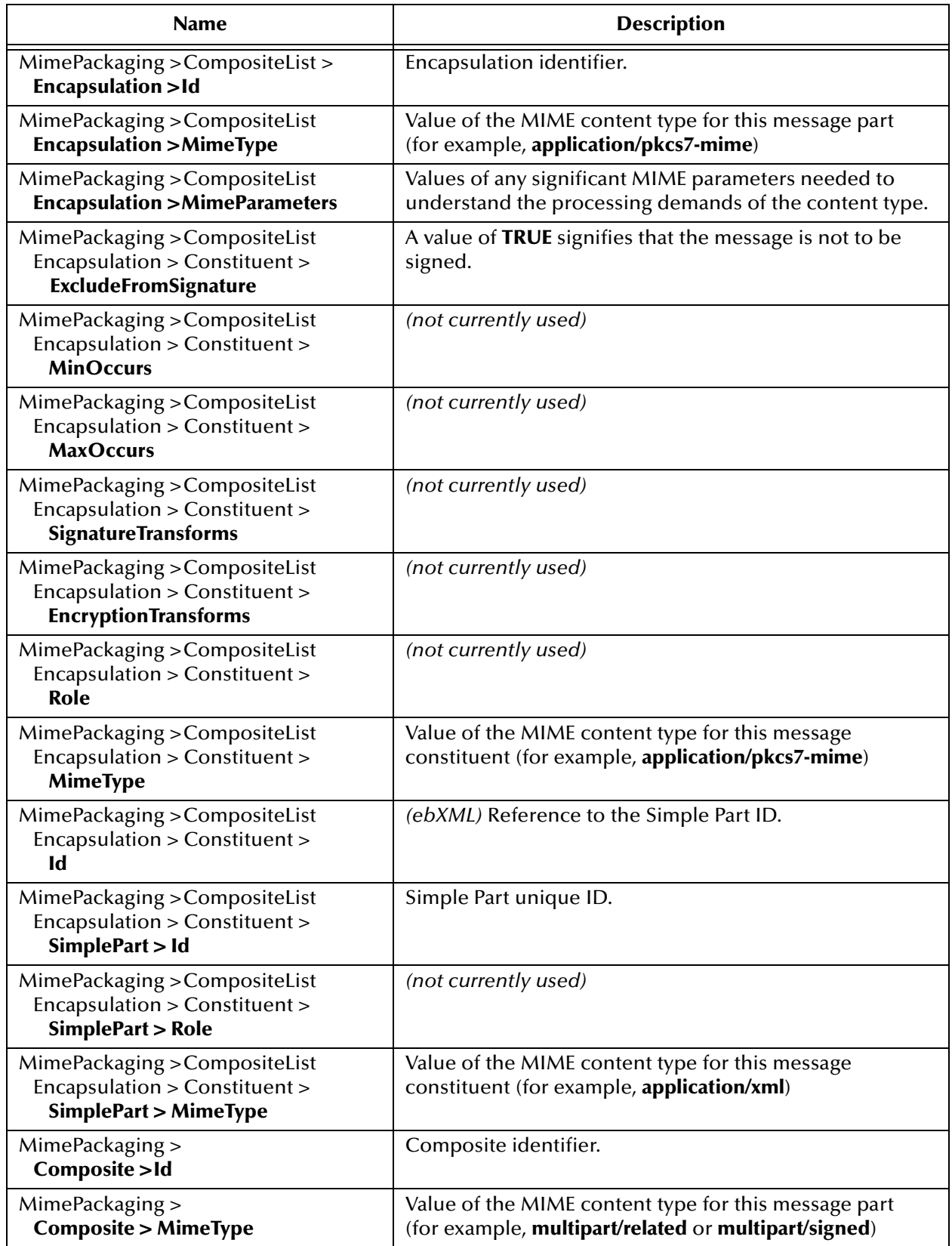

#### **Table 20** DCP Output Containers: lookupTPToPartner... ActionBindingProfile (Continued)

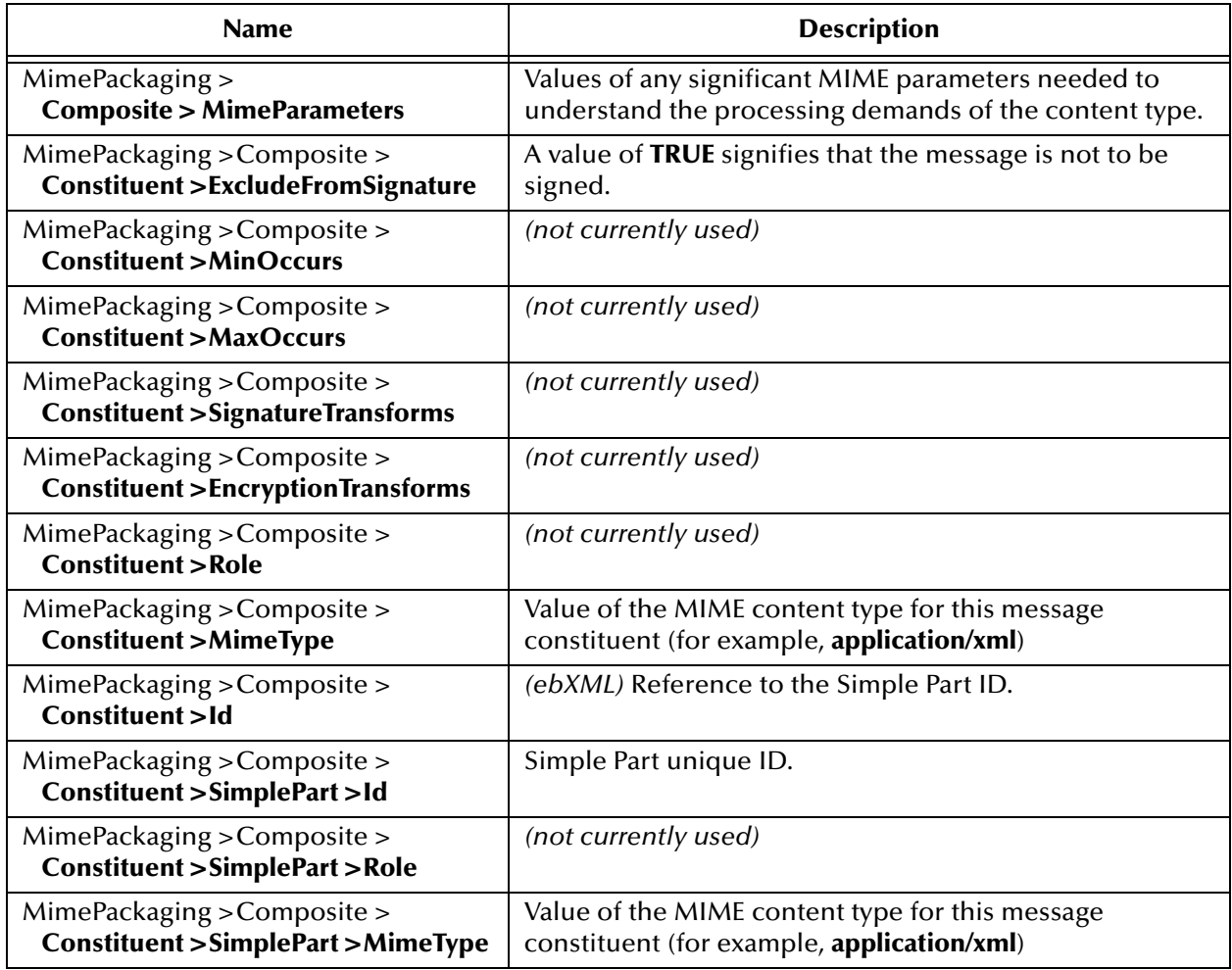

### **Table 21** DCP Output Containers: lookupTPToPartner... ToPartnerTransport

<span id="page-57-0"></span>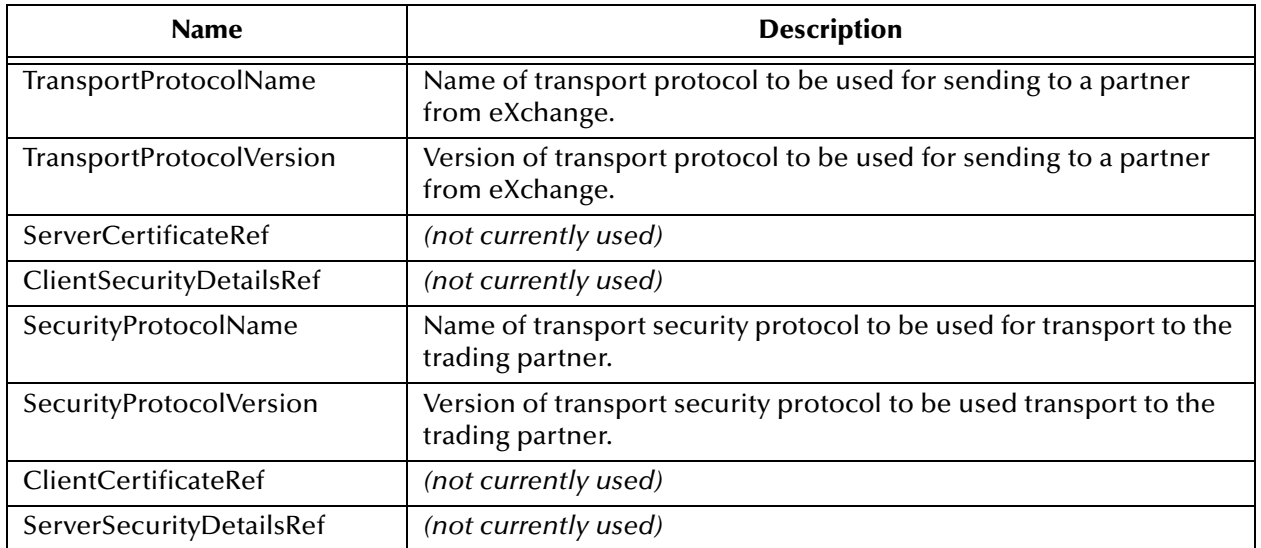

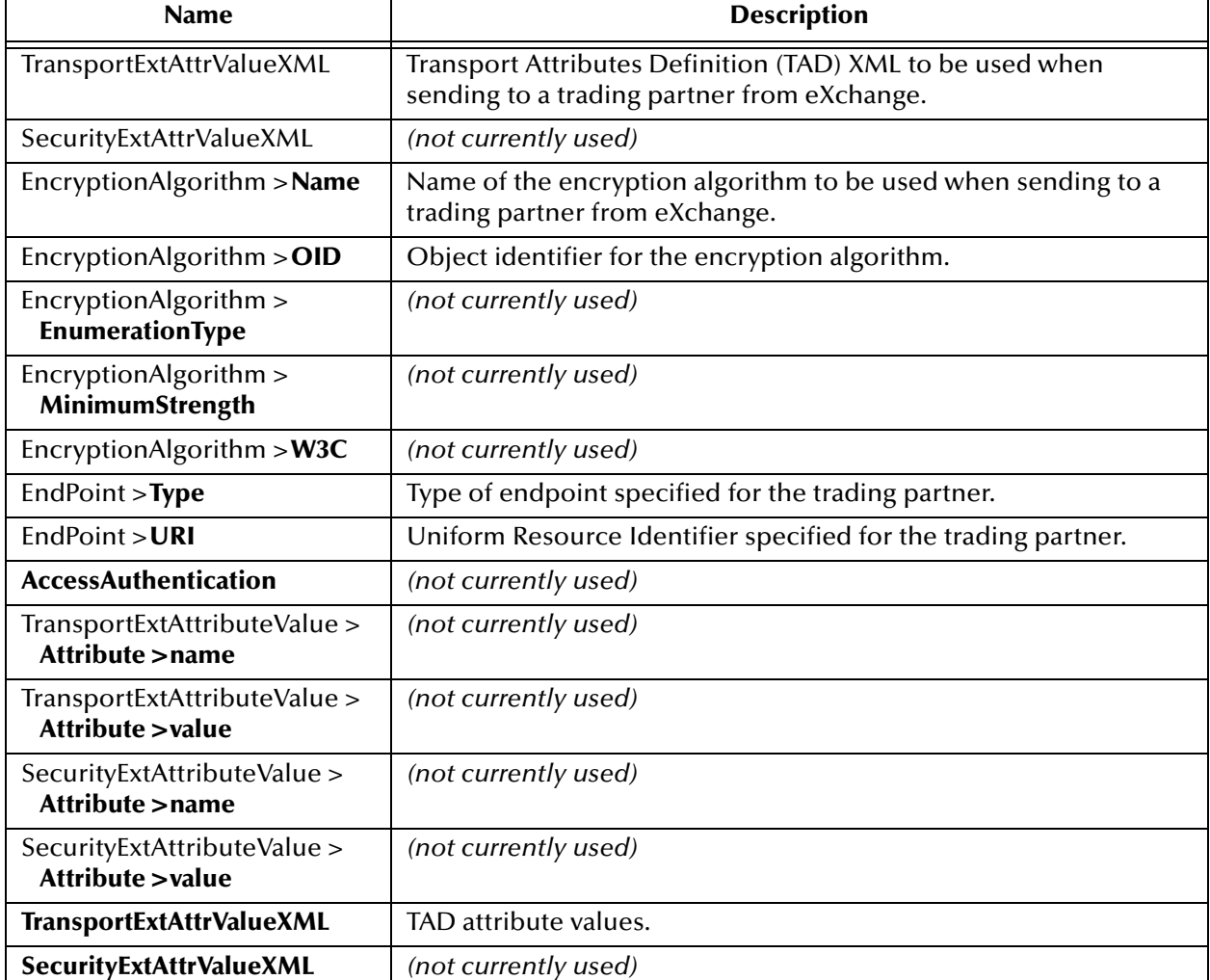

### **Table 21** DCP Output Containers: lookupTPToPartner... ToPartnerTransport (Continued)

#### **Table 22** DCP Output Containers: lookupTPToPartner... FromPartnerTransport

<span id="page-58-0"></span>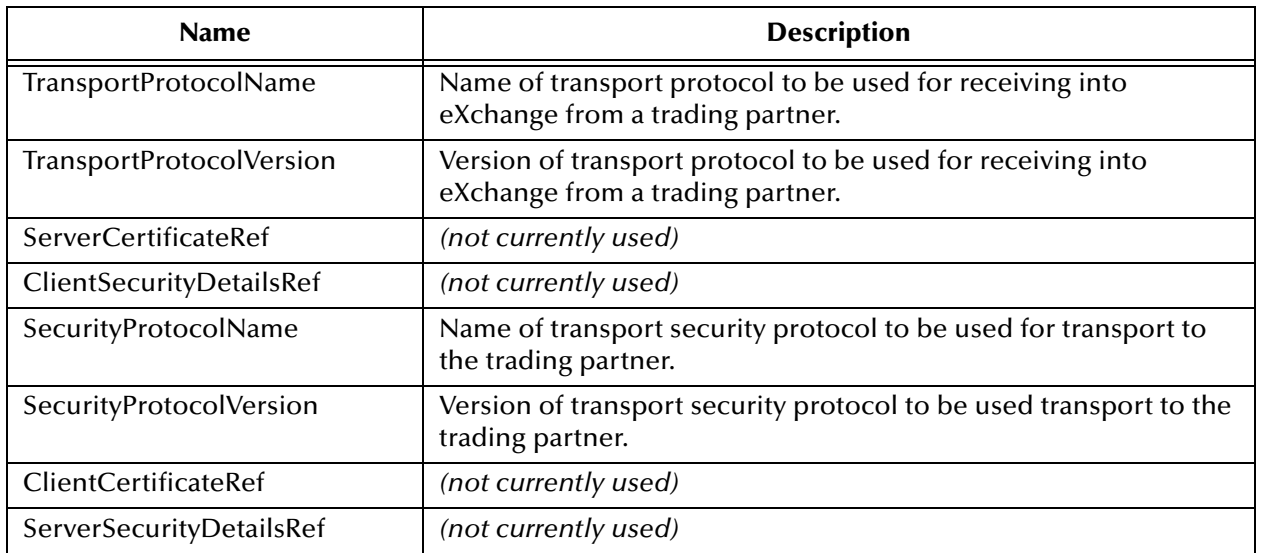

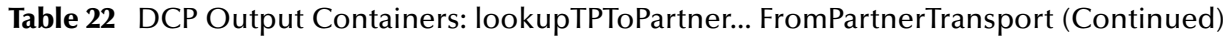

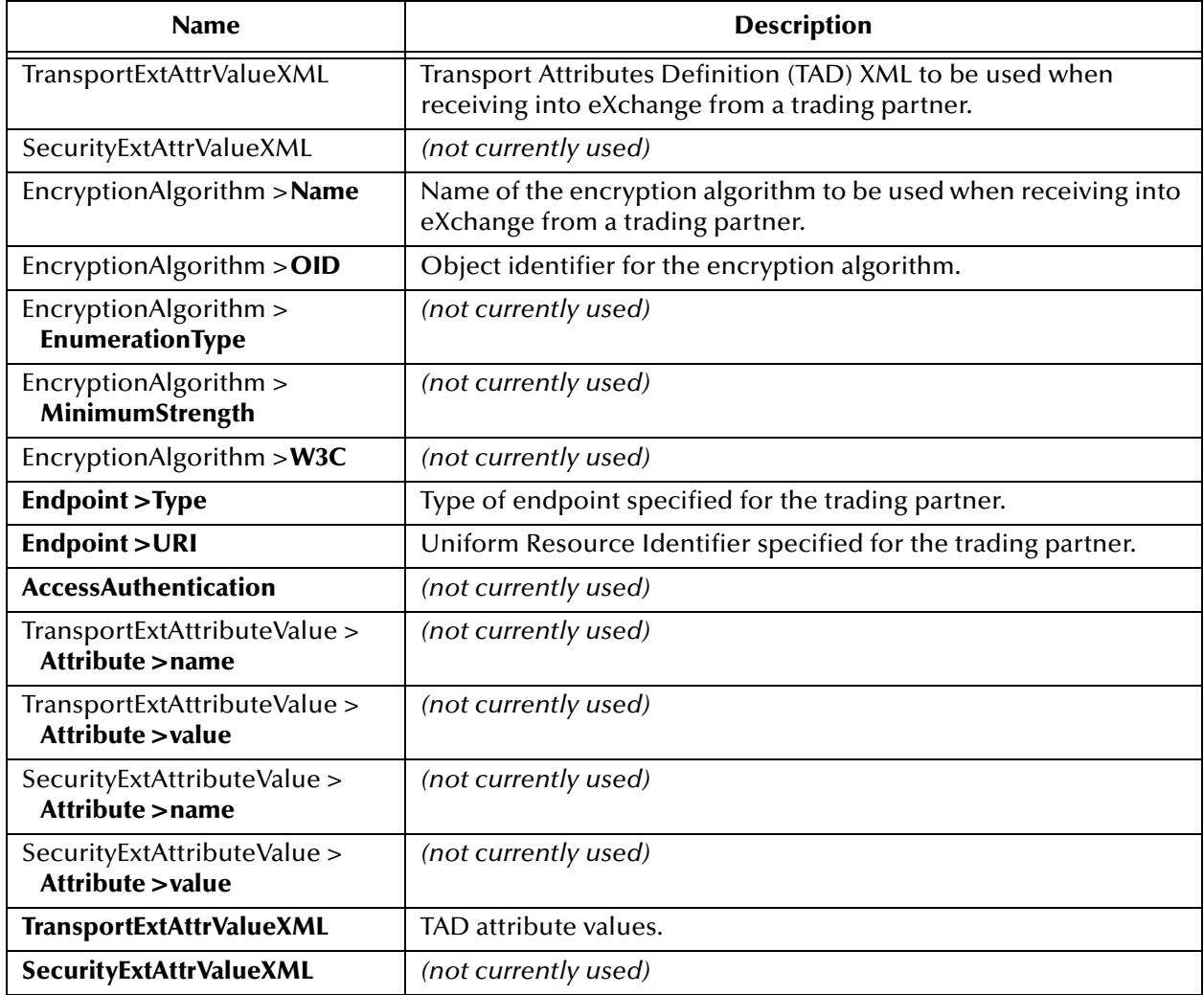

#### **Table 23** DCP Output Containers: lookupTPToPartner... ToPartnerPackager

<span id="page-59-0"></span>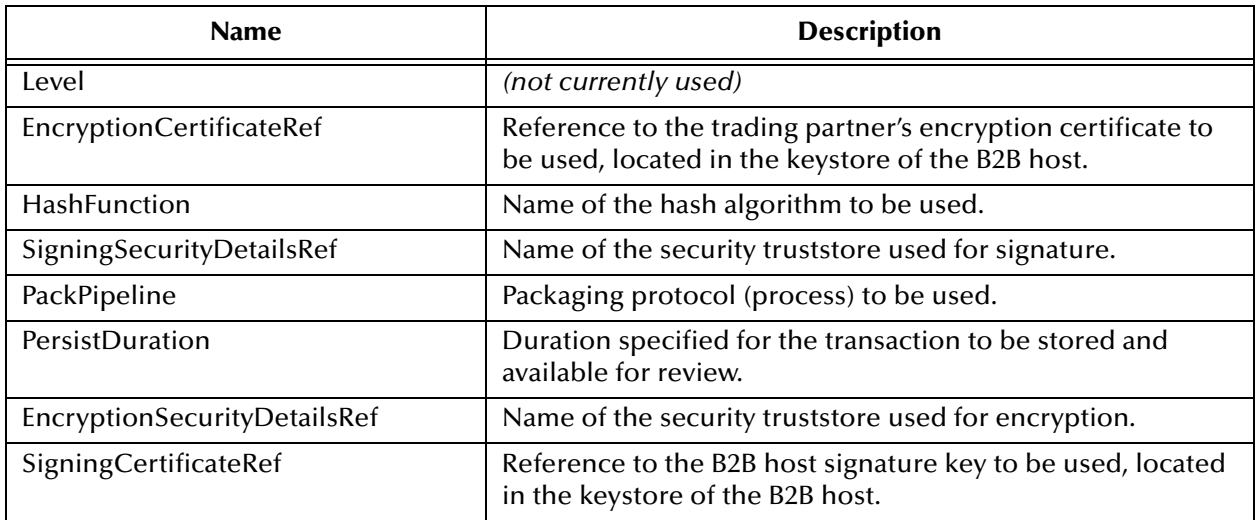

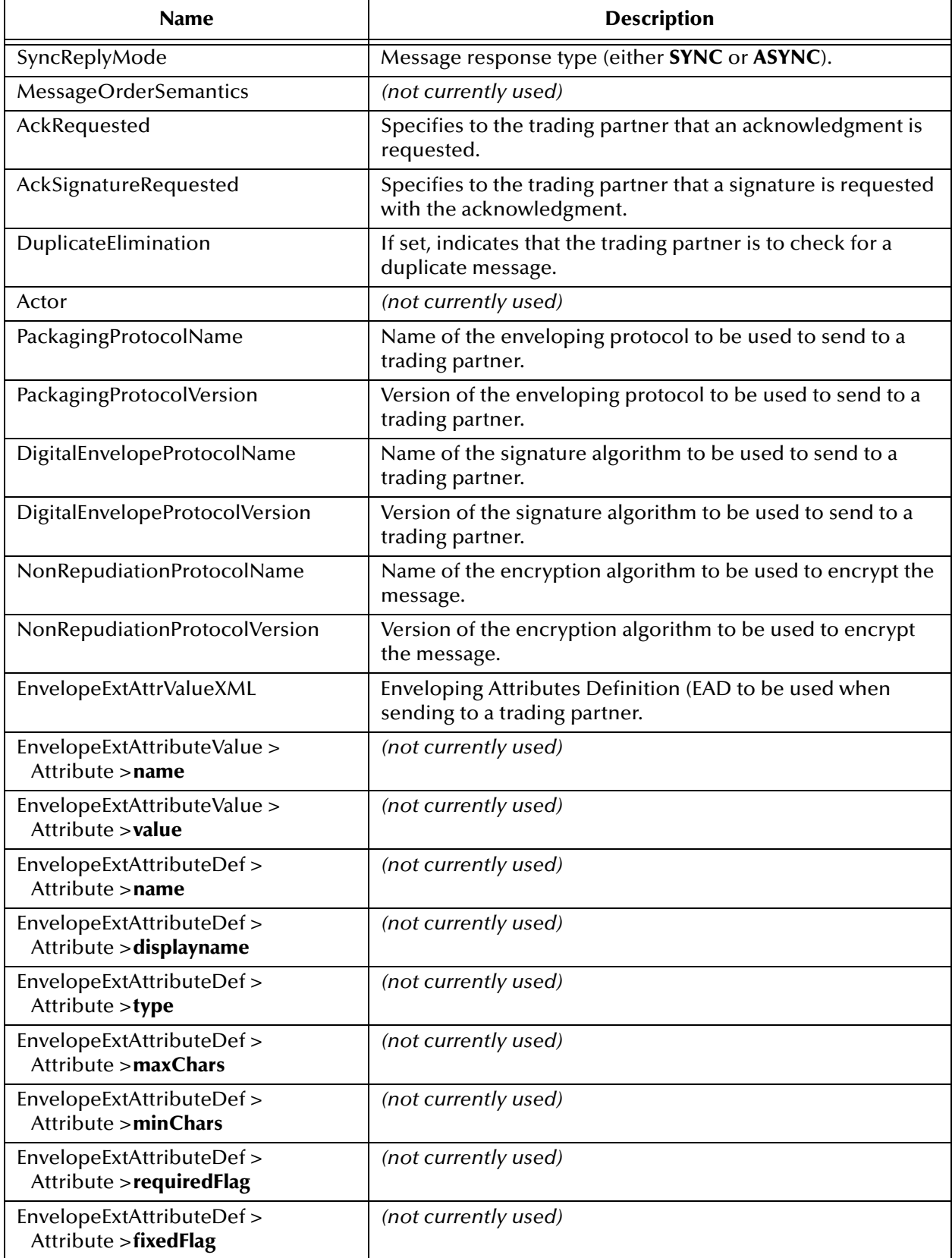

### **Table 23** DCP Output Containers: lookupTPToPartner... ToPartnerPackager (Continued)

### **Table 23** DCP Output Containers: lookupTPToPartner... ToPartnerPackager (Continued)

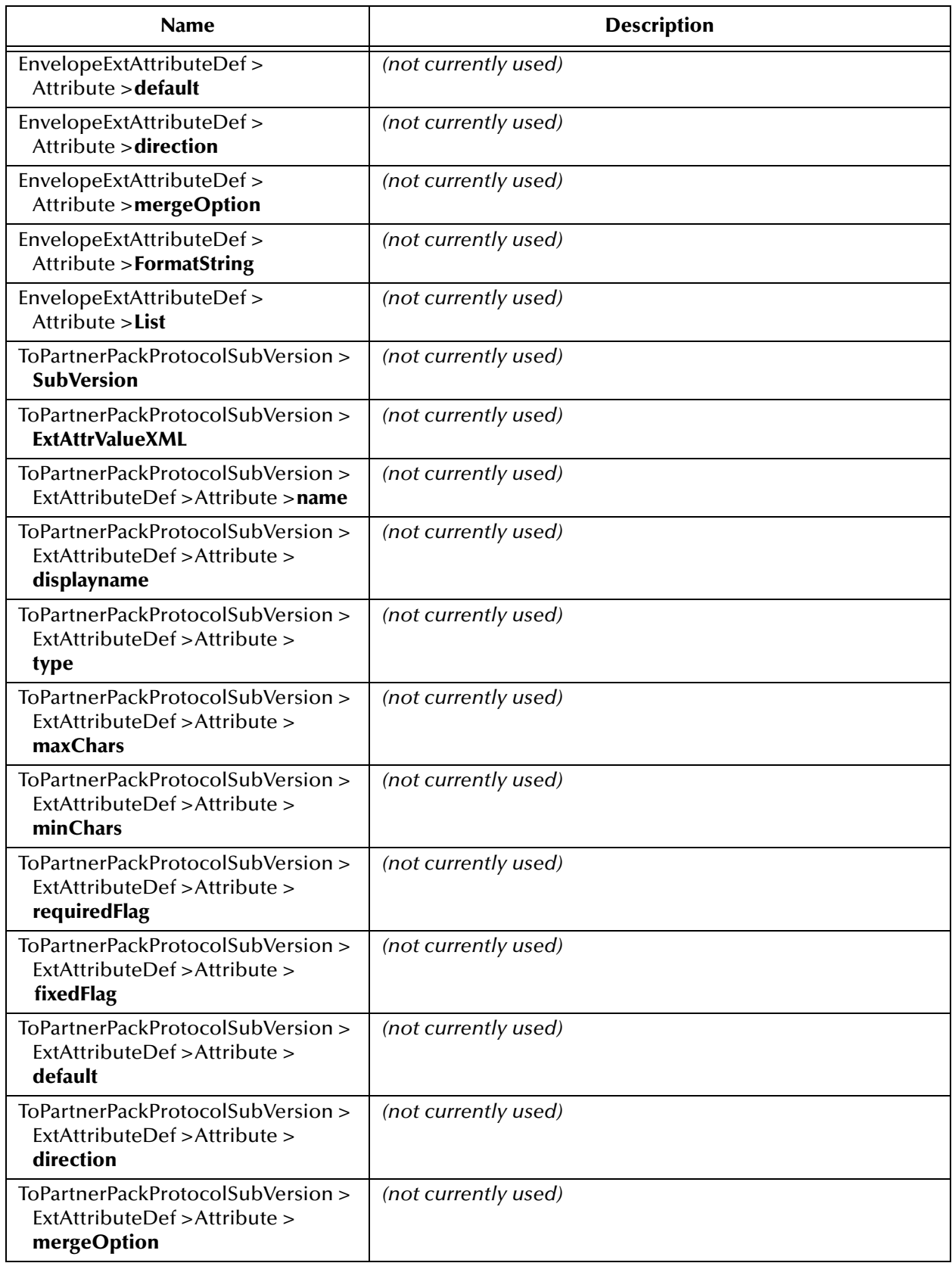

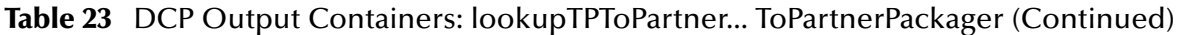

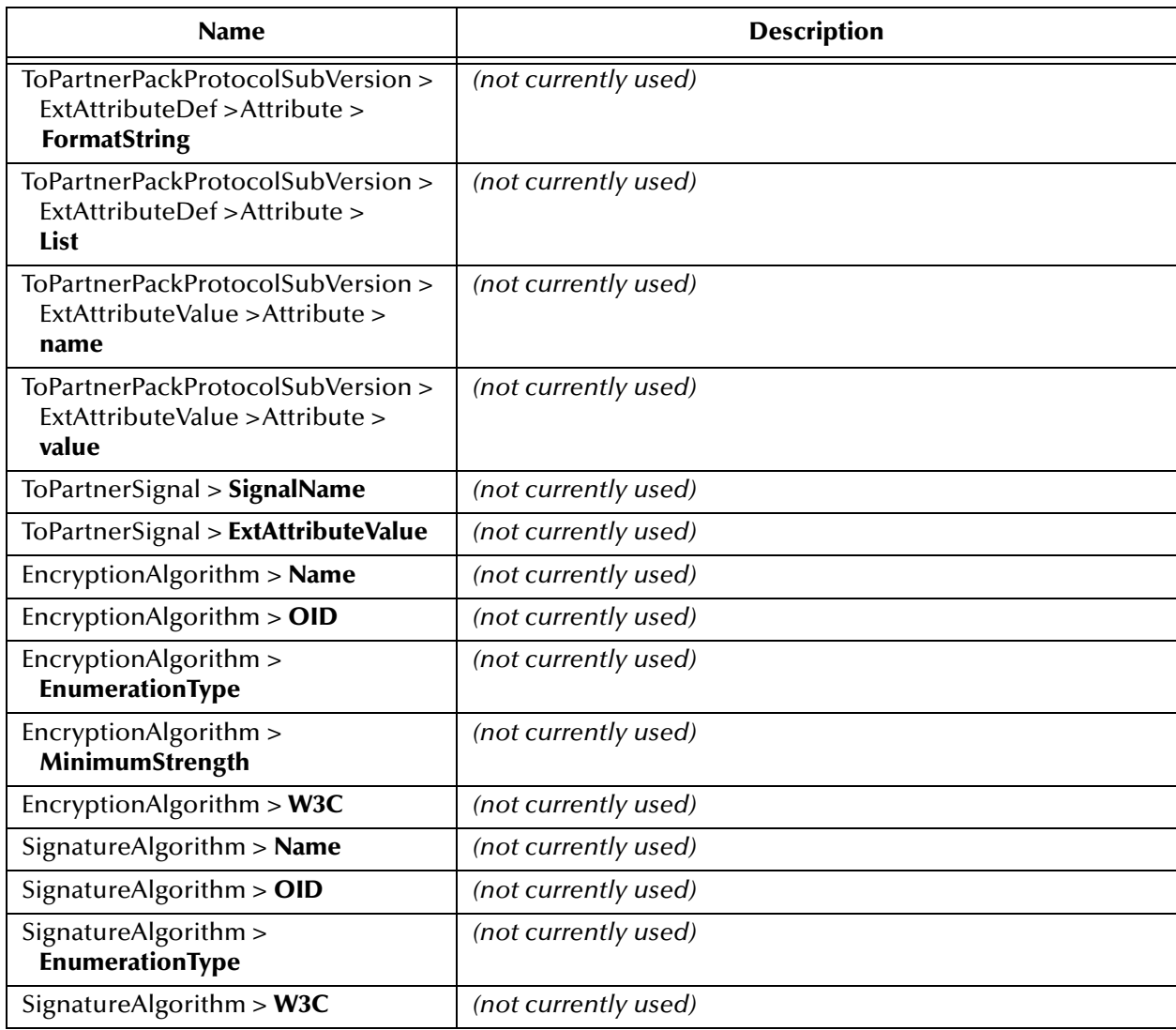

### **Table 24** DCP Output Containers: lookupTPToPartner... FromPartnerUnpackager

<span id="page-62-0"></span>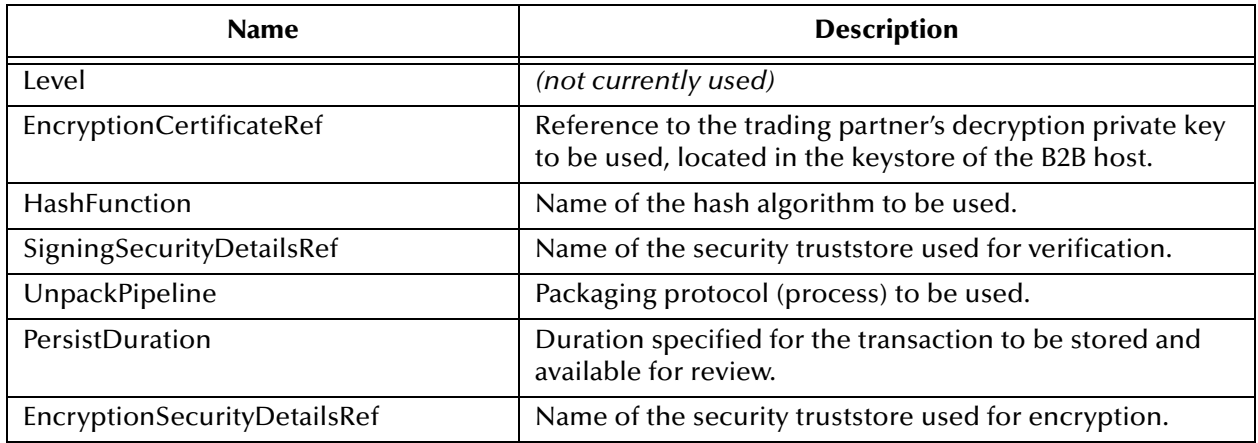

ヿ

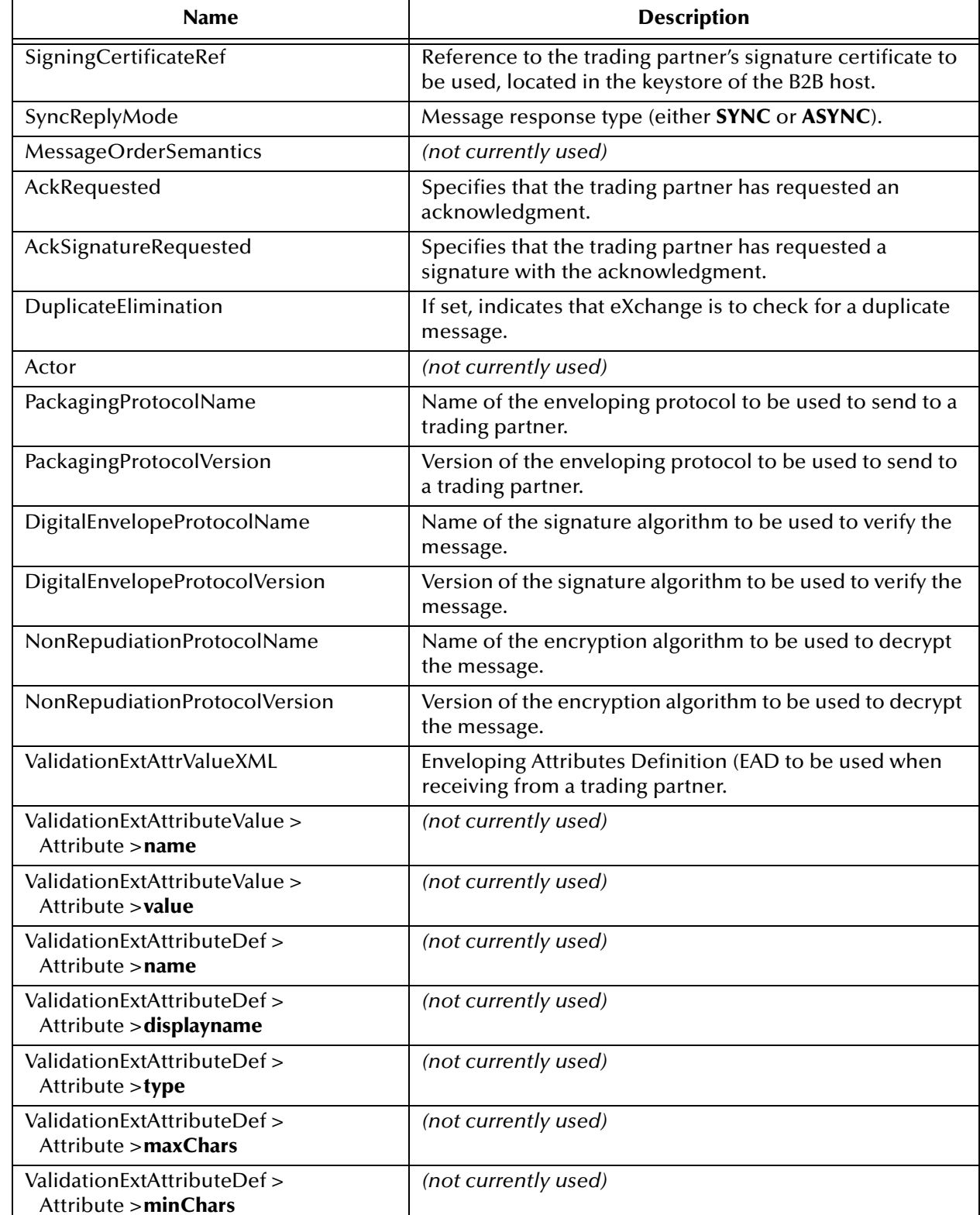

#### **Table 24** DCP Output Containers: lookupTPToPartner... FromPartnerUnpackager (Continued)

ValidationExtAttributeDef > Attribute >**requiredFlag**

*(not currently used)*

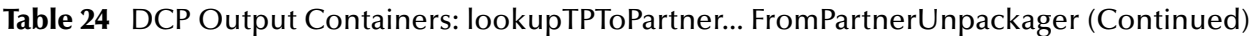

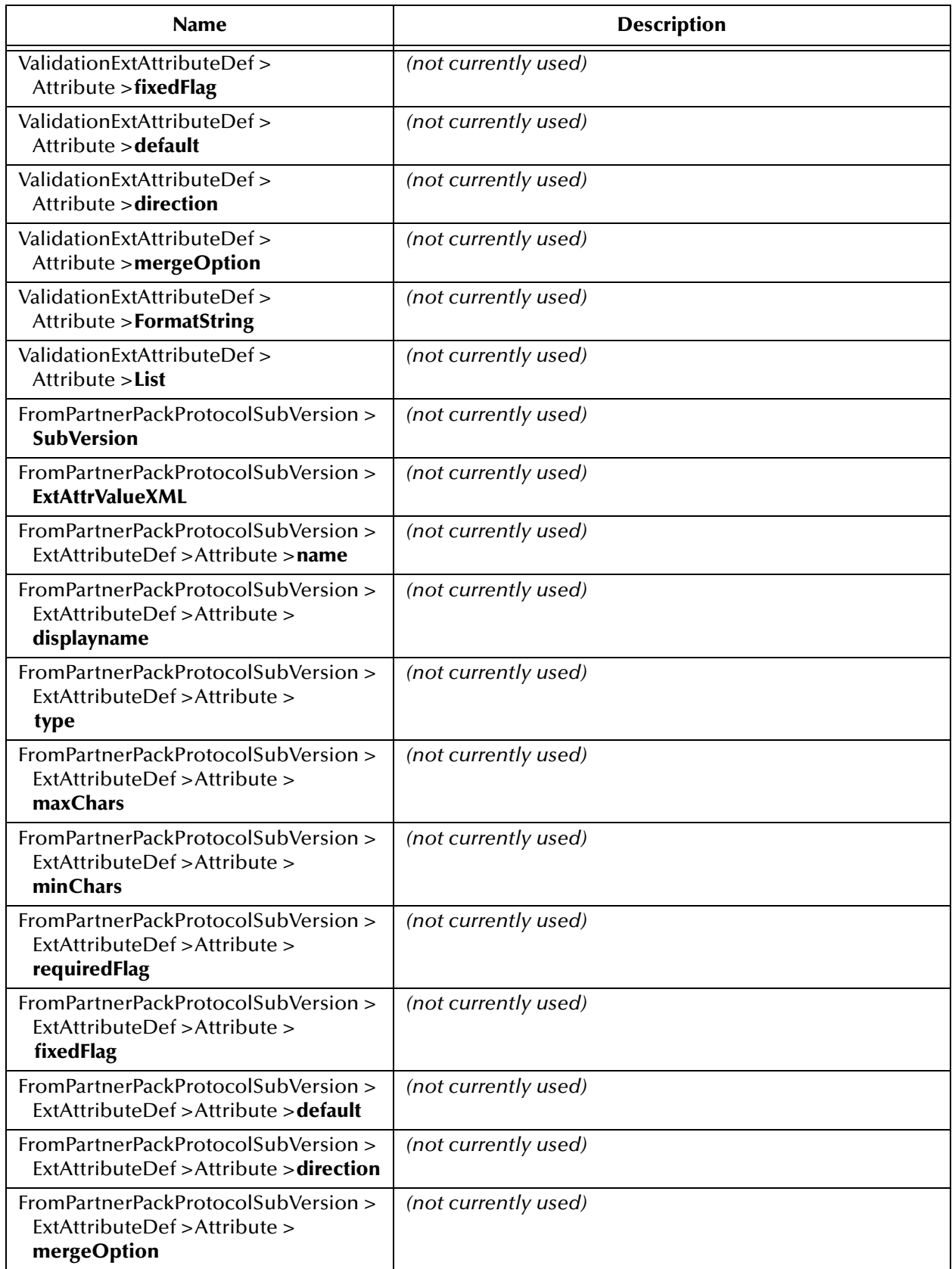

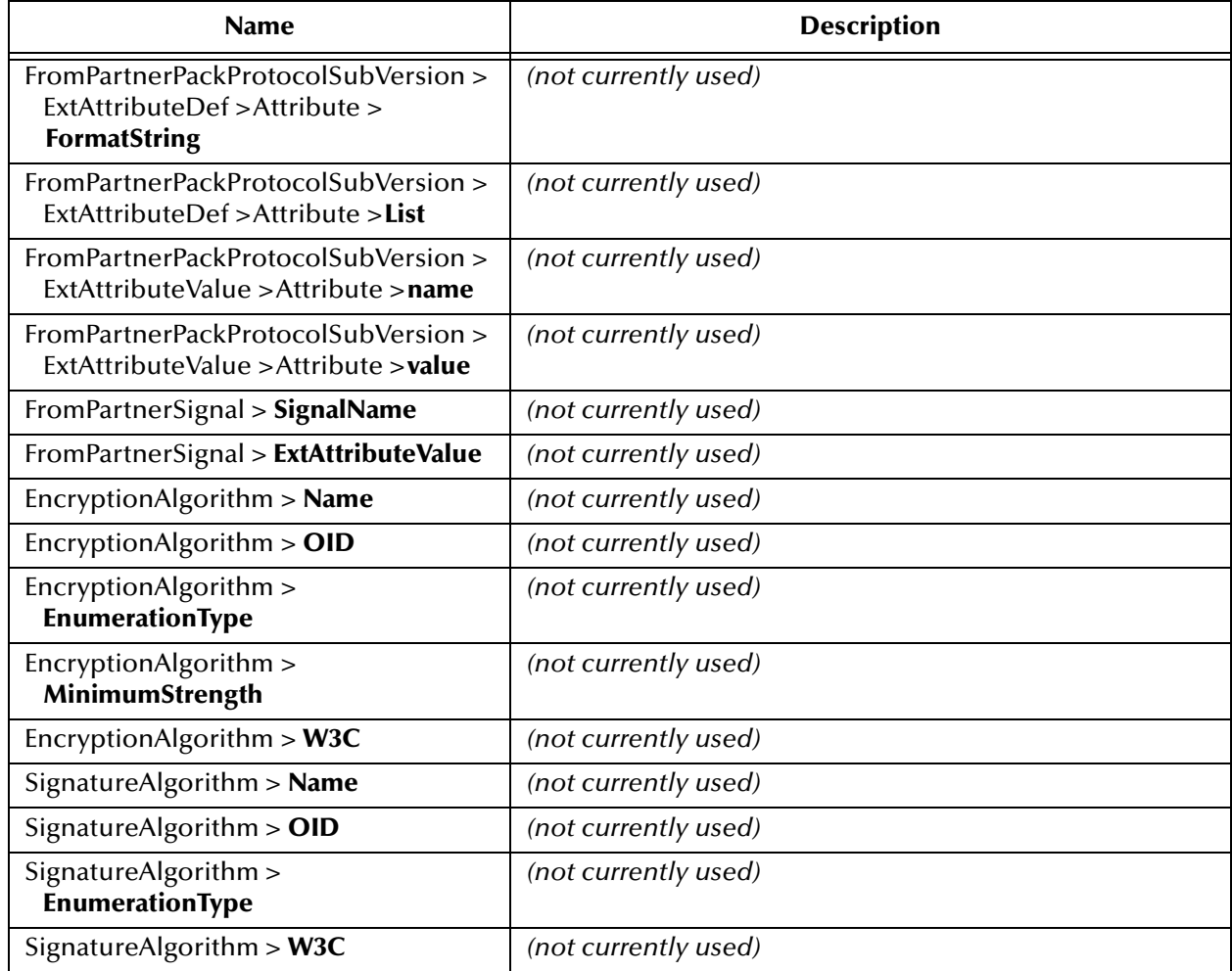

#### **Table 24** DCP Output Containers: lookupTPToPartner... FromPartnerUnpackager (Continued)

### <span id="page-65-0"></span>**read**

ChannelManagerClient.**read** performs a read operation on the server, receiving messages to the B2B host from internal delivery channels or from external trading partners.

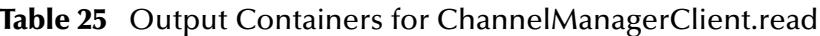

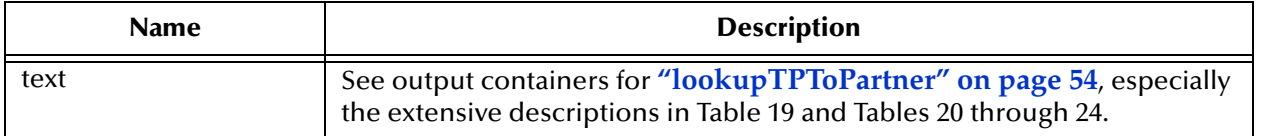

### <span id="page-66-0"></span>**track**

ChannelManagerClient.**track** performs a track operation to store the message to the eXchange database

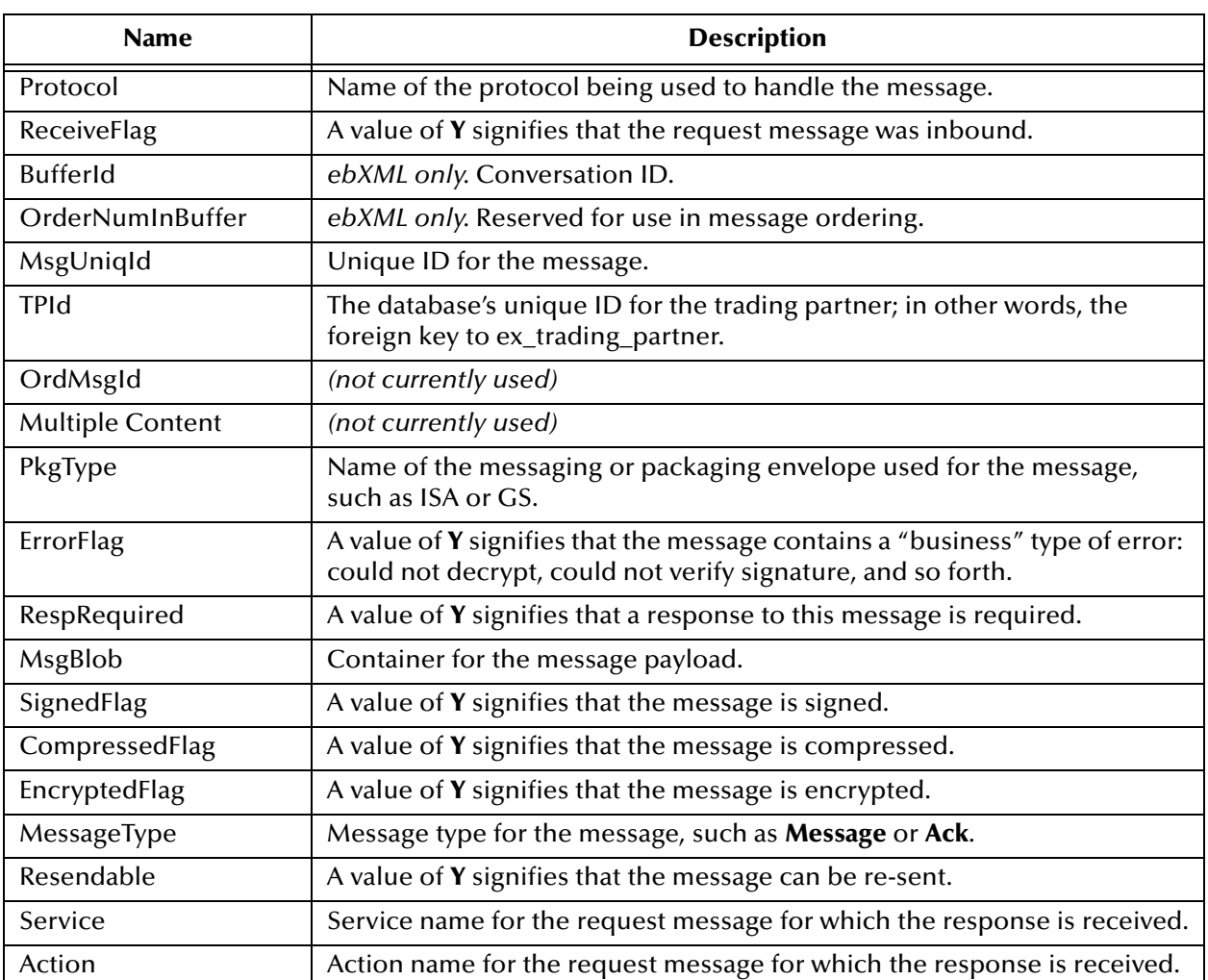

### **Table 26** Input Containers for ChannelManagerClient.track

### **Table 27** Output Container for ChannelManagerClient.track

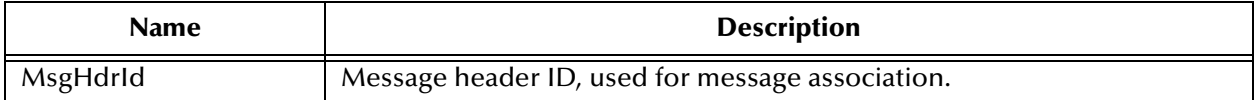

### <span id="page-67-0"></span>**trackDialogue**

ChannelManagerClient.**trackDialogue** is used to write the initial message—that is, the first business document in a conversation—to message tracking. To write subsequent messages in the same conversation, the trackDialogueAction operation is used.

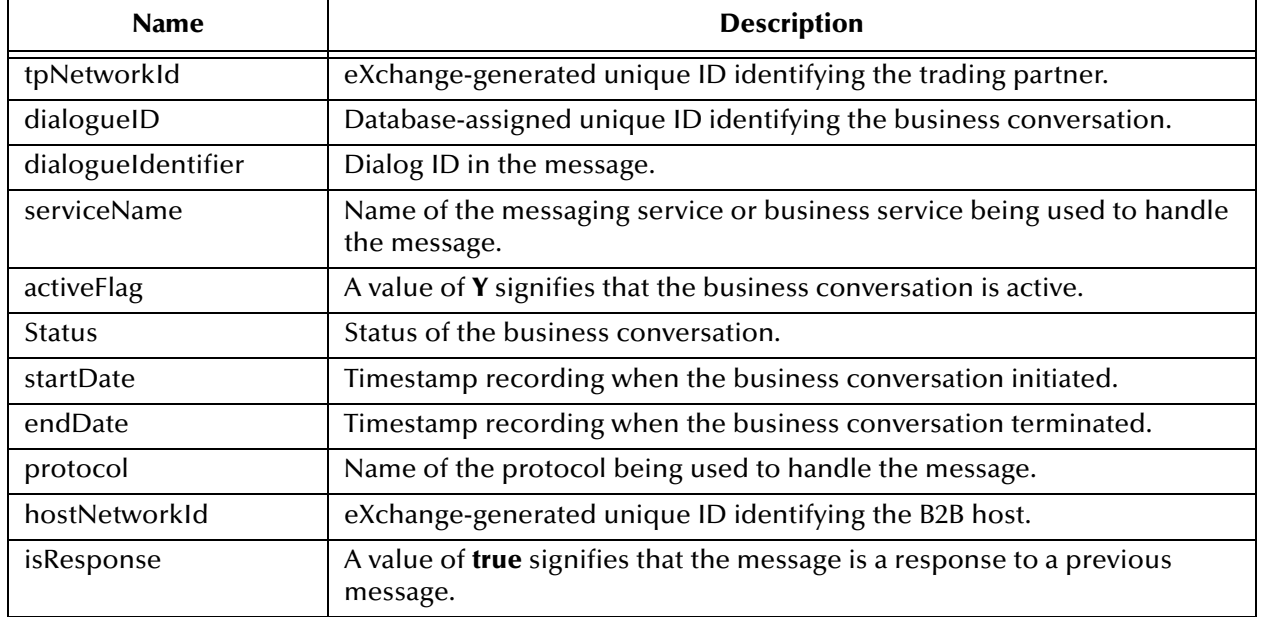

#### **Table 28** Input Containers for ChannelManagerClient.trackDialogue

### **Table 29** Output Containers for ChannelManagerClient.trackDialogue

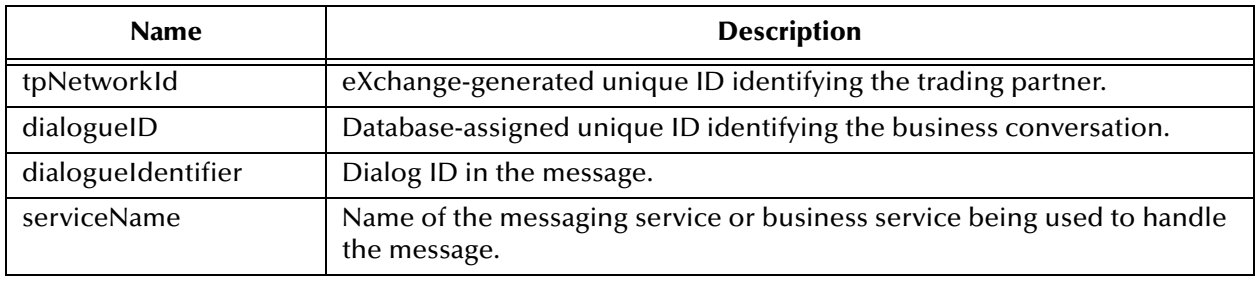

### <span id="page-67-1"></span>**trackDialogueAction**

ChannelManagerClient.**trackDialogueAction** also writes to message tracking, but it writes subsequent messagesin a business conversation (after the initial message was written by trackDialogue operation).

#### **Table 30** Input Containers for ChannelManagerClient.trackDialogueAction

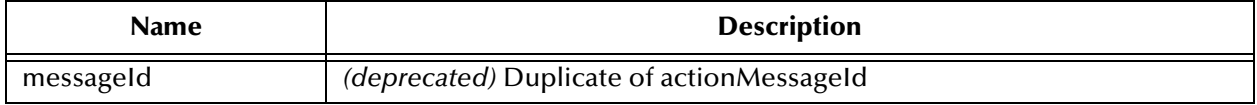

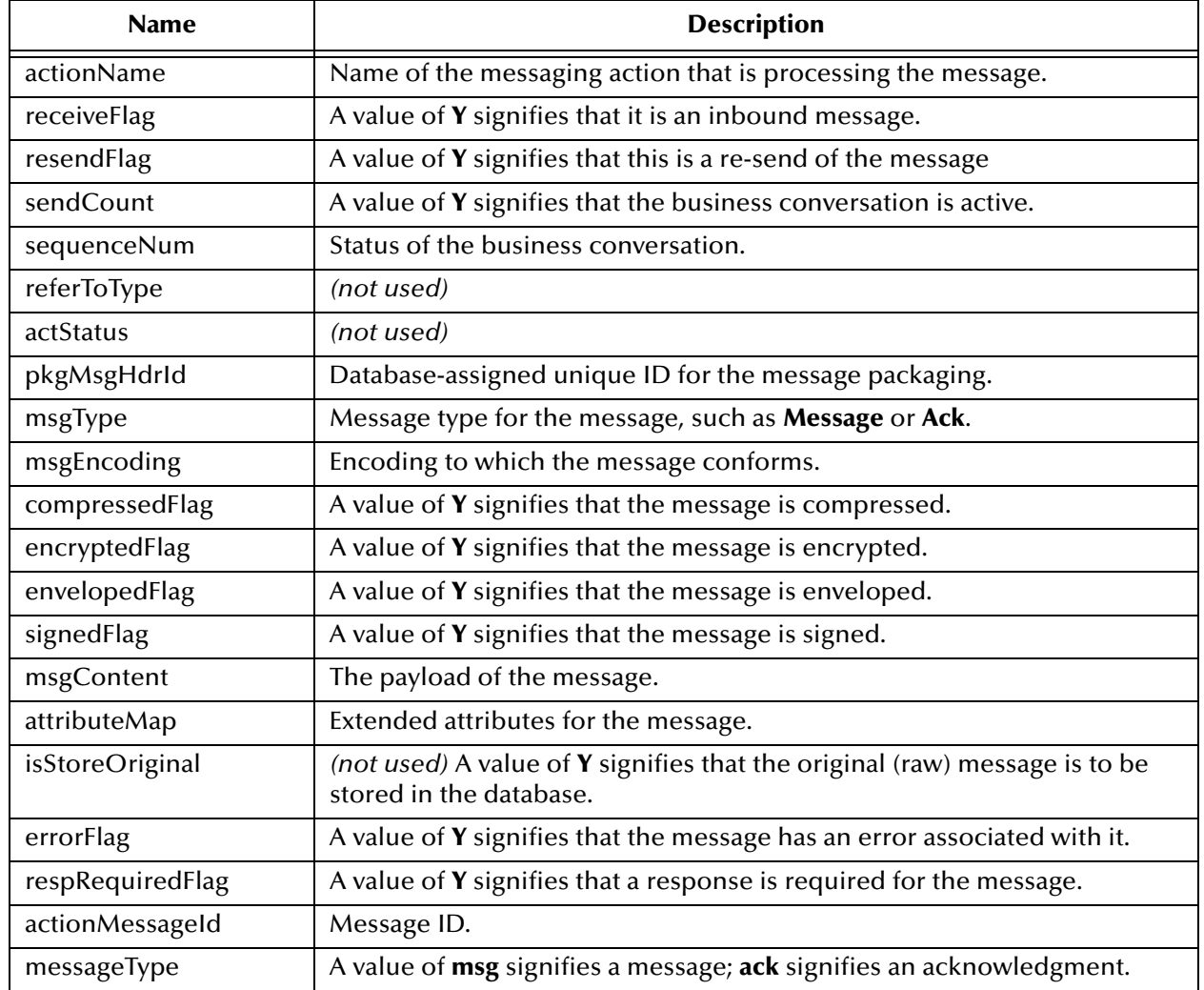

#### **Table 30** Input Containers for ChannelManagerClient.trackDialogueAction (Continued)

#### **Table 31** Output Containers for ChannelManagerClient.trackDialogueAction

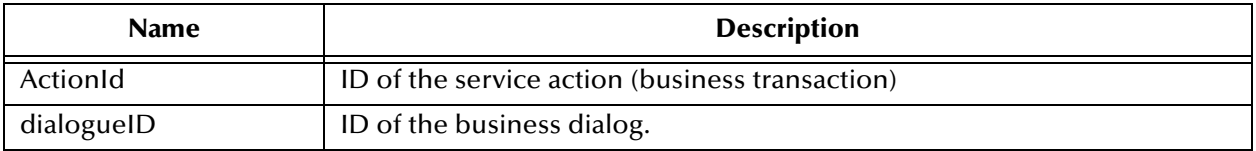

## <span id="page-69-0"></span>4.4 **Message Tracker**

The tracker application is used to record processing, packaging, and error information about messages and acknowledgments as they flow through the eXchange system.

<span id="page-69-2"></span>The SeeBeyond > eXchange > **Message Tracker** folder (see [Figure](#page-69-2) 17) contains two items: the tracker application itself, and its **.war** (Web archive) file.

**引** myRepository  $\leftarrow$  **B** B2B Templates eXchange **C** SeeBeyond **ं⊠** eGate o Dal einsight ol− Dall eWays eXchange o Gal ChannelManager **Ed** Core Components **O- Del** Core Services O- **M** Download Database Scripts Message Tracker  $\begin{array}{|c|c|}\n\hline\n\end{array}$  Tracker\_Application.war Tracker\_Application وها o Gal Templates ♦ DI Transport Attribute Definitions **o-** a User Components

**Figure 17** eXchange > Message Tracker Folder

The application is entirely self-contained. All you need to do is connect an instance of the application to the B2B host you want to track and to a well-configured eXchange database. Activating this project generates an eXchange service that can be used in any other project contained in the same repository.

For information on creating and activating a connectivity map containing a tracker application, see **["Creating a Map with a B2B Host and a Message Tracker" on](#page-100-0)  [page 101](#page-100-0)**. For information on using the Message Tracker web client to view tracking information that has been written to the database, see **["Message Tracking" on](#page-139-0)  [page 140](#page-139-0)**.

## <span id="page-69-1"></span>4.5 **B2B Protocols for AS2, ebXML, and/or X12**

If you have licensed and installed any of the protocol manager composite applications, your SeeBeyond > **eXchange > B2B Protocols** folder will contain additional folders. Each additional protocol folder includes a library of collaborations, OTDs, and B2B protocols that are custom-tailored for the specific protocol. See [Figure 16](#page-50-1) shows examples for AS2 and ebXML.

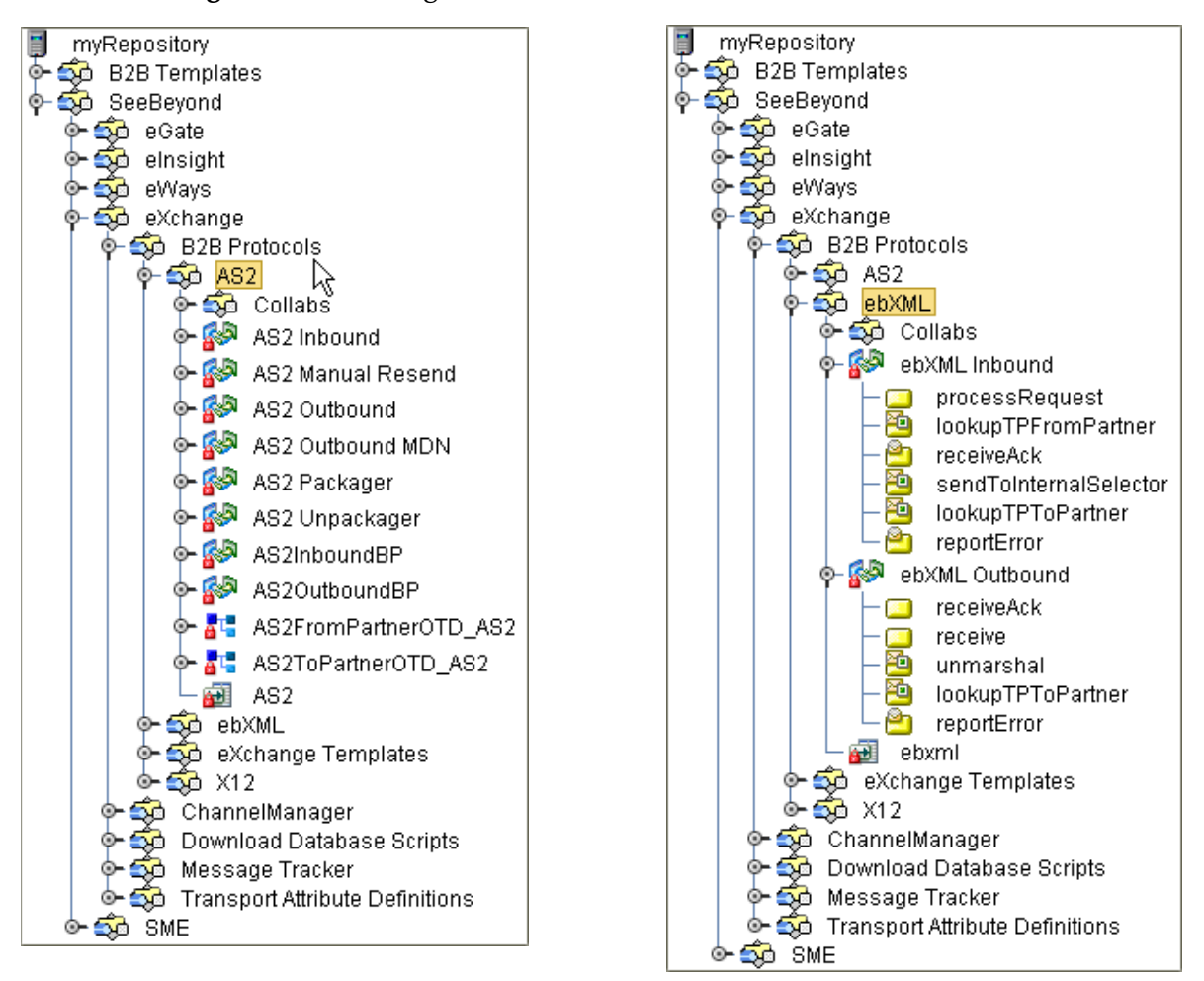

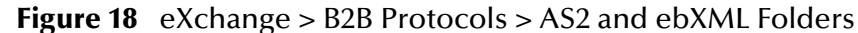

Within the SeeBeyond > eXchange > **B2B Protocols > AS2** folder are: Collaborations that provide functionality such as compression/decompression, packaging/unpackaging, Base64 encryption/decryption, encoding/decoding, signing and verifying signatures, generating/unpackaging MDNs, and more; OTDs that provide request/response functionality for each collaboration, as well as marshal/ unmarshal for AS2ToPartner and AS2FromPartner messaging; and eight B2B protocol processes that encapsulate significant processing.

Within the SeeBeyond > eXchange > **B2B Protocols > ebXML** folder are: Collaborations that provide functionality for identifying, tracking, acknowledging, and validating, as well as encrypting/decrypting, signing/verifying, packing and so forth; OTDs that provide request/response functionality for each of the many collaborations; and two B2B protocol processes (one for inbound messages, one for outbound).

The SeeBeyond > eXchange > **B2B Protocols > X12** folder contents are extensive, and vary according to X12 version. See the *X12 Manager Composite Application User's Guide*.

To gain a sense of how the protocol processes and collaborations/OTDs can be used, it is strongly recommended that you download and run the sample implementations. See the user's guide corresponding to the protocol manager composite application you have installed.

### <span id="page-71-0"></span>4.6 **B2B Templates**

The SeeBeyond > **B2B Templates** folder (see [Figure 19](#page-71-1)) provides a set of prepackaged B2B protocols, along with OTDs and **.wsdl** files, that form the start of a library that you can create and configure to your own needs to create a customizable infrastructure.

The components in the root **B2B Templates** folder are intended to be customized, and so the descriptions that appear here reflect the as-shipped versions of the components. Components in the SeeBeyond > **eXchange** folder must not be changed or customized. However, the SeeBeyond > eXchange > B2B Protocols > **eXchange Templates** folder contains the as-shipped versions of all *prepackaged* B2B protocols and B2B Templates; you can export any of these **.zip** files and then re-import it as a project.

<span id="page-71-1"></span>When you export an eXchange project, the then-current version of the **B2B Templates** folder is exported along with it, allowing you keep track of the project's dependencies. Therefore, before exporting an eXchange project, rename your customized version of **B2B Templates** folder to something meaningful that associates it with the project(s) being exported. In that way, when you or someone else imports the project(s), there is no name clash between it and the **B2B Templates** folder in the receiving repository.

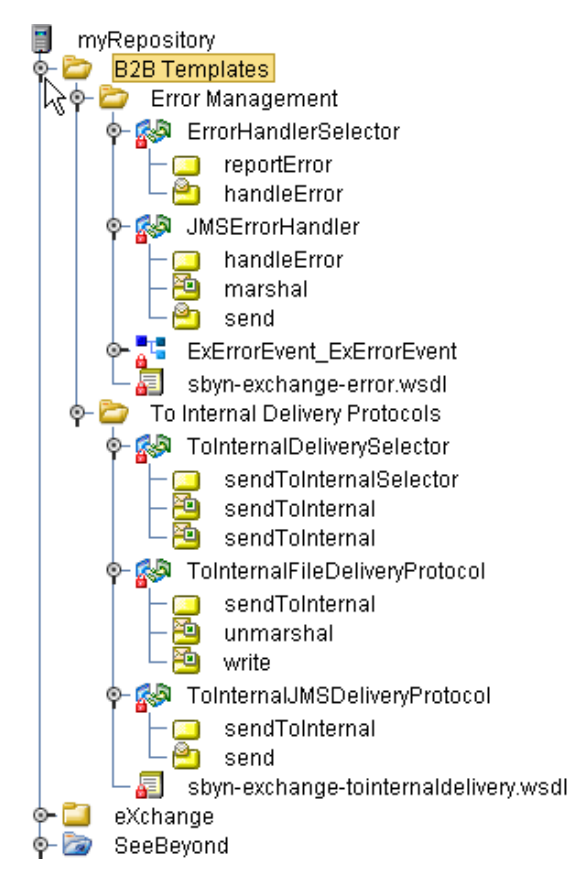

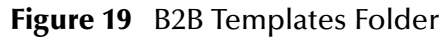

Items in the **B2B Templates** folder are interdependent not only with the pre-packaged components in the SeeBeyond > exchange folder, but also between themselves. This is illustrated in the following example.
## 4.6.1. **Example of Interdependencies Within B2B Templates**

As shipped, the **From Internal Delivery Protocols** folder contains only one item: an OTD for unmarshaling and marshaling data into and out of the B2B protocol process. When AS2 is installed as an additional protocol, however, the folder also contains a B2B protocols process itself, **AS2 OutboundChannelManager**. See [Figure 20.](#page-72-1)

**Figure 20** Template B2B Protocol Process "AS2 OutboundChannelManager"

<span id="page-72-1"></span>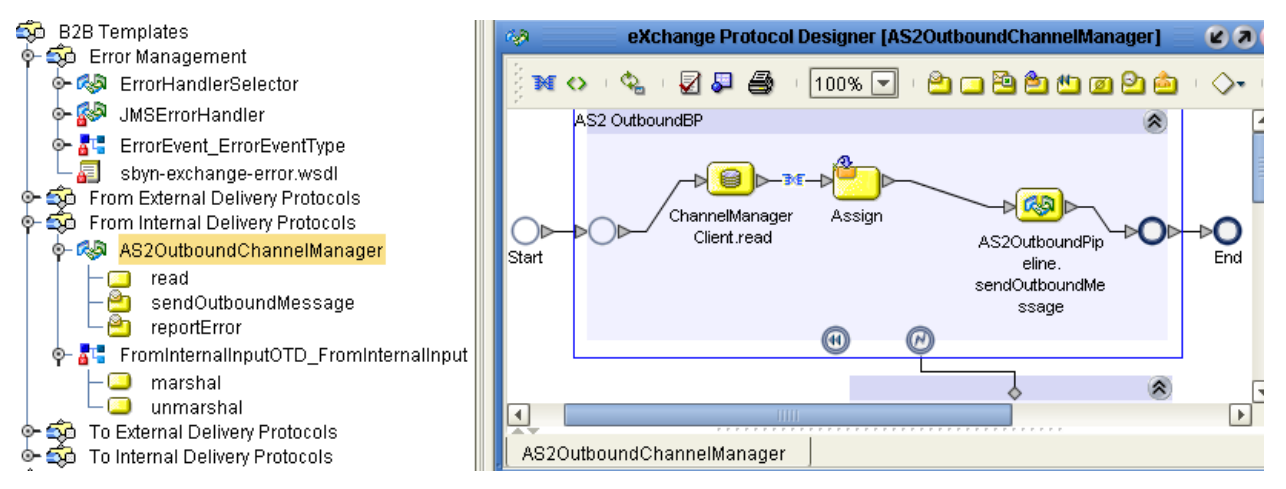

This an unmodified instance of the prepackaged AS2OutBoundBP in the SeeBeyond > eXchange > **B2B Protocols AS2** folder.

At the lower right margin of the main scope is a  $\bullet$  Catch Named Exception activity, connecting it to a scope containing an instance of a B2B protocol process from the **B2B Templates** folder: **ErrorHandlerSelector**. See [Figure 21.](#page-72-0)

### **Figure 21** Template B2B Protocol Process "ErrorHandlerSelector"

<span id="page-72-0"></span>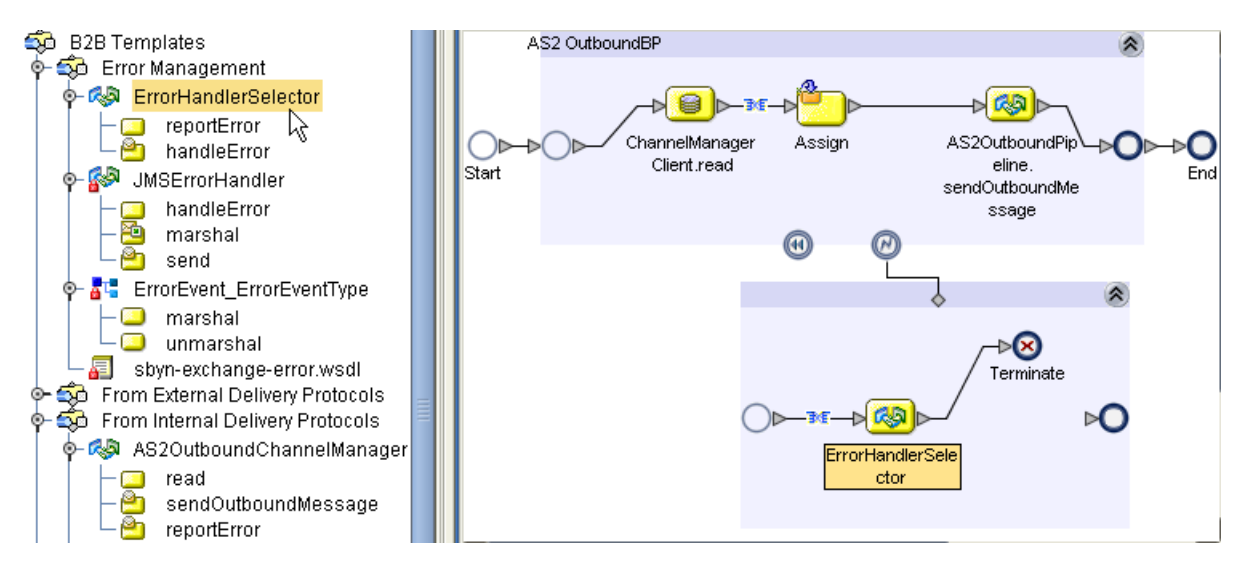

If you open the ErrorHandlerSelector B2B protocol process, you find that by default, it uses JMS for handling errors, mapping fields under the ErrorHandlerSelectorRequest's **errorEvent** container to the handleError.Input's **ErrorHandler** container. See [Figure 22](#page-73-0).

<span id="page-73-0"></span>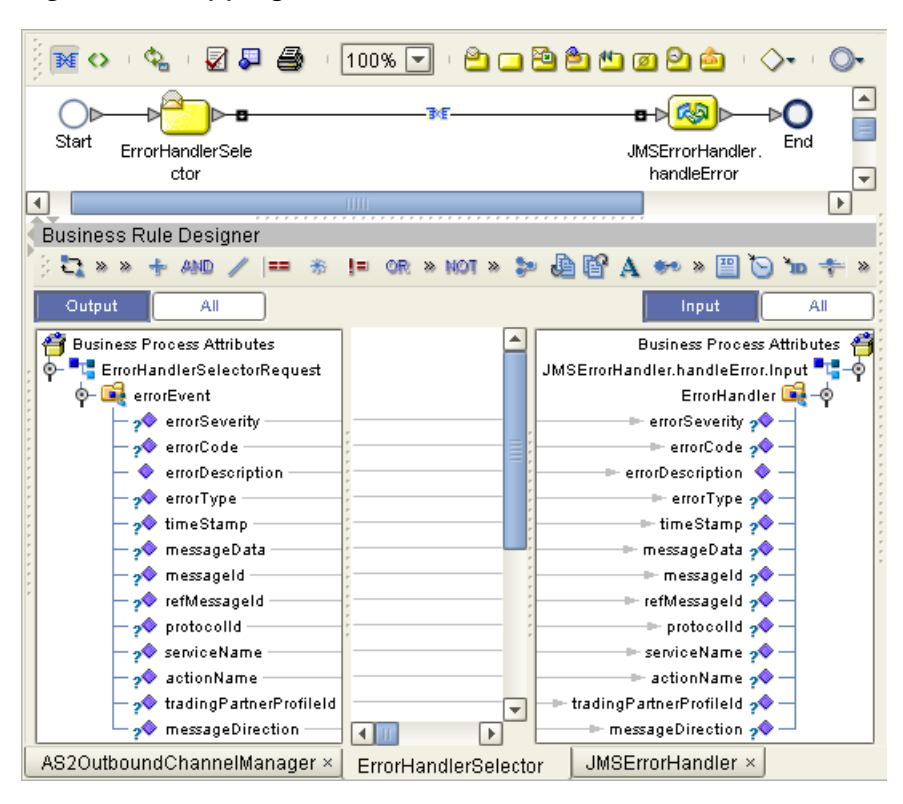

**Figure 22** Mapping from ErrorHandlerSelector to ErrorHandler

### **Creating a Nondefault Error Handler**

The purpose of the JMSErrorHandler B2B protocol process is to send error messages to JMS, using the ErrorEvent\_ErrorEventType OTD. However, in place of JMS, you could substitute SMTP to e-mail the text of the error message or FTP to write it to a file on a remote server. To create an SMTP-based error handler, for example, you would follow these steps:

- **1** Export the **sbyn-exchange-error.wsdl** file.
- **2** In the Error Management folder, create a new B2B protocol process and name it **SMTPErrorHandler** (for example).
- **3** Open the properties of SMTPErrorHandler and use the **WSDL** tab to load the .wsdl file you exported, the **Partners** tab to add a new partner named ErrorSelector, and the **Business Process Attributes** tab to create a new attribute named ErrorEvent (namespace **urn:sbyn-exchange-err**).
- **4** Drag activities onto the Protocol Designer canvas for **SMTPErrorHandler**, connect them, and configure business rules in the same way as for JMSErrorHandler.

After you have created a new error handler, you can go back to ErrorHandlerSelector and replace JMSErrorHandler with the new error handler, for example, if you wanted AS2OutboundChannelManager to deliver error messages via SMTP instead of JMS.

In the same way, you can add or modify other components in the B2B Templates folder, making them part of the toolset used by eXchange projects in this repository.

## 4.7 **Overview of SME Processes**

Although the Secure Messaging Extension (SME) is not bundled with eXchange, many of the B2B protocol processes presume that it has been installed along with eXchange. This section provides an overview of SME processes; for complete information on using SME, see the *Secure Messaging Extension User's Guide*.

### **In this section**

- **[SME Encryption/Decryption Process](#page-74-0)** on page 75
- **[SME Signature/Verification Process](#page-76-0)** on page 77
- **[SME Compression/Decompression Process](#page-77-0)** on page 78

### <span id="page-74-0"></span>4.7.1 **SME Encryption/Decryption Process**

This section describes the internal and external flow of the SME encryption, using the key pair encryption method.

The encryption process begins when the sender's message is encrypted with the public key. The message is also signed by the sender, and the signature itself is encrypted with the sender's private key. When the reader receives the message, the encryption is decoded with the reader's private key. The sender's public certificate, located in the keystore, is used to verify the authenticity of the public key.

In addition to verifying the public key, public certificates also contain the sender's personal information, such as name, institution, and e-mail address, and are signed by a trusted Certification Authority (CA).

During encryption, a public certificate alias is used to identity the public certificate located in the keystore. During decryption, the reader's private key alias and password is used to access the private key from the keystore and decrypt the message.

The encryption/decryption process, illustrated in [Figure 23](#page-75-0), details the SME input requirements for encryption and decryption of data.

### **Figure 23** Encryption/Decryption Process for Secure Messaging Extension (SME)

<span id="page-75-0"></span>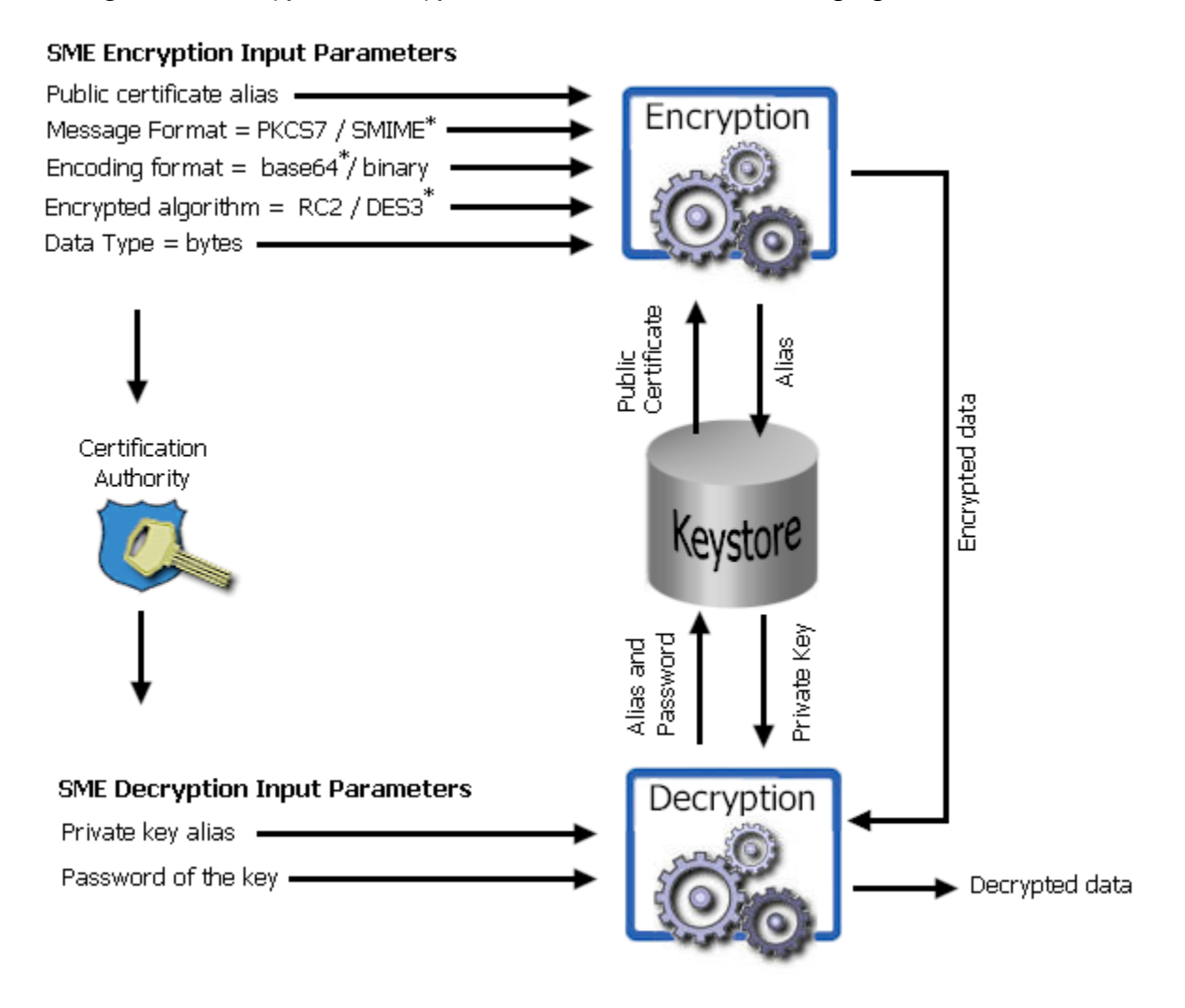

*Note: Input parameters listed with a "\*" symbol denote the default used.*

## <span id="page-76-0"></span>4.7.2 **SME Signature/Verification Process**

The SME signature/verification process begins when a subscriber publishes a certificate to a Certification Authority. Published certificates contain the subscriber's identity and public key, and are digitally signed by the Certification Authority. The Certification Authority is also responsible for safeguarding access to the subscriber's private key, which is required during the verification process.

When a subscriber signs and sends a message, the SME **Sign** process converts the message from MIME to S/MIME format. The S/MIME message format also contains the digital footprint of the subscriber's private key, so when the message is received by another user, the public key held by the Certification Authority reads and verifies the digital signature created by the private key. This process is illustrated in [Figure 24](#page-76-1).

<span id="page-76-1"></span>**Figure 24** Signature/Verification Process for Secure Messaging Extension (SME)

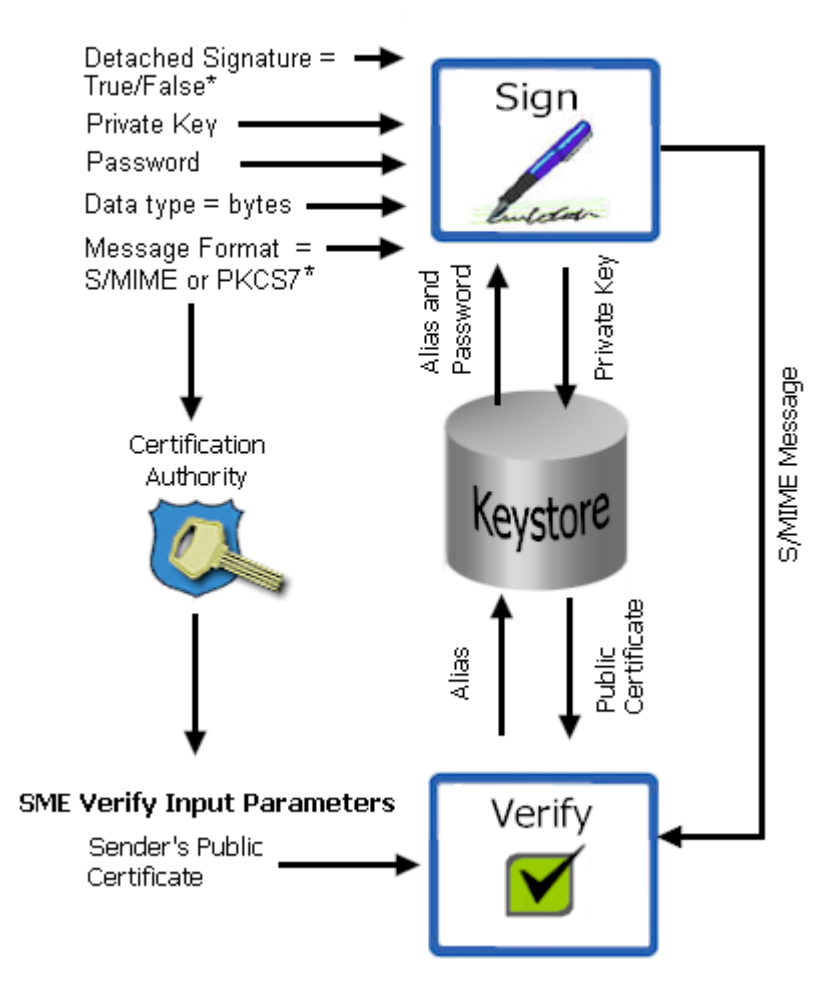

### **SME Sign Input Parameters**

*Note: Input parameters listed with a "\*" symbol denote the default used.*

## <span id="page-77-0"></span>4.7.3 **SME Compression/Decompression Process**

The SME compression process converts byte type files into PKCS#7 format using the zlib compression library, as illustrated in [Figure 25.](#page-77-1)

<span id="page-77-1"></span>**Figure 25** Compression/Decompression Process for Secure Messaging Extension (SME)

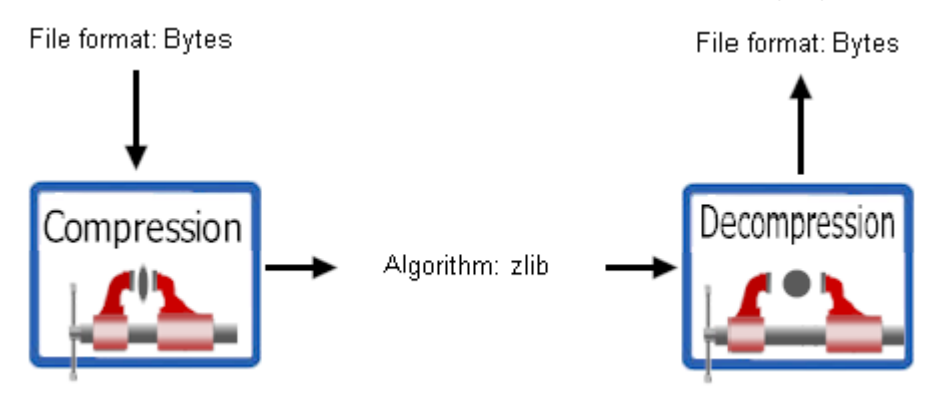

- For more information on PKCS#7, see the *Secure Messaging Extension User's Guide*.
- For more information on the zlib compression library, visit the gzip home page at: **http://www.gzip.org**

## 4.8 **SEF OTD Wizard**

Included with eXchange is the SEF OTD Wizard. The wizard allows you to generate OTDs for ASC/X12, HIPAA, UN/EDIFACT, and related standard EDI formats using Standard Exchange Format (SEF) files—**\*.sef**—as input.

*Note: For detailed information on SEF and .sef files, including automated tools that can be used to generate .sef files for a variety of EDI standards: contact the Foresight Corporation:* **http://www.foresightcorp.com**

### **To create a SEF-based OTD**

**1** Right-click the project and, on the popup context menu, point at **New**, and click **Object Type Definition**. Then, in the Select Wizard Type step, click **SEF** and then click **Next**. See [Figure 26.](#page-78-0)

<span id="page-78-0"></span>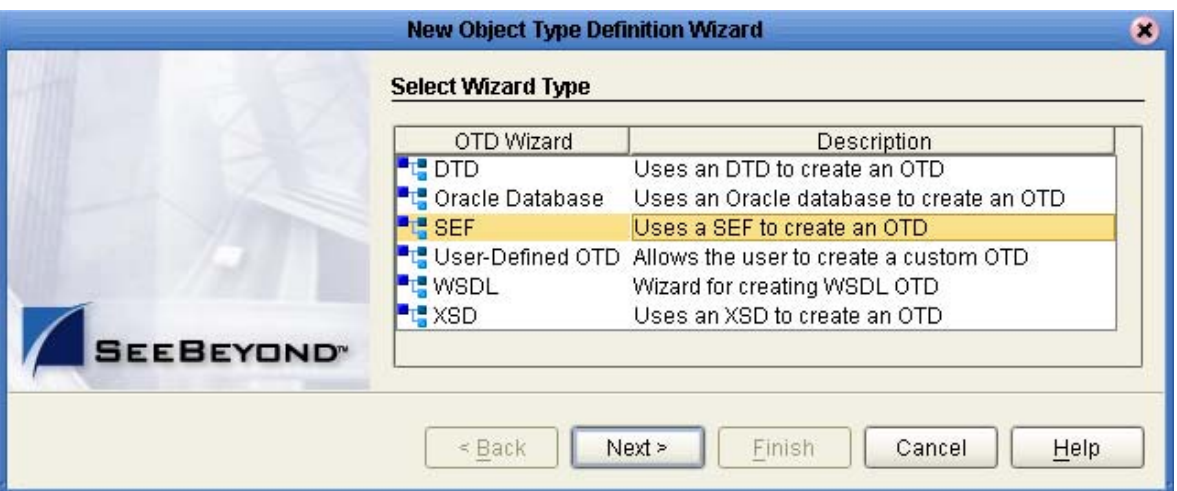

### **Figure 26** Selecting SEF from the New Object Type Definition Wizard

**2** In step 2 (**Select SEF Files**), navigate to the location(s) of the **.sef** file(s) you want to create OTDs from, select one or more **.sef** files, and then click **Next**. See [Figure 27](#page-78-1).

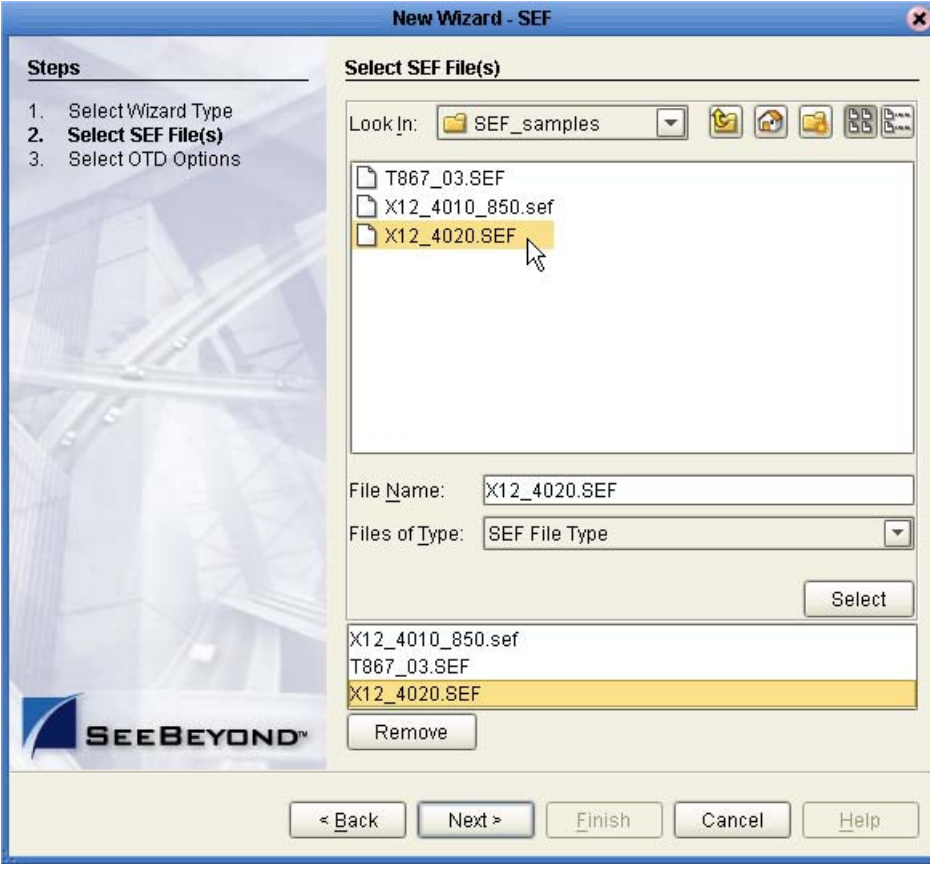

<span id="page-78-1"></span>**Figure 27** SEF Wizard: Selecting One or More SEF Files for OTD Creation

- **3** In step 3 (**Select OTD Options**), specify:
	- **Include Outer and Inner Envelopes**—When this check box is selected, the generated OTD(s) will include the outer and inner envelope segments:
		- For an X12 OTD, these segments include interchange envelope segments (ISA, IEA) and functional group envelope segments (GS, GE).
		- For an EDIFACT OTD (batch only; EDIFACT interactive messages are not supported), these segments include interchange group envelope segments (UNA, UNB, UNZ) and functional group envelope segments (UNG and UNE).
	- **Segment IDs Using Local Codes**—When this check box is selected, the text entry area allows you to enter a list of segments separated by commas (such as "REF,DTM,N1"). This means the OTD runtime will use local codes specified for each of these segments to parse incoming data. Local codes are often used to distinguish adjacent segment data with same segment IDs.

An example appears in [Figure 28](#page-79-0).

**Figure 28** SEF Wizard: Selecting Options for OTD Creation

<span id="page-79-0"></span>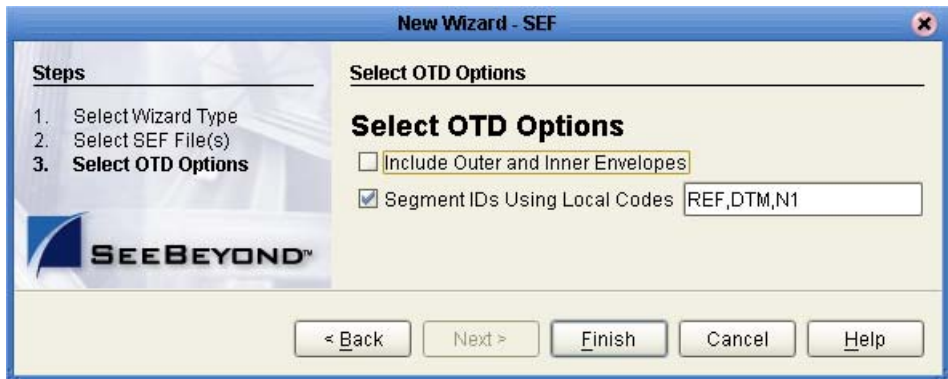

**4** When you have finished indicating your choices, click **Finish**.

*Result:* The generated OTD is displayed in the OTD Editor.

# **Using eXchange in Enterprise Designer**

This chapter provides step-by-step procedures for using the Enterprise Designer tools, editors, components, and prebuilt protocols and libraries provided by eXchange.

### **Process Overview**

eXchange centers around the concept of a *delivery channel profile* for each trading partner relationship. A delivery channel profile (DCP) consists of:

 A set of *attribute definitions* for transport and messaging, and also, in some cases, for enveloping(=packaging). Attribute definitions define metadata, such as parameter names and types. Later, using ePM, trading parameter values will be supplied.

The B2B protocol manager composite applications available for eXchange, such as AS2 or ebXML, come equipped with prebuilt messaging attribute definitions, while for custom B2B protocols, you set up your own. Similarly for transport: You can use either the standard transport attribute definitions supplied with eXchange (HTTP, FTP, ...) or create custom ones that you set up yourself.

 A *messaging service* or *business service*, created using the *eXchange Service Designer*, that choreographs the message-exchange interactions between your enterprise and trading partners. Each messaging service is based on a particular messaging attributes definition, and each business service is based on a particular business attributes definition.

DCPs—that is, the associations between messaging/business services and transport attribute definitions—are housed in a *B2B host*. After the B2B host is set up with all its DCPs, a connectivity map is created to connect its output (as well as the output of the Message Tracker application), to an Oracle eWay communicating with the eXchange database. Activation causes the DCPs to be stored in the eXchange database, and also creates an external server, an *eXchange Service*, in the same Environment that contains the Oracle external. If Secure Messaging Extension (SME) is installed, the eXchange Service corresponding to the B2B Host can then be configured with keystores, trust stores, and certificates. The eXchange Service is responsible for *channel management*.

For business logic, prebuilt B2B protocol processes for some standard B2B protocols are supplied with the eXchange product. In addition, the *eXchange Protocol Designer* can be used to design and configure custom B2B protocol processes that you create.

B2B protocol processes for inbound and/or outbound messages are dragged into a connectivity map, where they are represented as services. There, they are connected in usual fashion with externals (including the eXchange Service for channel management) and with other services. Activation of a corresponding Deployment Profile exposes the map's components for processing by logical hosts. As before, it also stores the DCPs in the eXchange database, making them available to eXchange Partner Manager (ePM).

### **What's in This Chapter**

- Steps for creating a B2B host and populating it with attribute definitions.
- Optional steps for creating and configuring custom attribute definitions.
- Steps for designing messaging services and business services.
- Steps for creating and configuring external delivery channels.
- Optional steps for creating and configuring internal delivery channels.
- Steps for activating a B2B host environment with a Message Tracker application. (Activating a B2B host sets the stage for later activation of projects using the Channel Manager capabilities provided by the eXchange Service corresponding to the B2B host.)
- Optional steps for configuring an eXchange Service with certificates and truststores.

## 5.1 **Setting Up a B2B Host and Its Components**

This section explains how to create a B2B host and populate its top window (Business Protocols) with attributes definitions.

The editor used for configuring B2B hosts is the **B2B Host Designer**.

#### **To create a B2B host**

- **1** In Enterprise Designer with the Project Explorer tab active, in the project tree, rightclick the project or subproject where the B2B host will reside.
- <span id="page-81-0"></span>**2** On the popup context menu, point at **New**, and then click **B2B Host**. See [Figure 29](#page-81-0).

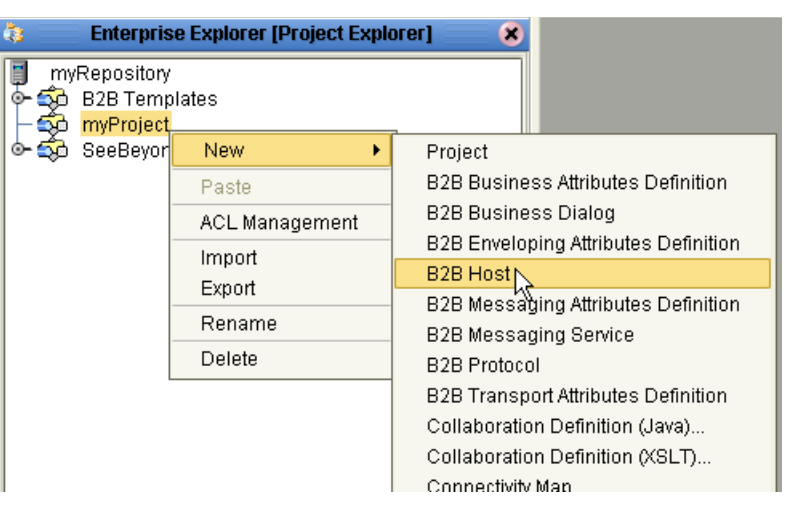

### **Figure 29** Creating a New B2B Host

**3** When the new component appears in the project tree, you can click-pause-click to rename it from **B2BHost1** to whatever you want.

*Result:* The project tree displays the new component, whose  $\mathbb{R}^3$  icon suggests two partners shaking hands. Also, the **B2B Host Designer** opens to display three blank windows—the Business Protocols, External Delivery Channels, and Internal Delivery Channels windows— as well as a Properties window on the far right. See [Figure 30](#page-82-0).

<span id="page-82-0"></span>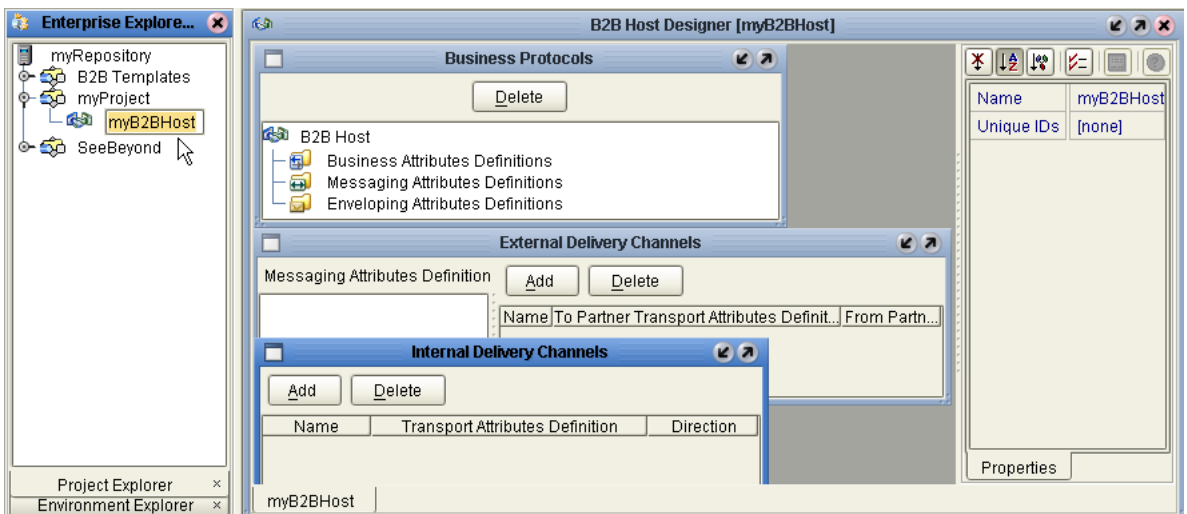

**Figure 30** B2B Host Designer

### **B2B Host Designer windows**

- The **Business Protocols** window displays a tree of attribute definitions and services that are exposed to the B2B host. Services are not added directly to the tree, but are instead organized by attributes definition. This window allows you drag attribute definitions into the tree, and then to drag messaging and business services under the corresponding attributes definition folder.
- The **External Delivery Channels** window lists these messaging attributes definitions in its left pane, while its right pane lists delivery channels defined for the item highlighted on the left. It allows you to add, delete, and modify the properties of external delivery channels.
- The **Internal Delivery Channels** window lists names, transport attributes definitions, and direction (Sender = to Internal; Receiver = from Internal). It allows you to add and delete IDCs.
- The **Properties** window, as usual, shows the properties of the currently selected component (initially, the properties of the B2B Host itself) and allows you to modify them.

### <span id="page-83-1"></span>**To populate a B2B host with attributes definitions**

- For *custom* messaging or business attribute definitions (ones that you have defined yourself): Open the project or subproject and drag the attributes definition into the Business Protocols window (see upper arrows in [Figure 31\)](#page-83-0). Repeat as needed for other custom messaging/business attribute definitions.
- For *SeeBeyond-supplied* messaging/business attribute definitions: In the project explorer tree, open the SeeBeyond > eXchange > **Protocol Managers** folder, and:
	- *For AS2:* Open the **AS2** folder and drag the **AS2** messaging attributes definition (at the end of the list) into the B2B Host Designer canvas, in the Business Protocols window, under the Messaging Attributes Definitions node. See [Figure 31](#page-83-0).
	- *For ebXML:* Open the **ebXML** folder and drag the **ebxml** messaging attributes definition (at the end of the list) into the B2B Host Designer canvas, and then drop it into the Business Protocols window, under the Messaging Attributes Definitions node. See [Figure 31](#page-83-0).

### <span id="page-83-0"></span>**Figure 31** Business Protocols Window Showing MADs from AS2 and ebXML

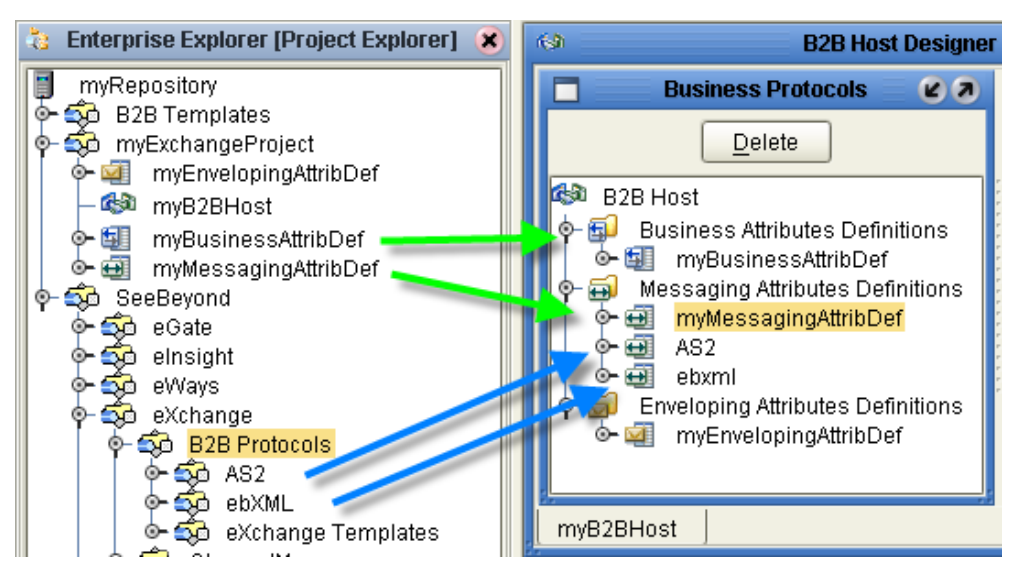

 *For X12:* Open the **X12 Manager > OTDs** folder, at the end of the list, find the **X12** business attributes definition (BAD) and the **Envelope** enveloping attributes definition (EAD) . One at a time, drag them each into the B2B Host Designer canvas, in the Business Protocols window; the BAD drops into the Business Attributes Definitions node, and the EAD drops into the Enveloping Attributes Definitions node. See **[Figure 32 on page 85](#page-84-0)**.

*Result:* [Figure 31](#page-83-0) (above) and [Figure 32](#page-84-0) (below) show Business Protocols windows where both custom and standard attributes definitions have been dragged into the tree. You can combine several protocols in one B2B Host, and you can combine custom MADs, BADs, and EADs with standard ones.

<span id="page-84-0"></span>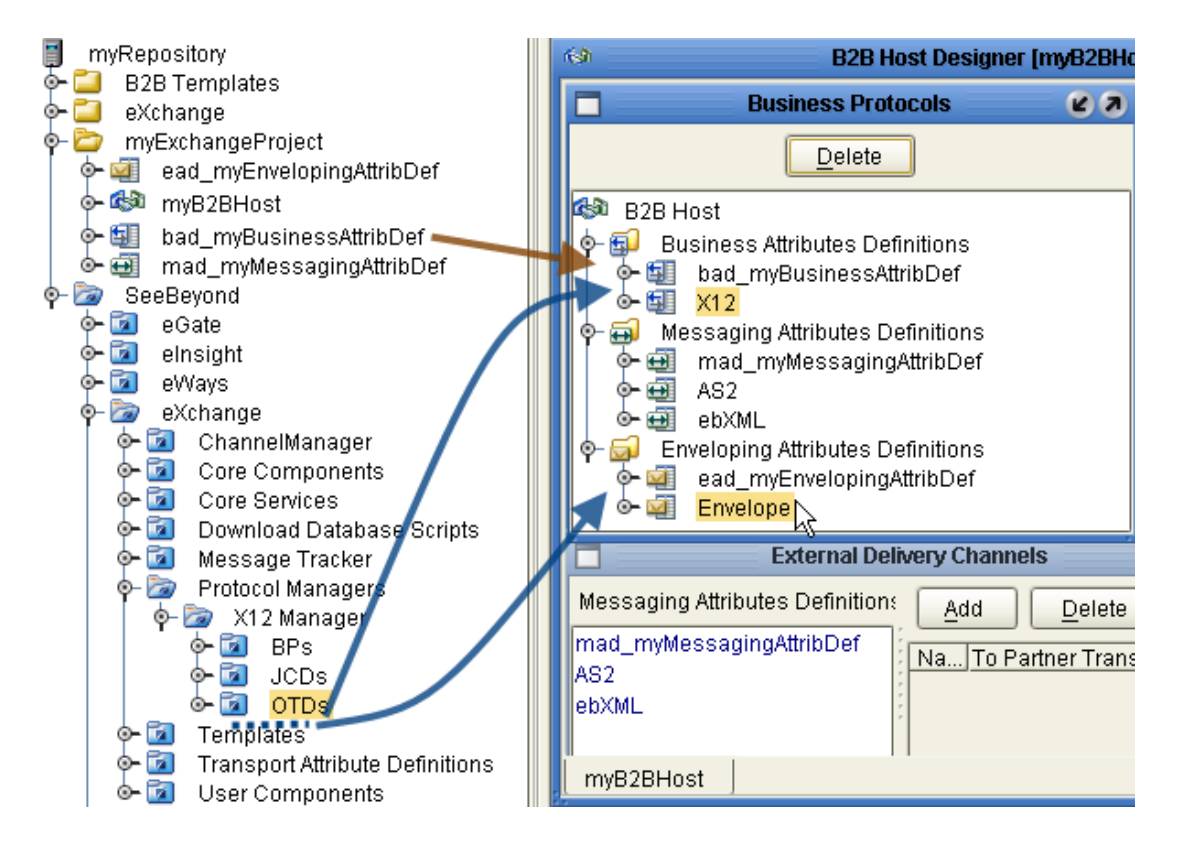

### **Figure 32** Business Protocols Window with BADs and EADs from X12

## 5.2 **Setting Up Custom Attribute Definitions**

This section explains how to create and configure custom attribute definitions:

- **[Creating and Configuring Transport Attribute Definitions](#page-84-1)** on page 85
- **[Creating and Configuring Messaging Attribute Definitions](#page-88-0)** on page 89

## <span id="page-84-1"></span>5.2.1. **Creating and Configuring Transport Attribute Definitions**

In general, a *protocol* is a code of behavior: a framework for interpretation and communication that is agreed upon by all parties. It prescribes rules for interacting with others who are using the same protocol.

A *transport protocol* provides a way of specifying how data is to be delivered from one system to another. For example, FTP (file transfer protocol) requires the client to specify a transfer mode (such as ASCII or binary), a target directory, a target filename or file pattern, and so forth; in eXchange, these parameters are specified by the standard *transport attributions definition* for FTP. eXchange supplies attribute definitions for the following standard transport protocols: FILE, FTP, HTTP, HTTPS, JMS, and SMTP.

In addition to the attribute definitions for the standard transport protocols noted above, you can use *custom transport attribute definitions* that specify custom modifications or extensions of the standard transport protocols.

### **To create a custom transport attributes definition**

- **1** In Enterprise Designer with the Project Explorer tab active, in the project tree, rightclick the project or subproject where the transport attributes definition will reside.
- **2** On the popup context menu, point at **New**, and then click **B2B Transport Attributes Definition**.

The project tree displays the new component, which has a  $\blacksquare$  icon. Its default name is **B2BTransportAttributesDefinition***<n>*, but you can rename it however you like.

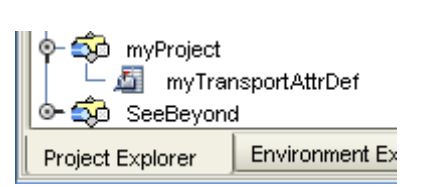

**Figure 33** Custom Transport Attributes Definition

This new component is useful only by virtue of its configuration—you will need to add and define attributes that govern the nodes in the OTD that will be generated from it. Once attributes are defined, they can be exposed to eXchange Partner Management for delivery channel configuration.

### **To configure a custom transport attributes definition**

- **1** In the project tree, right-click the transport attributes definition you want to modify.
- *Note: If the component is locked, you must check it out before you can modify it.*
	- **2** On the popup context menu, click **Properties**.

The properties dialog appears. See [Table 32](#page-85-0) and [Figure 34.](#page-86-0)

### **Table 32** Properties of a Transport Attributes Definition

<span id="page-85-0"></span>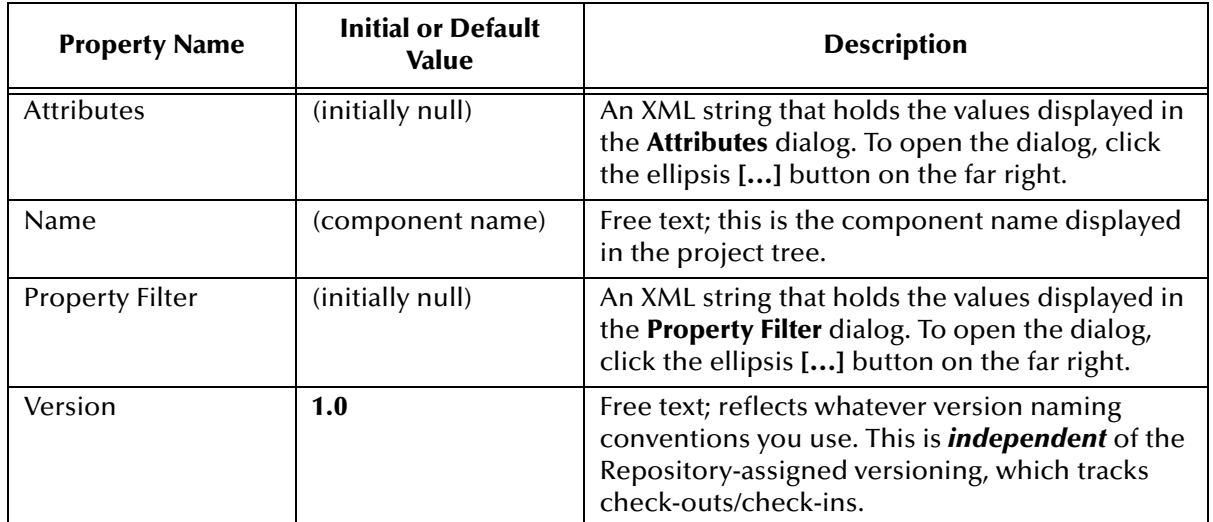

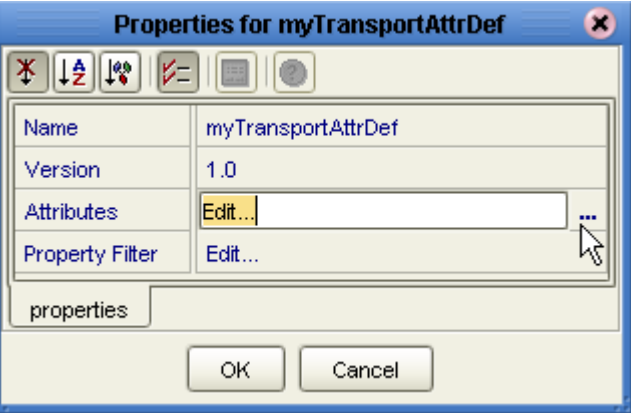

### <span id="page-86-0"></span>**Figure 34** Properties for Transport Attributes Definition

**3** To the far right of the value for Attributes, click the ellipsis [**...**] button.

The **Attributes** dialog appears; [Figure 35](#page-86-1) shows attributes for a sample bidirectional transport attributes definition that is a modification of the basic File TAD.

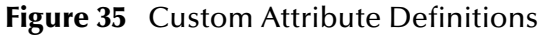

<span id="page-86-1"></span>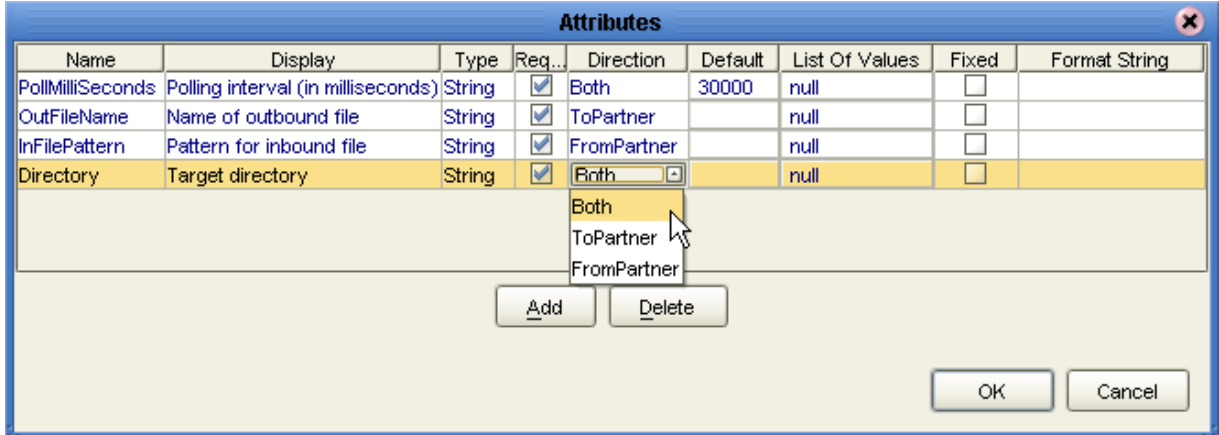

You use this dialog to create and set attributes. These values govern the appearance and behavior of the parameters displayed in eXchange Partner Management (ePM) when configuring external delivery channels for a trading partner profile, in the ToPartner Transport and FromPartner Transport subtabs.

- **4** Click the **Add** button as many times as needed and then, for each row created:
	- Change **Name** to a meaningful node name for the OTD you will generate.
	- Change **Display** to the text you want to display as a prompt or label for the parameter in ePM.
	- For **Type**, select the data type for this attribute. The default, **String**, allows the ePM user to enter any character data; **Password** also accepts any ePM input, and masks the input; **Integer** accepts positive or negative whole numbers only;

**Number** extends this to also accept decimal numbers (floating-point numbers); **Boolean** requires the ePM user to make a yes-or-no choice; **List of Values**  presents the ePM user with a drop-down list restricted to the items you have set up (see below); and **DateTime** prompts the ePM user to supply a date and/or time value, based on the formatting you provide (see Format String, below).

- For **Required**, select or clear the box according to whether you want the parameter to be a required or optional entry. (In the ePM GUI, parameters that have been designated as required are flagged with a red asterisk.)
- For **Direction**, choose **ToPartner**, **FromPartner**, or **Both** according to whether you want the parameter to appear with the ToPartner parameters, FromPartner parameters, or both.
- For **Default**, you can optionally enter a default value that will appear in ePM before the user enters data or makes a selection. This is the value that will be used if it is not overridden by the ePM user.
- For **List of Values**, which is available only for an attribute whose data type is "List of Values" (see Type, above), double-click on the ellipsis [**...**] button to the far right and use the **List of Values** dialog box to add entries to the drop-down list that will be seen by the end user. Clicking Add appends a new item to the end of the list; Edit modifies the currently selected item (see [Figure 36\)](#page-87-0); Up and Down move it higher or lower in the list.

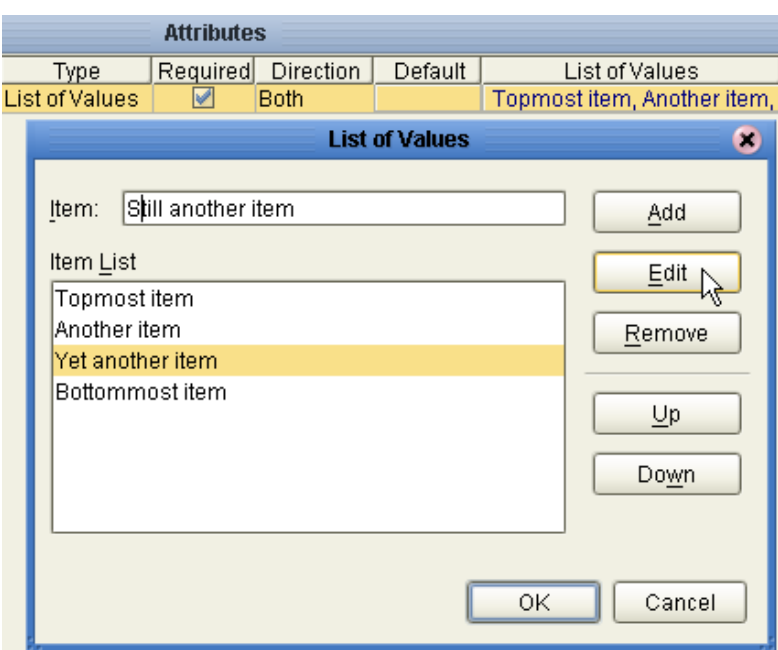

<span id="page-87-0"></span>**Figure 36** Adding a List of Values to an Attributes Definition

 **Format String** allows you to use special characters as shorthand for certain often-used information; for example, **%f** is the working filename, **%M** is the current month, **%d** the current day, and so forth. For more information, see the *Batch eWay Intelligent Adapter User's Guide*; the chapter on understanding OTDs has a section on using special characters.

- **5** When you have finished adding and modifying attributes, click **OK**.
- **6** For **Property Filter**: If you want to change the packaging filters for this custom protocol (by default, both encryption truststore and signing certificates are filtered for both FromPartner bindings and ToPartner bindings), click the ellipsis [**...**] button at the far right and then, in the **Property Filter** dialog, clear the checkboxes for the filters you want disabled. When you have finished, click **OK**.
- **7** Click **OK** to close the properties dialog.

After you have completed these steps, the transport attributes definition will appear as a choice in the drop-down list when you configure the delivery channels of your B2B host.

## <span id="page-88-0"></span>5.2.2. **Creating and Configuring Messaging Attribute Definitions**

A *messaging protocol* provides a way of specifying how data is bundled and unbundled—for example, it is at this level that encryption, acknowledgment, and nonrepudiation are addressed.

In addition to the attribute definitions for the standard B2B protocols noted above, you can use *messaging attribute definitions* to create modifications or extensions of the standard messaging attributes definitions. These variants are called *custom* messaging attributes definitions.

### **To create a messaging attribute definition**

- **1** In Enterprise Designer with the Project Explorer tab active, in the project tree, rightclick the project or subproject where the messaging attribute definition will reside.
- **2** On the popup context menu, point at **New**, and then click **B2B Messaging Attributes Definition**.
- **3** In **Create B2B Messaging Attributes Definition**, enter a name and click **OK**.

The project tree displays the new component, which has a  $\blacksquare$  icon.

This new component is useful only by virtue of its configuration—you will need to add name/value pairs for the parameters you want it to define.

### **To configure a messaging attribute definition**

- **1** In Enterprise Designer, with the Project Explorer tab active, right-click the messaging attribute definition you want to modify.
- *Note: If the component is locked, you must check it out before you can modify it.*
	- **2** On the popup context menu, click **Properties**. See [Table 33.](#page-88-1)

**Table 33** Properties for Messaging Attribute Definition

<span id="page-88-1"></span>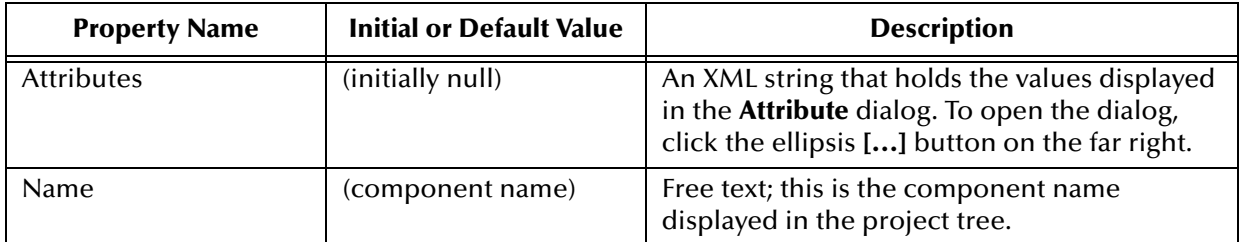

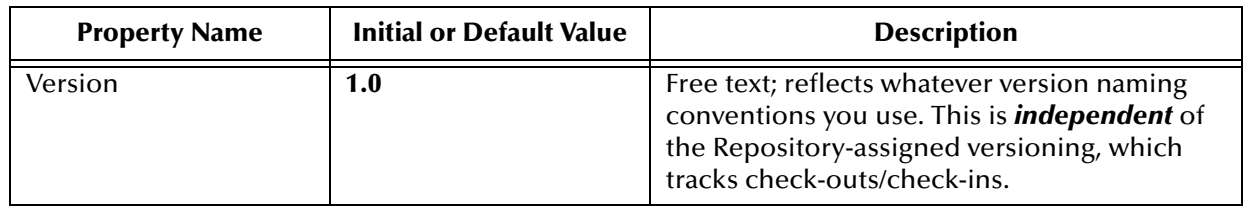

### **Table 33** Properties for Messaging Attribute Definition

**3** To the far right of the value for **Attributes**, click the ellipsis [**...**] button.

The **Protocol Attribute Definitions** dialog appears. You use this dialog to create and set the attributes. These values govern the appearance and behavior of the parameters displayed in ePM when configuring external delivery channels for a trading partner (the ToPartner Transport and FromPartner Transport subtabs).

- **4** Click the **Add** button as many times as needed and then, for each row created:
	- Change **Name** to a meaningful node name for the OTD you will generate.
	- Change **Display** to the text you want to display as a prompt or label for the parameter in ePM.
	- For **Type**, select the data type for this attribute. The default, **String**, allows the ePM user to enter any character data; **Password** also accepts any ePM input, and masks the input; **Integer** accepts positive or negative whole numbers only; **Number** extends this to also accept decimal numbers (floating-point numbers); **Boolean** requires the ePM user to make a yes-or-no choice; **List of Values**  presents the ePM user with a drop-down list restricted to the items you have set up (see below); and **DateTime** prompts the ePM user to supply a date and/or time value, based on the formatting you provide (see Format String, below).
	- For **Required**, select or clear the box according to whether you want the parameter to be a required or optional entry. (In the ePM GUI, parameters that have been designated as required are flagged with a red asterisk.)
	- For **Direction**, choose **ToPartner**, **FromPartner**, or **Both** according to whether you want the parameter to appear with the ToPartner parameters, FromPartner parameters, or both.
	- For **Default**, you can optionally enter a default value that will appear in ePM before the user enters data or makes a selection. This is the value that will be used if it is not overridden by the ePM user.
	- For **List of Values**, which is available only for an attribute whose data type is "List of Values" (see Type, above), double-click on the ellipsis [**...**] button to the far right and use the **List of Values** dialog box to add entries to the drop-down list that will be seen by the end user. Clicking Add appends a new item to the end of the list; Edit modifies the currently selected item (see [Figure 36\)](#page-87-0); Up and Down move it higher or lower in the list.
	- **Format String** allows you to use special characters as shorthand for certain often-used information; for example, **%f** is the working filename, **%M** is the current month, **%d** the current day, and so forth. For more information, see the *Batch eWay Intelligent Adapter User's Guide*; the chapter on understanding OTDs has a section on using special characters.

You previously saw an example of a custom transport attributes definition (in **[Figure 35](#page-86-1)  [on page 87](#page-86-1)**); as a different example, the messaging attributes of a standard B2B protocol (in this case, AS2 version 1.1) are shown in [Figure 37](#page-90-0).

<span id="page-90-0"></span>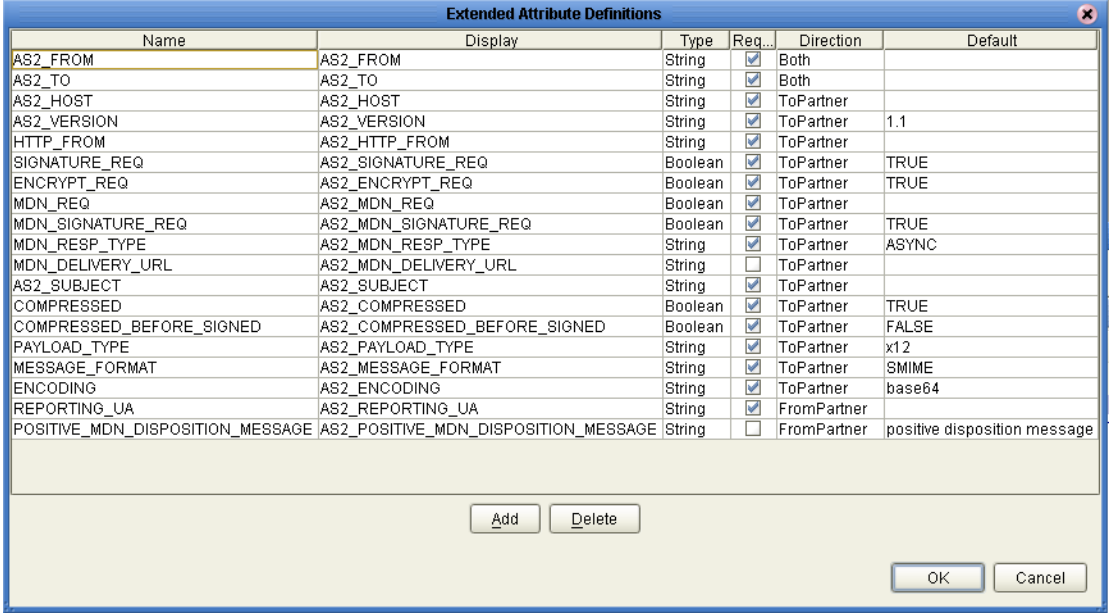

**Figure 37** Messaging Attribute Definitions for AS2 Version 1.1

- **5** When you have finished adding and modifying attributes, click **OK**.
- **6** Click **OK** to close the properties dialog.

The messaging attribute definition can now be used to generate an OTD.

After you have completed these steps, the messaging attribute definition will appear as a choice in the drop-down list of messaging attributes definitions when you configure the delivery channels of your B2B host.

## 5.3 **Setting Up Messaging Services**

A messaging service is a project-level (logical) component that sets forth rules of exchange between an enterprise and its trading partners.

The section explains how to create, populate, configure, and compile a messaging service, using the **eXchange Service Designer** editor. These steps must be followed to allow the B2B protocol to be used by a B2B host.

#### **To create and configure a messaging service**

- **1** In Enterprise Designer with the Project Explorer tab active, in the project tree, rightclick the project or subproject where the messaging service will reside.
- **2** On the popup context menu, point at **New**, and then click **messaging service**.

The project tree displays the new component, whose  $\blacktriangleright$  icon suggests bidirectional passthrough communication. By default, it is named **B2B Messaging Service***<n>*, but you can rename it as you like.

The eXchange Service Designer opens to display a blank canvas.

**3** For B2B Messaging Attributes Definition, choose an entry in the drop-down list. This list will include all enveloping attributes definitions supplied by SeeBeyond (such as for AS2 and ebXML, if you have installed them), and will also show you any custom messaging attribute definitions.

Alternatively, you can click its ellipsis [**...**] button to open a new window whose tree contains messaging services you can pick; see [Figure 39](#page-92-0).

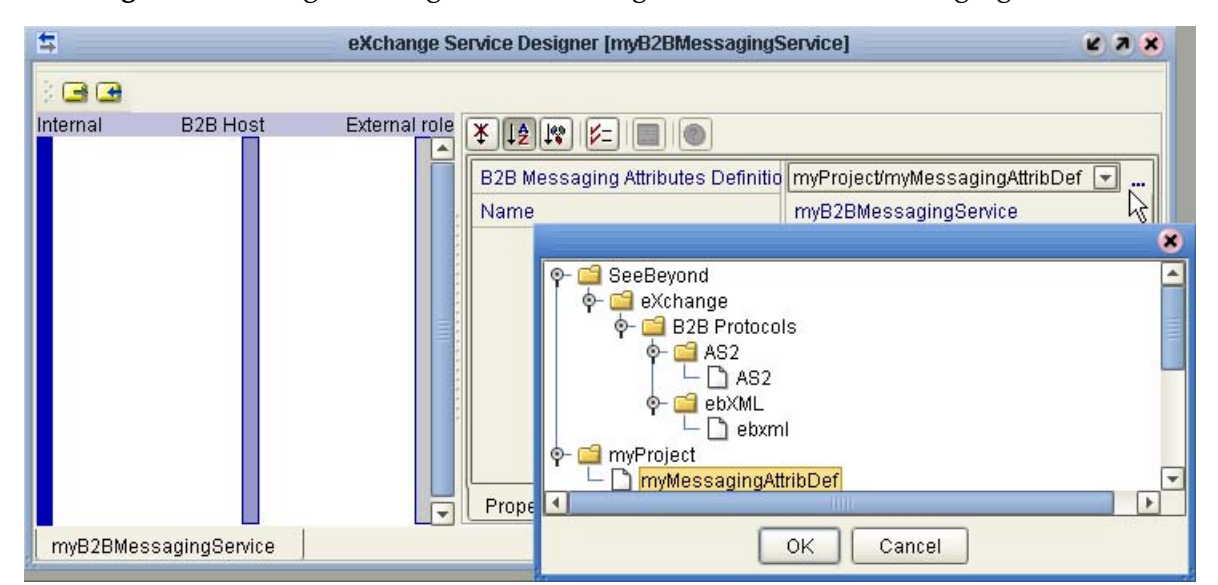

**Figure 38** Using eXchange Service Designer to Choose a Messaging Service

This new component still needs to be populated—you will need to add actions that describe the interchange of messages to and from the trading partner.

- **4** In eXchange Service Designer, use the icons in upper left to do at least one of the following:
	- Click **Message\_In** (the right-pointing arrow icon) to add an action that originates in the enterprise and passes through the B2B host to the trading partner. Then, double-click, the label on each of the two right-pointing arrows, editing the names to whatever you want.
	- Click **Message\_Out** (the left-pointing arrow icon) to add an action that originates in the trading partner and passes through the B2B host to the enterprise. Then, double-click the label on each of the two left-pointing arrows, editing the names to whatever you want.
- **5** Optionally, add other activities as needed. See [Figure 39.](#page-92-0)

<span id="page-92-0"></span>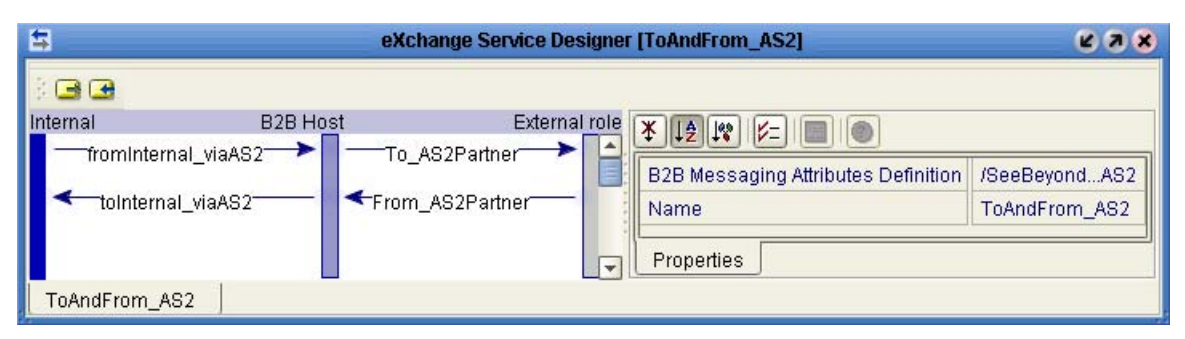

**Figure 39** Messaging Service With Outbound and Inbound Activities

Depending on the complexity of interaction between the enterprise and the trading partner, a messaging service might have only one action, or five fromInternaltoPartner actions with only one fromPartner-toInternal reply, or many paired exchanges. The characteristic quality of a messaging service is that each action passes through the B2B host; there is no separate back-and-forth interactive communication between just the B2B host and either side.

Although the actions in a messaging service can be referenced, they are not web service operations, and are therefore ineligible for dragging onto canvases. These are also the actions that appear at the lowest level of the tree in eXchange Partner Manager (ePM).

**To add messaging services to a B2B host, organized by messaging attributes definition**

*Before you begin:* The B2B Host Designer must be open.

- **1** Into the **Business Protocols** window, under the **Messaging Attributes Definition** folder, drag in a messaging attributes definition from the project tree. (If necessary, see **["To populate a B2B host with attributes definitions" on page 84](#page-83-1)**).
- **2** Under this messaging attributes definition, drag in a messaging service whose properties reference it. (The GUI does not allow you to drag in a messaging service that references a different messaging attributes definition, or none.) See [Figure 40](#page-92-1).

**Figure 40** Populating the Business Protocols Tree with Message Services

<span id="page-92-1"></span>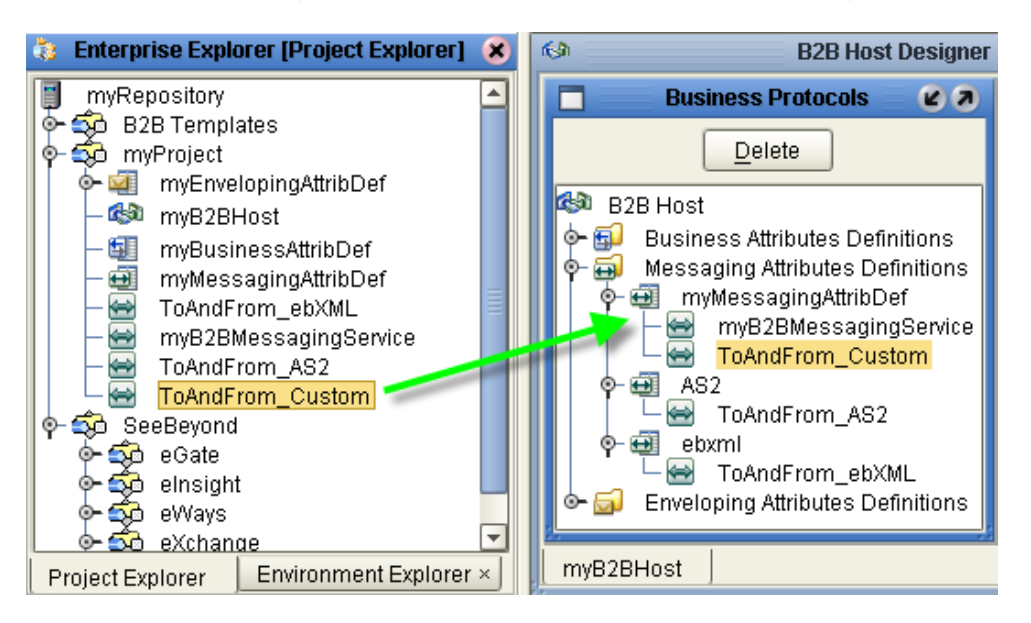

The messaging service appears in the Business Protocols tree, subordinate to the messaging attributes definition it references.

- **3** Repeat the previous step as needed, or repeat both previous steps.
- **4** If you need to delete a leaf or a branch from the tree in the Business Protocols window, highlight it and click **Delete**.

## 5.4 **Setting Up External Delivery Channels**

A B2B host must include at least one external delivery channel (xdc) in order to specify the transport attributes for the messages it sends to and receives from trading partners. Within the B2B Host Designer, external delivery channels are organized by MAD; each MAD can be set up with its own MIME configurations and simple parts.

*Before you begin:* The External Delivery Channels window must already display at least one item in its Messaging Attributes Definitions pane; if it does not, see the previous procedure (for adding messaging services to the Business Protocols window).

**To set up MIME configurations and simple parts for the MAD**

**1** In the **External Delivery Channels** window, in the Messaging Attributes Definitions pane (on the left), click the messaging attributes definition (MAD) you want to configure.

The properties sheet displays the MAD's current properties; see [Figure 41](#page-93-0) and **[Table 34 on page 95](#page-94-0)**.

<span id="page-93-0"></span>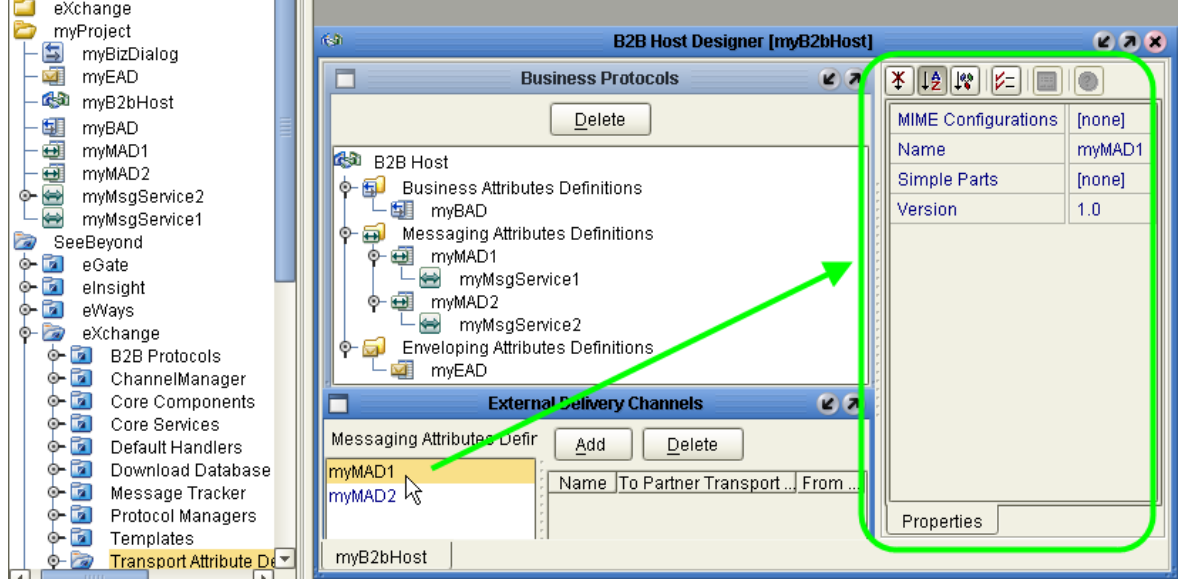

### **Figure 41** Editing MAD Property Settings Within B2B Host Designer

<span id="page-94-0"></span>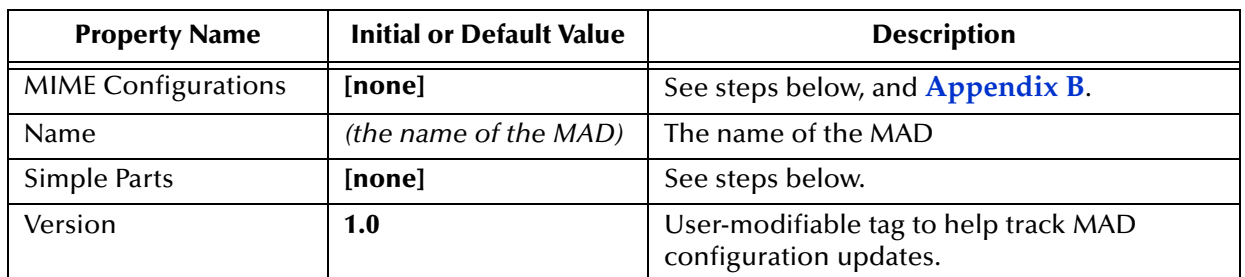

### **Table 34** Properties for MADs Within B2B Host Designer

<span id="page-94-1"></span>**2** To add or modify MIME configurations, click the ellipsis to the right of the value to open the MIME Configurations dialog box; see [Figure 42.](#page-94-1)

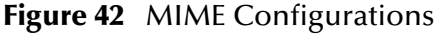

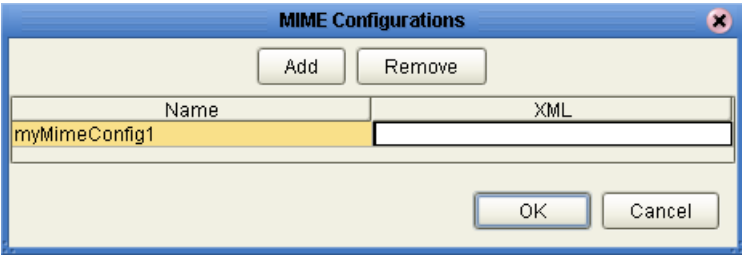

- **3** In the MIME Configurations dialog box, do one or more of the following; when finished, click OK.
	- Click **Add** to add a new configuration, or **Remove** to delete an existing one.
	- Double-click an entry's **Name** field to modify its name.
	- Double-click an entry's **XML** field to enter or paste the XML string for the configuration; three samples are provided in **[Appendix B on page 188](#page-187-0)**. If you use encryption in a MIME configuration, the MAD's external delivery channels must all specify, for their Digital Envelope Protocols, a value of "SMIME/2.0".
- <span id="page-94-2"></span>**4** To add or modify simple parts, click the ellipsis to the right of the value to open the Simple Parts dialog box; see [Figure 43.](#page-94-2)

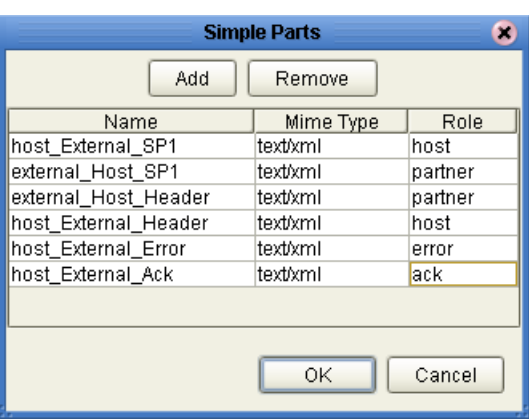

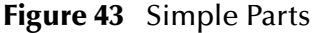

- **5** In the Simple Parts dialog box, do one or more of the following; when finished, click OK.
	- Click **Add** to add a new configuration, or **Remove** to delete an existing one.
	- Double-click an entry's **Name** field to modify the name of the simple part.
	- Double-click an entry's **Mime Type** field to specify its type.
	- Double-click an entry's **Role** field to specify the role for the simple part.

<span id="page-95-1"></span>**To add external delivery channels to a B2B host**

- **1** In the **External Delivery Channels** window, in the Messaging Attributes Definitions pane, click the messaging attributes definition for which you want to add an external delivery channel.
- **2** Click **Add**. When the new external delivery channel appears on the right, rename it.
- **3** In the **ToPartner Transport Attributes Definition** list, choose from the list of standard and custom transport attributes definitions displayed. This specifies transport attributes for messages outbound from the B2B host to the trading partner on this channel.
- **4** In the **FromPartner Transport Attributes Definition** list, choose from the list of standard and custom transport attributes definitions displayed. This specifies transport attributes for messages inbound on this channel from trading partner to B2B host.
- **5** Repeat the last three steps as needed, or repeat all previous steps. See [Figure 44.](#page-95-0)

<span id="page-95-0"></span>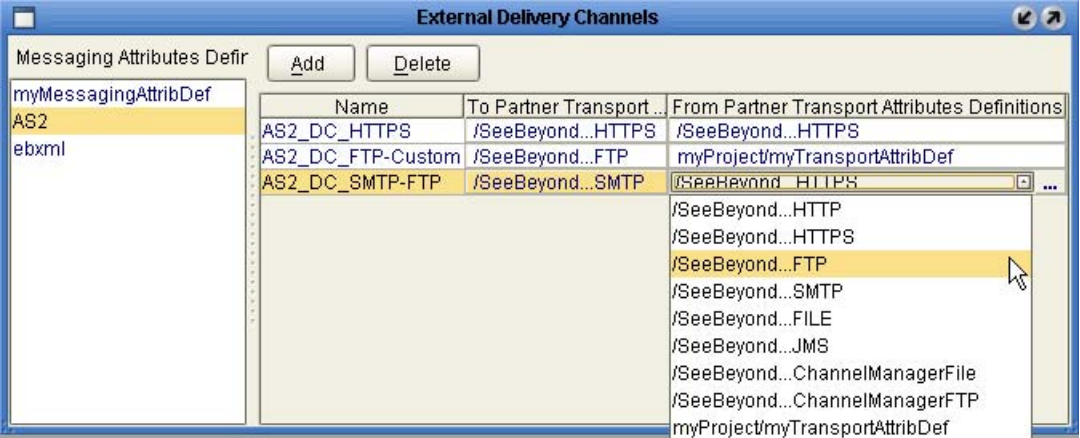

**Figure 44** External Delivery Channels Populated and Configured

**6** For any external delivery channel whose default properties you want to override, click the channel name to highlight it, opening its properties sheet on the right. See [Figure 44](#page-95-0).

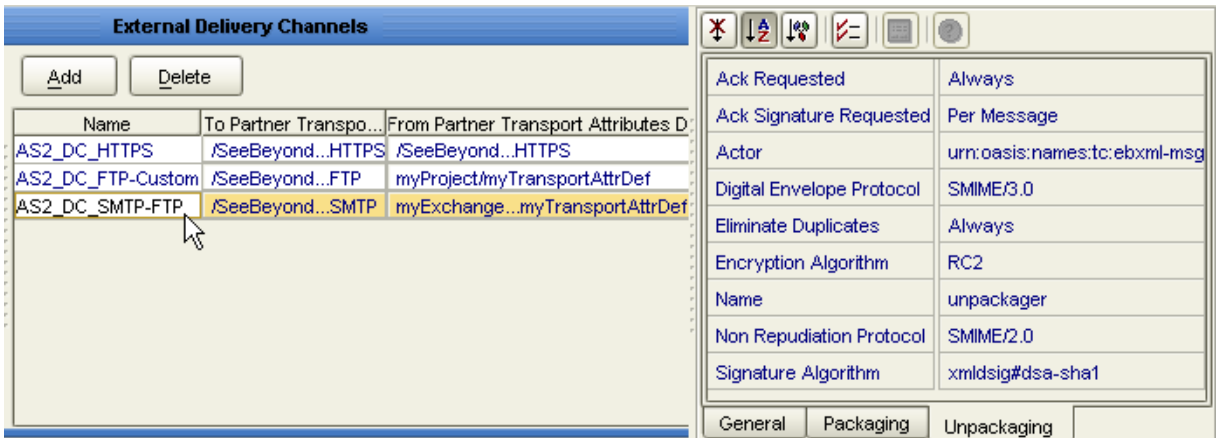

### **Figure 45** Properties Sheet for External Delivery Channel

**7** Within the property sheet, and navigate to the properties you want to modify. For general properties, see [Figure 46](#page-96-0) and [Table 35;](#page-96-1) for packaging(=enveloping) and unpackaging(=de-enveloping) properties, see [Figure 47](#page-97-1) and **[Table 36 on page 98](#page-97-0)**.

<span id="page-96-0"></span>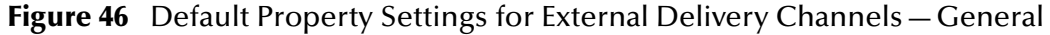

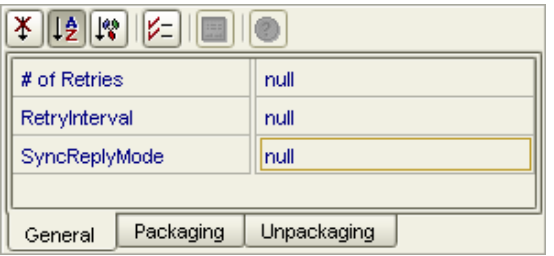

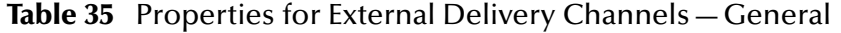

<span id="page-96-1"></span>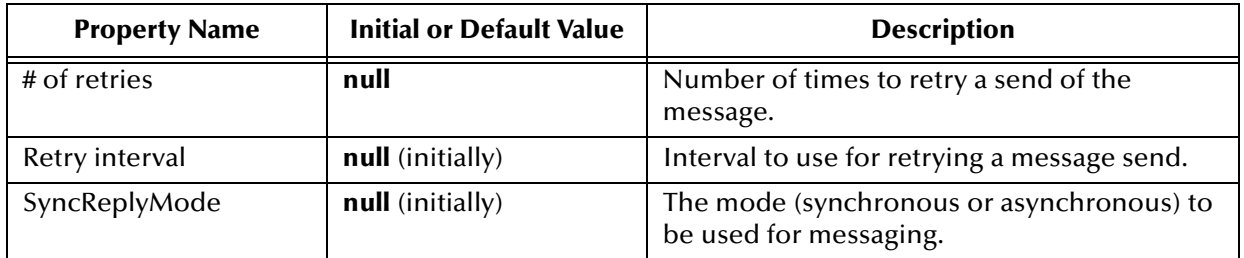

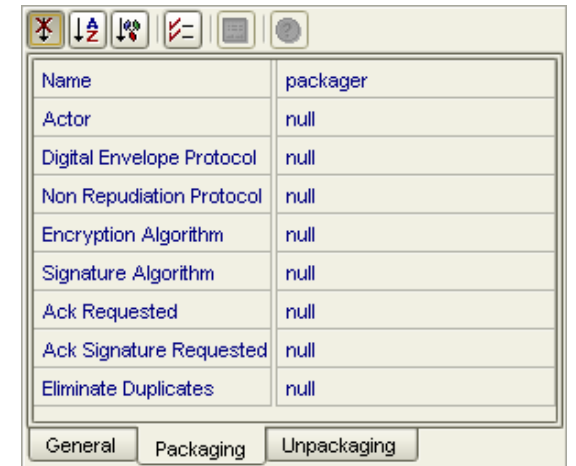

### <span id="page-97-1"></span>**Figure 47** Default Property Settings for External Delivery Channels—Packaging

### **Table 36** Properties for External Delivery Channels—Packaging/Unpackaging

<span id="page-97-0"></span>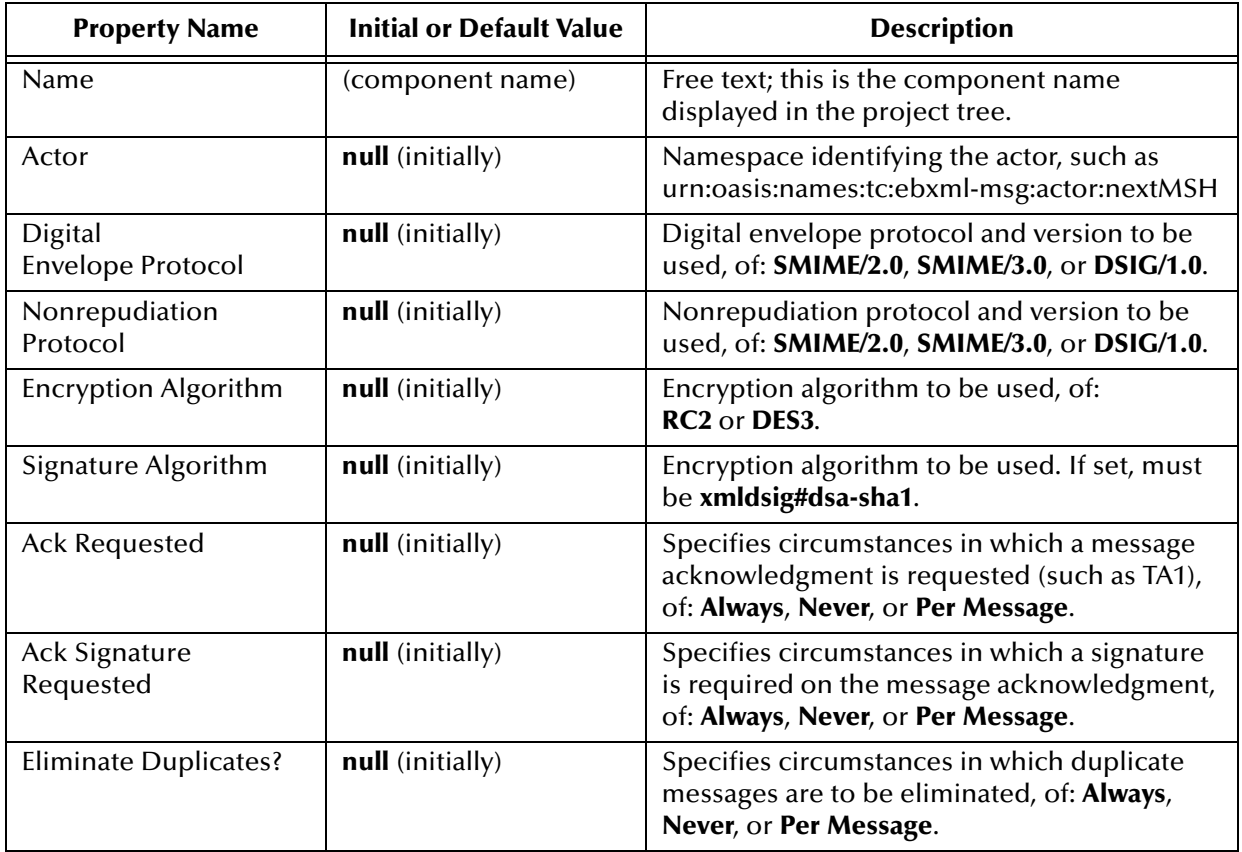

## 5.5 **Setting Up Internal Delivery Channels**

**To add internal delivery channels to a B2B host**

- **1** In the B2B Host Designer, in the **Internal Delivery Channels** window, click **Add**  and then rename the new internal delivery channel to something meaningful.
- **2** In the **Transport Attributes Definition** list, choose from the list of standard and custom transport attributes definitions displayed.
- **3** In the **Direction** list, choose a designation of the role played by the Internal system:
	- **Sender** designates this internal delivery channel as coming from Internal.
	- **Receiver** designates this internal delivery channel as going to Internal.
- <span id="page-98-0"></span>**4** As needed, repeat previous steps to add and configure internal delivery channels. *Result:* See [Figure 48](#page-98-0).

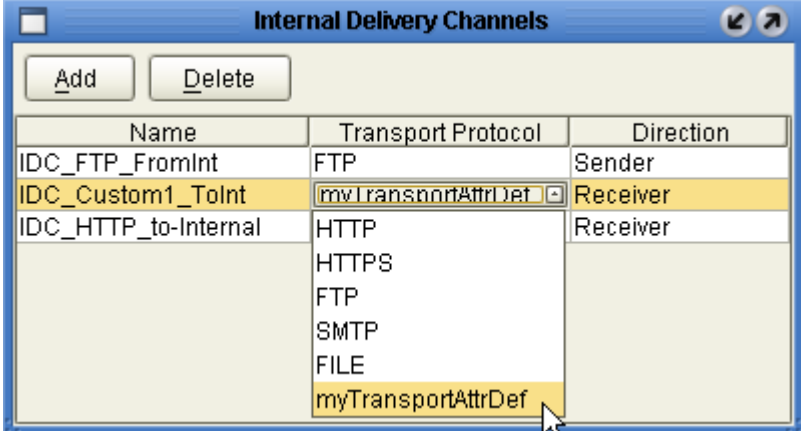

### **Figure 48** Internal Delivery Channels Populated and Configured

## 5.6 **Activating a B2B Host**

The B2B host plays a dual role: It functions both as an *object*—that is, a project-level (logical) component in the project tree that can be dragged into a Connectivity Map—, and also as a *server*—that is, an environment (physical) component. As a server, it hosts Channel Managers and is exposed to the eXchange Partner Management GUI.

Unlike most other environment components, it is not offered as a template in the environment to be statically configured. Instead, since it has a dynamic dependency on the Oracle database that persists eXchange trading partner information (and message tracking information, if used), it must be activated for a particular environment. This section provides the steps required for activation: creating an environment, creating a map containing a B2B host, and activating a deployment profile that binds the map's components to the environment.

When a B2B host named *myHost123* is activated, the name of the new external added to the environment is *myHost123 eXchange Service*.

## 5.6.1. **Creating an Environment**

These steps create the minimal environment required to activate a B2B host.

### **To create and populate the environment prior to B2B host activation**

**1** In Enterprise Designer with the **Environment Explorer** tab active, right-click the repository and, on the popup context menu, click **New Environment**.

The explorer tree displays a new environment, and the Environment Editor opens. Optionally, you can rename the environment to something meaningful.

- **2** In the environment explorer tree, right-click the new environment and, on the popup context menu, click **New Oracle External System**.
- **3** In the **Create an External System** dialog, enter a meaningful name, set the system type to **Outbound Oracle eWay**, and then click **OK**.
- **4** Configure the Oracle external with the values for your eXchange database instance. For details on configuring the Oracle external, see the Chapter 3 of the *Oracle eWay User's Guide*. For sample settings typical of an eXchange database, see [Figure 49.](#page-99-0)

<span id="page-99-0"></span>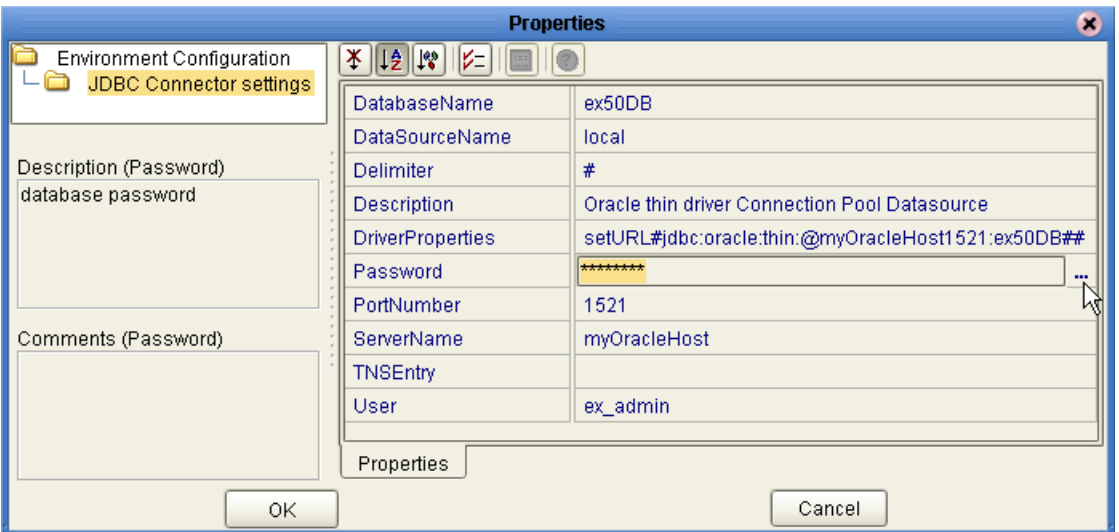

**Figure 49** Environment Configuration for Oracle External System

**5** In the environment explorer tree, right-click the new environment again and, on the popup context menu, click **New Logical Host**.

The explorer tree and editor canvas display the new logical host. Optionally, you can use the tree to rename the logical host to something meaningful.

**6** In the environment explorer tree, right-click the new logical host and, on the popup context menu, click **New SeeBeyond Integration Server**.

The explorer tree displays the new integration server, and the canvas displays it inside the logical host. Optionally, you can rename it to something meaningful.

**7** If appropriate, right-click the integration server, click **Properties**, and configure its parameters as needed for use at your site.

Once you finish these last steps, the environment now has all you need to deploy a B2B host: An integration server and an Oracle external system. However, you still need to create a map that links the B2B host to an Oracle eWay.

## 5.6.2. **Creating a Map with a B2B Host and a Message Tracker**

These steps create a map that allows you to activate a B2B host with a Message Tracker.

### **To create and populate the map prior to B2B host deployment**

*Before you begin:* Your project must already contain a B2B host with at least one validly configured external delivery channel; see **[To add external delivery channels to a B2B](#page-95-1)  host** [on page 96](#page-95-1).

**1** With the **Project Explorer** tab active, in the project tree, right-click the project and, on the popup context menu, point at click **New** and click **Connectivity Map**.

The project tree displays a new map, and the Connectivity Map Editor opens. Optionally, you can rename the map to something meaningful.

- **2** In the toolbar along the top of the canvas, click the **External Applications** tool and, from the drop-down list, select the checkbox for **Oracle External Application**.
- **3** Drag an Oracle external onto the canvas, towards the right side.
- **4** From the project tree, drag your B2B host onto the upper left side of the canvas.
- **5** In the project tree, open the **SeeBeyond > eXchange >Message Tracker** folder and drag its **Tracker\_Application** B2B protocol onto the lower center of the canvas.
- **6** Rename components to something meaningful, and connect as shown in [Figure 50.](#page-100-0)

**Figure 50** Map Showing B2B Host and Message Tracker to be Deployed

<span id="page-100-0"></span>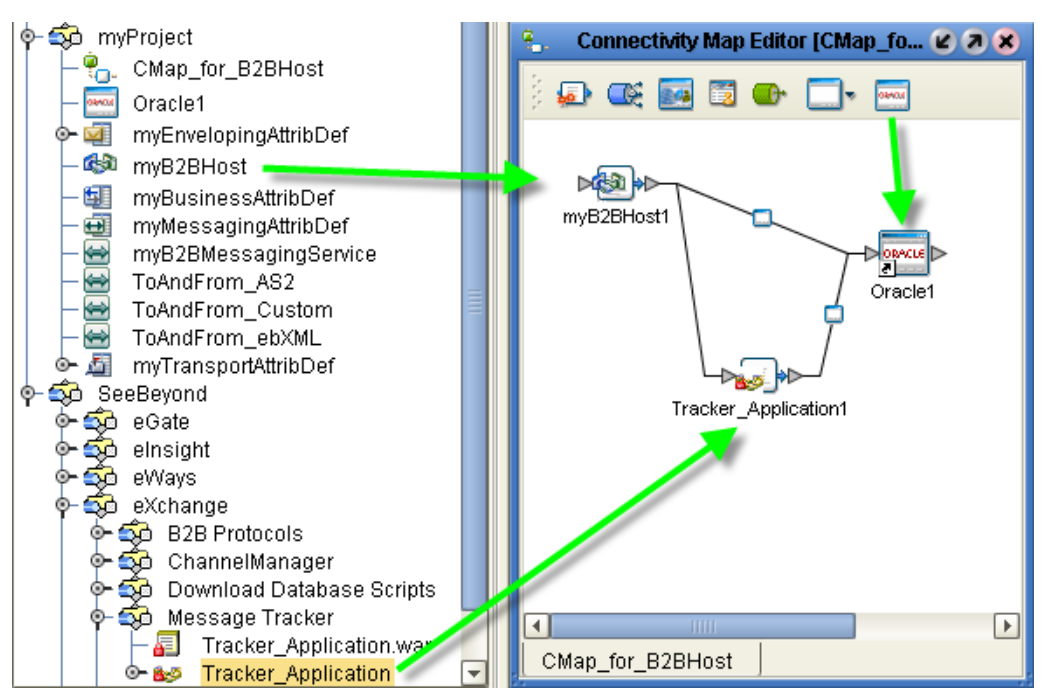

**7** Configure both eWays, designating them outbound to external Oracle applications.

Now that the map is populated and configured, the B2B host is ready to be activated.

## 5.6.3. **Activating the B2B Host**

These steps create a deployment profile—a binding of particular logical components to an environment—and then activate it. Project activation always makes components available *to* external servers (such as the SeeBeyond integration server and Oracle), but activation of a B2B host makes it available *as* an external server. Activation also exposes the B2B host and Message Tracker application so they can communicate with the webbased eXchange GUIs: eXchange Partner Management (ePM) and Message Tracking.

### **To create, configure, and activate the deployment profile for the B2B host**

*Before you begin:* Your project must already contain a validly configured B2B host used in a map that connects it, via an outbound eWay, with a configured Oracle external.

- **1** With the Project Explorer tab active, in the project tree, right-click the project and, on the popup context menu, point at click **New** and click **Deployment Profile**. The Deployment Editor opens a canvas whose left pane shows all components on the map and whose right pane shows all external servers in the environment.
- **2** Either click **Automap** or else drag both Oracle eWays to the Oracle server and drag the B2B host and tracker application to the integration server. See [Figure 51](#page-101-0).

<span id="page-101-0"></span>**Figure 51** Deployment Profile Showing Tracker Being Assigned to Integration Server

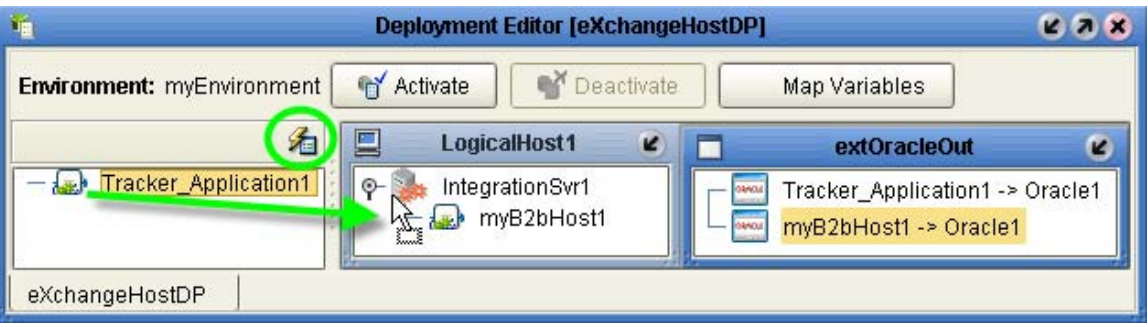

*Tip: If you cannot drop the eWays onto the Oracle server, ensure your Oracle service is running (for example: Settings > Control Panel > Administrative Tools > Services).*

**3** After all components have been assigned to external servers, click **Activate**.

Upon successful activation, the Environment Editor and Deployment Editor are updated to show a new *eXchange Service* associated with this B2B host. See [Figure 52.](#page-101-1)

**Figure 52** eXchange Service in Environment and Deployment Editor

<span id="page-101-1"></span>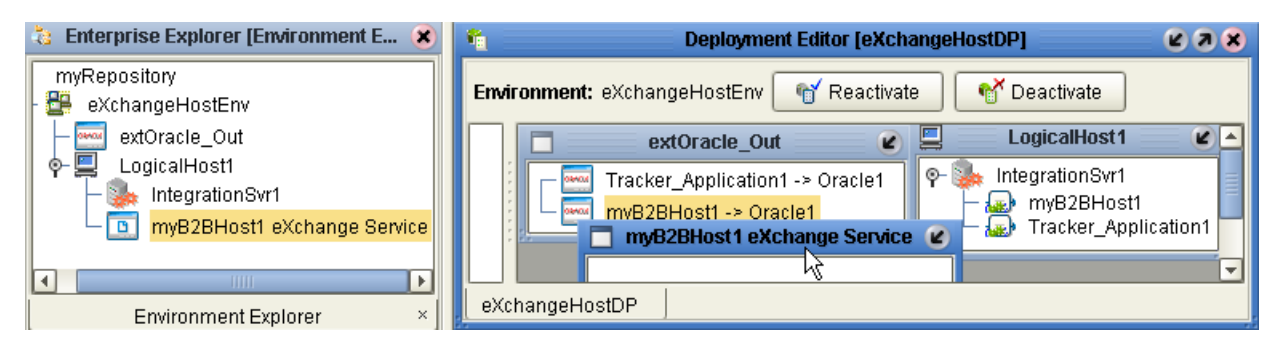

Once it is activated, the eXchange Service is capable of hosting Channel Managers, and its corresponding B2B host is available to Enterprise Manager facilities that perform B2B protocol monitoring, trading partner management, and message tracking.

### **To associate security information with an eXchange Service's delivery channels**

*Before you begin:* You must have already installed Secure Messaging Extension (see step [8](#page-29-0) in the **[procedure on page 30](#page-29-0)**), and you must have access to the locations and names of the necessary certificates and keystores.

**1** In Enterprise Designer with the **Environment Explorer** tab active, in the tree, rightclick the eXchange Service and, on the popup context menu, click **Properties**.

The properties page opens, showing all external delivery channels for this host.

**2** One by one, as needed, click the ellipsis [**...**] button for the type of certificate or truststore you want to define for a particular external delivery channel, and either select from the drop-down list or else click **Import** to import a new certificate or truststore. For certificate import, see [Figure 53](#page-102-0); for truststore import, see [Figure 54](#page-103-0).

### <span id="page-102-0"></span>**Figure 53** Importing a Certificate for a Delivery Channel in an eXchange Service

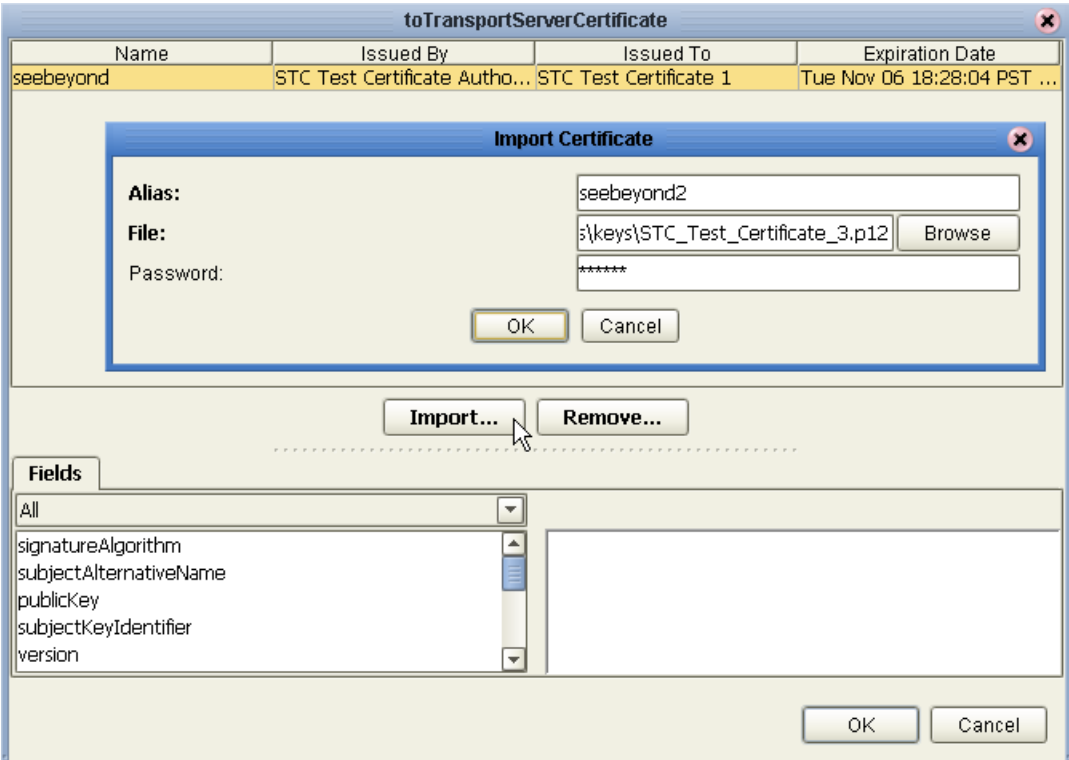

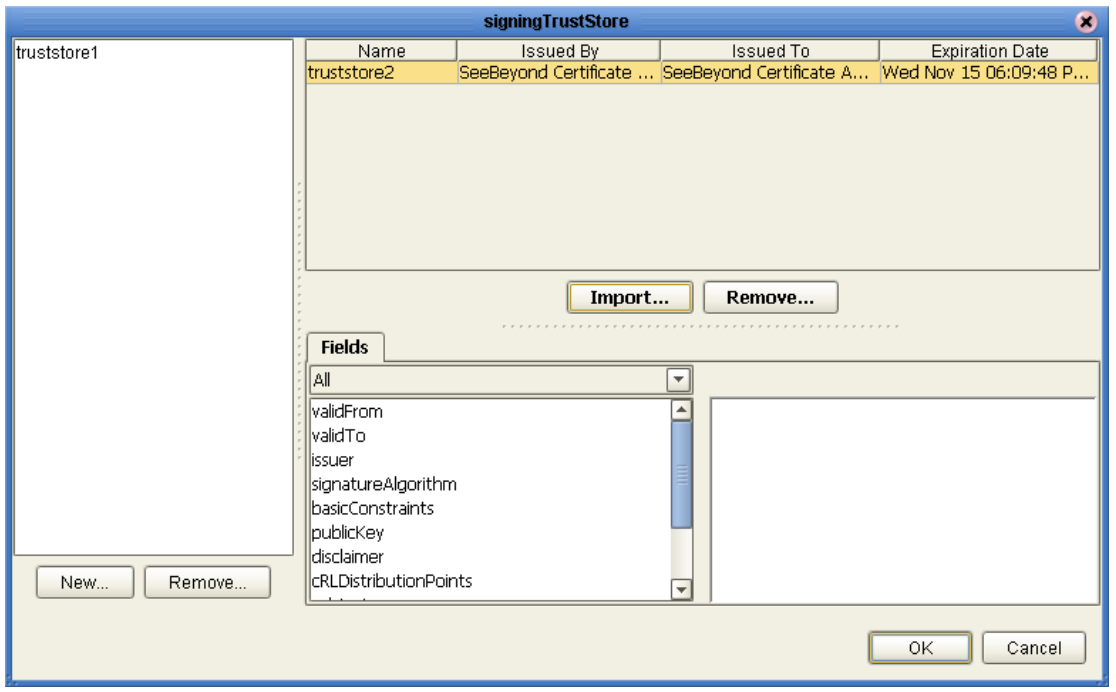

### <span id="page-103-0"></span>**Figure 54** Importing a TrustStore for a Delivery Channel in an eXchange Service

- **3** Click OK to close the dialog box.
- **4** If a logical host were running, you would also need to do the following any time you add or update crypto information associated with the eXchange service: In the environment tree, right-click the logical host and, on the menu, click **Apply**

*Result:* Cryptographic information is associated with this delivery channel. If your B2B host (and thus its eXchange Service) were associated with multiple delivery channels, each one could be configured with its own crypto information.

### 5.6.4 **Configuring an Environment to Use HTTPS**

HTTPS means "HTTP over SSL" (secure sockets layer). If you want to use the HTTPS transport attributes definition, you must take additional steps to enable HTTPS.

- To enable an HTTP external to use SSL, it must have its SSL configuration settings edited appropriately. See the *HTTP(S) eWay Intelligent Adapter User's Guide*, especially the "Setting HTTP(S) eWay Properties" chapter. For an example of settings specific to eXchange, see the **[procedure on page 105](#page-104-0)**.
- To enable the integration server to communicate using HTTPS, it needs to be associated with appropriate configuration settings. See the *eGate Integrator System Administration Guide* chapter on ICAN Security Features, especially the section "Configuring SSL Support". For an example of settings specific to eXchange, see the **[procedure on page 106](#page-105-0)**.

### <span id="page-104-0"></span>**To configure the HTTP external to use SSL**

- **1** In the Environment Explorer tree, right-click the HTTP external and, on the popup context menu, click **Properties**.
- **2** In the Properties sheet, open Security and click **SSL**.
- **3** For TrustStore, provide the path and filename of the default truststore to be used when establishing SSL connections. For example: **C:\temp\eXchange\Sample\AS2\Crypto\companyb.ssl.keystore**
- **4** For TrustStore password, provide the correct password for this truststore. For example: **companyb** (see [Figure 55\)](#page-104-1). For TrustStoreType, keep the default: **JKS**

<span id="page-104-1"></span>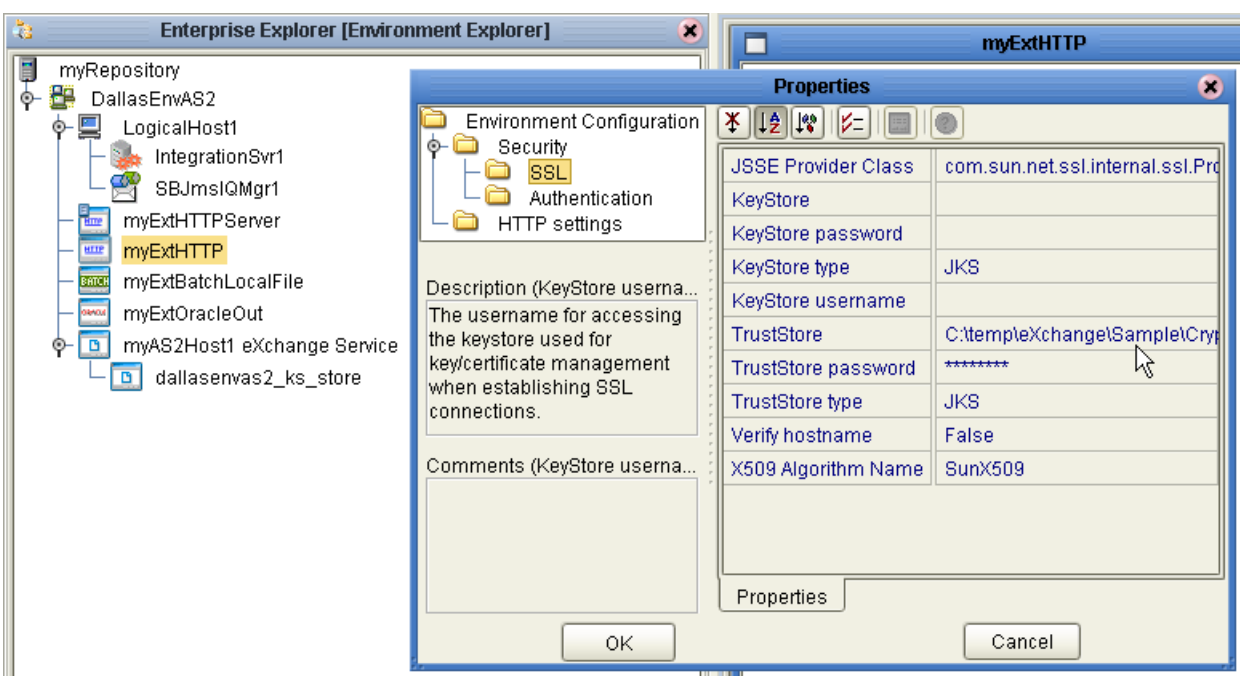

**Figure 55** Configuring the SSL Properties of the HTTP External

- **5** *AIX only.* Make the following additional changes for logical hosts running on AIX.
	- Change JSSE Provider Class from com.sun.net.ssl.internal.ssl.Provider to: **com.ibm.jsse.IBMJSSEProvider**
	- Change X509 Algorithm Name from SunX509 to (case-sensitive): **IbmX509**
- **6** Also make other configuration changes as needed. For more information, consult the *HTTP(S) eWay Intelligent Adapter User's Guide*, especially the "Setting HTTP(S) eWay Properties" chapter.
- **7** When you are finished, click OK.

```
Important: Before you bootstrap the logical host, ensure that its ...\keystore\ directory contains 
 the correct .keystore file and that its alias (unless you edit server.xml otherwise) is 
 tomcat. For an example, copy <ican50>\repository\server\sbyn.keystore to 
 your <ican50-logicalhost>\keystore\ directory and rename it from sbyn.keystore to 
 <yourIntegrationServername>.keystore. The keystore file must be of type JKS.
```
#### <span id="page-105-0"></span>**To configure the integration server to use SSL**

- **1** In the Environment Explorer tree, right-click **IntegrationSvr1** and, on the popup context menu, click **Properties**
- **2** In the Properties sheet, open Configuration > IS Configuration > Sections > Web Container Configuration > **Web Server Configurations**
- **3** Do one of the following:
	- *(not recommended)* To have your integration server always use SSL web service connections by default, change the setting for **Enable SSL** to **True** and, if needed, change the setting for **SSL Client Authentication Required** to **False**.
	- *(recommended; see [Figure 56](#page-105-1))* Right-click Web Server Configurations and, on the popup context menu, click **Create New Section**. Name the new section SSL Server. In its properties, change the setting for **Enable SSL** to **True** (see [Figure 56](#page-105-1)) and change the setting for **SSL Client Authentication Required** to **False**. Ensure that its Connector Port setting does not conflict with the default IS port settings (18000-18009) or any other ports.

<span id="page-105-1"></span>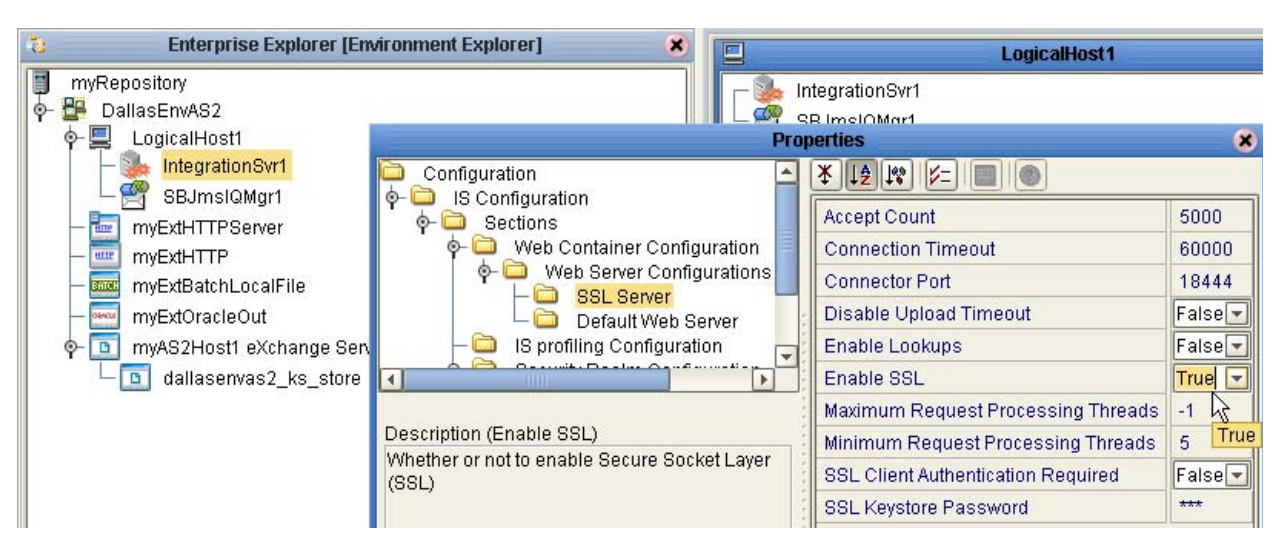

**Figure 56** Configuring the SSL Properties of the Integration Server

- **4** Also make other configuration changes as needed. For more information, see the *eGate Integrator User's Guide* chapter on **Environments** (especially the "Integration Servers" section) and the *eGate Integrator System Administration Guide* chapter on **ICAN Security Features** (especially the "Configuring SSL Support" section).
- **5** When you are finished, click **OK**.
- **6** Optionally (only if a logical host is running), to register the new environment configuration settings: In the environment tree, right-click the logical host and, on the popup context menu, click **Apply**.

## **Chapter 6**

# **Designing B2B Protocols**

You can use eXchange to configure the components depicted by each activity in your B2B protocols. This chapter provides the background information you need to create and understand eXchange B2B protocols.

### 6.1 **Overview**

Topics in this chapter are:

- **["Building a B2B Protocol" on page 107](#page-106-0)**
- **["Using the eXchange Protocol Designer GUI" on page 109](#page-108-0)**
- **["Modeling Elements" on page 110](#page-109-0)**
- **["Using B2B Protocols in a Connectivity Map" on page 115](#page-114-0)**
- **["Deploying a Project With a B2B Protocol" on page 116](#page-115-0)**

## <span id="page-106-0"></span>6.2 **Building a B2B Protocol**

A business process is a collection of actions that take place in your company, revolving around a specific business practice. These processes can involve a variety of participants and may include internal and external computer systems or employees. In eXchange, you create a graphical representation of the business process called a *B2B protocol*.

A business process modeled in eXchange may look something like [Figure 57](#page-107-0).

<span id="page-107-0"></span>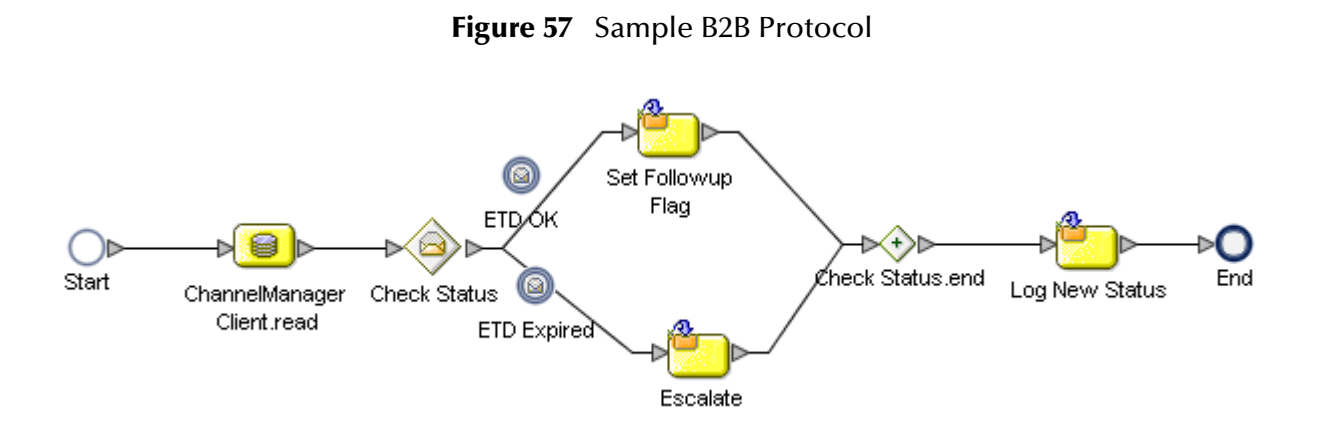

### **Add a B2B protocol to your Project**

Adding a B2B protocol to your project provides an empty modeling canvas where you add and manipulate items on the canvas, called *activities*. Before you can model your business process, you must add a new B2B protocol to your project.

*Note: The eGate User's Guide has detailed information on creating a project.*

- **1** In Enterprise Designer, in Project Explorer, right-click the project and, on the popup context menu, point at **New** and click **B2B Protocol**.
- **2** Enter a new name for your B2B protocolB2B protocol.

### 6.2.1. **Modeling a Business Process in eXchange**

To model a business process in eXchange, drag and drop modeling elements on the eXchange Protocol Designer, and then link these components to reflect the logical flow of the business process. eXchange provides the tools you need to quickly develop B2B protocol models, including graphical editing tools to help you adjust, size, and align model components.

### **eXchange Protocol Designer**

Once you create a new B2B protocol, you will build your model in the eXchange Protocol Designer (as shown in [Figure 58](#page-108-1)). The eXchange Protocol Designer is the area in the Enterprise Designer where you view, create, and edit your B2B protocol.

### **To create a B2B protocol**

Begin designing your B2B protocol by dragging and dropping modeling elements from the toolbar onto the eXchange Protocol Designer canvas.

The **Start** and **End** activity appear on the blank canvas by default. There is only one starting point for any B2B protocol. (There can be multiple end points.)

**1** Drag the appropriate modeling elements to your blank B2B protocol to the eXchange Protocol Designer canvas. See [Figure 58](#page-108-1).

*Note: See* **[Appendix A](#page-165-0)** *for a complete list of modeling element options.*
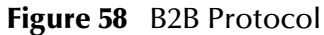

<span id="page-108-0"></span>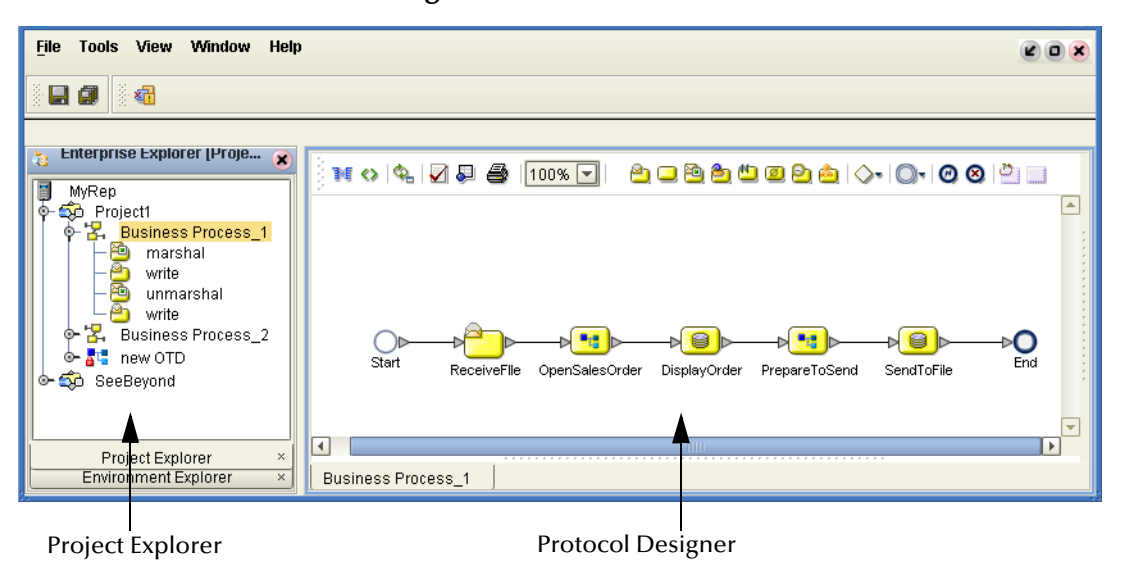

- **2** Draw links between the modeling elements to show the process flow [\(Figure 58](#page-108-0))
- **3** On the main toolbar, click **Save** to save your changes to the Repository.

This will validate your B2B protocol, generate the code to run it, and save your changes to the SeeBeyond Repository.

# 6.3 **Using the eXchange Protocol Designer GUI**

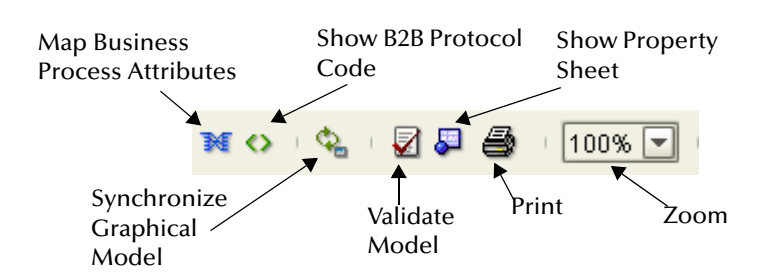

**Figure 59** Toolbar Options

- **Map Business Process Attributes**—Opens the **Business Rule Designer**.
- **Show B2B Protocol Code**—Toggles display of underlying BPEL code.
- **Synchronize Graphical Model and B2B Protocol Code**—Causes the graphic model, the Business Rules, and the underlying BPEL code to match.
- **Validate B2B Protocol Model**—Runs application to check syntactic validity.
- **Show Property Sheet**—Toggles display of property list and graphical overview.
- **Print**—Prints the B2B protocol graphic. Options allow you to control the scale.
- **Zoom**—Enlarges or shrinks the displayed graphic in the canvas.

# 6.4 **Modeling Elements**

The eXchange Protocol Designer is where the user creates the B2B protocol flow. It provides a palette of modeling elements for designing your B2B protocol. Like other logical components in a project, B2B protocols appear in the Project Explorer tree.

Elements from the Enterprise Explorer can either be dropped onto empty canvas or onto an Activity. Many elements provide custom settings so that you can model every detail of your process. Each B2B protocol you create consists of basic elements as described in the following sections:

- **[Activity Elements](#page-109-0)** on page 110
- **[Branching Activities](#page-111-0)** on page 112
- **[Intermediate Events](#page-112-0)** on page 113
- **Scope** [on page 114](#page-113-0)
- **While** [on page 114](#page-113-1)

### <span id="page-109-0"></span>**Activity Elements**

You can include several different kinds of activities and subprocesses in a B2B protocol. For examples of each of the different kinds of activities, see [Table 37](#page-110-1).

#### **To add an activity**

- **1** Either drag a modeling element from the toolbar or drag a web service operation from the Project Explorer, and then drop it where you want it on the canvas.
- **2** Click the activity name and begin typing to rename it from the default.
- *Note: Every activity name must contain at least one character (A-Z, a-z, or 0-9); it must start with a letter or an underscore (\_), and it may contain spaces.*

The activity appears on the modeling canvas.

#### **Link modeling elements**

eXchange supports orthogonal and diagonal link styles – this setting applies to all links in a model and is an automated application of the style.

To link modeling elements, do the following:

- **1** Move your cursor over the connector portion of your modeling element.
- **2** Hold the cursor over the outside edge of the modeling element until it changes from the arrow pointer to a hand (see [Figure 60](#page-110-0)).

### **Figure 60** Selected Activity

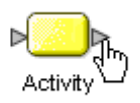

<span id="page-110-0"></span>**3** Click down, and drag a line from the first activity to the connector of the second activity. When the link attaches, release the mouse button.

<span id="page-110-1"></span>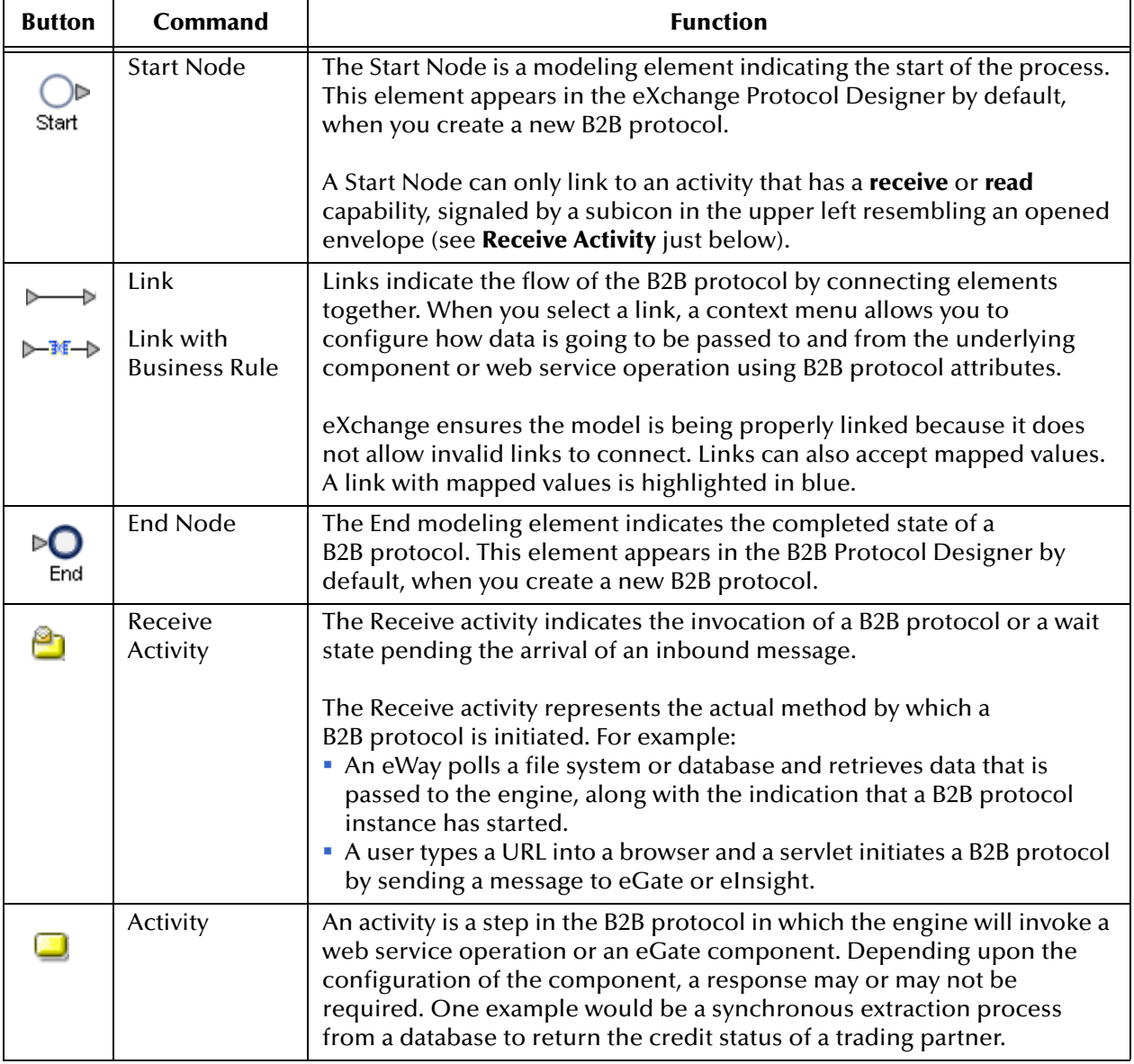

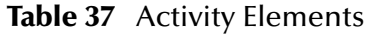

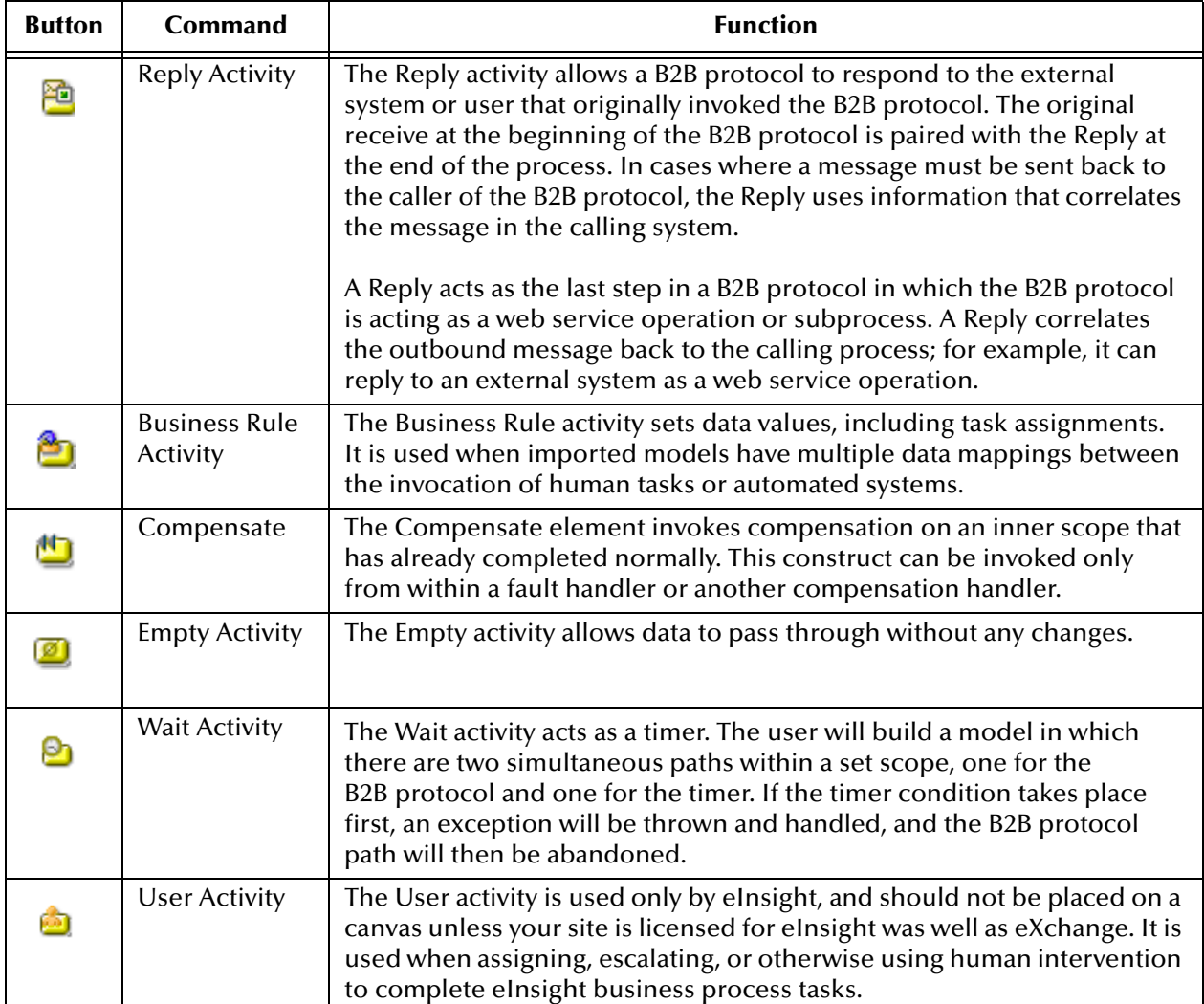

#### **Table 37** Activity Elements

### <span id="page-111-0"></span>**Branching Activities**

Branching activities are objects you add to your B2B protocols to specify the logical flow of information. eXchange provides three different kinds of branching activities: Decisions, Event Based Decisions, and Flow.

### **Add a Branching activity**

To add a Branching activity to the modeling canvas:

- **1** On the toolbar, click the **Branching Activities** drop-down icon, and then release the mouse button.
- **2** Point at the type of Branching activity you want to add, click, and then drag the activity from the toolbar to the eXchange Protocol Designer canvas.

The selected Branching activity appears on the modeling canvas.

### **Table 38** Branching Activities

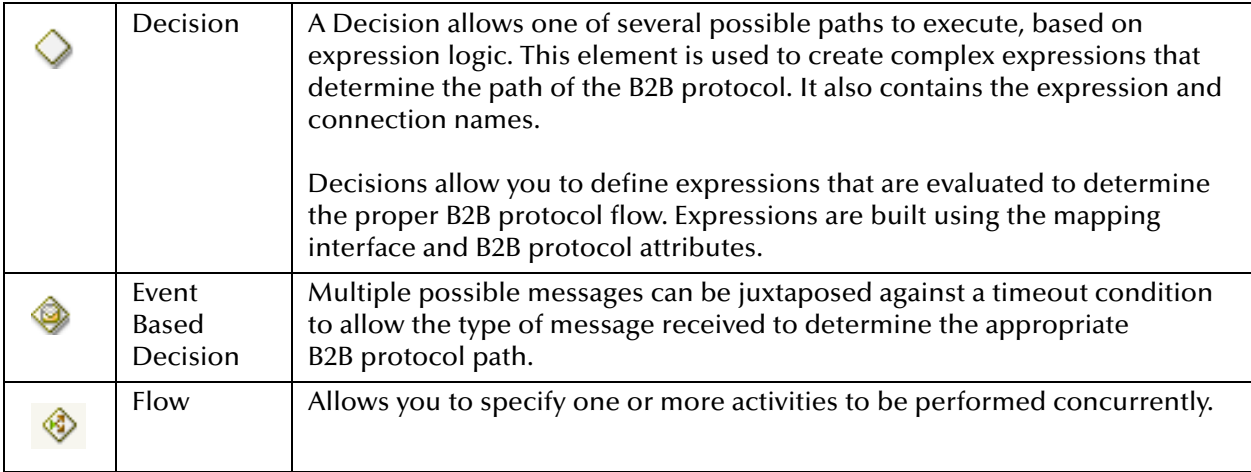

### <span id="page-112-0"></span>**Intermediate Events**

*Intermediate events* are those activities that can interrupt the flow of a B2B protocol. Some intermediate events handle exceptions that may occur during your B2B protocol or compensate for exceptions that occur.

### **Add an Intermediate event**

To add an **Intermediate event** to the modeling canvas:

- **1** On the toolbar, click the **Intermediate Events** drop-down icon, and then release the mouse button.
- **2** Point at the type of Intermediate event you want to add, click, and then drag the activity from the toolbar to the eXchange Protocol Designer canvas.

The selected Intermediate event appears on the modeling canvas.

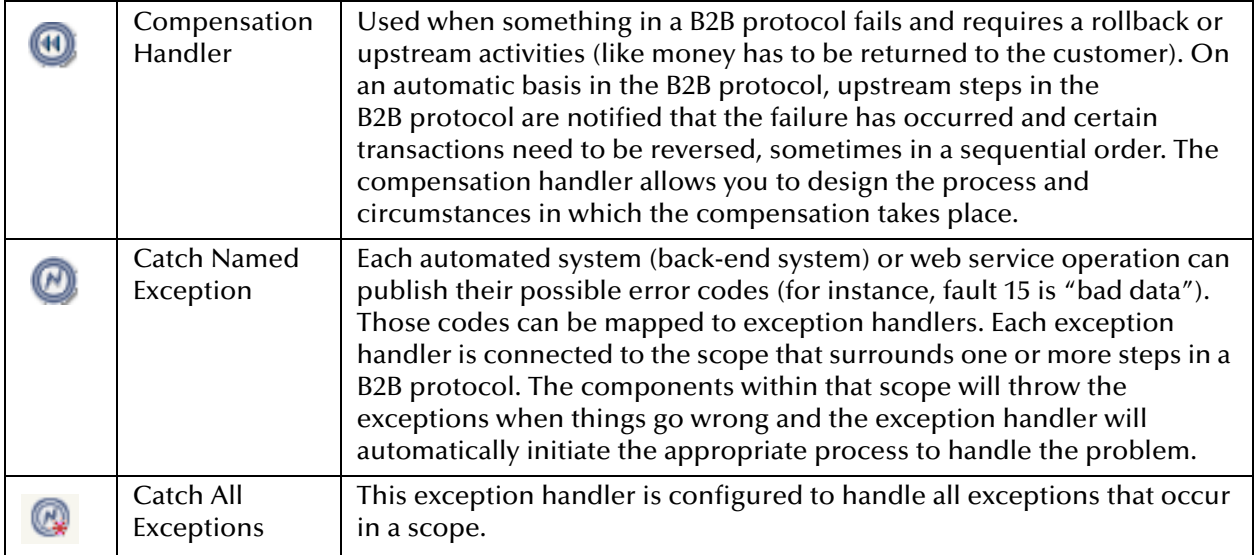

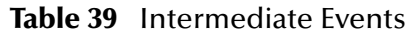

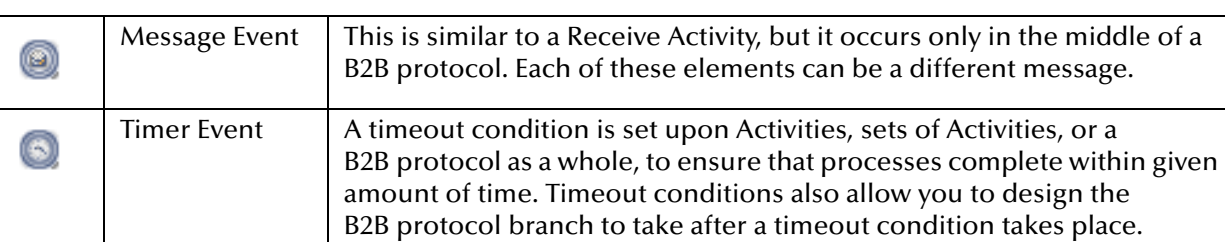

#### **Table 39** Intermediate Events

### <span id="page-113-0"></span>**Scope**

The behavior for one or more activities can be defined by a scope. A scope can provide exception handlers, event handlers, a compensation handler, and data variables. The exception handlers for the scope can be used to catch the faults caused by the possible exception responses.

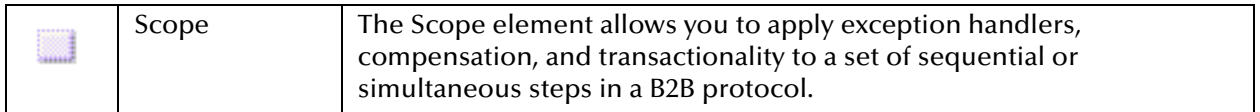

### <span id="page-113-1"></span>**While**

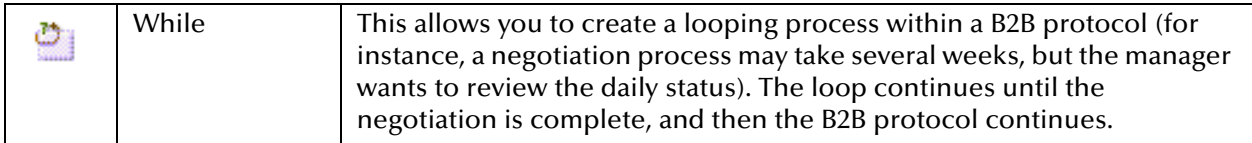

# 6.4.1. **Validating a B2B Protocol**

After creating a B2B protocol, you can check to see if there are any problems such as activities that are not connected or an incorrect number of output links from an activity.

### **To check the B2B protocol for errors**

On the toolbar, click **Validate B2B Protocol Model**.

If an error is encountered, a message box displays information about the error. If there are no errors, a message appears stating that there were no errors**.**

*Note: If an error message displays, see ["Saving an Unfinished B2B Protocol"](#page-113-2) for information on repairing errors. Repairing the error may entail such items as adding logic to Decisions or adding attributes to activities.* 

# <span id="page-113-2"></span>6.4.2. **Saving an Unfinished B2B Protocol**

Even if a B2B protocol is not complete and/or contains errors, you can save it as a work in progress and return to it later by doing any of the following:

- On the **File** menu, choose **Save**
- On the main toolbar, click **Save**
- On the keyboard, press **Ctrl+S**

# 6.5 **Using B2B Protocols in a Connectivity Map**

The connectivity map represents connection information in the ICAN Suite. The flow is represented at a higher level than in the B2B protocol. eXchange also uses the information in the connectivity map to establish and maintain connections to systems for the correct step in a B2B protocol.

### **To include a B2B protocol as a service on a connectivity map**

- **1** In the Connectivity Map Editor, drag a B2B protocol onto the canvas.
- **2** Add and connect other components and external systems as needed. See [Figure 61.](#page-114-0)

<span id="page-114-0"></span>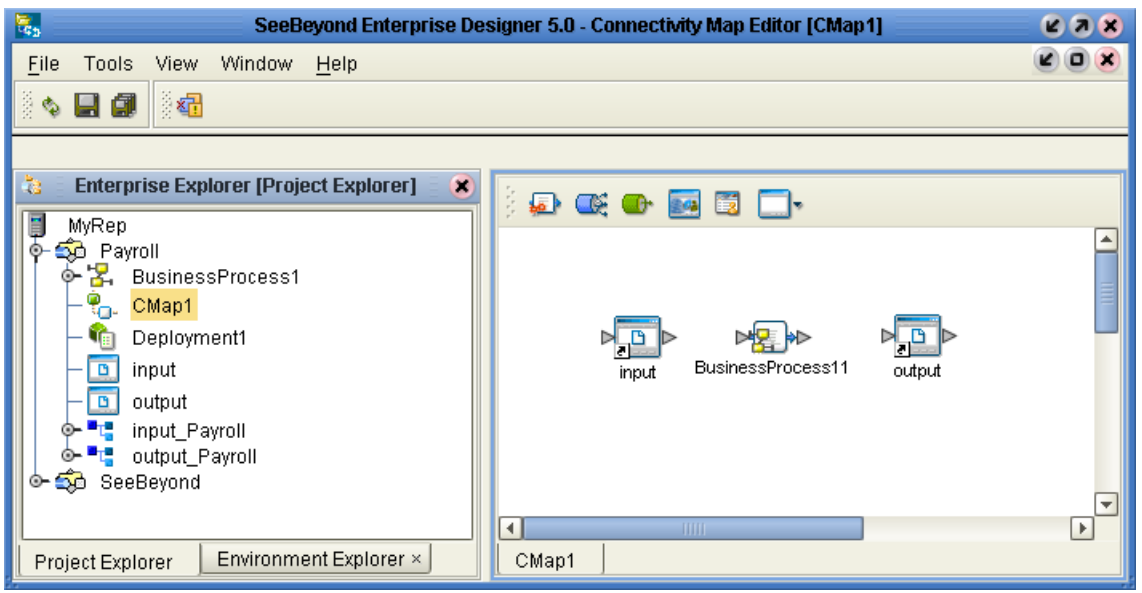

### **Figure 61** Connectivity Map with B2B Protocol

### **To connect the B2B protocol activities to the externals**

- **1** In the map, double-click the B2B protocol to open the Binding Dialog.
- **2** Connect the appropriate activities to the corresponding external.

Note that **Receive** activities appear in the left pane, and **Invoke** and **Reply** activities appear in the right pane. See [Figure 62.](#page-115-0)

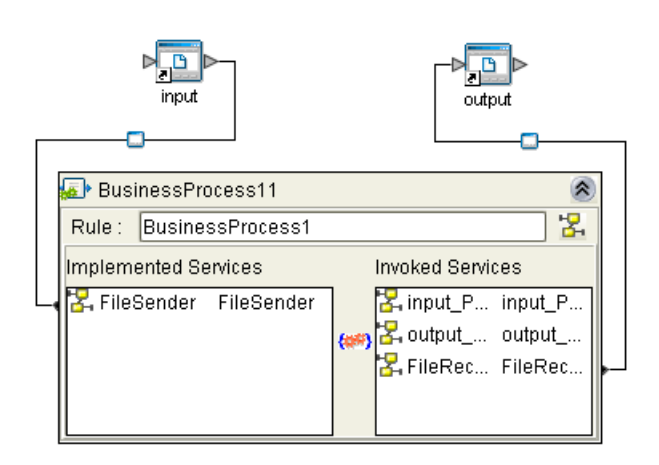

### <span id="page-115-0"></span>**Figure 62** Connectivity Map: B2B Protocol Binding

# 6.6 **Deploying a Project With a B2B Protocol**

# 6.6.1. **Deployment Profiles Containing B2B Protocols**

An environment becomes useful only after it has been populated with:

- One or more logical hosts, each containing one or more integration servers. Configuration steps may be required for integration servers, depending on the nature of the project and run-time environment.
- All necessary external servers, properly configured.
- *Note: If a B2B host is present in a B2B protocol or connectivity map, it requires special activation steps. See* **[Activating a B2B Host](#page-98-0)** *on page 99.*

When these conditions are met, a deployment profile referencing the environment assigns each logical component, eWay, and Channel Manager to a corresponding integration server and external. See [Figure 63](#page-116-0).

<span id="page-116-0"></span>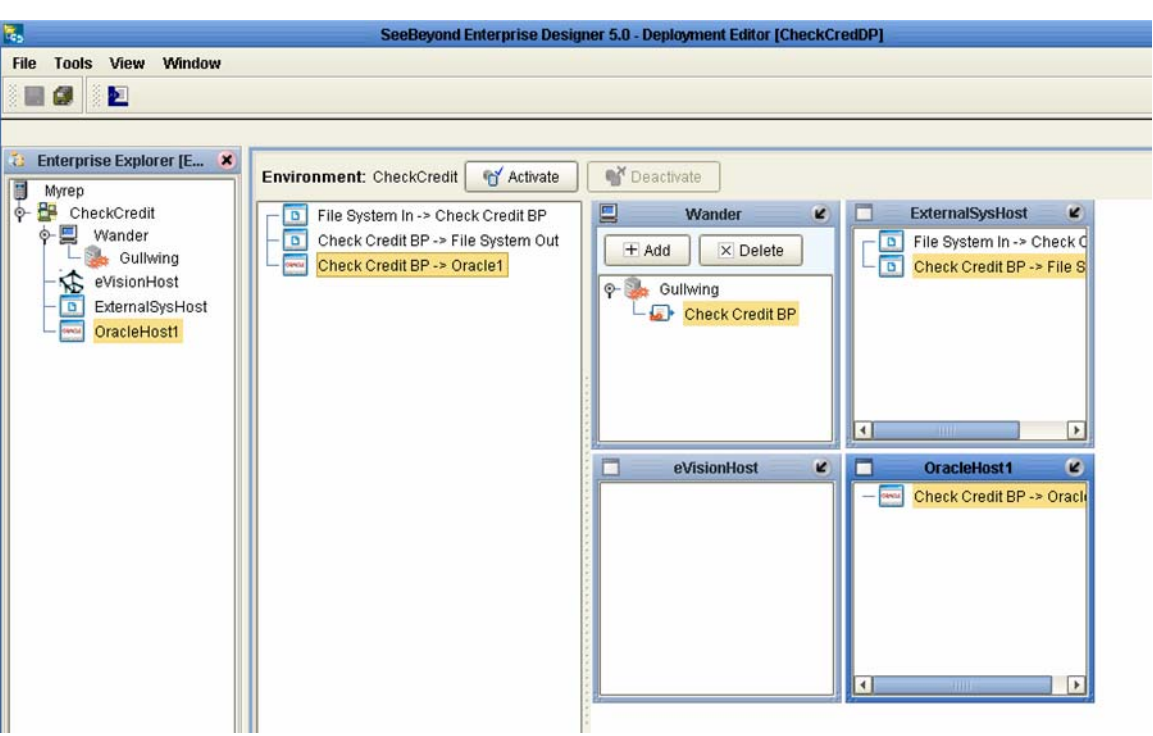

**Figure 63** Deployment Profile with Some Components Assigned

- Each service and B2B protocol should be dragged under the correct integration server of the appropriate logical host.
- If there are any topics or queues, each should be dragged into the correct message server of the appropriate logical host.
- Each eWay should be dragged into the correct external host system.
- Each Channel Manager, if present, should be dragged into an eXchange service for its B2B host.

After all logical components have been assigned, click **Activate** to generate the code that will be run by the integration server within the logical host engine.

# **Chapter 7**

# **Exception Handling**

This chapter explains the concept of exception handling and how to configure various methods of handling errors.

#### **In this chapter**

- **Overview** [on page 118](#page-117-0)
- **Scope** [on page 120](#page-119-0)
- **[Compensation](#page-120-0)** on page 121
- **[Validating the B2B Protocol](#page-120-1)** on page 121

### <span id="page-117-0"></span>7.1 **Overview**

Exception handling is the identification of failed components or systems. In eXchange, exception handling allows one or more components to throw an exception that is caught by eXchange within a *scope*. Using the **scope** element, you can configure eXchange to catch all exceptions or certain exceptions that you specify. The elements that you use to configure exception handling in your model are:

- **Catch Named Exceptions**
- **Catch All Exceptions**

Exception handling in B2B protocols relies heavily on the concept of *compensation*. Compensation is an application-specific activity that reverse the effects of a previous activity that was carried out as part of a larger unit of work that is being abandoned.

B2B protocols are often of long duration and use asynchronous messages for communication. They also manipulate sensitive business data in back-end databases and line-of-business applications. As a result, the overall business transaction may fail or be cancelled after many transactions have been committed during its progress. In these cases, the partial work may need to be reversed.

# 7.1.1. **Exception Handling Configuration**

Exception handlers are configured to catch errors that are thrown by eGate components and/or Web Services. These systems can be configured to publish one or more exceptions.

- **Manual Exception Handling**: The model can contain B2B protocol logic designed to handle the exception.
- **Automatic Exception Handling**: Pre-packaged functionality guides the user to create multiple types of catches for thrown exceptions.

Each exception can be handled differently. This is one example:

- **1** Build the exception handling logic as a B2B protocol.
- **2** Select the exception handler to configure which exception triggers the exception handling process.
- **3** Drag the **Scope** element onto the eXchange Protocol Designer canvas.
- **4** Drag the **Exception** modeling element into the scope for which it should take effect.
- **5** Define a B2B protocol that appropriately handles each exception.
- **6** Model manual exceptions in a B2B protocol.
- **7** Configure the exception handler to take place when one of the components within the **Scope** throws the appropriate exception.

### **Identifying Component or System Failures**

Exception management allows users to quickly identify and correct problems with components or systems.

Users can filter the list of displayed instances to quickly identify exceptions.

Users can easily navigate to particular versions of a B2B protocol to monitor the progress of instances.

A Web-based interface allows users to securely access the monitoring environment over the Internet.

Identification of troubled instances, such as time-outs or bad messages.

Failed components/systems create visual alerts via the B2B protocol monitoring interface. The integrated monitoring environment allows you to identify the problem, assign a resource to fix the problem, and if necessary, restart the affected instances.

Users can quickly identify troubled instances from a large number of instances, repair and restart that instance for continued processing.

### <span id="page-119-0"></span>7.2 **Scope**

Scope allows you to define a range

- For handling of exceptions
- For creating compensation logic

The range of the scope can span one or more activities in the B2B protocol or even the entire B2B protocol.

### **Scope or Process-level exceptions**

Either **Catch Named Exception** or **Catch All Exceptions** can be used at the B2B protocol level.

### **Catch Named Exception**

- **1** Drag the **Catch Named Exception** element into the scope for which the exception handler applies.
- **2** In the Exception Handler properties, configure the following:
	- Fault Container—The output Attribute that will be containing the run-time name of the thrown fault.
	- Fault Name—The run-time value for the exception that will be passed from the component to the engine at run time.
- *Note: The fault name is auto-populated with values based on the components dragged to the editor.*
	- **3** Select the configuration control for the Exception Handler the properties pane will appear to select the Fault name and container.
	- **4** Drag the **Catch Named Exception** into the associated scope.

### **Catch All Exceptions**

No configuration of the Catch All Exceptions element is required; any thrown exception not previously caught is caught with the Catch All Exceptions element.

### <span id="page-120-0"></span>7.3 **Compensation**

Compensation allows the modeler to create the process flow for executing complex compensations. Exception Handlers for parent scopes invoke the correct Compensation Handlers in the appropriate order.

### **Using Scope and Exceptions to Trigger Compensation**

- Compensation Activity—In an exception handler, initiates the compensation process. It models the compensation as a B2B protocol, and indicates the Compensation for "DB Insert" should be initiated.
- Compensation Handler— This is dropped within a scope to create the compensation logic for a given scope.

# <span id="page-120-1"></span>7.4 **Validating the B2B Protocol**

After generating the business process code (BPEL), you can click the **Validation** button on the toolbar to identify any issues with the model. The validation results now appear in a wizard, listing any issues one by one with clear and understandable descriptions for the issues. You can fix each issue, regenerate the business process code, and again view the validation results until each of the issues has been fixed, and the model validates as correct.

# **Chapter 8**

# **Persistence and Monitoring**

This chapter discusses persistence and monitoring. These features are optional; if used, they require a different database, called an *eInsight engine* database, to collect and persist data from your B2B protocol processes.

For eInsight engine database requirements, see **["Database for Persistence and](#page-27-0)  [Monitoring via eInsight Engine" on page 28](#page-27-0)**.

### 8.1 **Overview**

eXchange provides scripts to create the eInsight database schema, which can be used to collect and persist data from your B2B protocol processes. (The eInsight database schema is optional, and is independent of the eXchange database schema required to collect and persist data about your trading partner profiles.)

After the eInsight engine database schema has been created and configured for use by a particular DB username, the instance must be referenced by the BPs whose activities are to be persisted by it. It must also be referenced by all Integration Servers that host the BPs.

Once a specific BP has been set up to so that its data is persisted by an instance of an eInsight engine database, you can additionally configure the BP so that its activities are logged monitored by Enterprise Manager.

As needed, you can set up several different eInsight database instances.

### **Procedures**

The following steps are required for eInsight database and engine setup:

- **[Setting Up the Database Schema for eInsight Engine](#page-122-0)** on page 123
- **[Configuring the eInsight Engine for Runtime](#page-123-0)** on page 124

After the schema and engine(s) have been set up, follow these steps for each BP:

- **[Configuring Specific BPs to Use Persistence](#page-124-0)** on page 125
- **[Turning Monitoring On or Off for Specific BPs](#page-125-0)** on page 126

For instructions on using Enterprise Manager to monitor and log BP activity, see:

- **Monitoring** [on page 127](#page-126-0)
- **Logging** [on page 130](#page-129-0)

# <span id="page-122-0"></span>8.2 **Setting Up the Database Schema for eInsight Engine**

To create the run-time recoverability database schema, you must extract and run the eInsight database scripts that are automatically installed with eXchange.

# 8.2.1. **Exporting and Extracting Database Scripts for eInsight**

eXchange supplies eInsight engine database scripts as compressed files. These files cannot be run in place, and must instead be exported and extracted.

### **To export and extract the eInsight engine database schema scripts**

- **1** In Enterprise Explorer, in the project tree, expand the following folders: **SeeBeyond > eInsight** > **Download Database Scripts**
- **2** Right-click the **.zip** file associated with the appropriate database (oracle.zip, db2.zip, sybase.zip, or sqlserver.zip) and, on the popup context menu, click **Export**.
- **3** Save the **.zip** file to a local folder.
- **4** Extract the **.zip** file contents to a local folder, which will contain:
	- **install\_db.bat** or **install.sh**—Creates the tablespace, users, tables, stored procedures, and initial values.
	- **uninstall\_db.bat** or **uninstall\_db.sh**—Reverses what the install\_db script creates; that is, it drops tables and users, and deletes stored procedures.
	- **clear\_db.bat** or **clear\_db.sh**—Truncates all tables without performing any other uninstall actions.
	- *database-specific* **.sql** *scripts*—Called by the install\_db and uninstall\_db scripts. For example:, create\_tables.sql, drop\_tables.sql.
	- **Readme.txt**—Additional instructions specific to your database application.
- **5** For additional information, read the material in the Readme.txt file.

### 8.2.2. **Running Database Scripts for eInsight**

To create, modify, or delete the run-time recoverability database schema, run the corresponding eInsight database script that you extracted in the previous procedure. The database user that executes this script must have permission to create tables.

#### **To install, truncate, or uninstall the eInsight engine database schema**

- **1** Open a command prompt (on Windows) or (on UNIX) shell.
- **2** Change to the directory where you extracted the eInsight engine database scripts.
- **3** Enter one of the following commands.
	- To create the tablespace, users, tables, stored procedures, and initial values: **install\_db** *<user> <password> <tnsname>*
	- To truncate the database tables created by the install\_db script: **clear\_db** *<user> <password> <tnsname>*

 To undo the effects of the install\_db script (in other words, to drop the tables, users, and stored procedures that were created): **uninstall\_db** *<user> <password> <tnsname>*

In each case:

- *<user>* is the database username
- *<password>* is the password for this database user
- *<tnsname>* is the database or TNS name
- *Note: The default user and password created from these scripts is: einsight. You can modify the user, password, and disk space allocated for tables and user permissions. Do not modify the table and column definitions.*

# <span id="page-123-0"></span>8.3 **Configuring the eInsight Engine for Runtime**

**To configure the eInsight engine in an integration server**

- **1** In Environment Explorer, open the environment and logical host, right-click t[he](#page-124-4) **Integration Server** (IS), and, on the popup context menu, click **Properties**.
- **2** In the Properties dialog, open the Configuration > IS Configuration > **Sections** tree and click **eInsight Engine Configuration**. See [Figure 64.](#page-123-1)

<span id="page-123-1"></span>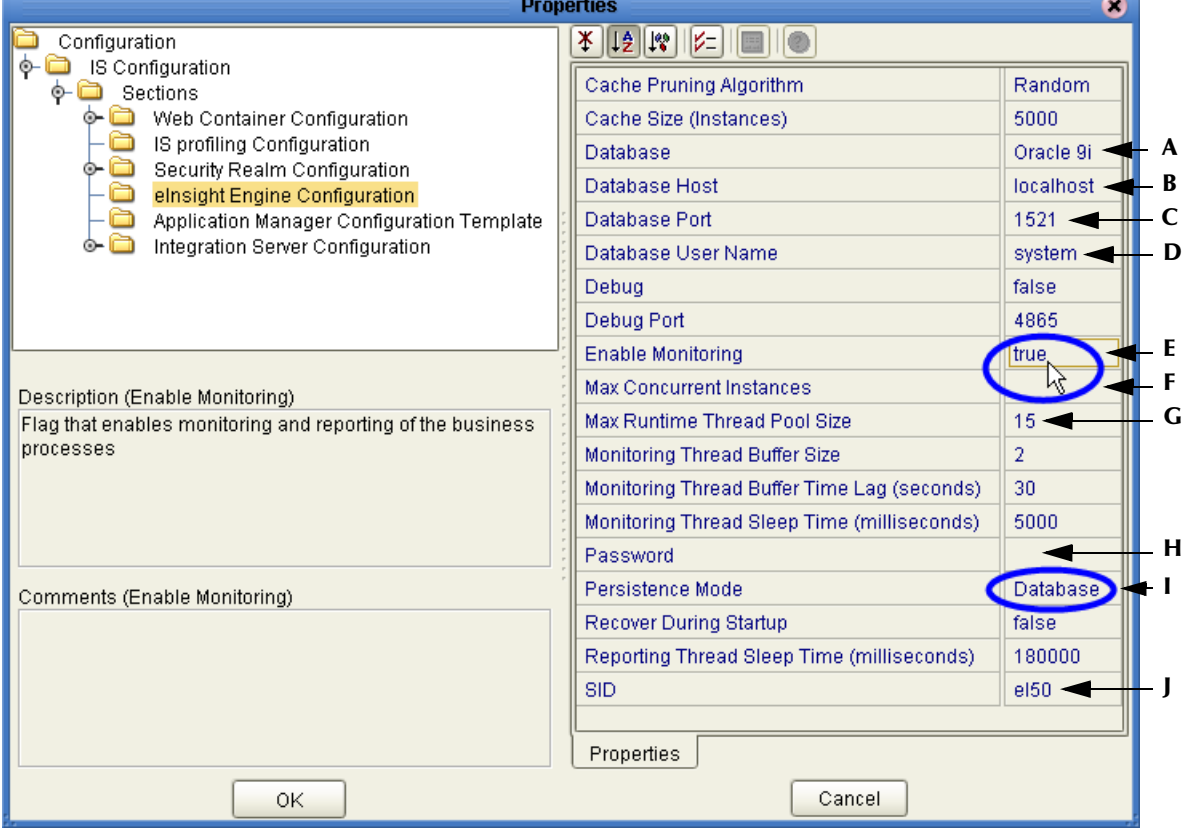

**Figure 64** eInsight Engine Configuration

- <span id="page-124-9"></span><span id="page-124-8"></span><span id="page-124-7"></span><span id="page-124-3"></span><span id="page-124-2"></span><span id="page-124-1"></span>**3** Set the following parameters appropriately for your database connection:
	- **A Database**—Select Oracle 9i, Oracle 8.1.7, DB2, Sybase 12.5, or SQL Server 2000.
	- **B Database Host**—Enter the name of the machine where your database resides.
	- **C Database Port**—Enter your database connection port number (default=1521).
	- **D Database User Name**—Enter the user name for your database.
	- **E Enable Monitoring**—For persistence, change this from the default to: **true**.
	- **F Max Concurent Instances**—To set an upper limit to the number of instances the eInsight engine can process simultaneously, enter a positive integer. The engine processes new instances only as the number of completed instances drops below this threshold. The default setting is null (no value); this means no upper limit.
	- **G Max Runtime Thread Pool Size**—Enter a positive integer to set an upper limit on the number of runtime threads spawned by the eInsight engine for activity generated by SeeBeyond components or Web services. The default setting is 15; thus, if 90 requests are received, the engine processes them in six groups of 15.
	- **H Password**—Enter the password for your database user.
	- **I Persistence Mode**—For persistence, change this from the default to: **Database**.
	- **J SID**—Enter the database name or SID.

<span id="page-124-10"></span><span id="page-124-6"></span><span id="page-124-5"></span><span id="page-124-4"></span>*Note: Leave other settings with their default values if you have no reason to override them.*

### <span id="page-124-0"></span>8.3.1. **Configuring Specific BPs to Use Persistence**

Persistence is set for each B2B protocol pipeline individually. The default setting is **no**.

#### <span id="page-124-12"></span>**To set persistence for a specific B2B protocol pipeline**

- **1** In Enterprise Designer, in the project tree, right-click the B2B protocol pipeline (first use **Check Out**, if necessary) and, on the popup context menu, click **Properties.**
- <span id="page-124-11"></span>**2** In the **General** tab (see [Figure 65\)](#page-124-11), change **Persist State** to **yes** and then click **OK**.

**Figure 65** Setting Persistence for a B2B Protocol Pipeline

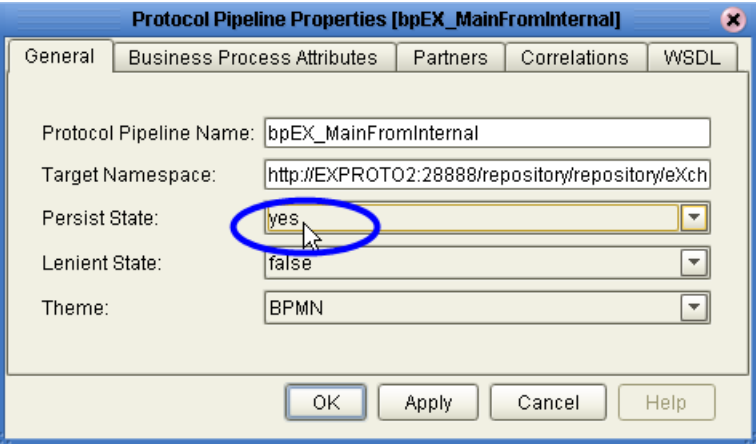

**3** On the main Enterprise Designer toolbar, click **Save All**.

The project tree displays a new **Database Scripts** under your B2B protocol pipeline. In [Figure 66](#page-125-1), see the highlighted item in the project tree.

- **4** Right-click **Database Scripts** and, on the popup context menu, click **Properties.**
- **5** In the Business Process Database Script Properties, supply the correct information for your database. See [Figure 66](#page-125-1).

<span id="page-125-1"></span>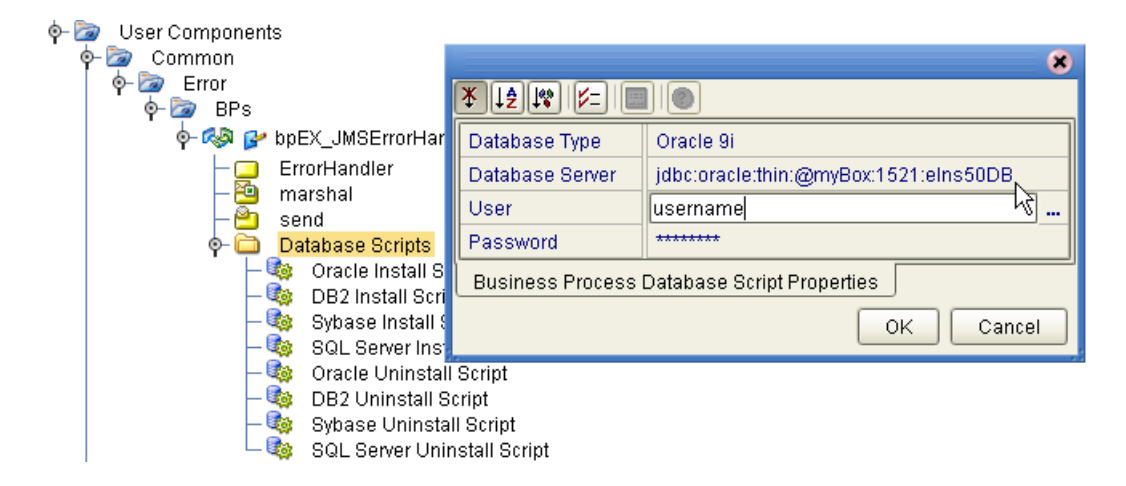

### **Figure 66** Setting Database Script Properties for BPs

# <span id="page-125-0"></span>8.3.2. **Turning Monitoring On or Off for Specific BPs**

Monitoring is turned on or off for each B2B protocol pipeline individually, and only applies to BPs that have been configured to use persistence.

#### **To start running a database script for a particular B2B protocol**

**1** In the project tree, open the BP and its **Database Scripts** folder (see [Figure 66](#page-125-1)).

If the BP does not have a Database Scripts folder, follow the **[procedure on page 125](#page-124-12)**.

**2** Right-click the appropriate database **Install** script and, on the popup context menu, click **Run.**

Running this script completes the setup process for this BP, and allows you to use Enterprise Manager to monitor the BP at runtime.

#### **To stop running a database script for a B2B protocol**

- **1** In the project tree, open the BP and its **Database Scripts** folder (see [Figure 66](#page-125-1)).
- **2** Right-click the appropriate database **Uninstall** script and, on the popup context menu, click **Run.**

# <span id="page-126-0"></span>8.4 **Monitoring**

Enterprise Manager allows users to quickly identify problems with components or systems. From Enterprise Manager, you can double-click a BP component to go directly to the problem.

From Enterprise Manager (Monitoring interface), you can:

- Filter the list of displayed instances to quickly identify exceptions.
- Navigate to particular versions of a BP to monitor the progress of instances.
- Use a Web-based interface allows users to securely access the monitoring environment over the Internet.

### **About the Adobe SFV plug-in**

See the *eGate Integrator System Administration Guide* and the Readme.txt file for complete for information on the Adobe SVG plug-in. Although this plug-in is not required to see the graphic model in the Enterprise Manager or to use monitoring, it must be uploaded and installed if you want to view and use the special tools for the BP state diagram in Enterprise Manager.

### 8.4.1. **Using Enterprise Manager to Monitor BP Activity**

Once persistence is configured and the project is running, you can use Enterprise Manager to monitor the activity of any BP instance for which monitoring has been enabled.

### **To monitor a BP**

*Before you begin:* In Enterprise Designer, ensure each BP you want to monitor has been set up to use persistence and monitoring and that it references a valid instance of an eInsight engine database. Also, all Integration Servers hosting the BPs must reference the same database instance. If necessary, see the procedures earlier in this chapter.

- **1** Activate a deployment profile and bootstrap a logical host to run the project.
- **2** Start Enterprise Manager. If necessary, log in.
- **3** In the **Home** tab, click the ICAN Monitor icon.

Project Explorer displays a tree structure of active projects and environments.

**4** In the Projects tab, open the Project, Deployment Profile, and Connectivity Map, and click the name of the BP whose instance(s) you want to monitor. See [Figure 67.](#page-127-0)

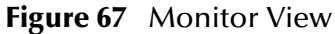

<span id="page-127-0"></span>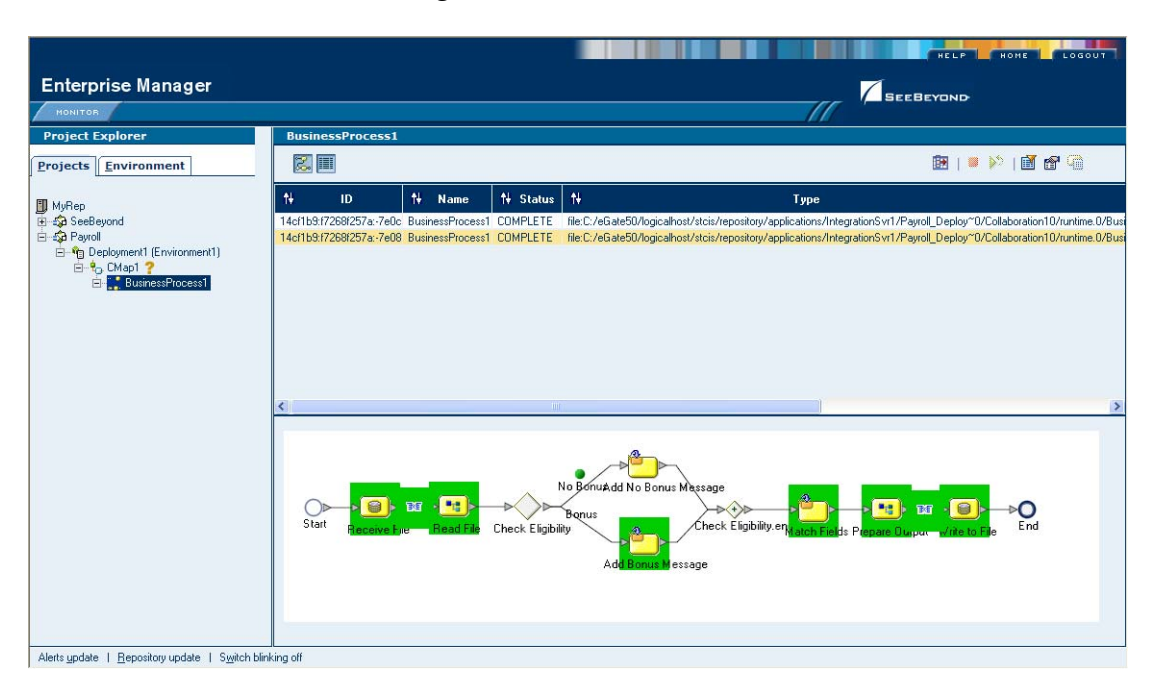

## 8.4.2 **Using the Monitor Tool Palettes**

Using the monitor console, you can view and interact with BP instances in both Project and Environment views.

- In Project view, you can start or stop a BP instance or set the cache.
- In Environment view, you can start, stop, and examine BP instances using the graphical model of the BP.

### **BP Monitoring Tools**

Interactive monitoring tools allow you to control the view of BP instances, and manage the display of instance details. The monitor console provides controls in toolbar format, across the top of the **Details** (right-hand) pane of the window.

### **Tools for Controlling Display Modes**

The display of BP instances and the Instance List in the console viewer are controlled by the buttons in the upper *left* of the Details window, described in the following table.

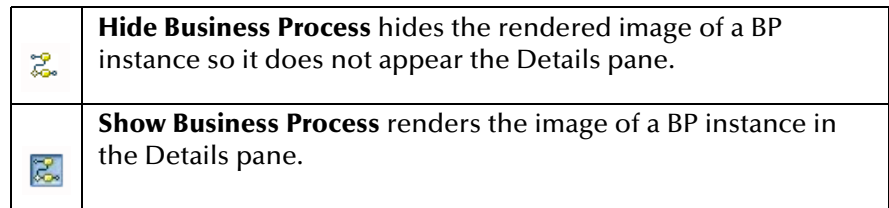

### **Table 40** Display Modes

### **Table 40** Display Modes (Continued)

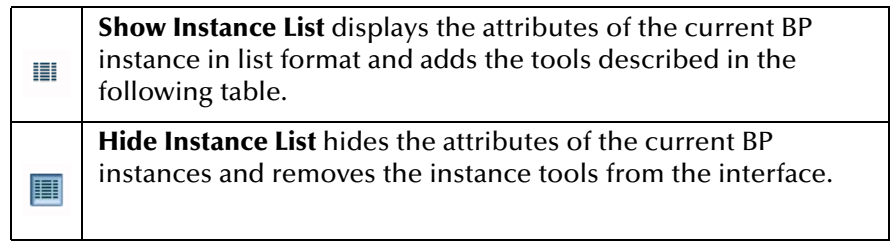

### **Controlling the display of instance data**

<span id="page-128-0"></span>When the monitor is in instance monitoring mode, you can manipulate the view of instance data using the buttons in the upper *right* of the Details window, as described in [Table 41](#page-128-0).

|   | <b>Choose Preferences</b> allows you to add, move, and sort the<br>columns in the BP instance.                                                                                       |
|---|----------------------------------------------------------------------------------------------------|
|   | Start starts a stopped BP instance.                                                                                                    |
|   | <b>Stop</b> stops a BP instance.                                                                                                    |
| 闓 | Filter Instances allows you to set criteria to display a specific<br>instance or group of Instances.                                                                                 |
|   | <b>Business Process Instance Attributes</b> displays the attributes of<br>an Instance when the instance is selected in the <b>Instance List</b> .                                    |
|   | <b>Activity Details</b> allows you to see the details of an Activity.<br>Defines a step within a particular Business Process. when the<br>Activity is selected in the Instance List. |

**Table 41** Monitor: Display Instance Data

*Note: Online help for Enterprise Manager has additional information about monitoring business processes.*

# <span id="page-129-0"></span>8.5 **Logging**

The eInsight engine coordinates all BP-related activity of a deployed project. The engine runs within the SeeBeyond Integration Server.

# 8.5.1 **Setting Logging Levels**

You cannot set the logging level of the eInsight Engine from within ICAN Monitor. To set the log level, follow these steps.

### **To set the eInsight logging level**

- **1** Using a text editor, open the **log4j.properties** file in the following folder: *<ican50\_logicalhost>***/logconfigs/IS\_***integration-server-name*
- **2** Add the following line:

```
log4j.category.com.stc.bpms.bpelImpl=<loglevel>
```
The values for *<loglevel>* are:

- Debug
- Information
- Warning
- Error
- Fatal

# **Chapter 9**

# **Using eXchange Web Facilities**

This chapter provides step-by-step procedures for using the Web-based facilities to configure and monitor eXchange components and processes.

#### **In this chapter**

- **[eXchange Partner Manager \(ePM\)](#page-130-0)** on page 131
- **[Monitoring B2B Protocols](#page-137-0)** on page 138
- **[Message Tracking](#page-139-0)** on page 140

Each of these three facilities requires that you have already created a valid project and activated it.

# <span id="page-130-0"></span>9.1 **eXchange Partner Manager (ePM)**

*Before you begin:* You must have already set up a B2B host with one or more delivery channels (see **["Setting Up External Delivery Channels" on page 94](#page-93-0)**) and you must have already activated it to create an eXchange Service (see **["Activating a B2B Host" on](#page-98-0)  [page 99](#page-98-0)**). If you want to use encryption in the trading partner, you must have already configured the proper certificates and truststores in the environment properties of the eXchange Service (see **[procedure on page 103](#page-102-0)**, **["To associate security information with](#page-102-0)  [an eXchange Service's delivery channels"](#page-102-0)**).

#### **Overview**

In this procedure, you will add a trading partner, bind it to at least one external delivery channel, add a profile beneath it, configure the profile, assign a messaging service to it, and configure all of the actions within the messaging service.

#### **Accessing eXchange Partner Manager (ePM)**

#### **To access eXchange Partner Manager and locate a B2B host in the explorer tree**

*Before you begin:* Your repository server must already be running.

**1** Open a browser window and point it at the hostname and port where your Repository server is running. For example:

http://localhost:16271

**2** Log in to Enterprise Manager.

**3** When you have logged in, point your browser at a new URL that is the same as the previous one but with the string **/epm** appended. For example:

http://localhost:16271/epm

- *Note: This URL is case-sensitive. If your browser warns you, "Requested resource not available," double-check that you entered the suffice /epm in all-lowercase.*
	- **4** Click **Sign In**.

*Result:* After a pause, the window displays eXchange Partner Manager (ePM), a two-pane window with an explorer tree and a canvas. See [Figure 68.](#page-131-0)

**Figure 68** eXchange Partner Management (ePM)—Initial State

<span id="page-131-0"></span>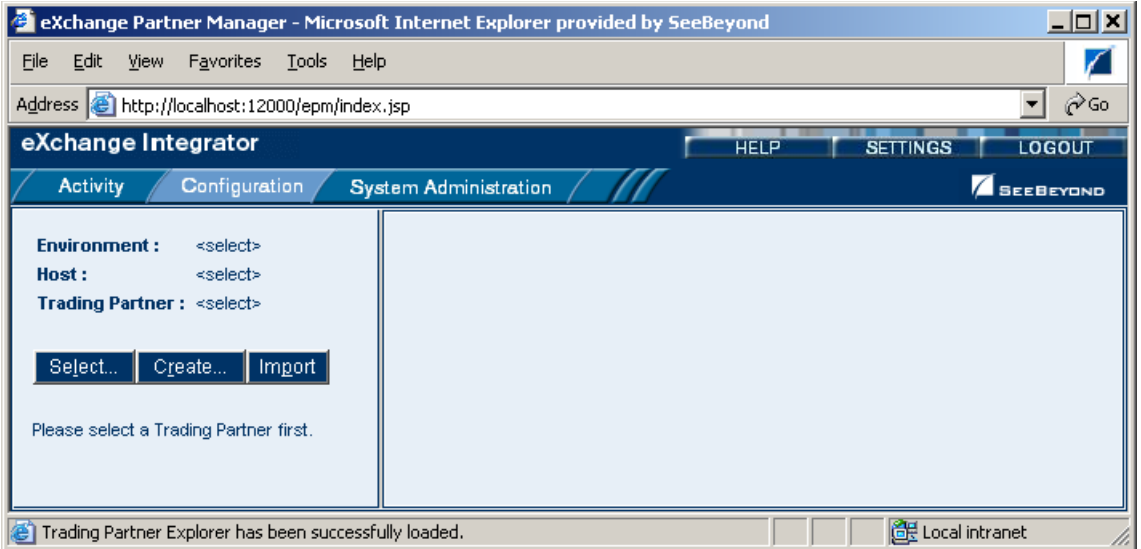

### **Creating Trading Partners**

**To create and name a trading partner**

- **1** In the tree, click **Create**; then, in the **Create a New Trading Partner** window:
	- **A** Open the B2B Repository and environment and select the B2B host.
	- **B** Enter a name for the trading partner to create.
	- **C** Click **Create**.

*Result:* In the explorer tree, the new trading partner appears under the B2B host.

**2** Click the trading partner.

The **Trading Partner Configuration** canvas opens, displaying two tabs: **Properties** and Components. See [Figure 69](#page-132-0).

<span id="page-132-0"></span>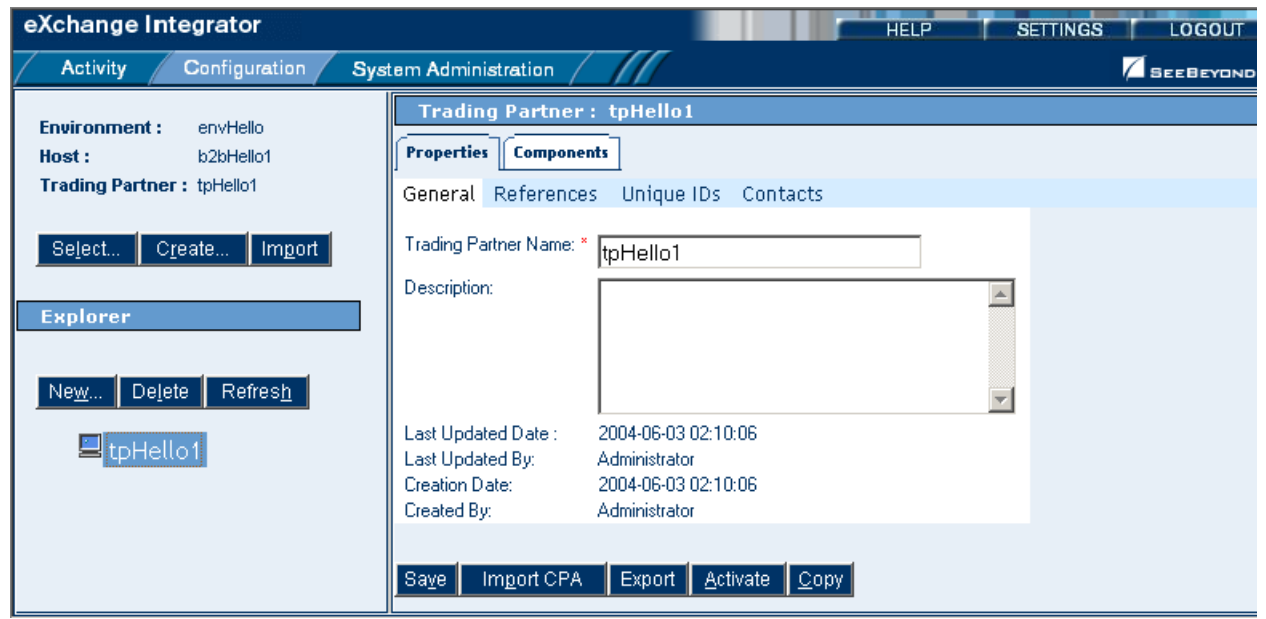

**Figure 69** New Trading Partner: Properties Tab

- **3** In the **Properties** tab with the **General** subtab active, click **Save**.
- **4** Click **Unique IDs** (the third subtab), and then click **New** (center-right button).
- **5** Enter a unique ID for this trading partner, and then click **Save**.

The new unique ID appears under the Name column. See [Figure 70.](#page-132-1)

### **Figure 70** New Trading Partner with Unique ID

<span id="page-132-1"></span>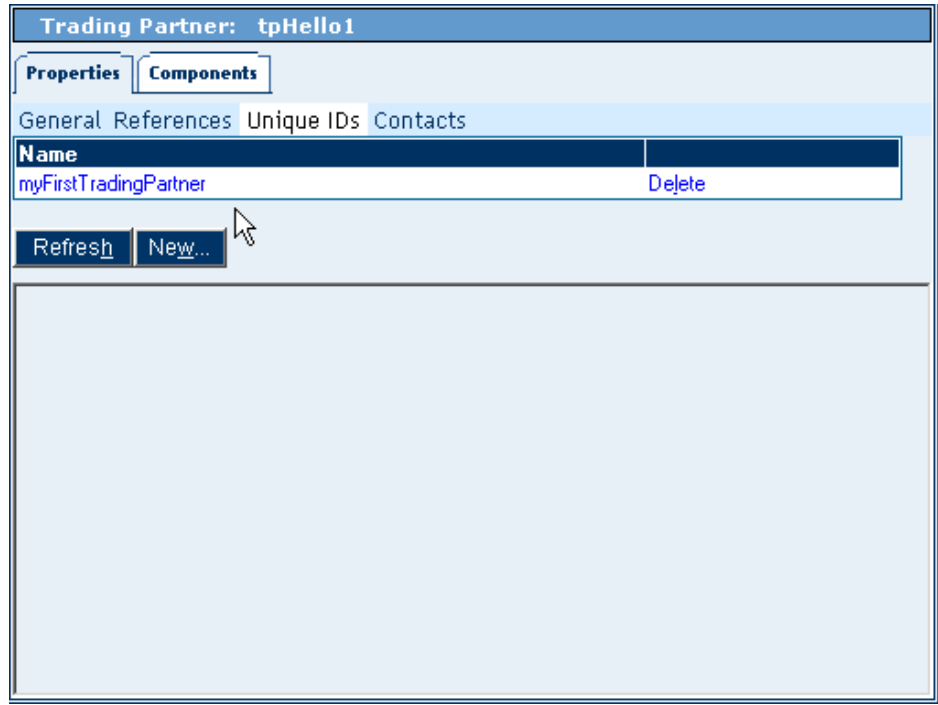

### **Creating Bindings to External Delivery Channels**

**To access an external delivery channel and create a binding to it**

**1** With a trading partner highlighted, in the configuration canvas, click **Components**.

When the Components tab is active, it displays four subtabs: **Delivery Channels**, Certificates, Internal Delivery Channels, and Enveloping Channels.

- **2** With **Delivery Channels** active (the first subtab), click **New** (center-right button).
- **3** Select a delivery channel from the list, enter or accept a binding name, and click **Continue**.

When the delivery channel's five subtabs appear (**General**, **ToPartner Transport**, **FromPartner Transport**, **ToPartner Packaging**, and **FromPartner Packaging**.), click **Save**. See [Figure 71.](#page-133-0)

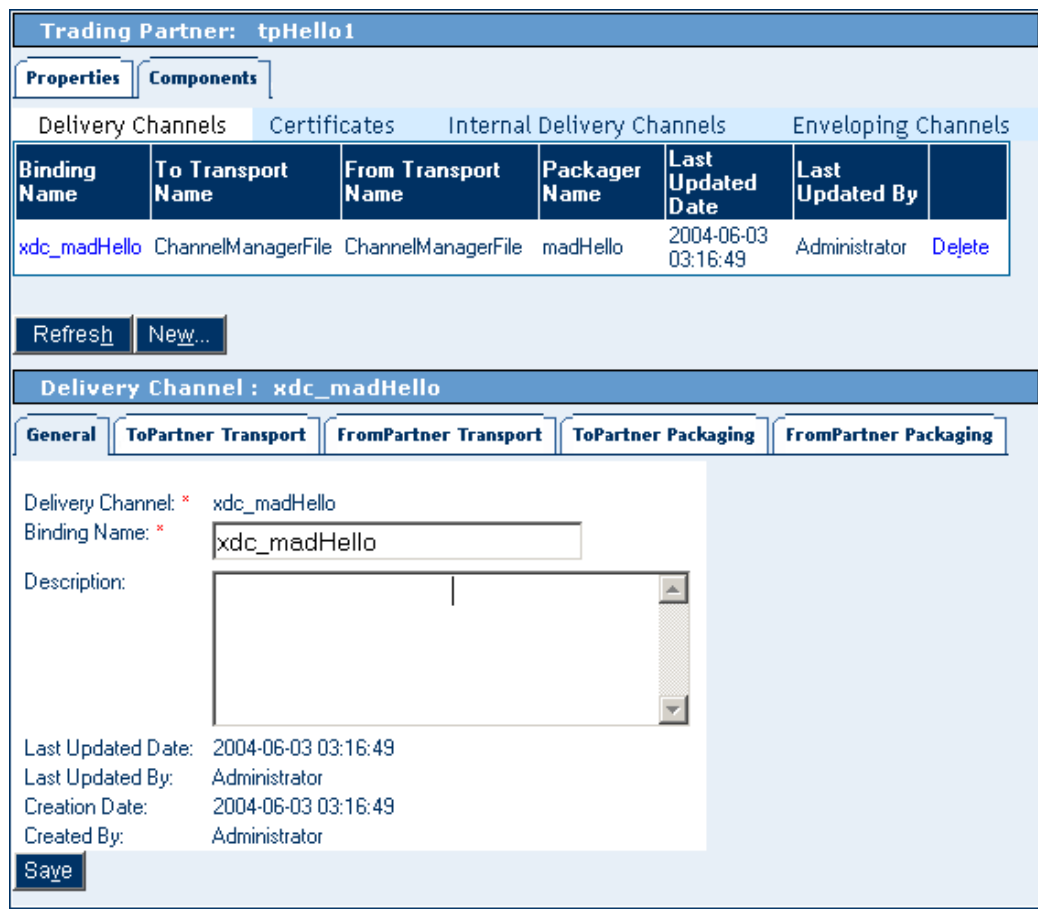

<span id="page-133-0"></span>**Figure 71** Trading Partner Newly Associated with an External Delivery Channel

You will need to provide specific parameter values to be used by the transport and enveloping(=packaging) protocols.

**4** Click the **ToPartner Transport** tab and enter appropriate transport attributes definition values.

The number and type of parameters depends on the particular transport attributes definition you are using. For example, a File transport attributes definition might require only three values, an FTP transport attributes definition might require six and permit twelve, and a custom transport attributes definition might require hundreds of values, or none.

- **5** When you have entered all values, click **Save**.
- **6** Repeat the previous two steps for the other three tabs (FromPartner Transport, ToPartner Packaging, and FromPartner Packaging). Be sure to click **Save** each time.
- *Tip: For the ToPartner\_Packaging and FromPartner\_Packaging tabs, be sure to open them and click Save even if you do not enter any values.*

*Result:* The binding for this external delivery channel has been configured.

Optionally, if you are using Secure Messaging Exchange (SME), you can import an Encryption Key in the **ToPartner Packaging** tab and import a Signature certificate in the **FromPartner Packaging** tab.

#### **To import a signature certificate or encryption key**

- **1** Do one of the following:
	- In a Components Delivery Channels > **[ ]Partner Packaging** tab, click **Import**.
	- In the Components >**Certificates** tab, click **New**.
- **2** In the **Import a Certificate** window, enter a value for **Certificate Name**, click **Browse**, locate and select the correct certificate, and then click **OK**.
- **3** Click **Save**.

*Result:* The imported certificate is saved. It is now displayed both under the **Certificates** tab and in the drop-down list.

### **Creating Bindings to Internal Delivery Channels**

**To access an internal delivery channel and create a binding to it**

**1** With a trading partner highlighted, in the configuration canvas, click **Components**.

When the Components tab is active, it displays four subtabs: Delivery Channels, Certificates, **Internal Delivery Channels**, and Enveloping Channels.

- **2** Click **Internal Delivery Channels** and then click **New** (center-right button).
- **3** Select an IDC from the list, enter or accept a binding name, and click **Continue**.

Two new subtabs are displayed—in addition to **General**, one or the other of:

- **Sender Transport** (for IDCs that the B2B host designated as **Sender**)
- **Receiver Transport** (for IDCs that the B2B host designated as **Receiver**)
- **4** Click the **Sender Transport** or **Receiver Transport** tab and supply values for that transport attributes definition (if any; for example, the HTTP transport attributes definition takes no input values).
- **5** Click **Save**. See [Figure 72](#page-135-0).

<span id="page-135-0"></span>l

### **Figure 72** Trading Partner Newly Associated with an Internal Delivery Channel

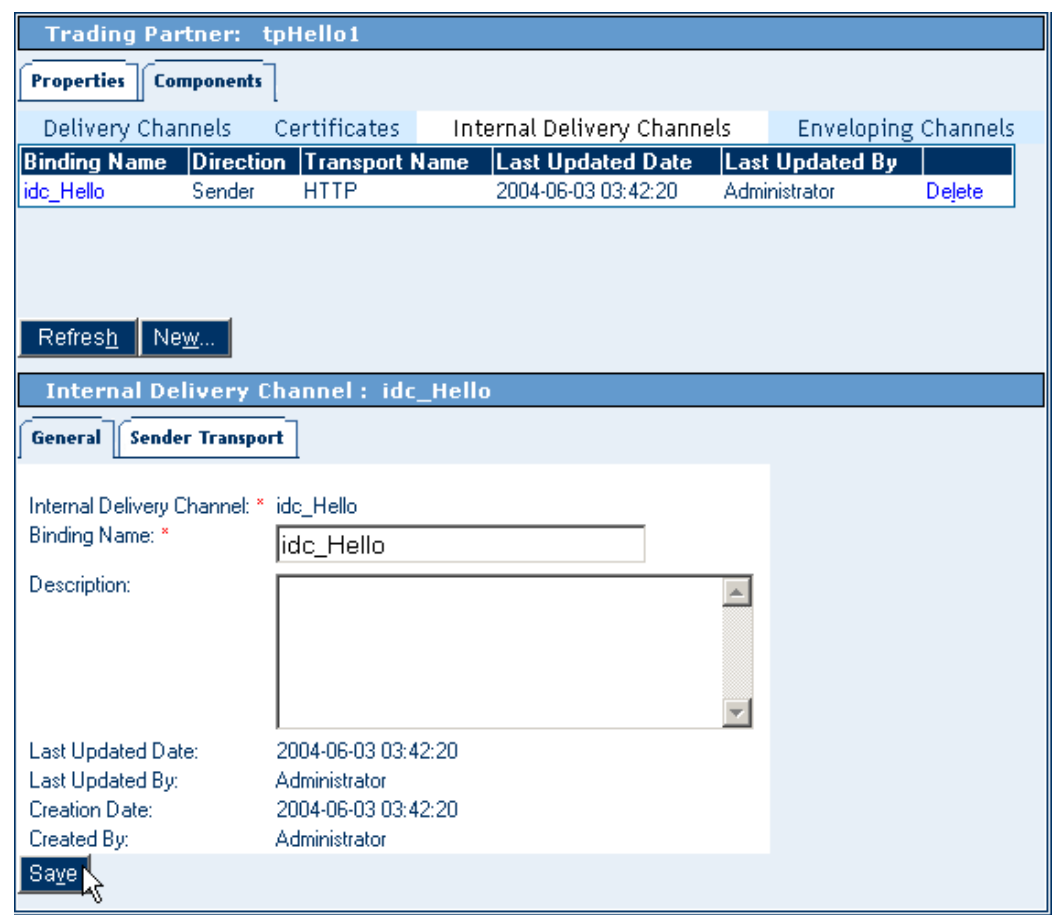

### **Creating Profiles and Activating Trading Partners**

**To create a trading partner profile and activate the trading partner**

- **1** In the explorer tree, with a trading partner highlighted, click **New** (far left button).
- **2** Enter a profile name, select a status (if not **proposed**), and optionally enter a start date, end date, and maximum values concurrent conversations and invocations.
- **3** Click **Save**.

The explorer tree displays a new trading partner *profile*. See [Figure 73.](#page-136-0)

<span id="page-136-0"></span>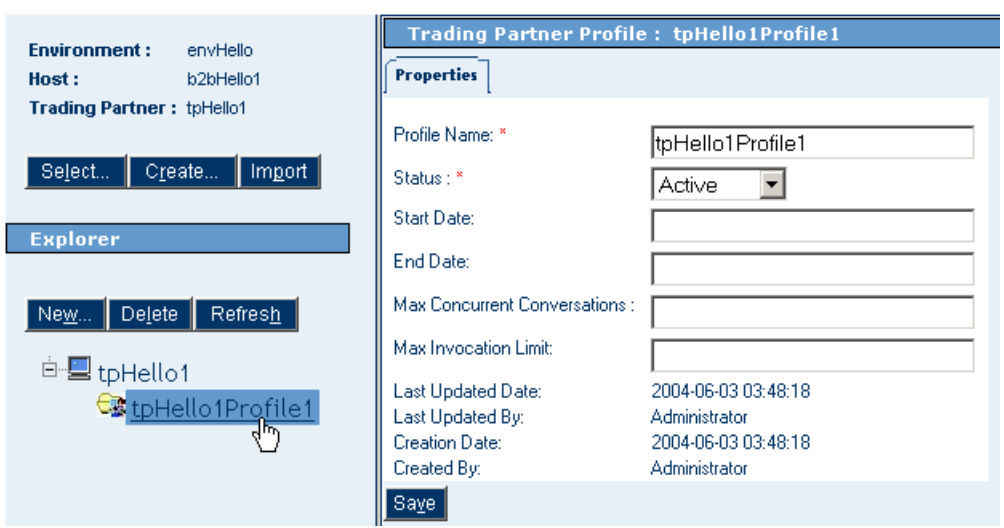

### **Figure 73** Newly Created Trading Partner Profile

**4** In the explorer tree, click the newly created profile, and then click **New** (far left).

You are creating a new messaging service binding based on one of the messaging services that are the leaves of the tree now displayed on the canvas. See [Figure 74.](#page-136-1)

<span id="page-136-1"></span>**Figure 74** Messaging Services Organized Under Enveloping Attributes Definitions

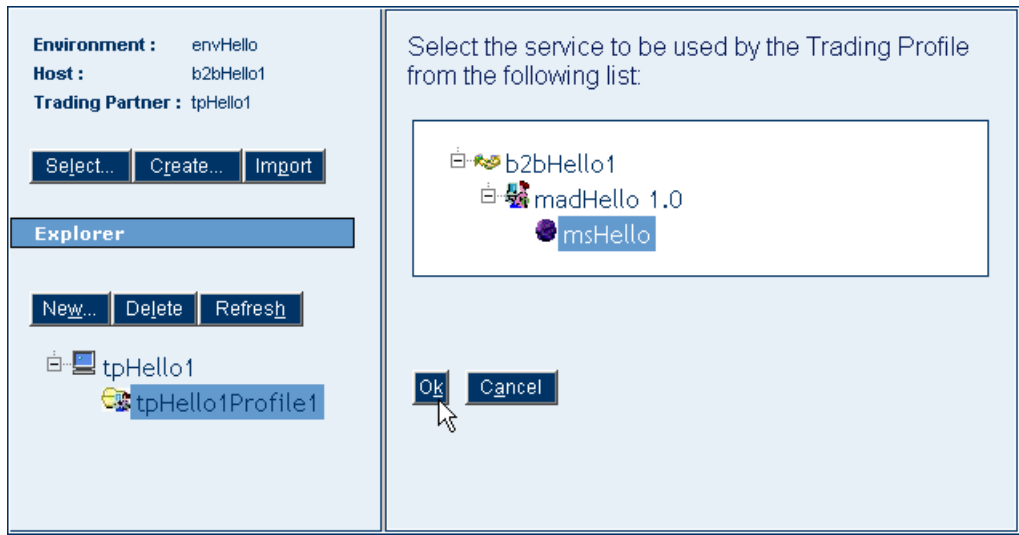

**5** Click one of the messaging services and then click **OK**.

The messaging service appears as the bottommost leaf of the explorer tree, under the messaging attributes definition (standard or custom) with which it is associated.

- **6** Click **Save**, and then click the **Messaging Actions** tab to display the actions that you defined for that messaging service.
- **7** Open each action, assign appropriate values, and then click **Save**. See [Figure 75.](#page-137-1)

#### **Messaging Service Configuration: Environment:** envHello Host: b2bHello1 **Properties | Messaging Actions Trading Partner: tpHello1** Oreate...  $\parallel$  Import | Se<u>l</u>ect... Ėŀ fromExternal **Explorer** Send To Partner?: false Delivery Channel: |xdc\_madHello |▼| Create. Internal Delivery Channel: New... | Delete | Refresh |idc\_Hello |▼ Create Mime Configuration:  $\sqrt{\text{[None]}}$ <sup>白-</sup>星tpHello1 2004-06-03 03:56:59 Last Updated Date: <sup>白-6</sup> tpHello1Profile1 Last Updated By: Administrator <sup>白-</sup>SmadHello 1.0 Creation Date: 2004-06-03 03:56:59 Created By: Administrator **S** msHello Saye,

### <span id="page-137-1"></span>**Figure 75** Messaging Service in Explorer Tree with Actions Shown on Canvas

- **8** In the explorer tree, click the trading partner to display the Trading Partner canvas.
- **9** Click **Activate** (lower-right button). In response to the prompt, click **Activate**.

A success message confirms that the trading partner configuration is now in the database, and accessible to Channel Manager and other partner lookup facilities.

# <span id="page-137-0"></span>9.2 **Monitoring B2B Protocols**

You use standard eGate tools within Enterprise Manager to monitor your B2B protocols.

#### **Before you begin**

- You must already have activated a project whose connectivity map contains one or more services for B2B protocols.
- You must already have bootstrapped a logical host to run this project.

#### **To monitor a B2B protocol**

- **1** Start **Enterprise Manager** and click the **HOME** tab on the far left.
- **2** Select the **ICAN Monitor** icon to bring up the tree structure which allows you to navigate through projects or environments.
- **3** Select the **Project** tab and, in the tree, open the project, [subproject,] deployment profile, and connectivity map of the B2B protocol you want to monitor.
- **4** On the canvas (right pane), under either the **Graphic** tab or the **List** tab, select the B2B protocol.

### **Figure 76** Monitor View

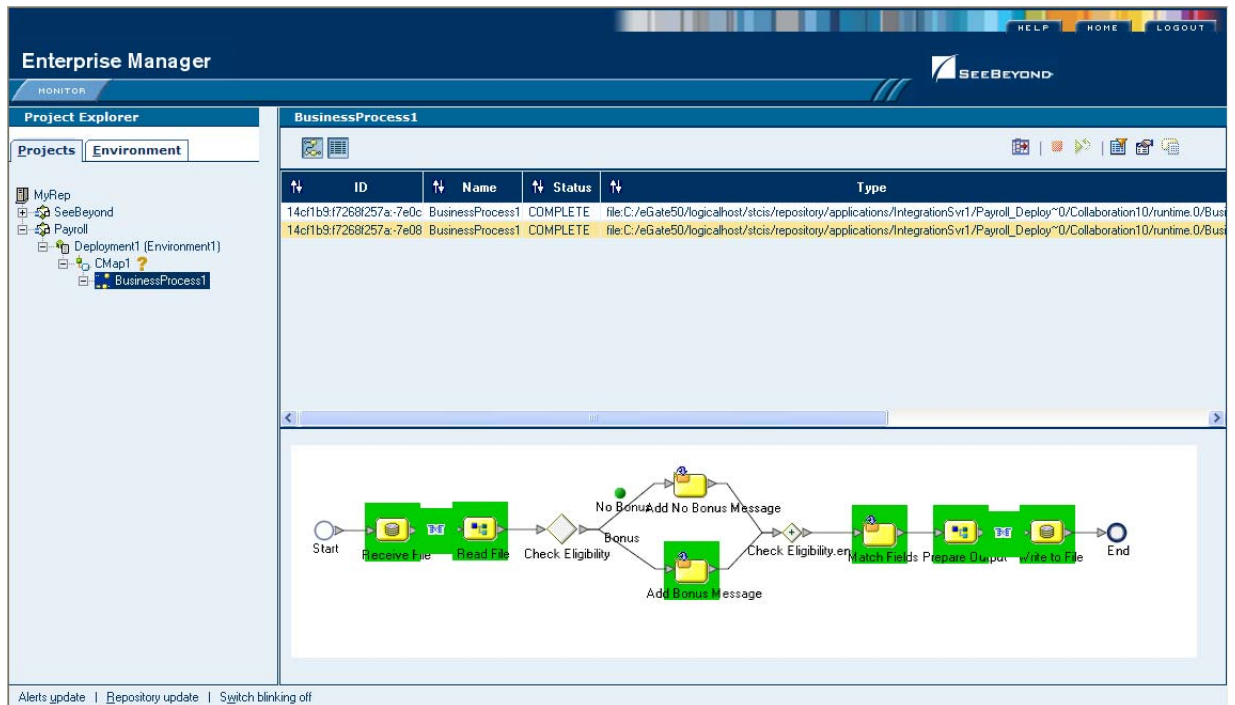

#### **Monitor options**

In the Monitor canvas, the four top tabs are: Alerts, Logging, Lists, and Controls:

- **Alerts**—Displays all alerts for the component selected in the explorer tree.
- **List**—Displays a list of how the components relate to one another.
- **Logging**—Displays all log messages for the selected component. Further options allow you to filter and search log messages.
- **Controls**—Displays controls that allow you to stop and start components.

For detailed information on the ICAN Monitor, see the *eGate Integrator User's Guide* and the *eGate Integrator System Administration Guide*.

# <span id="page-139-0"></span>9.3 **Message Tracking**

eXchange provides a special application, named Message Tracker, that allows you to monitor the status of messages as they are received and processed by eXchange.

### **Before you begin**

- You must already have activated a project whose connectivity map contains one or more instances of the eXchange Tracker\_Application.
- Your Oracle database for eXchange 5.0.4 must already be running, and you must already have bootstrapped a logical host to run this project.
- For the facility to be useful, there must be one or more messages that have already been picked up by this logical host's integration server.

### **Accessing eXchange Message Tracking**

#### **To access Message Tracking**

- **1** Start a *new* browser session (that is, do *not* clone a window of an existing session).
- **2** Point your browser at the following URL

**http://***<loghostname>***:***<port>***/***<appname>***/msgTrack/EnterPkgTrack.do**

- where:
	- *<loghostname>* is the hostname or IP address of a logical host running your project.
	- *<port>* is the Web server connector port configured in your integration server. To learn this, use Environment Explorer to open the logical host; right-click the integration server and select Properties; open IS Configuration > Sections > Web Container > Web Server > Default Web Server; *<port>* is the value set for Connector Port. If you have several web server configurations, check them also.

If you have made no changes to the defaults, the value will be **18004** (for the first integration server in the first-created logical host; 19004 for the first integration server in the second-created logical host, and so forth).

 *<appname>* is the name of your Message Tracker application as it appears on the connectivity map.

#### *Examples:*

- To access message tracking for "LH1" (IS ports 18000–18009, web port=18004): http://LH1:**18004**/Tracker\_Application1/msgTrack/EnterPkgTrack.do
- To access message tracking for "LH2" (IS ports 19000–19009, web port=19004):

http://LH2:**19004**/Tracker\_Application1/msgTrack/EnterPkgTrack.do

 Or if, instead (on LH1, web port=18004), you had named your tracking application "myTracker":

http://LH1:18004/myTracker/msgTrack/EnterPkgTrack.do

*Result:* See [Figure 77](#page-140-0).

<span id="page-140-0"></span>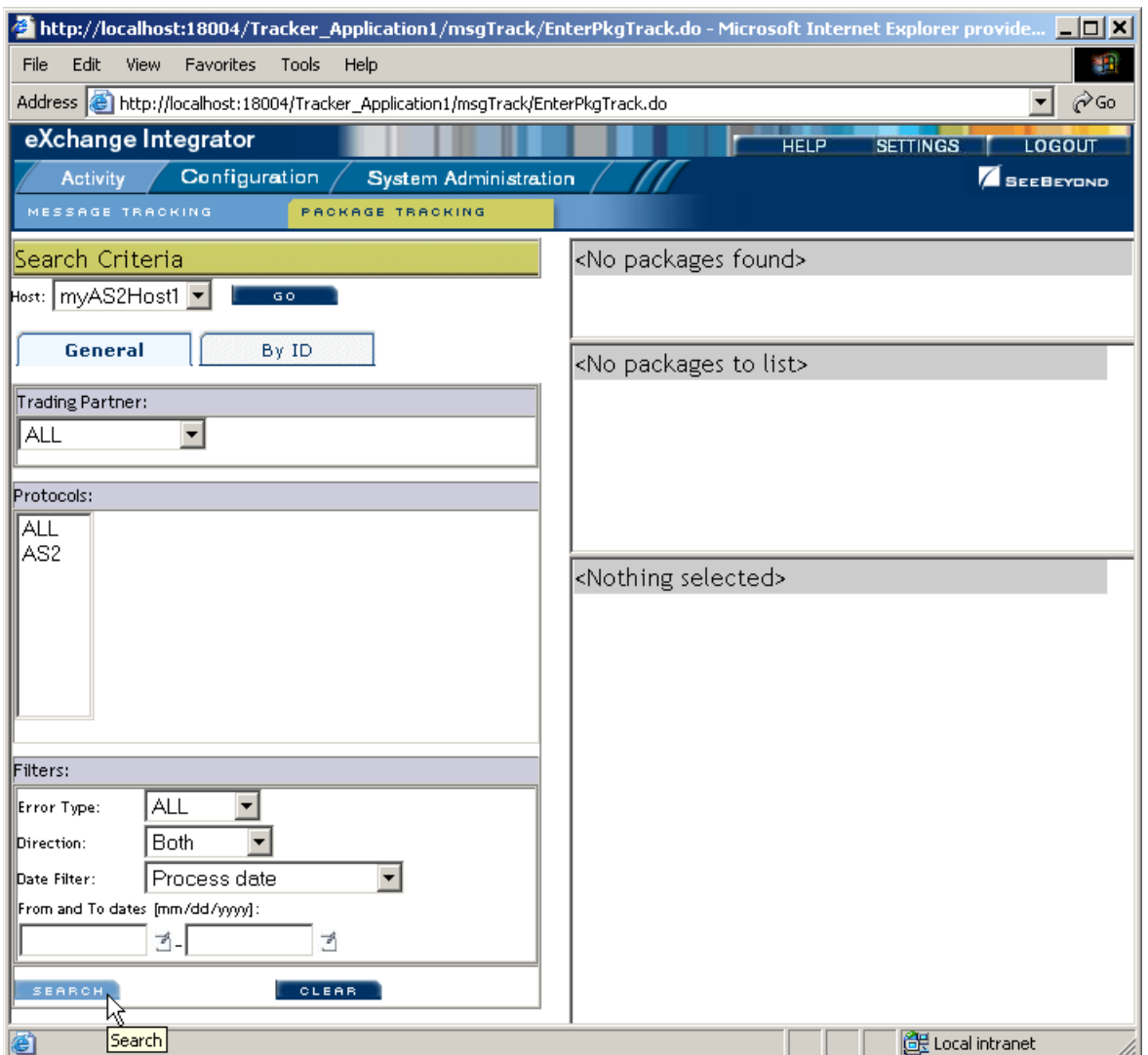

### **Figure 77** Message Tracking, on Startup

# 9.3.1. **Using Message Tracking**

**To search by B2B host, trading partner, and protocol**

- **1** Under Search Criteria, use the Host drop-down list to choose the B2B host whose messages you want to examine, and click **GO**.
- **2** Under Trading Partner, either click ALL or choose a particular trading partner from the drop-down list.
- **3** Under Protocols, either click ALL or choose a protocol from the drop-down list.
- **4** At the lower left of the window, click **SEARCH**.

*Result:* The canvas (right side), under Search Results, displays a page containing the Package IDs of the latest ten tracked messages fitting the criteria you specified. Navigation links (Previous, Next, and Go to Page) allow you to see other pages of ten results each. See [Figure 78.](#page-141-0)

<span id="page-141-0"></span>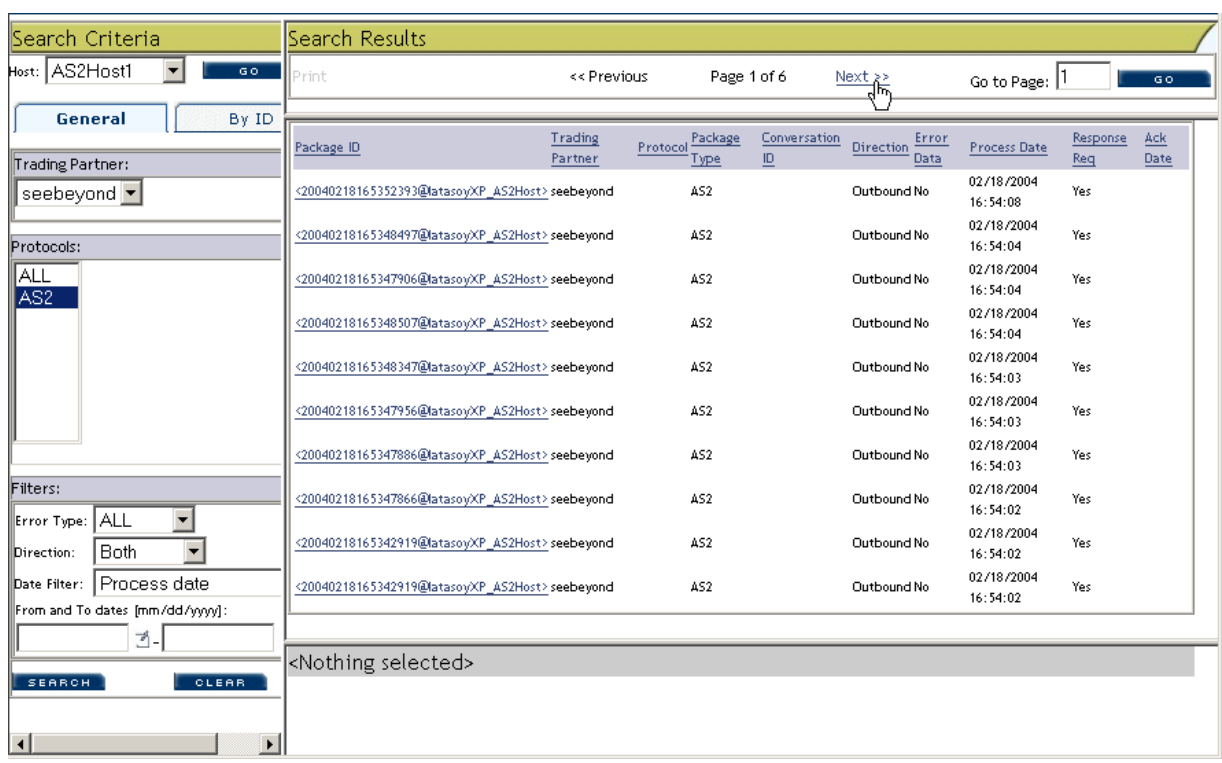

### **Figure 78** Message Tracking, Showing Initial Search Results

### **To search by B2B host, trading partner, and protocol**

- **1** Under Search Criteria, use the Host drop-down list to choose the B2B host whose messages you want to examine, and click **GO**.
- **2** For Protocols, either click ALL or choose a particular protocol from the list.
- **3** For Package Type, either click ALL or choose a particular packaging protocol from the drop-down list.
- **4** For ID, enter a string for matching the message ID.
- **5** At the lower left of the window, click **SEARCH**.

*Result:* The canvas displays a page containing the Package IDs of the latest ten tracked messages fitting the criteria you specified.

#### **To filter results by error type, direction, and/or date**

*Purpose:* After performing a search, or after setting up a search using either of the two previous procedures, you can specify one or more further criteria.

- **1** Near the bottom of the left pane, under **Filters**, specify one or more of the following:
	- For **Error Type**: If you do not choose ALL, you can restrict your search either to display error messages only, or to display non-error messages only.
- For **Direction**: If you do not choose ALL, you can restrict your search either to display inbound messages only, or to display outbound messages only.
- For **Date**: You can choose to include only those messages whose *processing* date lies within a range you specify, or only those messages whose *acknowledgment*  date lies within the range. See [Figure 79.](#page-142-0)

### **Figure 79** Message Tracking, Showing Filters

<span id="page-142-0"></span>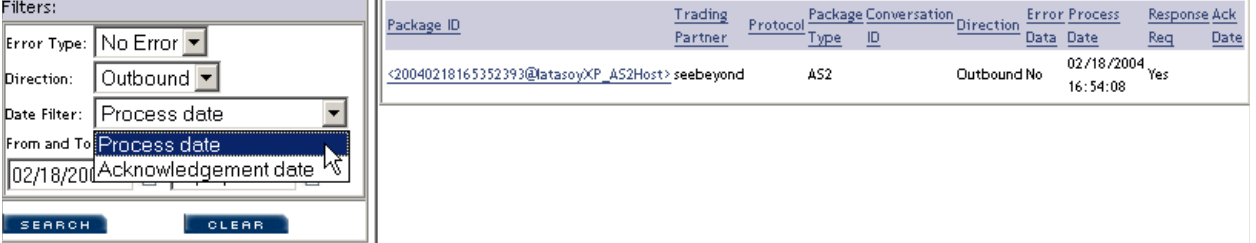

**2** At the lower left of the window, click **SEARCH**.

*Result:* The canvas displays a page containing the Package IDs of the latest ten tracked messages fitting the criteria you specified.

### **To obtain details of a specified package**

*Purpose:* On a package-by-package basis, you can examine the message text.

- **1** After obtaining results from a search using any of the procedures mentioned earlier, click the package ID for any of the returned results.
- **2** In the "Details for package *<package-ID>*" pane, click **Open** to see the contents (possibly encrypted) of the original message.

*Result:* See [Figure 80](#page-143-0). You can use cut, copy, and paste on any text in the window.

### **Figure 80** Message Tracking, Showing Package Details and Message Content

<span id="page-143-0"></span>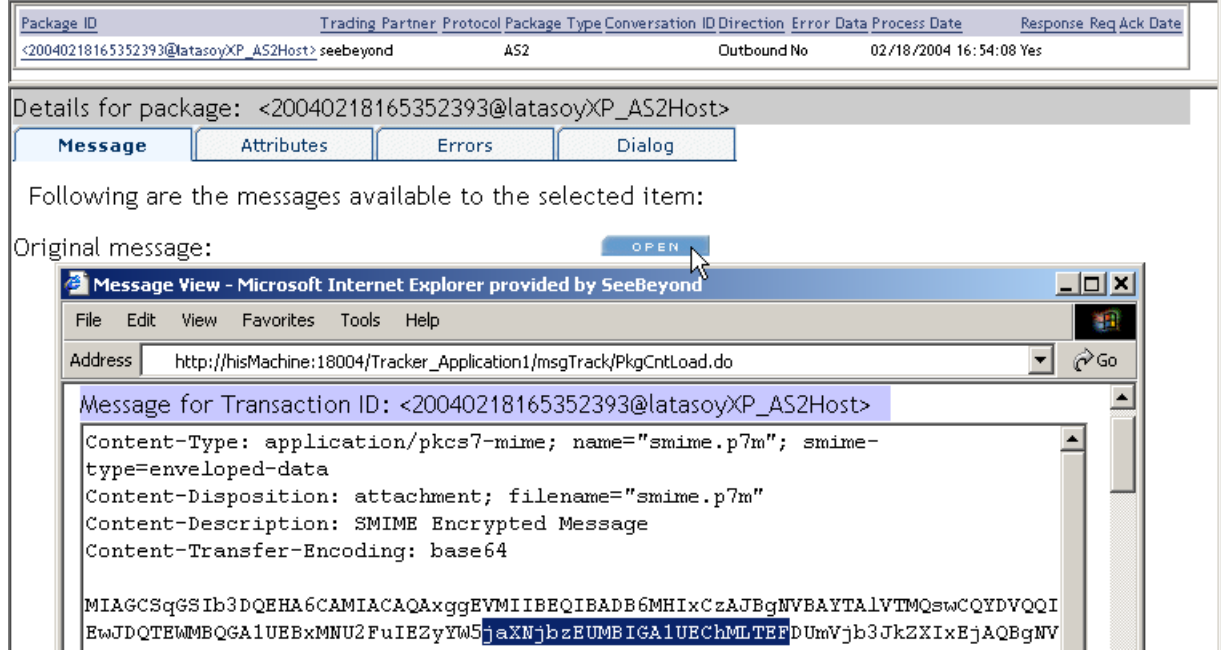
# **Chapter 10**

# **Implementation Scenario: CMScheduler**

eXchange Integrator includes a complete sample implementation, included in the **eXchangeDocs.sar** file, that allow you to see the end results without having to go through all the design-time steps. This chapter provides a sample scenario showing how eXchange can be used to achieve B2B solutions without using add-on protocols.

The steps for the sample implementation occur in four phases:

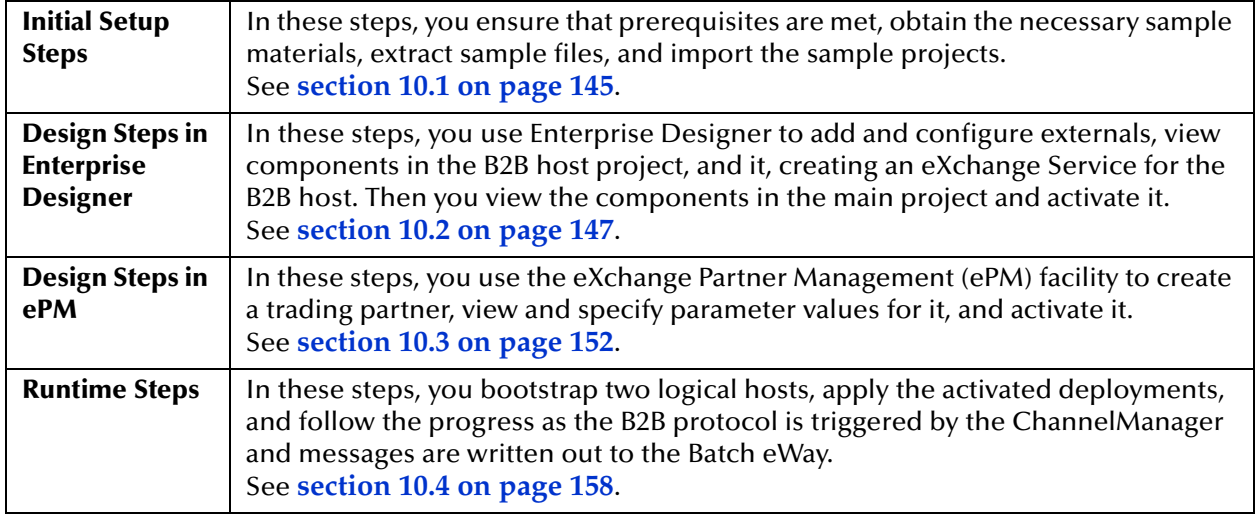

## **Overview of the Sample Implementation**

The sample implementation uses a Channel Manager in Scheduler mode to periodically "wake up" and trigger a B2B protocol process whose output is written to a Batch eWay.

# <span id="page-144-0"></span>10.1 **Initial Setup Steps**

#### **In this section**

- **[Installing the Sample Files for CMScheduler on page 146](#page-145-0)**
- **[Setting Up the Sample Environment on page 147](#page-146-1)**
- **[Importing the Sample Projects on page 146](#page-145-1)**

# <span id="page-145-0"></span>10.1.1 **Installing the Sample Files for CMScheduler**

These steps assume the existence of a temporary eXchange directory for sample files, such as **C:\temp\eXchange\**. You will extract the sample files to this directory so that you can conveniently access the files in later procedures.

## **To install the sample files**

*Before you begin:* Your repository must already be running, and you must be logged in to Enterprise Manager. If you have already uploaded the documentation for eXchange, you can skip steps [1](#page-145-2) and [2](#page-145-3) and start with step [3.](#page-145-4)

- <span id="page-145-2"></span>**1** In the ADMIN tab, if you have not already done so, browse to the [...]\Documentation\**ProductsManifest.xml** file and submit it.
- <span id="page-145-3"></span>**2** In the ADMIN tab, if you have not previously done so, browse to the **eXchangeDocs.sar** file, select it, and click the **upload now** button.
- <span id="page-145-4"></span>**3** In the DOCUMENTATION tab, under Products, click **eXchange Integrator**
- **4** In the window that appears on the right side, click **Download Sample**
- **5** Preserving file paths, extract the contents to your **C:\temp\eXchange\** directory.

*Result:* The following directories and files are created under **C:\temp\eXchange\**:

```
Sample\CMScheduler\Projects\eXCMScheduler.zip
Sample\CMScheduler\TradingPartners\CMScheduler_TP.xml
```
# <span id="page-145-1"></span>10.1.2 **Importing the Sample Projects**

**To import the sample projects and their template folders**

*Before you begin:* Your repository must already be running, and you must be logged in to Enterprise Designer. If your repository already has a project at the root level named CM\_Scheduler\_Host or CM\_Scheduler\_Protocol, delete or rename it.

- **1** In Project Explorer, after saving any work in progress, right-click the repository and, on the popup menu, click: **Import**
- **2** In the **Import Manager** dialog, browse to the folder where you installed the sample project (for example, C:\temp\eXchange\CMScheduler\Projects), select **eXCMScheduler.zip**, and then click Open.
- **3** Click the **Import** button to import both items (two projects).
- **4** When the import finishes, click OK to clear the confirmation, and then click Close.

*Result:* Two new project folders (**CM\_Scheduler\_Host** and **CM\_Scheduler\_Protocol**) are added to the repository.

# <span id="page-146-0"></span>10.2 **Design Steps in Enterprise Designer**

For the sample implementation, design-time steps in Enterprise Designer consist of the following:

- **[Setting Up the Sample Environment on page 147](#page-146-1)**
- **[Viewing and Activating the B2B Host Project on page 149](#page-148-0)**

# <span id="page-146-1"></span>10.2.1**Setting Up the Sample Environment**

The sample assumes you will use default configurations for all servers where possible, and that you will make any changes where needed. For example: If you use anything other than a SeeBeyond Integration Server on ports 18000–18009, make adjustments in step [3](#page-146-2) (ports) and/or step [4](#page-146-3) (type of Integration Server).

#### **To create the sample environments**

- **1** In Enterprise Designer, near the lower left of the window, click the **Environment Explorer** tab.
- **2** In the Environment Explorer tree, right-click the repository and, on the popup context menu, click **New Environment**
	- Rename the newly created environment to **EnvExCMS**
- <span id="page-146-2"></span>**3** Right-click EnvExCMS and, on the menu, click: **New Logical Host**
	- Retain the default name: LogicalHost1
- <span id="page-146-3"></span>*Tip: For a second or subsequent logical host: Check it out if necessary; then, right-click it and open its properties; click Logical Host Configuration and change the value Logical Host Base Port to a larger multiple of 1000 (19000 if ports 19000-19009 are unused; otherwise 20000, or 21000); finally, close the properties sheet.*
	- **4** Right-click LogicalHost1 and click: **New SeeBeyond Integration Server**
		- Retain the default name: IntegrationSvr1
	- **5** Right-click EnvExCMS > **New BatchLocalFile External System**
		- Name it **myExtBatchLocalFile** and click OK.
	- **6** On the main toolbar, click **Save All.**

*Result:* The environment, named EnvExCMS, now has all but two of the externals needed by the projects. Steps for the outbound Oracle external are provided in the following procedure, and the final external will be created by activating the project containing the B2B host.

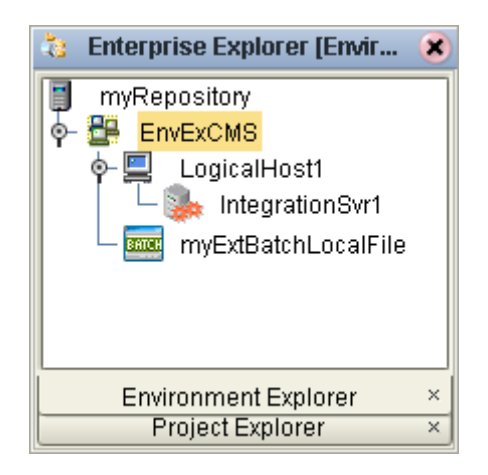

## **Figure 81** Sample Environment, Before Configuration

## <span id="page-147-0"></span>**To create and configure the Oracle external**

*Before you begin:* Your eXchange 5.0.4 Oracle database must be accessible, and you must you know its SID, username, and password.

- **1** In the Environment Explorer tree, right-click EnvExCMS and, on the popup context menu, click **New Oracle External System**
	- Name it **myExtOracleOut**, designate it **Outbound**, and click OK.
- **2** Right-click myExtOracleOut and configure properties appropriately. For example:
	- **DatabaseName:** *exch50 (change this to the SID for your eXchange Oracle database)*
	- DataSourceName: **local**
	- **Password:** *(replace this with the password for your eXchange 5.0.4 database user)*
	- **PortNumber: 1521** *(change this only if your Oracle administrator changed the default)*
	- **ServerName:** *myMachine (change this to the hostname of the Oracle server machine)*
	- **User:** *ex504Adm (change this to the username for your eXchange database user)*
- **3** When all properties have been configured correctly for your site, click OK.
- 4 Collapse the EnvExCMS tree, click **Save All**, and close all canvases.

*Result:* **EnvExCMS** now has all but one of the externals needed by the projects.

The final external needed for this environment, an eXchange service, will be created by activating the project that contains the B2B host.

# <span id="page-148-0"></span>10.2.2**Viewing and Activating the B2B Host Project**

In the Project Explorer tree, open the B2B host project (named **CM\_Scheduler\_Host**) to display its components. This is a quick guide to the B2B host's contents. Activating this project will create an eXchange service that acts as a channel manager and provides a connection to the eXchange database.

## **Components of the B2B host project**

- **myMsgService** is the only message service used by the B2B host:
	- It contains a single outbound messaging action: It originates from the internal system, passes through the B2B host, and arrives at the external trading partner.
	- The (outbound) internal messaging action is named **internalOutbound**; the (outbound) external messaging action is named **externalOutbound**.
	- Its messaging attributes definition (MAD) is EmptyMAD.
- **EmptyMAD** is a blank custom messaging attributes definition.
- **ChannelManagerTAD** is the transport attributes definition for Channel Manager. It uses ChannelManagerMode of SCHEDULER, polling every 5000 milliseconds and writing to the output path and filename to be specified by the trading partner.
- **ChannelManagerTAD\_OTD** is the OTD generated from ChannelManagerTAD.
- **CMS** Host is the B2B host itself:
	- **Business Protocols**—Only one service is referenced (under EmptyMAD): myMsgService
	- **External Delivery Channels**—Only one external delivery channel is defined: **EmptyMAD\_deliverychannel**. For transport to and from trading partners, this channel references the standard SeeBeyond-supplied FILE transport attributes definitions.
	- **Internal Delivery Channels**—Only one internal delivery channel is defined: **Internal\_Delivery\_Channel1**. For transport, this channel references the ChannelManagerTAD that was defined for this project, in only one direction (Receiver).
- **CMS\_Host\_CMap** is the map whose activation will create the eXchange service:
	- Its input is an instance of CMS\_Host, with two outbound connections.
	- Its only output is an instance of Oracle, with two inbound connections.
	- Connecting to both is an instance of a SeeBeyond-supplied tracking application.

#### <span id="page-148-1"></span>**To activate the B2B host, creating the eXchange service**

*Before you begin:* Your environment must contain a well-configured Oracle external (see the preceding procedure), and the environment must be named **EnvExCMS**— that is, it must correspond to the name of your host project.

- **1** Right-click CMS\_Host and, on the popup context menu, point at **New** and click **Deployment Profile**
- **2** Keep the default name (Deployment1), point it at **EnvExCMS**, and click OK.

The Deployment Editor opens. Its left pane has two services and two Oracle eWays.

- **3** On the right side, minimize all windows except LogicalHost1 and myExtOracleOut.
- **4** One by one, drag the two services into LogicalHost1 and under **IntegrationSvr1**.
- **5** One by one, drag the two Oracle eWays into **myExtOracleOut**. See [Figure 82.](#page-149-0)

*Tip: If myExtOracleOut refuses to accept eWays, it may be an indication of:*

- *The Oracle database instance it references is inaccessible. Ensure it is running and that the myExtOracleOut properties match its hostname, SID, username, and password. If necessary, see* **["To create and configure the Oracle external" on page 148](#page-147-0)***.*
- *It was misdefined as inbound. Delete myExtOracleOut and re-create it as outbound. Then: Click Save All, followed by Refresh All from Repository.*

**Figure 82** Deployment Profile for B2B Host, Before Activation

<span id="page-149-0"></span>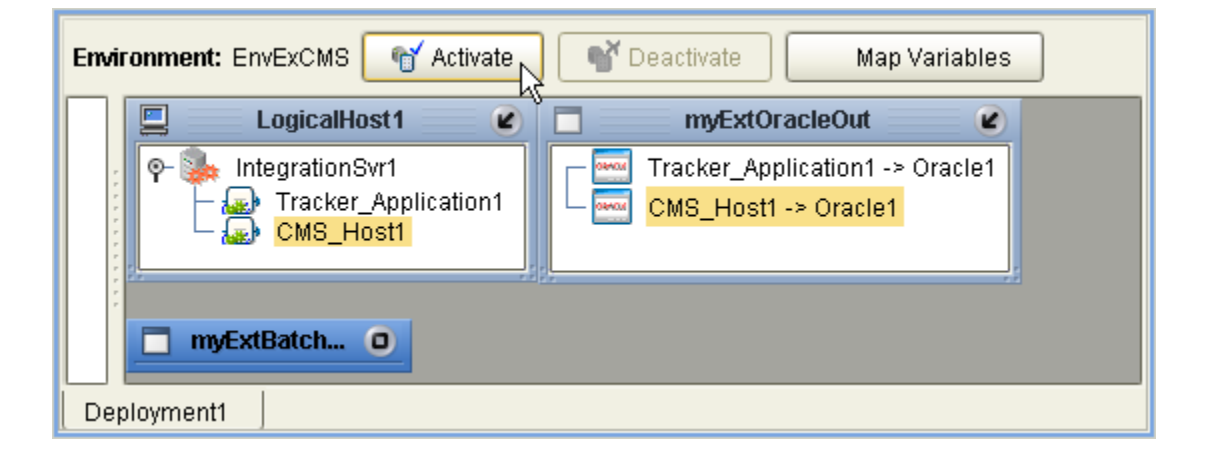

- **6** Click **Save All**, and then click **Activate**.
- **7** In response to the dialog box, click **No**; that is, do *not* apply to Logical Host(s).

*Result:* A new external is created, named **CMS\_Host1 eXchange Service**. The projects now have all the externals they need. Save all of your work, close all canvases, and click **Refresh All from Repository.** 

# 10.2.3.**Introducing the Project: CM\_Scheduler\_Protocol**

The project itself is quite simple, consisting of nothing more than the following.

- **CMS Protocol CMAP**—A very simple connectivity map whereby the eXchange Service that you built in the previous procedure is connected to the custom-built B2B protocol process mentioned above, which is connected to a BatchLocalFile external system.
	- **Figure 83** Connectivity Map for Sample CM\_Scheduler\_Protocol

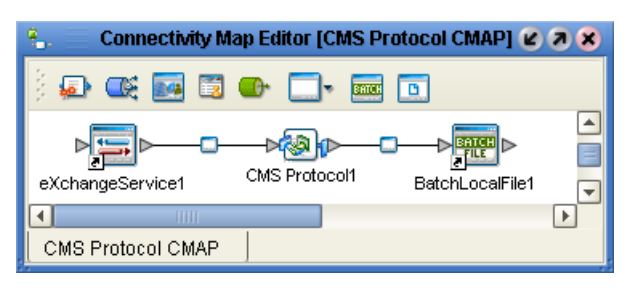

 **CMS Protocol**—A simple custom-built B2B protocol process (supplied in the sample project) that performs a ChannelManager **read**, followed by an **unmarshal** (using the OTD that was generated from the custom ChannelManager transport attributes definition), and finally a BatchLocalFile **write**.

**Figure 84** B2B Protocol Process for Sample CM\_Scheduler\_Protocol

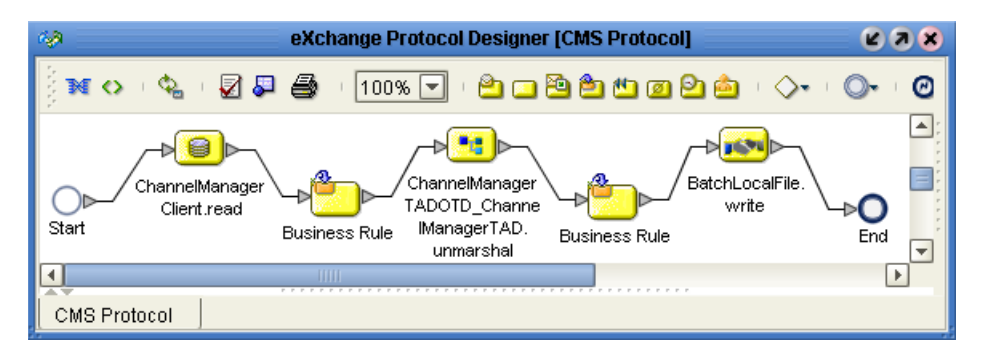

# 10.2.4.**Creating and Activating the Project Deployment Profiles**

## **To activate the main CMScheduler project**

*Before you begin:* Your environment must be named **EnvExCMS** (that is, it must correspond to the name of your host project), and it must contain an eXchangeService; if necessary, see the **[procedure on page 149](#page-148-1)**.

- **1** In the Project Explorer tree, right-click **CM\_Scheduler\_Protocol** and, on the popup context menu, point at New and click **Deployment Profile**
- **2** Keep the default name (Deployment1), point it at **EnvExCMS**, and click OK.

The Deployment Editor's left pane displays: A service for the B2B protocol process (**CMS Protocol1**); an outbound eWay for BatchLocalFile; and an eWay for an outbound eXchangeService.

- **3** Drag the service into LogicalHost1 and under **IntegrationSvr1**.
- **4** Drag the outbound BatchLocalFile eWay into **myExtBatchLocalFile**.
- **5** Drag the eXchangeService eWay into **CMS\_Host1 Exchange Service**. When you drag and drop the eXchangeService eWay, specify **EmptyMAD** as the protocol.
- **6** When Deployment1 is complete—that is, when all components in the CM\_Scheduler\_Protocol project are associated with corresponding servers—click **Activate**. See [Figure 85](#page-151-1).

<span id="page-151-1"></span>**Figure 85** Activated Deployment Profile for CM\_Scheduler\_Protocol

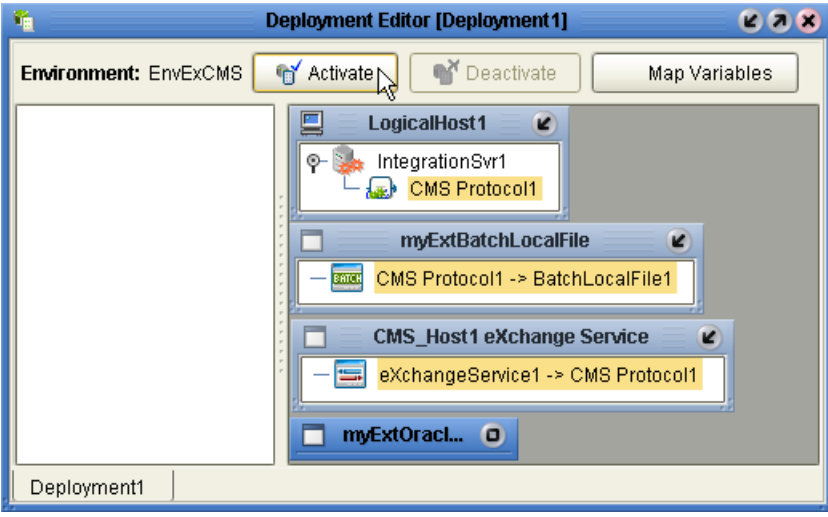

**7** In response to the dialog box, click **No**; that is, do *not* apply to Logical Host(s).

# <span id="page-151-0"></span>10.3 **Design Steps in ePM**

For the sample implementation for CMScheduler, design-time steps in eXchange Partner Manager (ePM) consist of the following:

- **[Importing Trading Partners on page 152](#page-151-2)**
- **[Configuring Trading Partner Parameters on page 154](#page-153-0)**
- **[Activating the Trading Partner on page 157](#page-156-0)**

# <span id="page-151-2"></span>10.3.1 **Importing Trading Partners**

*Before you begin:* Your repository and your eXchange 5.0.4 Oracle database must be running and accessible, and you must have completed the activation steps in the previous section. Enterprise Designer does not need to be running, and you do not need to have any logical hosts running.

#### **To start eXchange Partner Manager (ePM)**

- **1** Start a *new* browser session (that is, do *not* clone a new window of an existing session) pointing it at a repository URL, with **epm** appended. For example:
	- If your repository were running local on port 12000, the URL would be: http://localhost:12000/epm
	- For a repository running on machine herMachine on port 33000, it would be: http://herMachine:33000/epm
	- As usual, IP addresses are also permissible:

http://10.18.75.85:36271/epm

The string **epm** is case sensitive. In other words: ePM, Epm, and EPM are all errors.

**2** When the sign-in screen appears, enter the Enterprise Manager username and password if necessary and click **Sign In**.

*Result:* The status bar (along the lower margin of the window) confirms that Trading Partner Explorer has loaded successfully, and the initial ePM screen appears, with no environment, host, or trading partner. See [Figure 86.](#page-152-0)

#### **Figure 86** Initial ePM Screen

<span id="page-152-0"></span>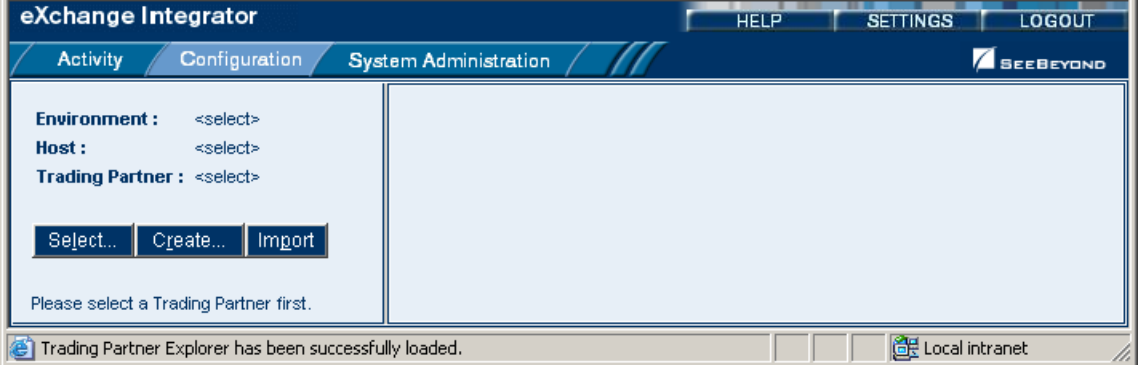

#### **To import trading partner myTP1 into EnvExCMS**

**1** From the initial ePM window, in the upper left side, click **Import**.

A new window opens (**Import a New Trading Partner**), prompting you to select a B2B host and specify a name for the trading partner.

- **2** Open the B2B Repository and **EnvExCMS** and click **CMS\_Host1**.
- **3** Enter **myTP1**, browse to C:\temp\eXchange\Sample\CMScheduler and open **CMScheduler\_TP.xml**, and then click **Import**.

*Result:* In the explorer tree, under EnvExCMS, new trading partner **myTP1** appears.

#### **To import trading partner myTP2 into EnvExCMS**

- **1** In the explorer (left) pane of the ePM window, click **Import** again.
- **2** As before, open the B2B Repository and **EnvExCMS** and click **CMS\_Host1**.
- **3** Enter **myTP2**, browse to C:\temp\eXchange\Sample\CMScheduler and open **CMScheduler\_TP.xml**, and then click **Import**.

*Result:* The explorer tree displays **myTP2** under EnvExCMS. However, the previous trading partner has not been lost or overwritten.

#### **To find trading partner myTP1**

**1** In the upper left side of the explorer pane, click **Select**.

A new window opens, prompting you to select a B2B host and specify a search string for trading partner.

- **2** Open the B2B Repository and **EnvExCMS** and click **CMS\_Host1**.
- **3** Click **Search**, and then, from the list, click **myTP1**.

*Result:* In the explorer tree, under EnvExCMS, trading partner **myTP1** reappears.

# <span id="page-153-0"></span>10.3.2**Configuring Trading Partner Parameters**

When you imported the trading partner, parameter settings were valuated in part based on parameters stored in the export file, and in part based on the name of the trading partner. In this section, you will set or update the following:

- **[Parameters for the Delivery Channel on page 154](#page-153-1)**
- **[Parameters for the Internal Delivery Channels on page 155](#page-154-0)**

## <span id="page-153-1"></span>**Parameters for the Delivery Channel**

*Purpose:* To set the parameters governing the B2B host's message exchange with **myTP1**. You are configuring a trading partner for the EnvExCMS environment, and so take the viewpoint of the CMS B2B host: "ToPartner" means "to myTP1"; "FromPartner" means "from myTP1".

**To configure the delivery channel parameters for trading partner myTP1** 

<span id="page-153-2"></span>**1** In the explorer (lower left) side of the ePM screen, click **myTP1**.

The canvas displays the trading partner's general properties. See [Figure 87](#page-153-2).

**Figure 87** Trading Partner myTP1: General Properties

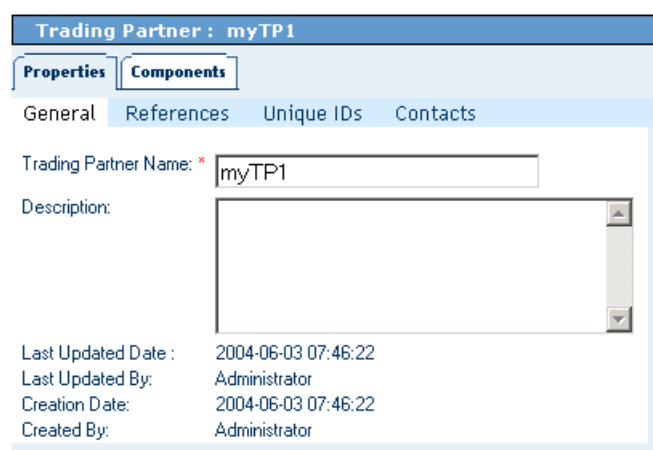

**2** Click the **Components** tab.

## The trading partner's delivery channel parameters are displayed. See [Table 42.](#page-154-1) **Table 42** Delivery Channel Parameters for myTP1

<span id="page-154-1"></span>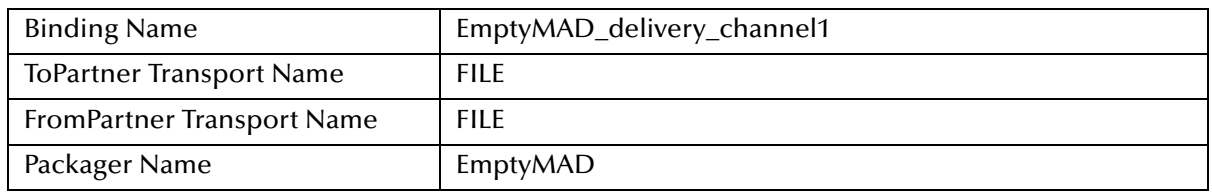

**3** Click the binding name, **EmptyMAD\_delivery\_channel1**.

The delivery channel's general properties are displayed.

- **4** Click the **ToPartnerTransport** tab and edit the values for FilePattern and Directory so that they point to an appropriate file mask in an appropriate location.
- **5** When you are done, click **Save**. (This required, even if no values are changed.)
- **6** Click the **FromPartnerTransport** tab and edit the values for FilePattern and Directory so that they point to an appropriate file mask in an appropriate location.
- **7** When you are done, click **Save**. (This required, even if no values are changed.)
- **8** Click the **ToPartnerPackaging** tab and click **Save**. (This is always required, even if no values are entered.)
- **9** Click the **FromPartnerPackaging** tab and click **Save**. (This is always required, even if no values are entered.)

*Result:* For trading partner **myTP1**, the parameters for external delivery channel **EmptyMAD\_delivery\_channel1** are now set correctly.

## <span id="page-154-0"></span>**Parameters for the Internal Delivery Channels**

*Purpose:* To set the parameters governing the B2B host's message processing when handling messages received internally that are destined for **myTP1**. (You take the viewpoint of the CMS B2B host: "Receiver" and "fromInternal" both mean "received from the internal system by the B2B host".)

**To configure the internal delivery channel parameters for trading partner myTP1**

**1** With trading partner **myTP1** active in the tree (left pane) and the Components tab active in the canvas (right pane) of the ePM window, click the **Internal Delivery Channels** subtab.

The canvas displays the single internal delivery channel associated with this trading partner. See [Table 43.](#page-154-2)

**Table 43** Internal Delivery Channel Parameters for Trading Partner myTP1

<span id="page-154-2"></span>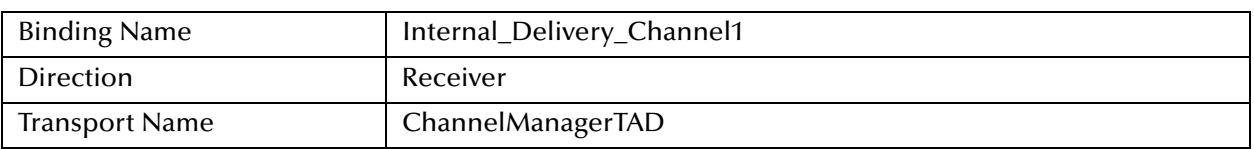

**2** Click the binding name, **Internal\_Delivery\_Channel1**.

The internal delivery channel's general properties are displayed.

Click the **Receiver Transport** tab and edit its parameters as shown in [Table 44](#page-155-0).

<span id="page-155-0"></span>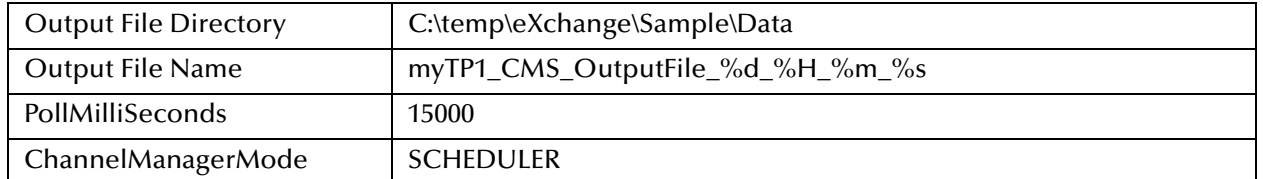

**Table 44** Receiver Transport Parameters for Trading Partner myTP1

**3** Click **Save**. (This required, even if no values are changed.)

*Result:* For trading partner **myTP1**, the parameters for the internal delivery channel are now set correctly.

## **Parameters for the Messaging Actions**

*Purpose:* To associate each messaging action with the correct external and internal delivery channel and set other parameters if necessary. The messaging actions are defined by the B2B host's messaging service.

## **To configure the messaging actions for trading partner myTP1**

**1** In the explorer (lower left) side of the ePM screen, click **myTP1**, open its profile (myTP1DC) and messaging protocol (EmptyMAD 1.0), and click its associated messaging service: **myMsgService**

The canvas displays the messaging service's general properties. See [Figure 88](#page-155-1).

## **Figure 88** Messaging Service myMsgService: General Properties

<span id="page-155-1"></span>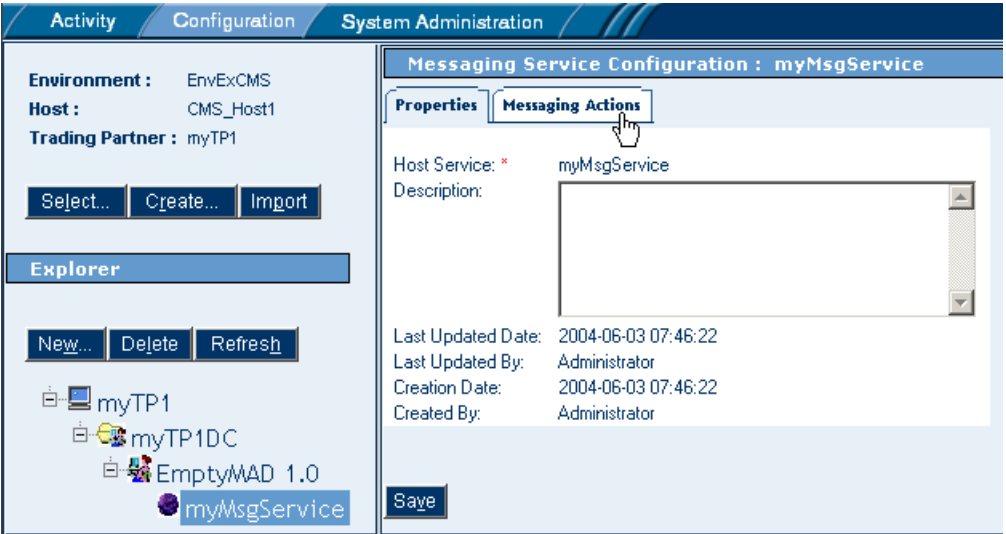

**2** Click the **Messaging Actions** tab.

The canvas displays the single messaging action of this service: **externalOutbound**.

**3** Open the messaging action and verify parameters as shown in [Table 45.](#page-156-1) **Table 45** Messaging Action Parameters for externalOutbound

<span id="page-156-1"></span>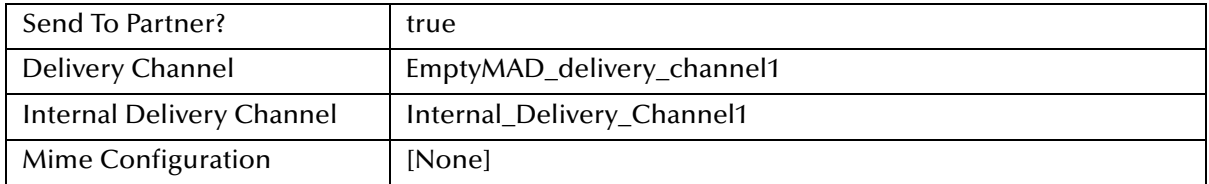

- *Note: Internal Delivery Channel bindings are always required for a project to run. Although it is possible to activate a trading partner whose messaging actions lack IDCs, the Channel Manager read operation would never be triggered.*
	- **4** Click **Save**. (This required, even if no values are changed.)

*Result:* For trading partner **myTP1**, all parameters are now set correctly.

# <span id="page-156-0"></span>10.3.3**Activating the Trading Partner**

#### **To activate trading partner myTP1**

*Purpose:* To save all the configuration information to the Oracle database to make it available at run time.

*Before you begin:* Your eXchange 5.0.4 Oracle database for the corresponding B2B host must be running.

- **1** In the ePM explorer tree (left pane), click **myTP1**.
- **2** In the bottom center of the canvas, click the **Activate** button. See [Figure 89](#page-156-2).

## **Figure 89** Activating Trading Partner myTP1

<span id="page-156-2"></span>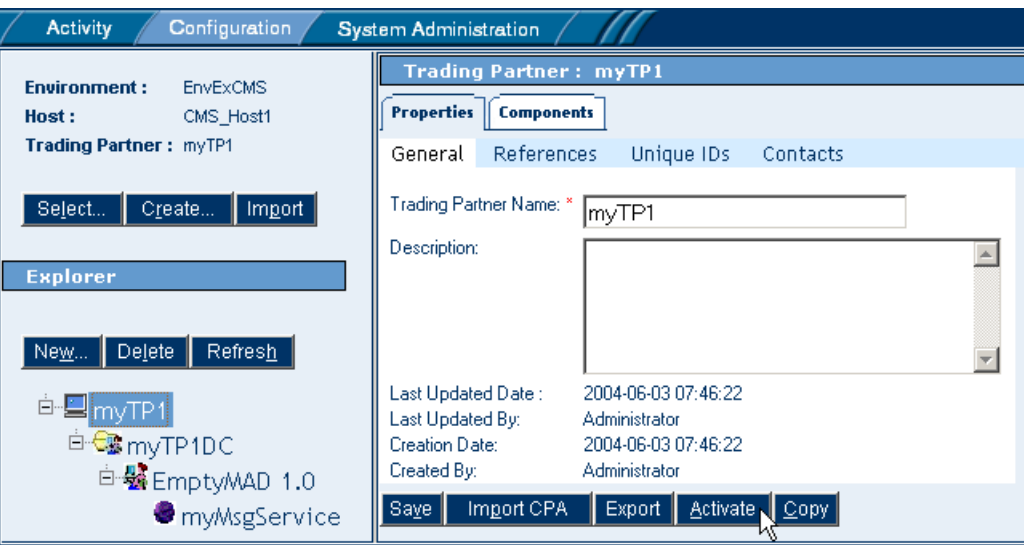

**3** In response to the confirmation prompt, click **Activate**.

The canvas displays a confirmation: **Trading Partner is successfully activated.**

*Result:* Trading partner **myTP1** is entirely complete and ready to be run. (However: If a logical host is already running, these changes are not made to it until you either reactivate the project or right-click the logical host and click **Apply**.)

# 10.3.4 **Finding, Configuring, and Activating Other Trading Partners**

Earlier, in **[section 10.3.1 on page 152](#page-151-2)**, you imported trading partner **myTP2** for this environment and host, but you have not yet configured or activated it.

#### **To find trading partner myTP2**

**1** In the upper left side of the explorer pane, click **Select**.

A new window opens, prompting you to select a B2B host and specify a search string for trading partner.

- **2** Open the B2B Repository and **EnvExCMS** and click **CMS\_Host1**.
- **3** Click **Search**, and then, from the list, click **myTP2**.

*Result:* In the explorer tree, under EnvExCMS, trading partner **myTP2** reappears.

For trading partner **myTP2**, repeat the same configuration and activation procedures you just followed for myTP1, making the appropriate changes:

- **[Configuring Trading Partner Parameters on page 154](#page-153-0)**
- **[Activating the Trading Partner on page 157](#page-156-0)**

*Result:* After activation, when the canvas displays the confirmation message for myTP2 (**Trading Partner is successfully activated**), both trading partners are entirely complete and ready to be run. (However: If a logical host is already running, these changes are not made to it until you either reactivate the project or right-click the logical host and click **Apply**.)

# <span id="page-157-0"></span>10.4 **Runtime Steps**

# 10.4.1**Starting the Logical Hosts**

These steps assume you have already installed two or more logical hosts.

<span id="page-157-1"></span>**To bootstrap the logical hosts**

**1** Open a command prompt and change directories to the location of your logical host's bootstrap executables. For example:

#### **cd** *<logicalhostA>***\bootstrap\bin**

<span id="page-157-2"></span>**2** Start the bootstrap script using appropriate parameters. For example:

```
bootstrap -r http://myBox:12345/myRepository -i myId -p myPassword
-e EnvExCMS -l LogicalHost1
```
- For the **-r** (repository) parameter), supply the correct URL with repository name.
- For the **-i** and **-p** (ID and password) parameters, supply the appropriate values.
- For **-e** (environment) parameter, use: **EnvExCMS**
- For **-l** (logical host name) parameters, use: **LogicalHost1**

*Result:* After a time, the logical host starts running, and all activated projects that reference EnvExCMS are automatically applied to it.

**3** Repeat steps [1](#page-157-1) and [2](#page-157-2) on a different logical host, referencing the same repository but pointing it at the EnvExCMS environment. For example:

```
cd <logicalhostB>\bootstrap\bin
bootstrap -r [...] -e EnvExCMS -l LogicalHost1
```
#### **To apply environment changes when a logical host is running**

*Purpose:* If changes are made to parameters in an environment component while a logical host is running, use these steps to apply the changes without having to shutdown and re-bootstrap the logical host.

- **1** In Enterprise Designer, in Environment Explorer, open the environment where the changes have occurred.
- **2** Right-click the logical host that is running and, on the popup menu, click **Apply**
- **3** Repeat the previous step as needed for other logical hosts in the same environment.

*Result:* In the back end, a "mini-shutdown/mini-rebootstrap" occurs, and the changes are applied to the running logical host.

# **Troubleshooting eXchange**

# 11.1 **Identifying and Resolving Problems**

The **Readme.txt** file contains a list of known issues for eXchange and other products. It can be browsed directly on the installation media, or via the DOCUMENTATION tab of Enterprise Manager (i.e., *<ican50>*\repository\server\webapps\ICANDocs\).

For help resolving some commonly encountered difficulties, see [Table 46](#page-159-0).

<span id="page-159-0"></span>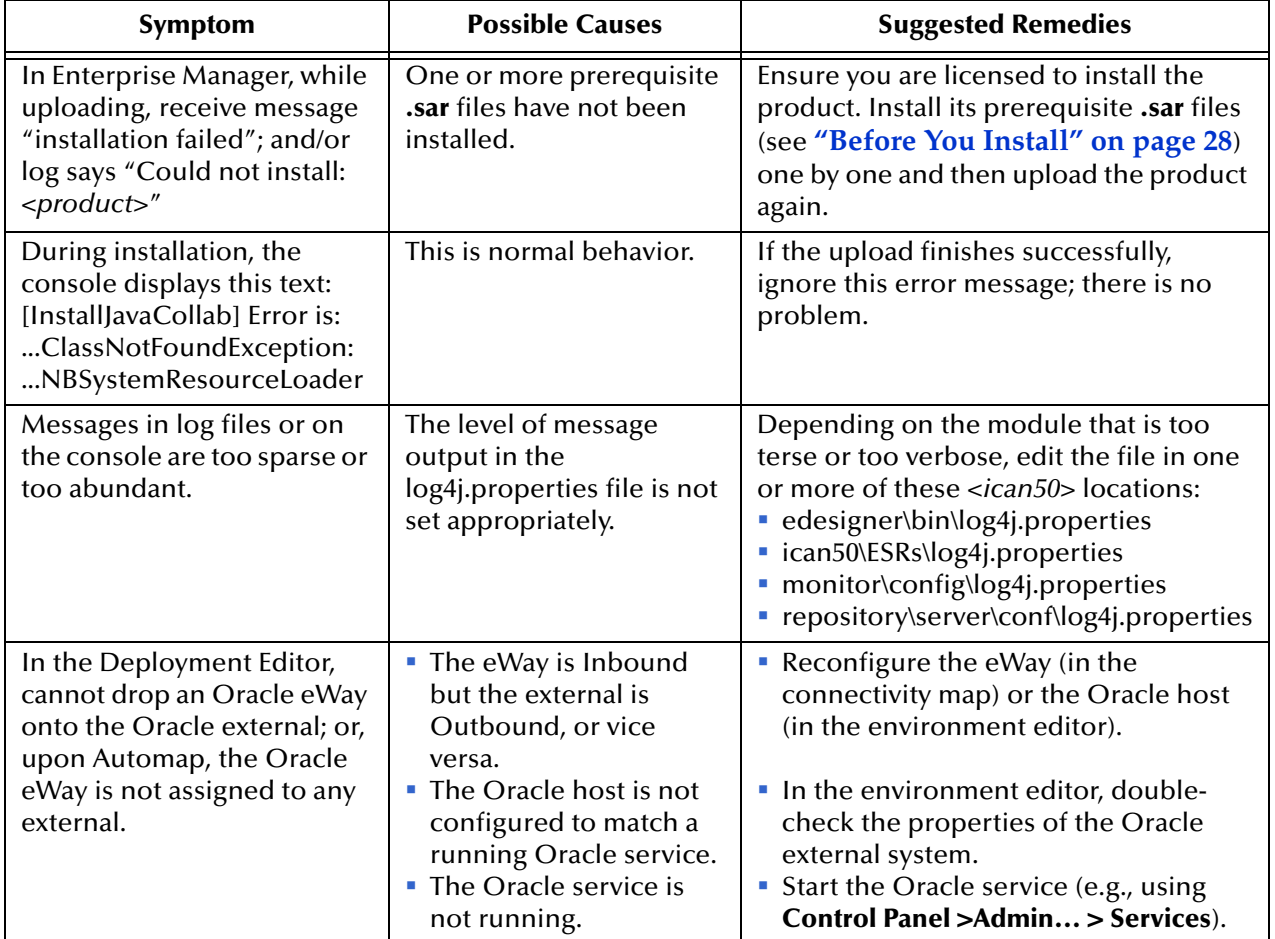

**Table 46** Troubleshooting: Symptoms, Causes, and Remedies

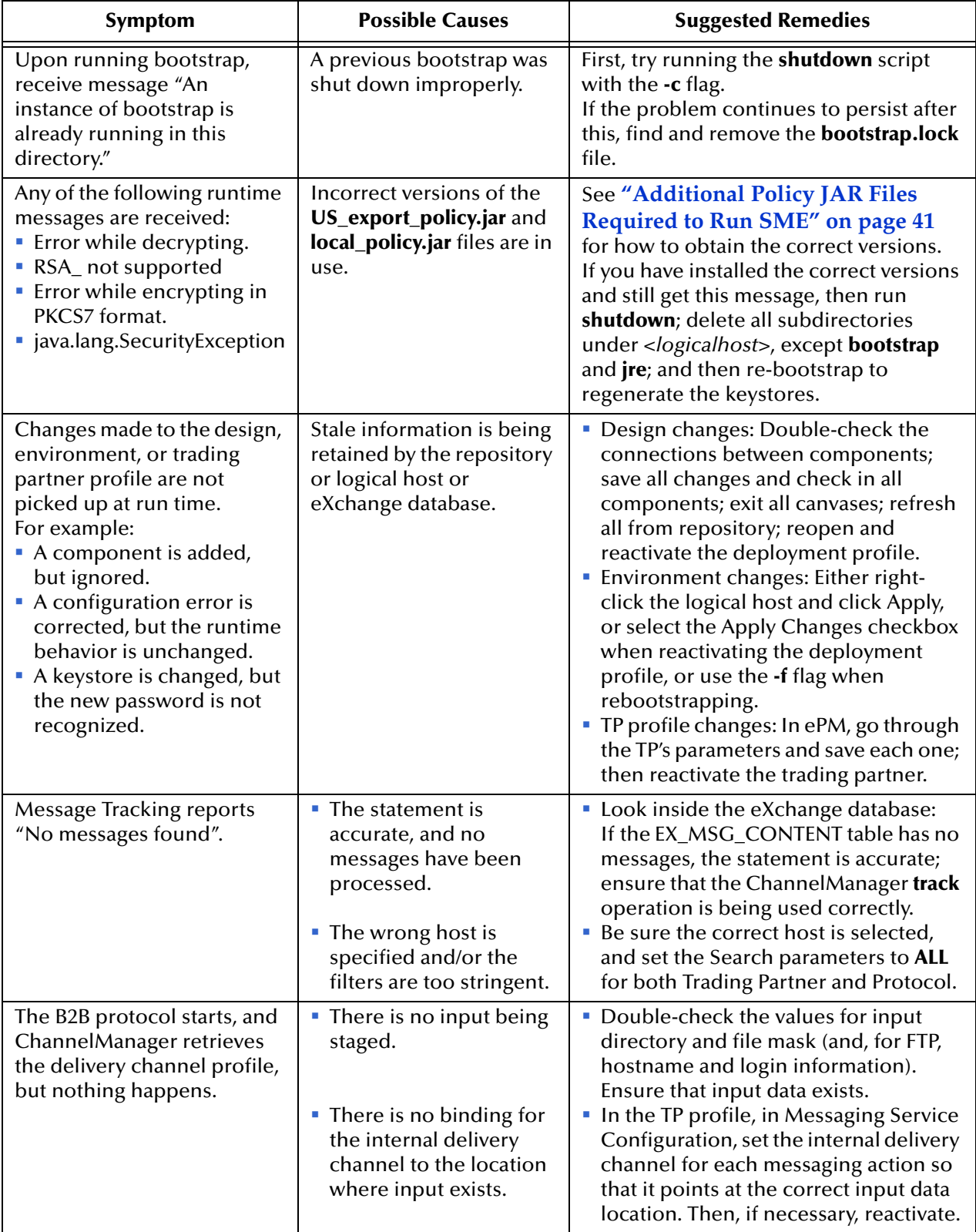

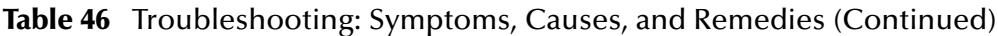

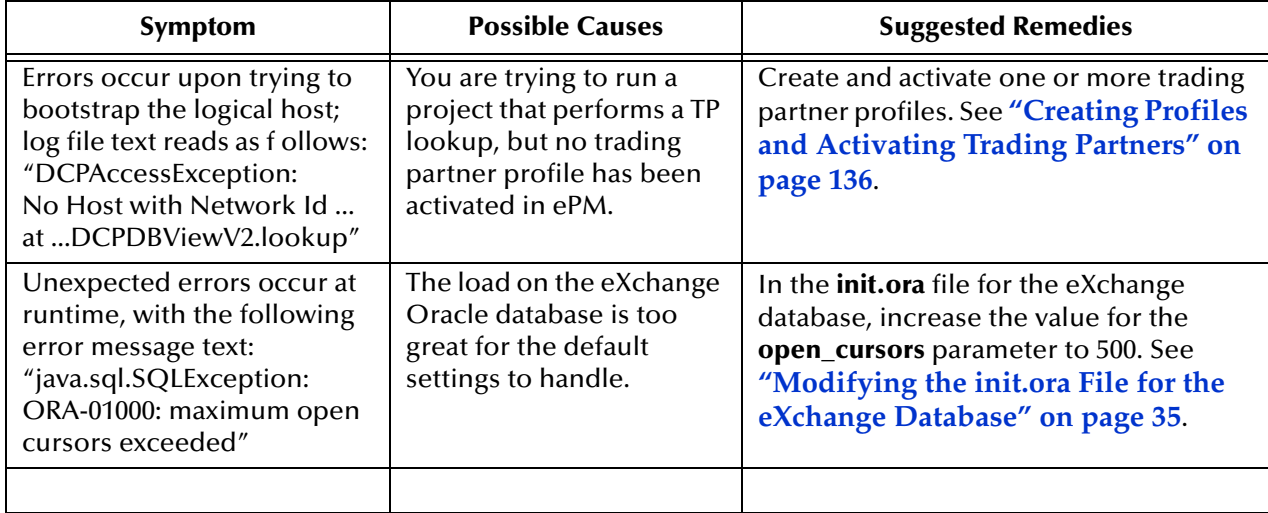

## **Table 46** Troubleshooting: Symptoms, Causes, and Remedies (Continued)

# **Glossary**

# **Glossary of Acronyms**

#### **AS2**

*Applicability Statement 2* (AS2) is an Internet Draft security standard defined by the IETF (Internet Engineering Task Force), designed to allow business transactions to move securely over the Internet.

#### **BAD**

In eXchange, *Business Attribute Definitions* (BADs) define the metadata attributes of parameters used in business protocols such as X12, HIPAA, or EDIFACT.

#### **B2B**

*Business-to-business* (B2B) interactions are those that occur between business partners in the context of e-commerce.

#### **DCP**

In eXchange, a *Delivery Channel Profile* (DCP) is an association between a particular messaging service and a particular transport attributes definition (TAD). Also see "IDC" and "XDC".

#### **EAD**

In eXchange, *Enveloping Attribute Definitions* (EADs) define the metadata attributes of parameters used in enveloping protocols such as X12, HIPAA, or EDIFACT.

#### **ebXML**

A well-recognized e-business XML (extensible markup language; see "XML") whose implementation includes specifications for messaging, collaboration profiles, business processes, and metadata registry.

#### **ePM**

*eXchange Partner Manager* (ePM) is a Web-based GUI for defining and managing Trading Partner (TP) information.

#### **FTP**

*File Transport Protocol* (FTP) is a transport protocol for sending and receiving files. Specifications for FTP include RFCs 959, 1635, 2228, and 2577.

#### **HTTP**

*Hypertext Transport Protocol* (HTTP) is a transport protocol for transmitting information referenced in a URL of the form **http:**//*<hostname>*:*<port>*/.../.... Specifications for HTTP include RFCs 2068, 2616, 2617, 2660, and 3310.

## **ICAN**

SeeBeyond's *Integrated Composite Application Network* (ICAN) Suite includes eGate Integrator, eXchange Integrator, various eWay Intelligent Adapters, OTD Libraries, and Protocol Manager Composite Applications, as well as many other products.

## **IDC**

In eXchange, an *Internal Delivery Channel* (IDC) is an association between a particular transport attributes definition (TAD) and a direction (either Sender or Receiver). Compare with "XDC".

## **MAD**

In eXchange, *Messaging Attribute Definitions* (MADs) define the metadata attributes of parameters used in messaging protocols such as AS2 or ebXML.

## **MIME**

*Multipurpose Internet Mail Extensions* (MIME) extends the format of basic Internet mail to allow non-textual messages, multipart message bodies, and so forth. Specifications for MIME include RFCs 2045–2049.

## **OTD**

In ICAN, an *Object Type Definition* (OTD) contains the data structure and rules that define an object. OTDs are used in Java collaborations to transform data interface with external systems.

#### **SME**

In ICAN, *Secure Messaging Exchange* (SME) uses advanced cryptographic techniques to ensure security, verifiability, and nonrepudiation of messages exchanged electronically.

#### **S/MIME**

*Secure/Multipurpose Internet Mail Extensions* (S/MIME) provides a consistent way to send and receive secure MIME data, using digital signatures for authentication, message integrity and non-repudiation and encryption for privacy and data security. Specifications for S/MIME version 2 include RFCs 2311–2315.

#### **SMTP**

*Simple Mail Transfer Protocol* (SMTP) is a transport protocol for transmitting e-mail messages between servers or from client to server. Specifications for SMTP include RFCs 1651, 2821, and 3461.

## **TAD**

In eXchange, *Transport Attribute Definitions* (TADs) define the metadata attributes of parameters used in transport protocols such as FTP or HTTP.

#### **TP, TPP**

In eXchange, a *Trading Partner* (TP) has one or more *Trading Partner Profiles* (TPPs) that contain information identifying the values of messaging, enveloping, and/or transport parameters to be used for sending and receiving B2B information.

#### **URL**

A *Uniform Resource Locator* (URL) is a string that identifies information, such as a particular piece of information shared by a particular host.

## **XDC**

In eXchange, an *External Delivery Channel* (XDC) is an association between three items:

(1) either a messaging service (passthrough) or a business service (dialog);

(2) a transport attributes definition (TAD) for the ToPartner (Sender) direction; and (3) a TAD for the FromPartner (Receiver) direction.

## **XML**

An *Extensible Markup Language* (XML) is a language whose syntax obeys an official schema, called "the XML schema", but whose semantics ("vocabulary") are open.

# **Appendix A**

# **Method Palette**

This appendix describes each method that appears in the Method Palette of the eXchange Protocol Designer.

#### **What's in This Appendix**

- **Operators** on page 166
- **String** on page 169
- **Number** on page 172
- **Boolean** on page 174
- **Nodes** on page 175
- **Datetime** on page 177
- **Conversion** on page 179

# A.1 **Operators**

Operators are the methods that allow you to manipulate data with standard mathematical operators.

| <b>Method Palette</b><br>× |        |              |                |          |  |
|----------------------------|--------|--------------|----------------|----------|--|
| Boolean                    | String |              | Nodes          | Number   |  |
| Conversion                 |        | Datetime     |                | Operator |  |
| addition<br>M              |        | AND AND<br>M |                |          |  |
| div<br>M                   |        |              | $=$ EQUAL      |          |  |
| $\geq$ greater or equal    |        | ≻            | greater than   |          |  |
| $\leq$ lesser or equal     |        | ◟            | lesser than    |          |  |
| $%$ mod                    |        | M<br>⋇       | multiplication |          |  |
| NOT negative               |        | ļ=<br>M      | not equal      |          |  |
| OR OR                      |        | -            | subtraction    |          |  |
|                            |        |              |                |          |  |
|                            |        |              |                |          |  |
|                            |        |              |                |          |  |
| <b>Show Names</b><br>Close |        |              |                |          |  |

**Figure 1** Method Palette: Operator Tab

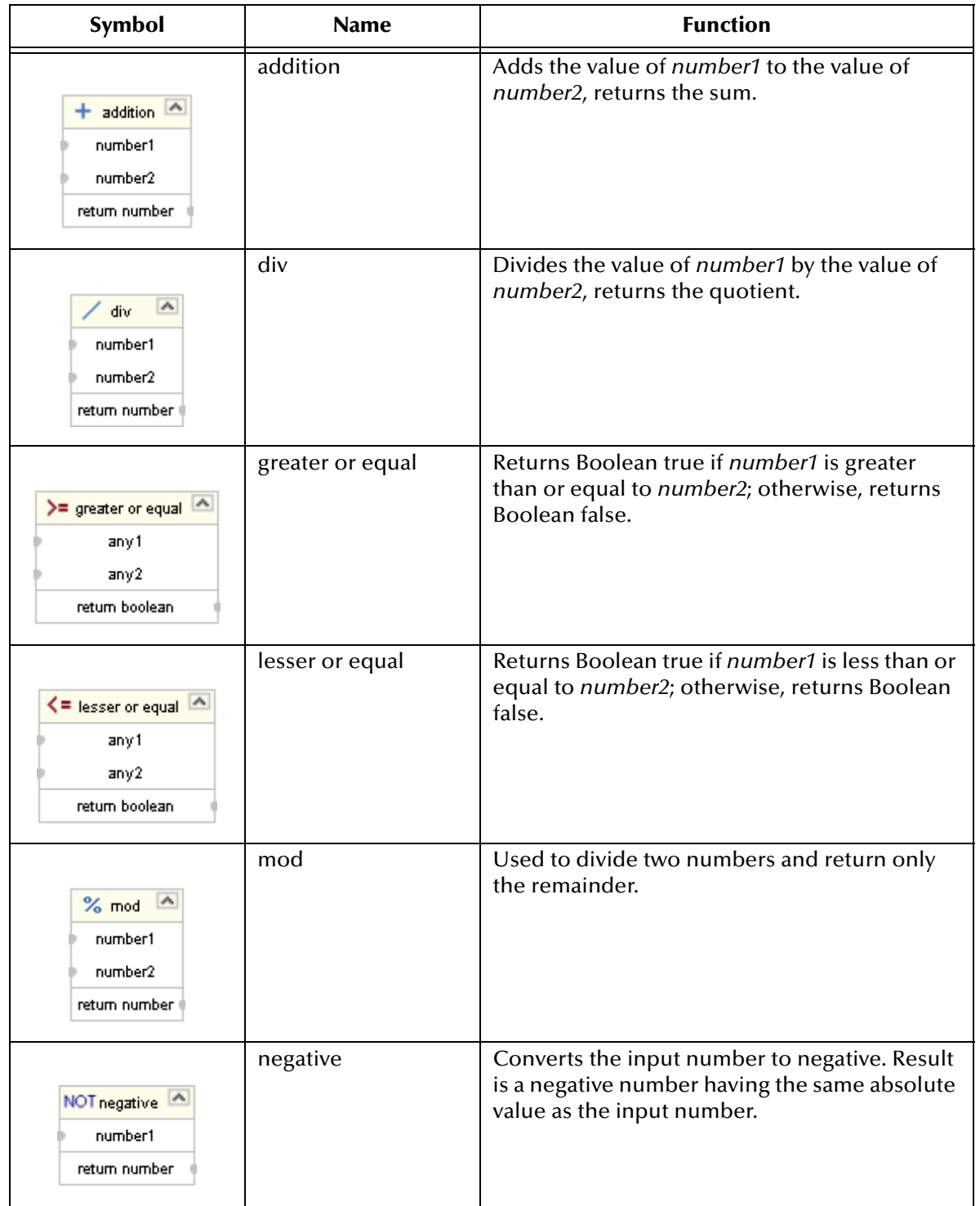

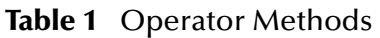

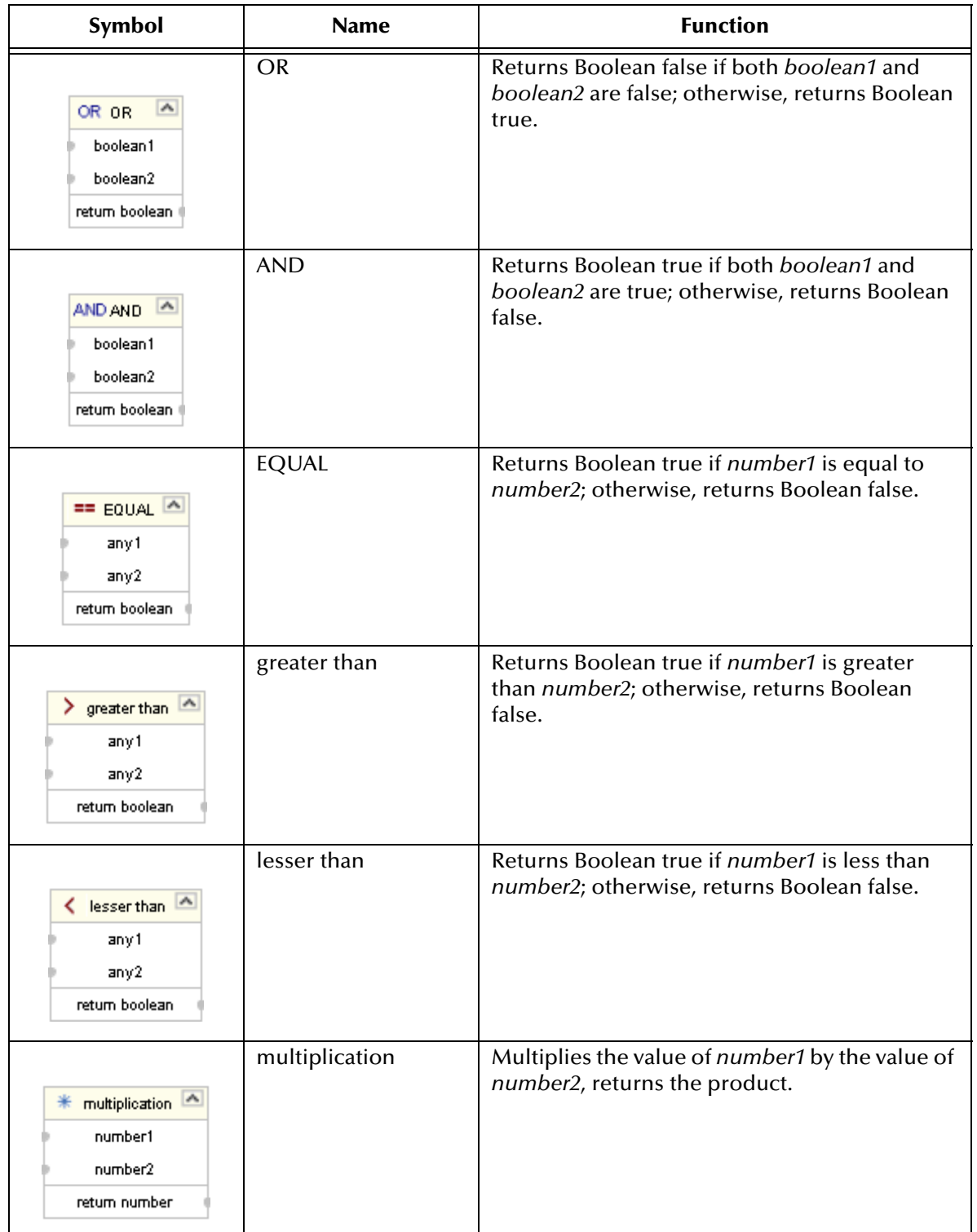

## **Table 1** Operator Methods (Continued)

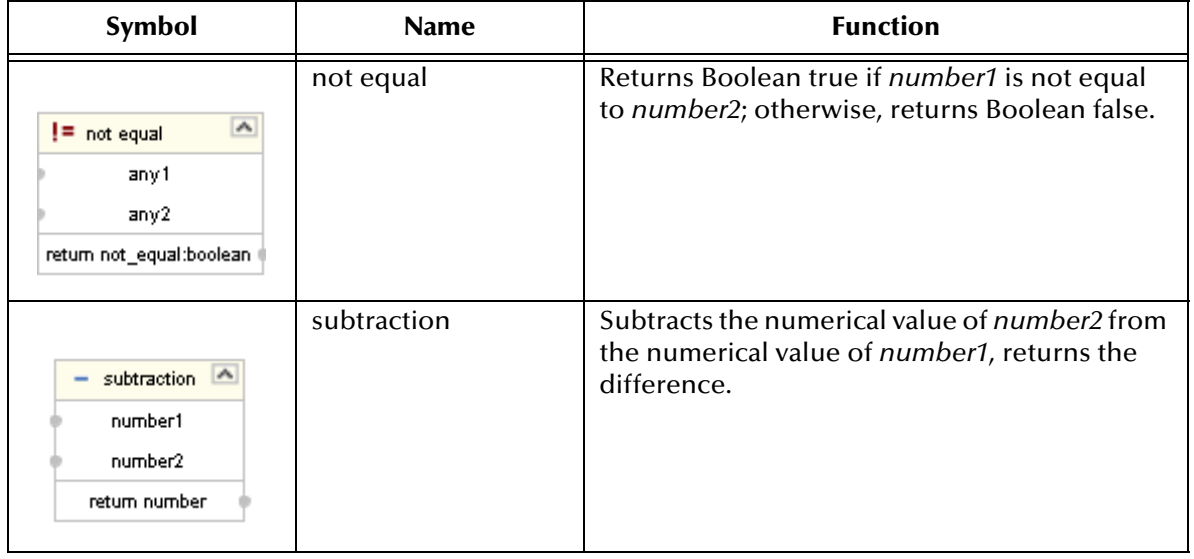

## **Table 1** Operator Methods (Continued)

# A.2 **String**

The String methods allow you to manipulate string data.

## **Figure 2** Method Palette: String Tab

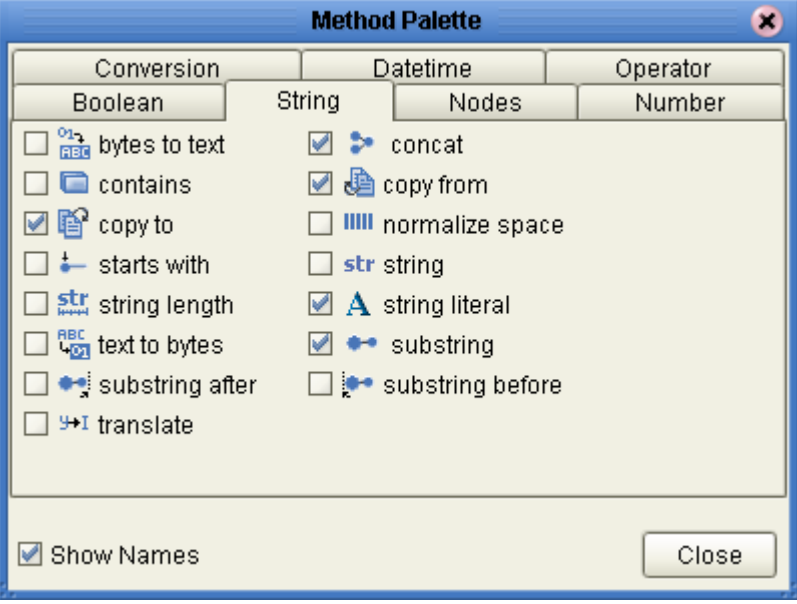

| Symbol                                                                                                    | <b>Name</b>   | <b>Function</b>                                                                                                    |
|----------------------------------------------------------------------------------------------------|---------------|----------------------------------------------------------------------------------------------------|
| $\frac{\sigma_1}{\text{max}}$ bytes to text .<br>bytes<br>encoding<br>return text                                                | bytes to text | Decodes bytes into text using the specified<br>encoding. If no encoding is specified, the<br>platform's default encoding is used.                                                                                           |
| $\blacksquare$ contains<br>string 1<br>string2<br>return boolean                                                                 | contains      | Returns true if the second string is contained<br>within the first string, otherwise it returns false                                                                                                    |
| $\blacktriangle$<br><b>P</b> oopy to<br>/ <business attribute1="" process="">/<part>/<xpath query1=""></xpath></part></business> | copy to       | Allows you to type in the xpath expression for<br>the destination of a copy operation. This is<br>useful for entering xpath predicates. Note: This<br>is for advanced users who are familiar with<br>xpath and BPEL syntax. |
| $-$ starts with<br>string 1<br>string2<br>return boolean                                                                         | starts with   | Returns true if the first string starts with the<br>second string, otherwise it returns false                                                                                                    |
| str string length<br>string1?<br>return number                                                                                   | string length | Returns the number of characters in a string                                                                                                    |
| RBC<br>Long text to bytes<br>text<br>encoding<br>retum bytes                                                                     | text to bytes | Encodes the input text into a sequence of bytes<br>using the specified encoding. If no encoding is<br>specified, the platform's default encoding is<br>used                                                                 |

**Table 2** String Methods

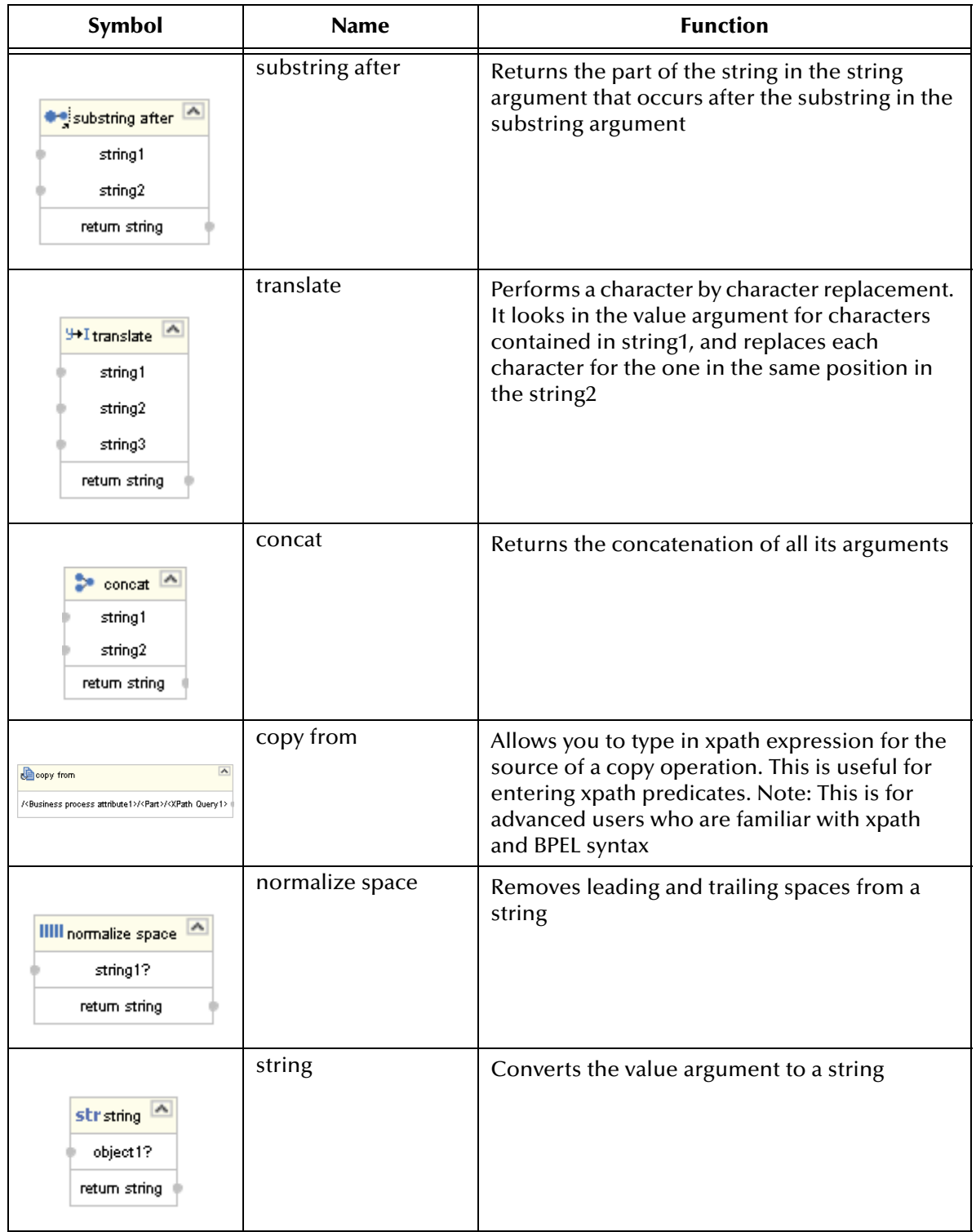

## **Table 2** String Methods (Continued)

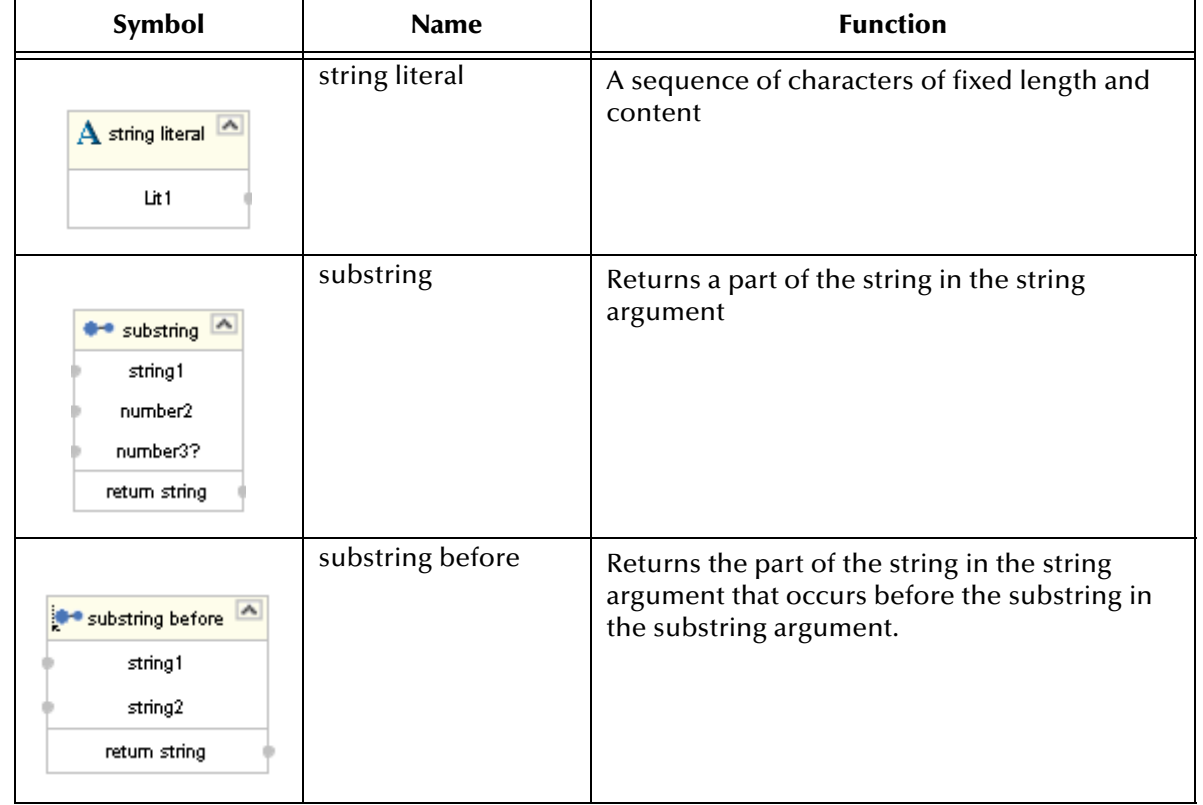

## **Table 2** String Methods (Continued)

# A.3 **Number**

The Number methods allow you to work with number data.

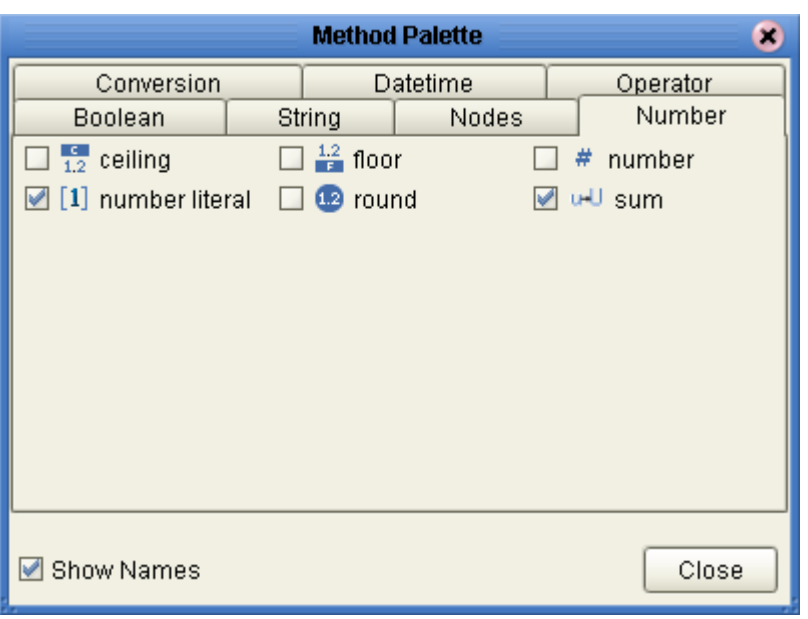

**Figure 3** Method Palette: Number Tab

## **Table 3** Number Methods

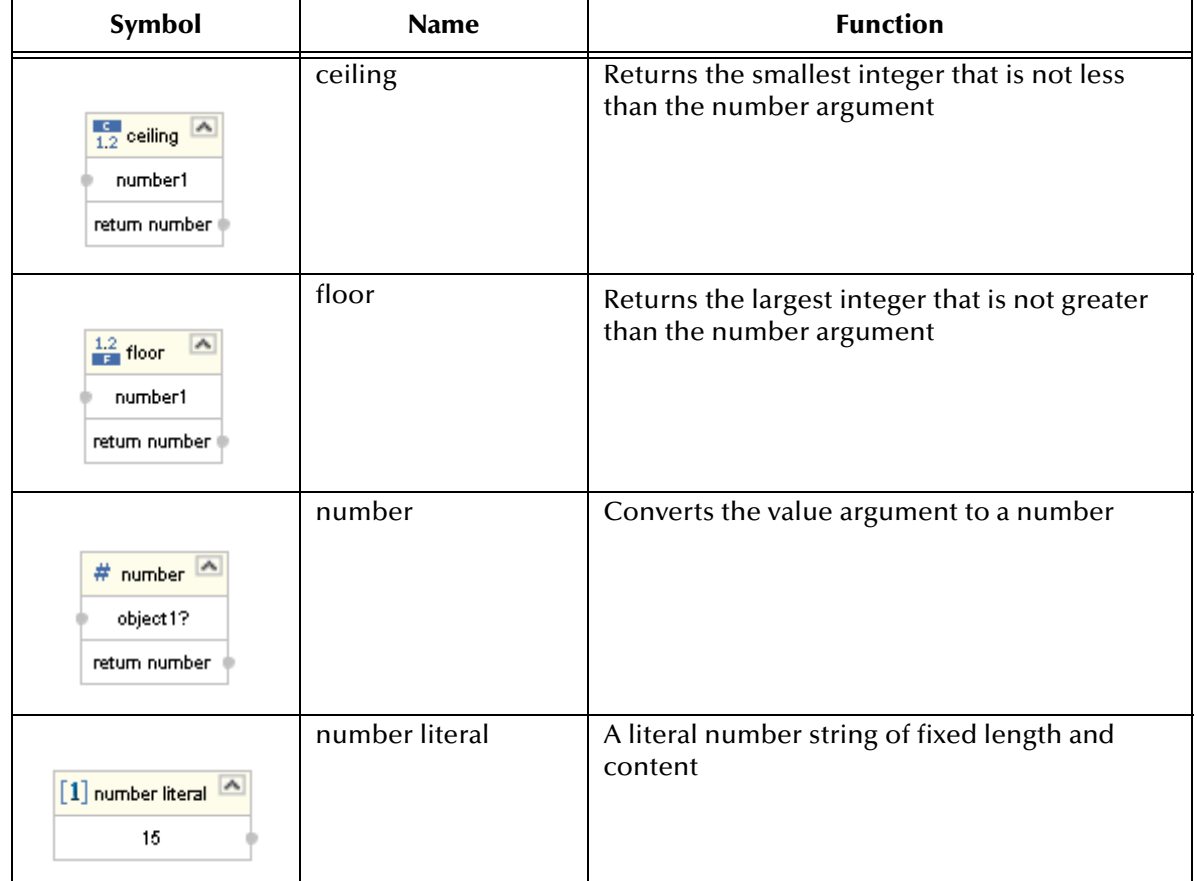

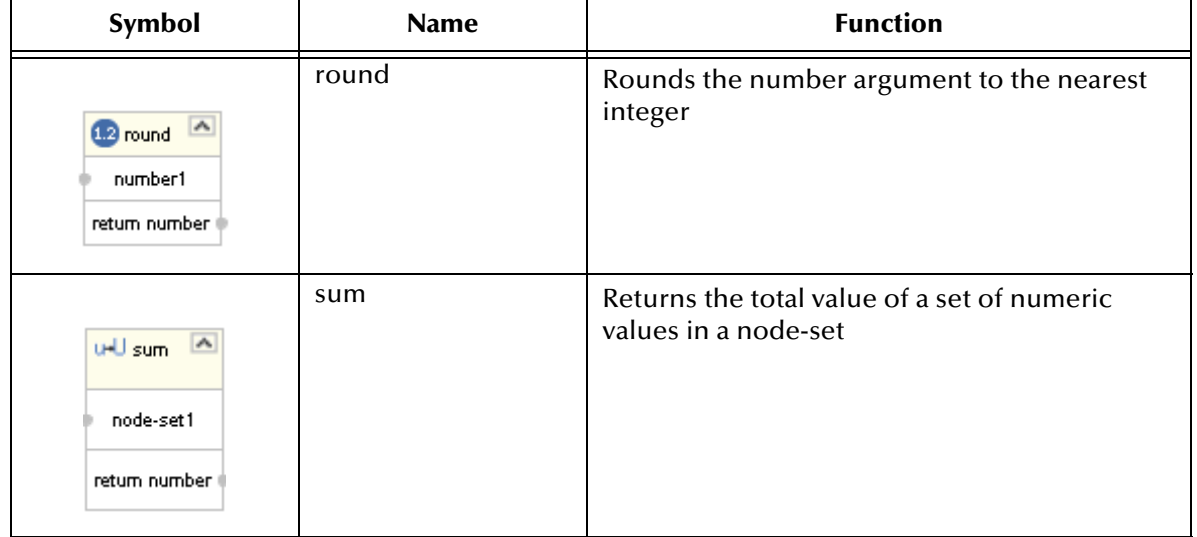

## **Table 3** Number Methods (Continued)

# A.4 **Boolean**

Boolean methods allow you to apply boolean logic to your data.

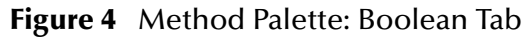

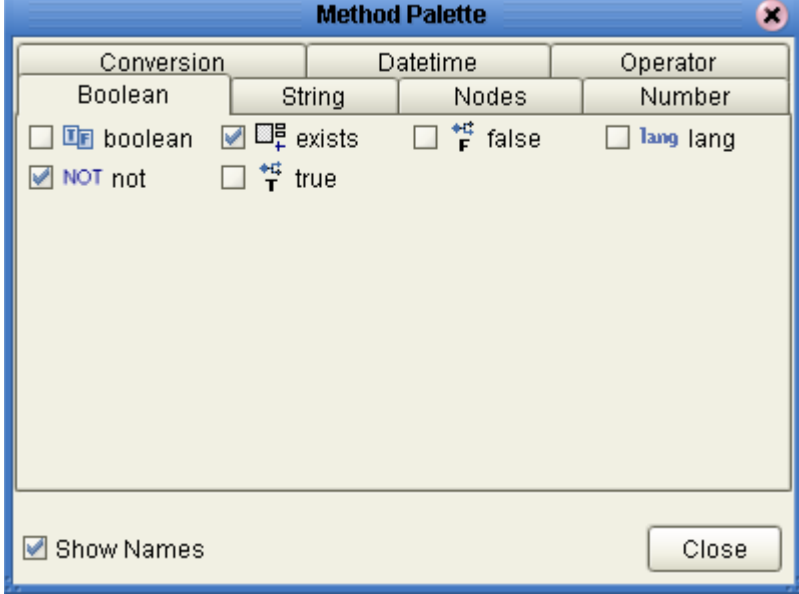

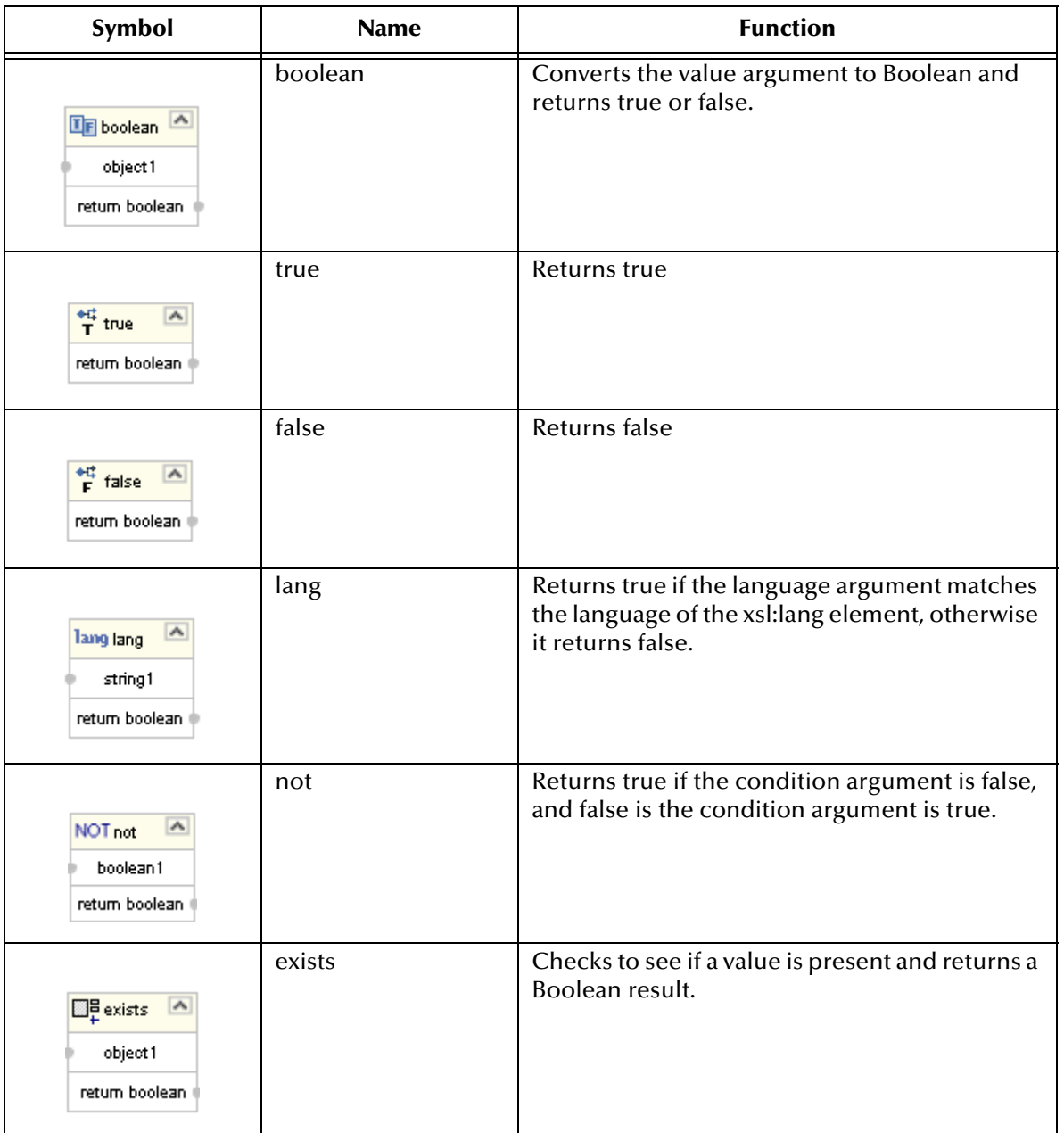

## **Table 4** Boolean Methods

# A.5 **Nodes**

Node methods allow you to manipulate your data.

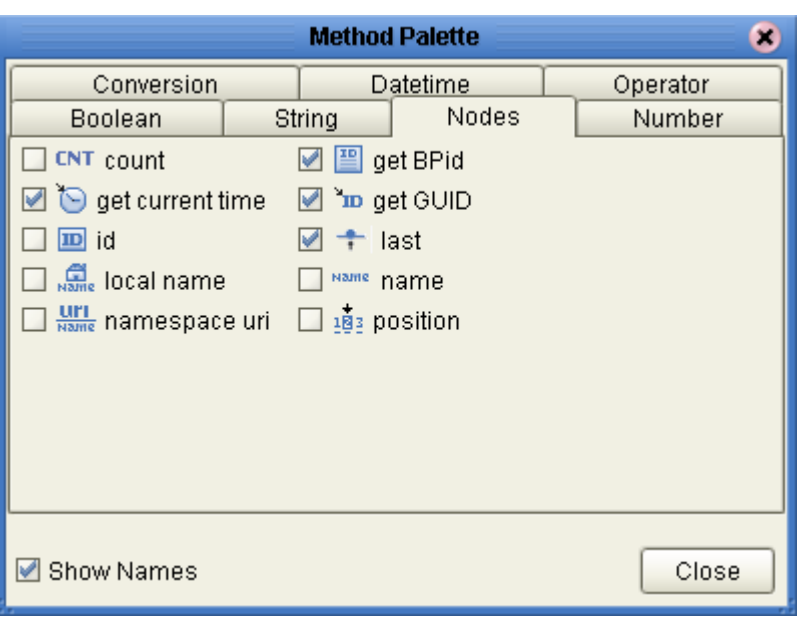

**Figure 5** Method Palette: Nodes Tab

**Table 5** Nodes Methods

| Symbol                                                            | <b>Name</b>      | <b>Function</b>                                                                                                  |
|-------------------------------------------------------------------|------------------|----------------------------------------------------------------------------------------------------|
| CNT count<br>node-set1<br>return number                           | count            | Returns the number of nodes in a node-set                                                                        |
| get current time<br>current time                                  | get current time | Gets the current time in ISO 8601 format (e.g.<br>2003-08-15T02:03:49.92Z).                                      |
| ۸<br>ID id<br>object1<br>return node-set I                        | id               | Selects elements by their unique ID                                                                              |
| $\frac{1}{\text{Name}}$ local name<br>node-set1?<br>return string | local name       | Returns the local part of a node. A node usually<br>consists of a prefix, a colon, followed by the<br>local name |

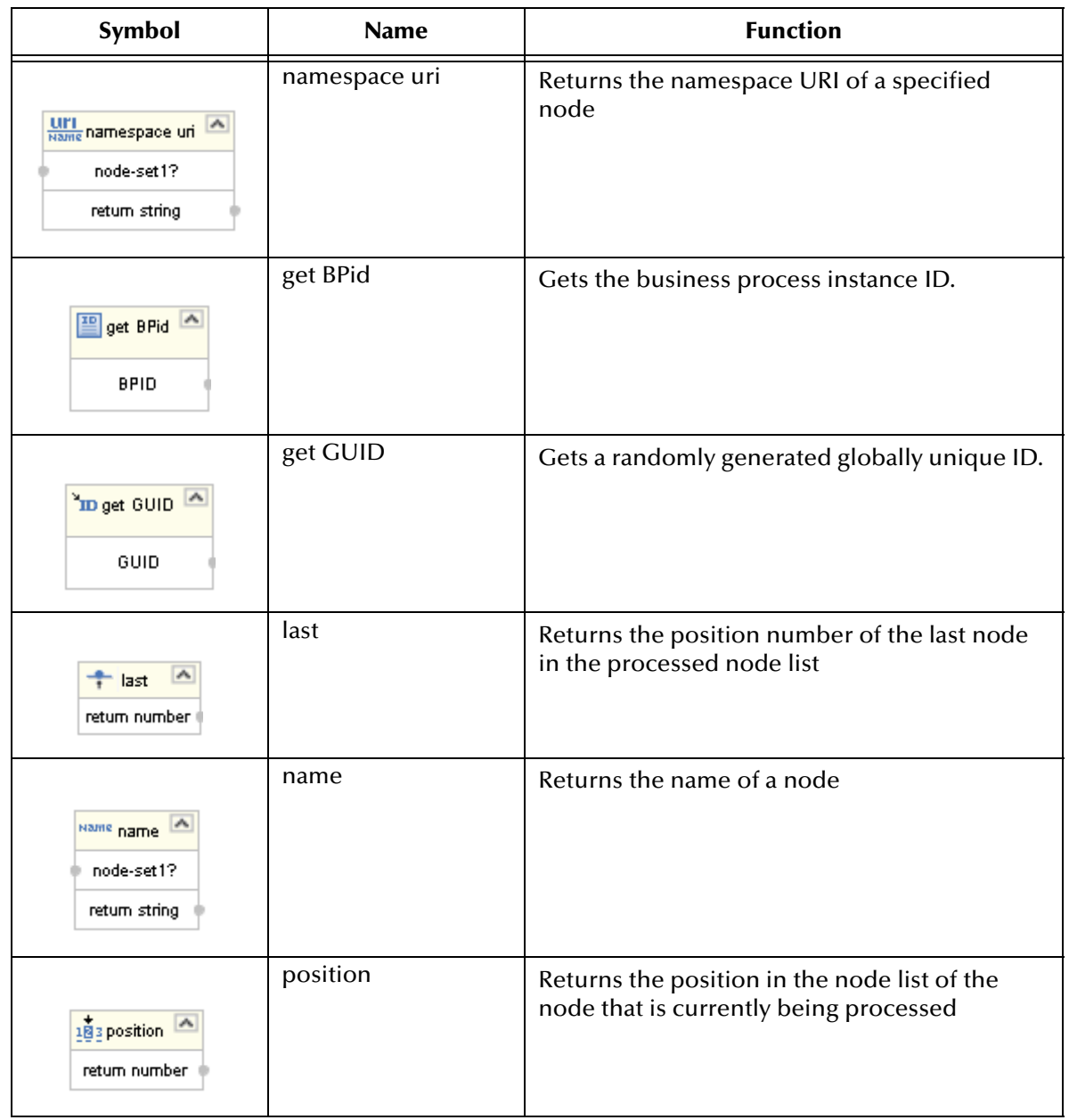

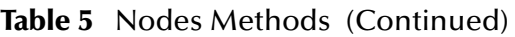

# A.6 **Datetime**

Datetime methods allow you to manipulate date, time, and duration of data.

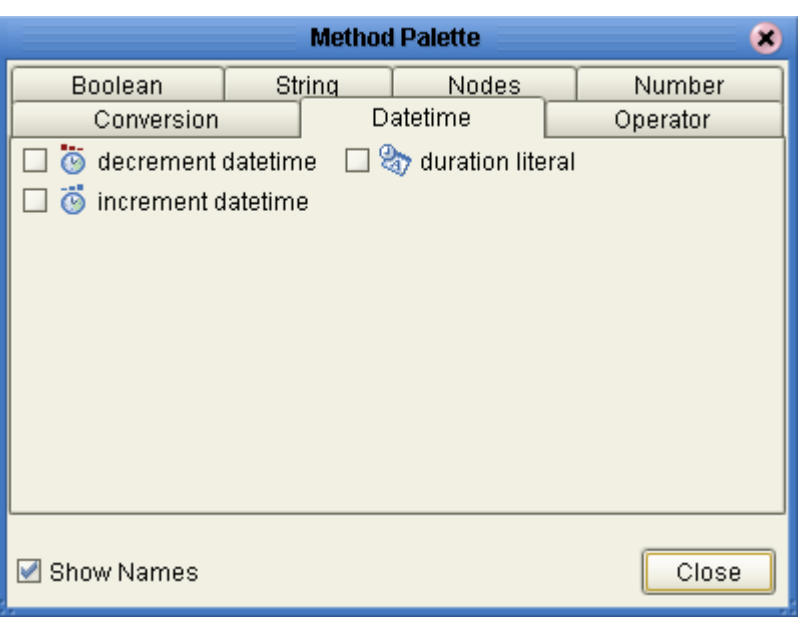

## **Figure 6** Method Palette: Datetime Tab

## **Table 6** Datetime Methods

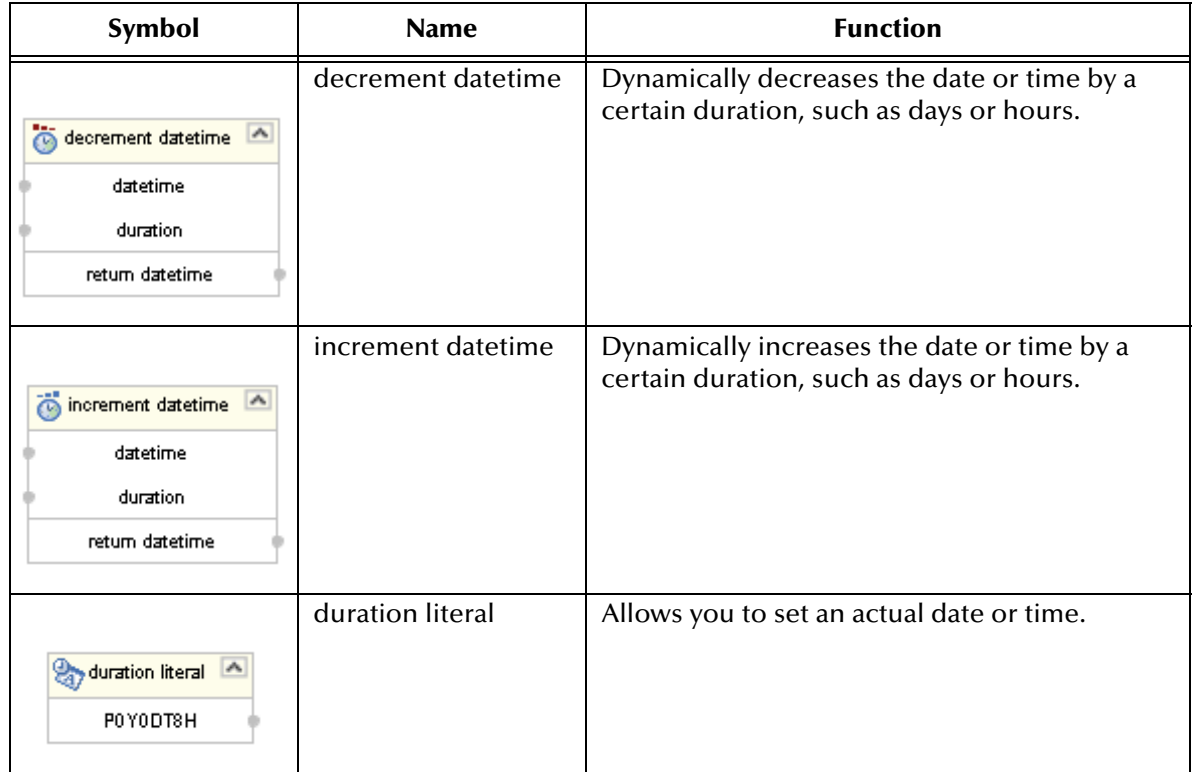

# A.7 **Conversion**

The Convert method allows you to make conversions from various data types.

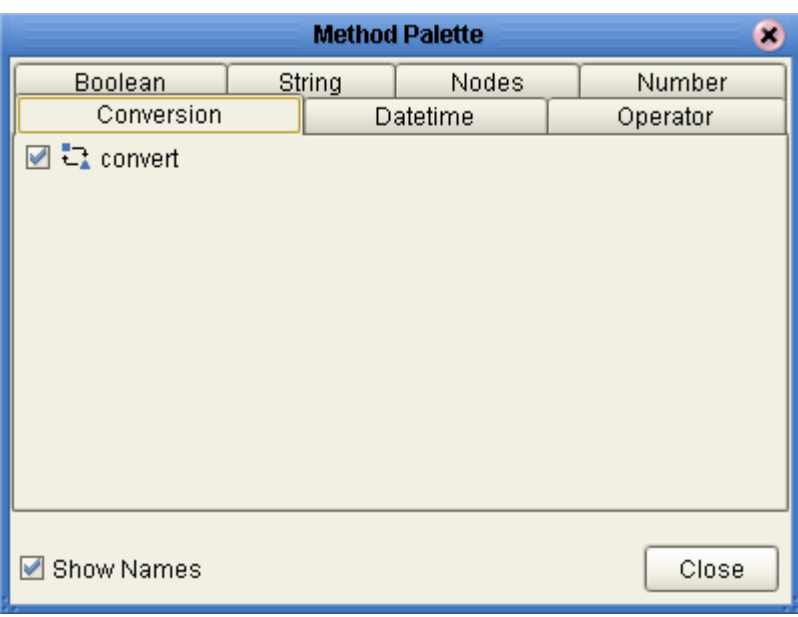

**Figure 7** Method Palette: Conversion Tab

**Table 7** Conversion Methods

| Symbol                                  | <b>Name</b> | <b>Function</b>                                                                                                    |
|-----------------------------------------|-------------|----------------------------------------------------------------------------------------------------|
| 큰 convert 스<br>object1<br>return object | convert     | The convert function that takes in one input<br>link and one output link. The data type<br>conversions are described in "Data Type<br>Conversions" on page 179. |

# A.7.1 **Data Type Conversions**

The eXchangeProtocol Designer supports a Convert function that takes in one input link and one output link. The Convert function is implemented from tree to tree mapping only. The Convert function is valid for conversions between leaf nodes. The Conversion function checks if the mapping is valid. The valid conversions are based off the following conversions.

# **String**

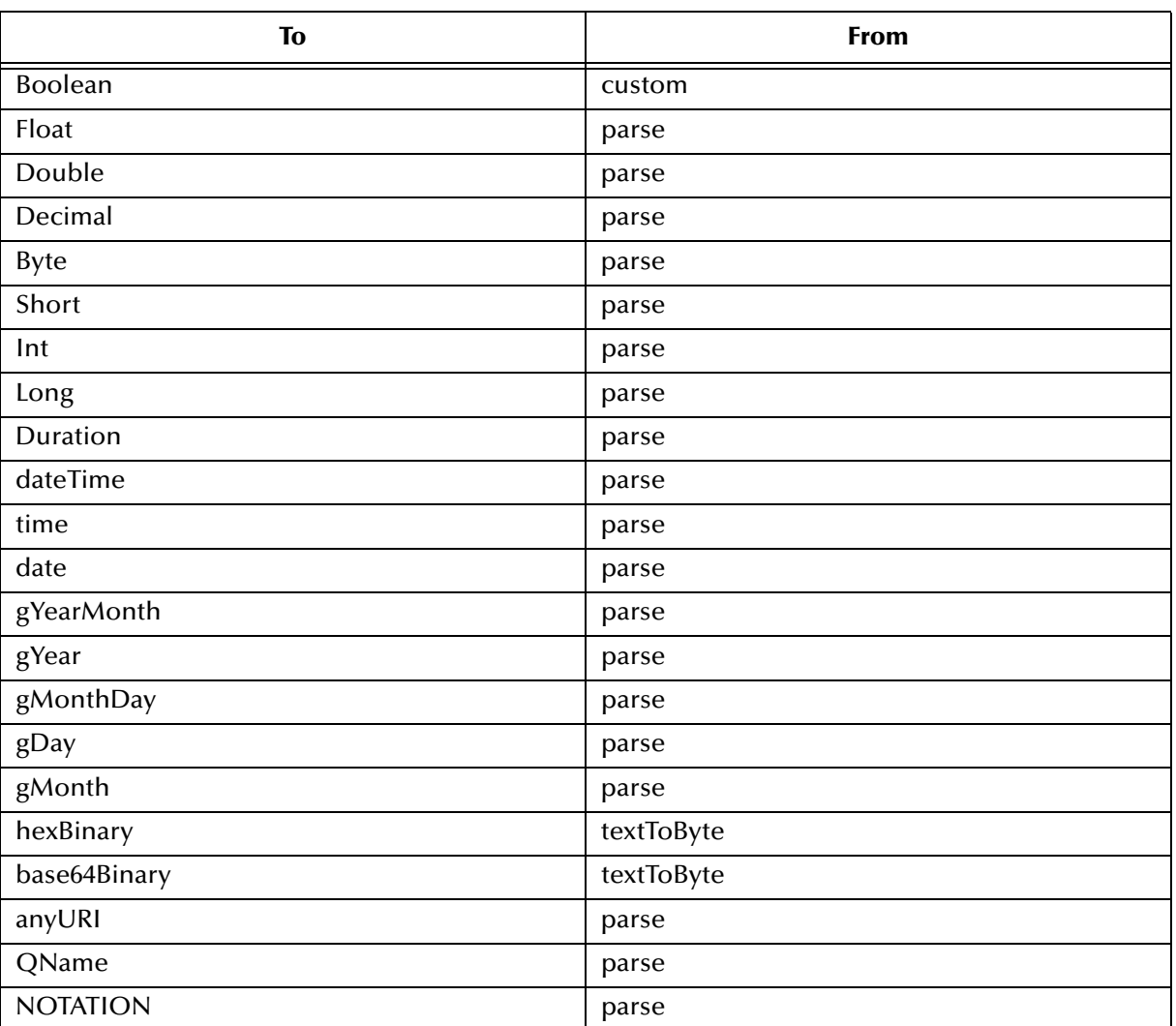

## **Table 8** String

# **Boolean**

**Table 9** Boolean

| IV     | From     |
|--------|----------|
| String | toString |
## **Float**

#### **Table 10** Float

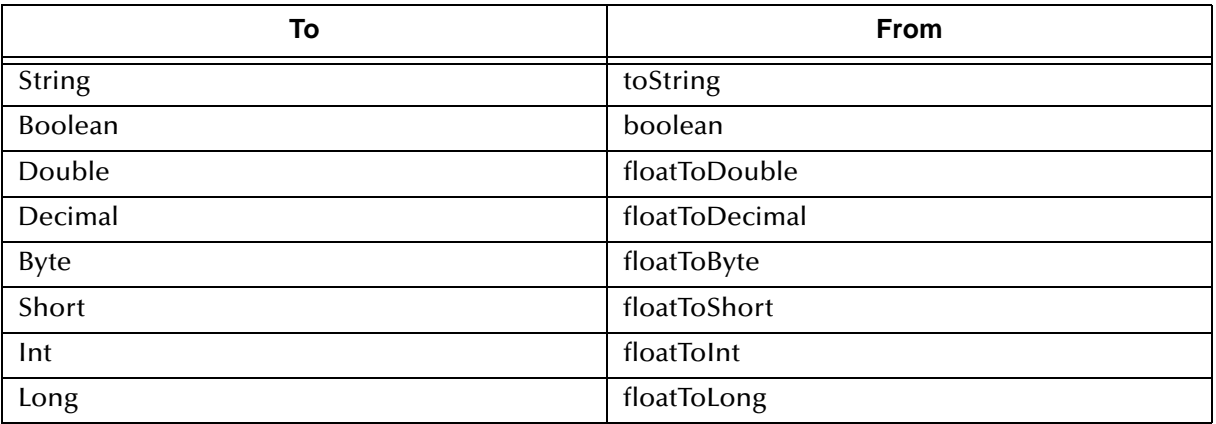

## **Double**

#### **Table 11** Double

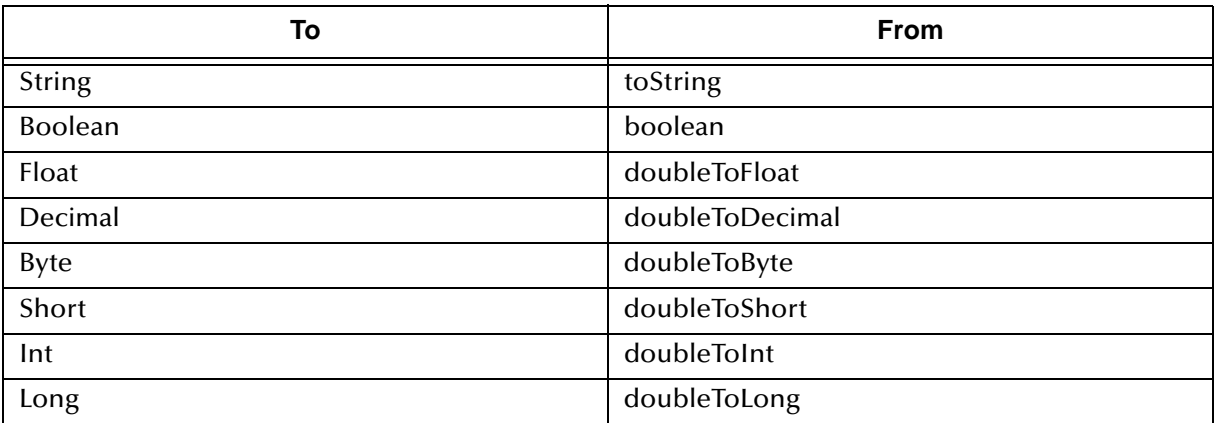

## **Decimal**

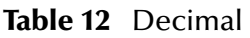

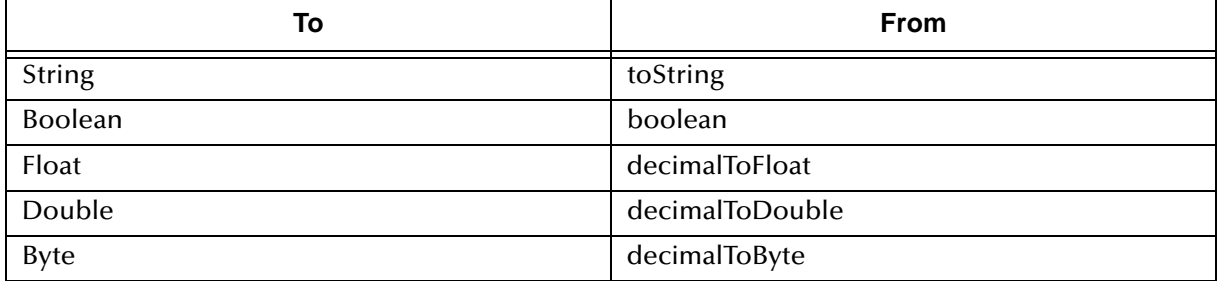

#### **Table 12** Decimal (Continued)

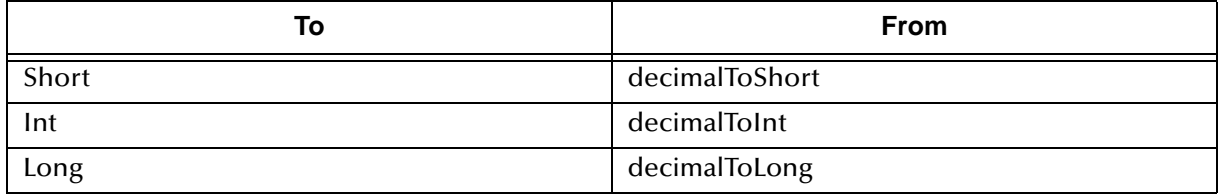

# **Byte**

#### **Table 13** Byte

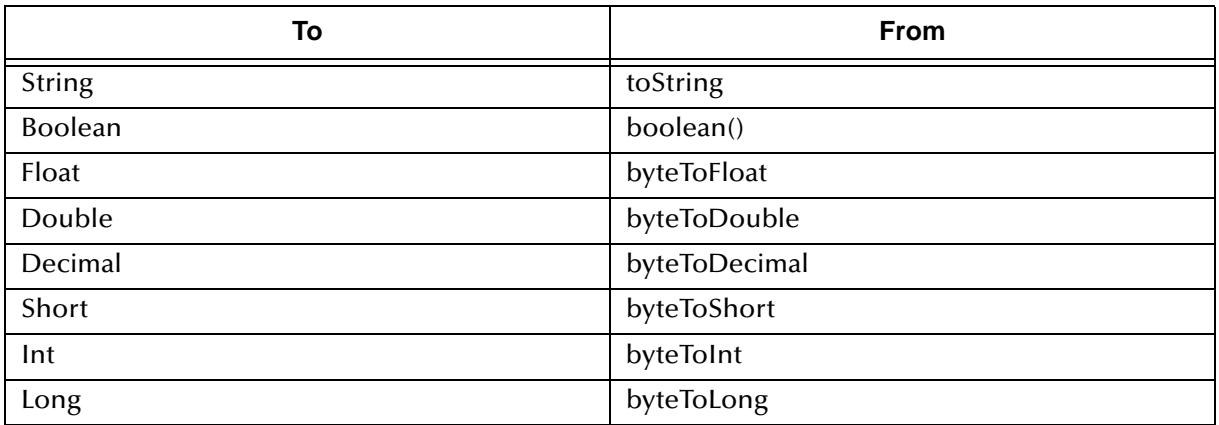

## **Short**

#### **Table 14** Short

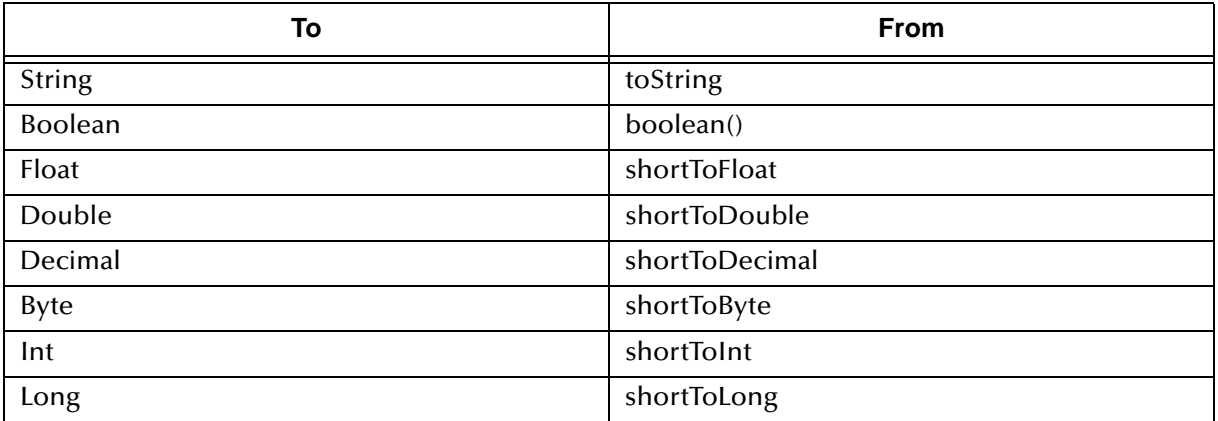

## **Int**

#### **Table 15** Int

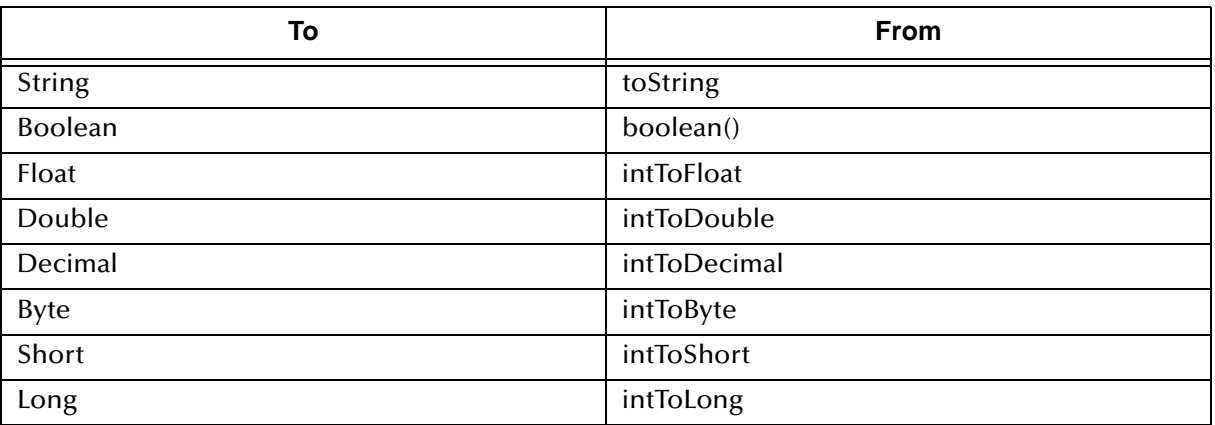

# **Long**

#### **Table 16** Long

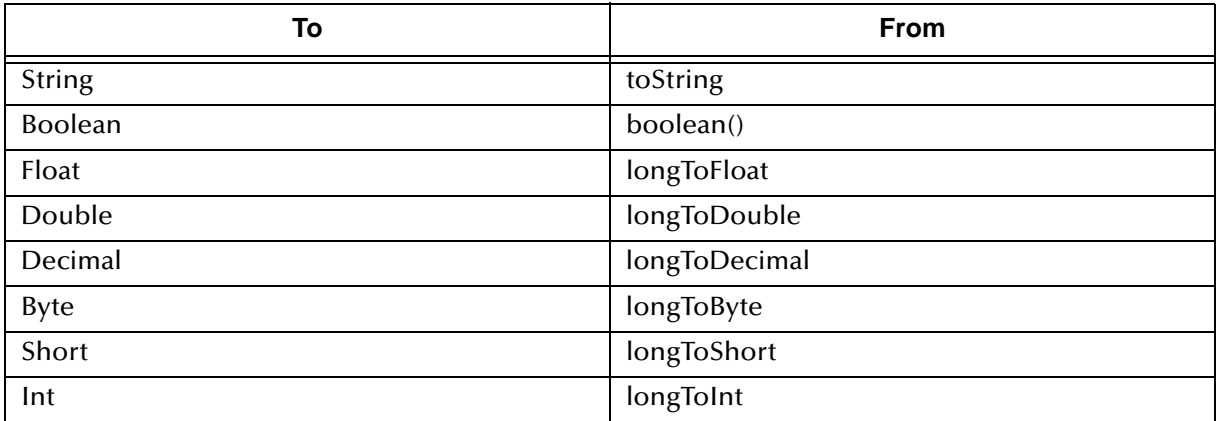

## **Duration**

#### **Table 17** Duration

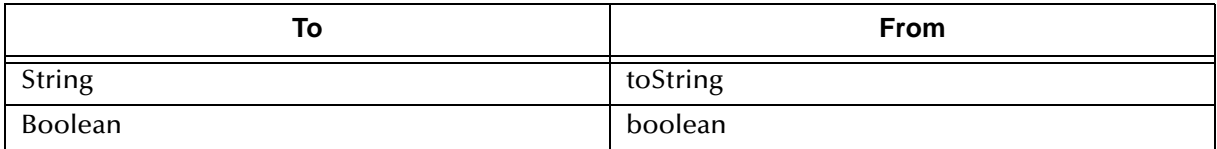

## **dateTime**

#### **Table 18** dateTime

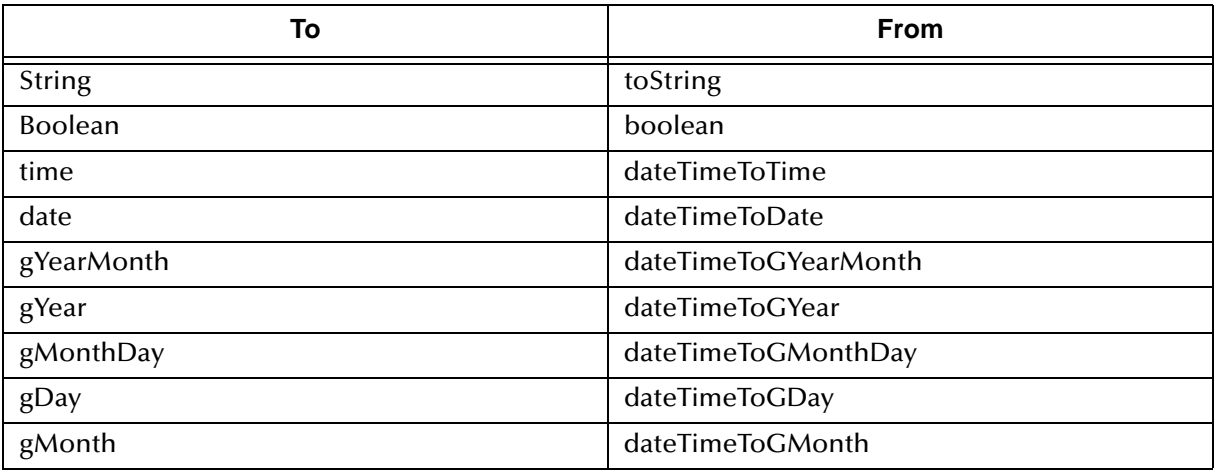

## **time**

#### **Table 19** time

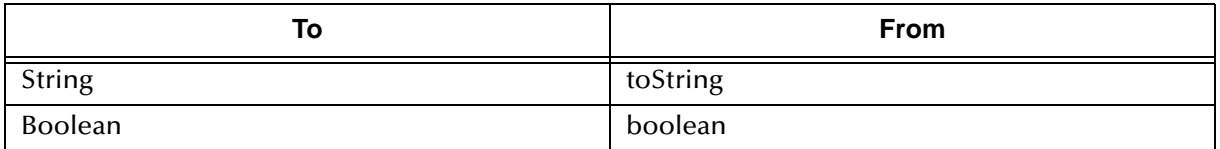

## **date**

#### **Table 20** date

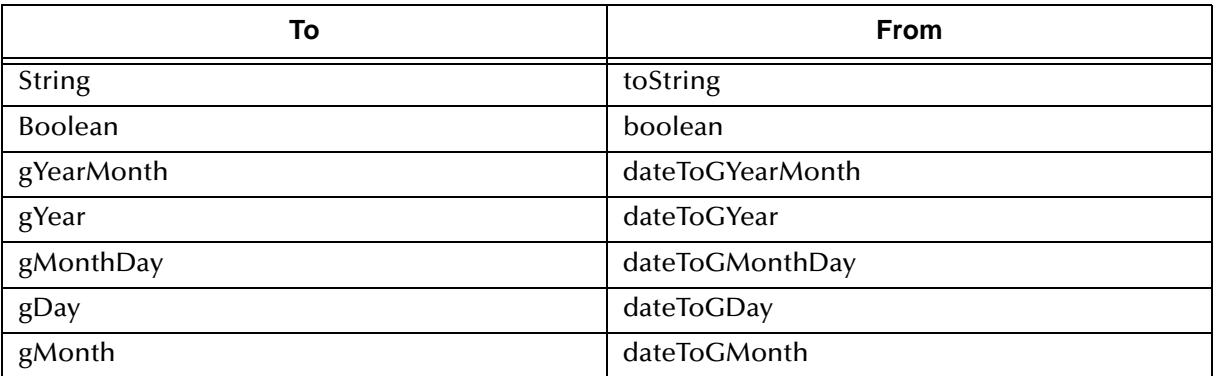

# **gYearMonth**

#### **Table 21** gYearMonth

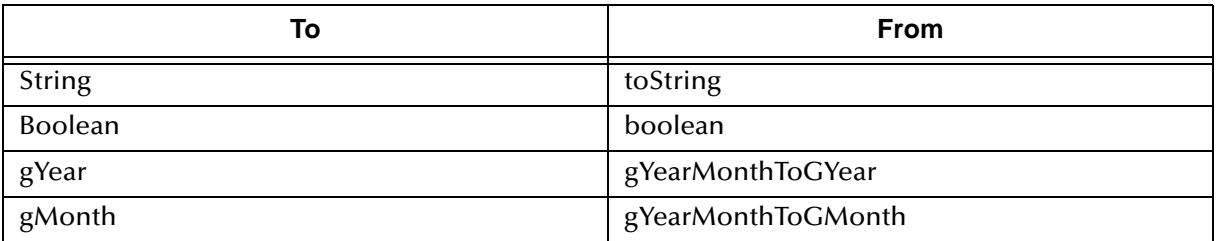

# **gYear**

#### **Table 22** gYear

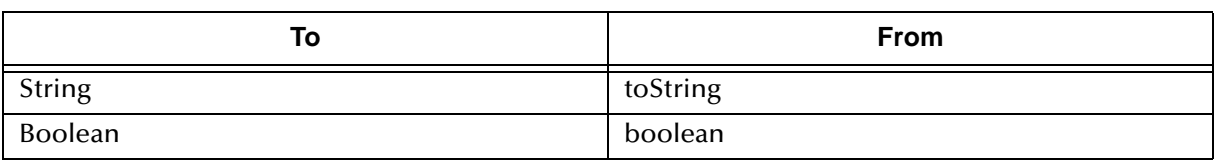

# **gMonthDay**

#### **Table 23** gMonthDay

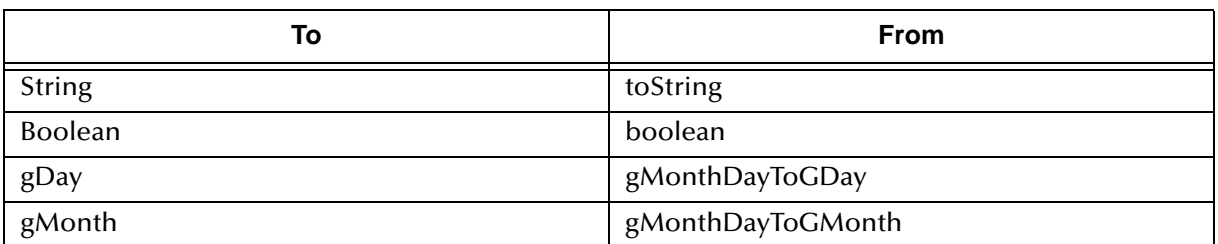

# **gDay**

#### **Table 24** gDay

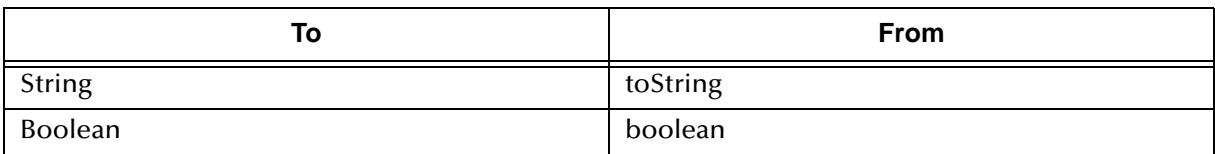

## **gMonth**

#### **Table 25** gMonth

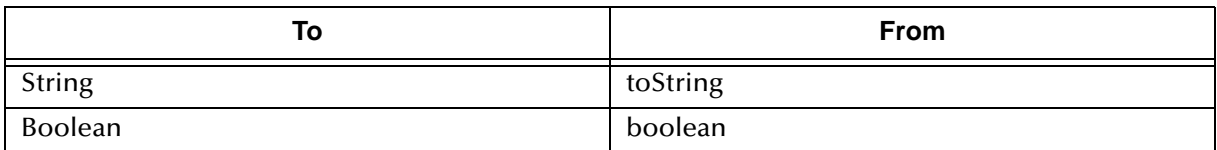

# **hexBinary**

#### **Table 26** hexBinary

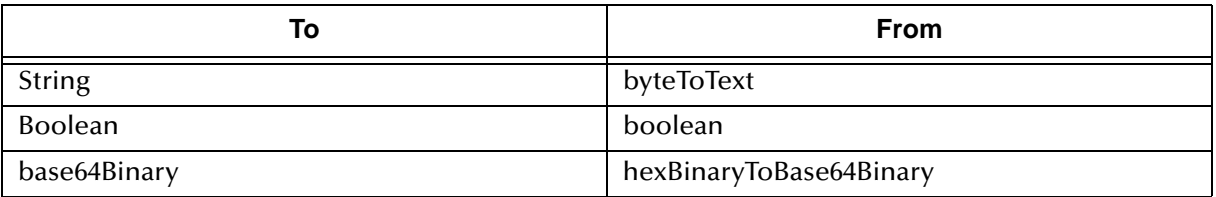

## **base64Binary**

#### **Table 27** base64Binary

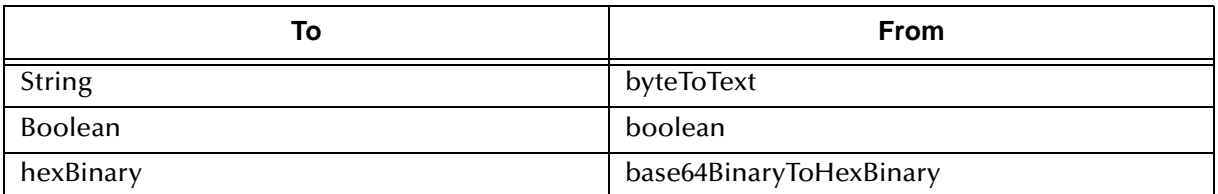

## **anyURI**

#### **Table 28** anyURI

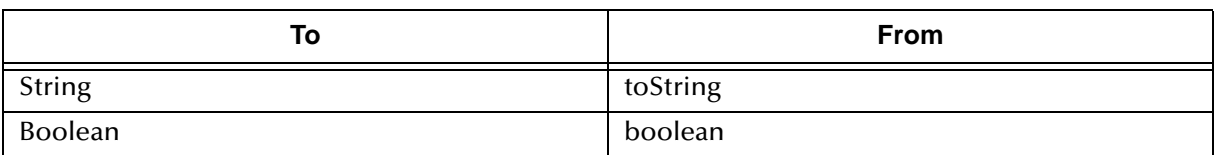

# **QName**

#### **Table 29** QName

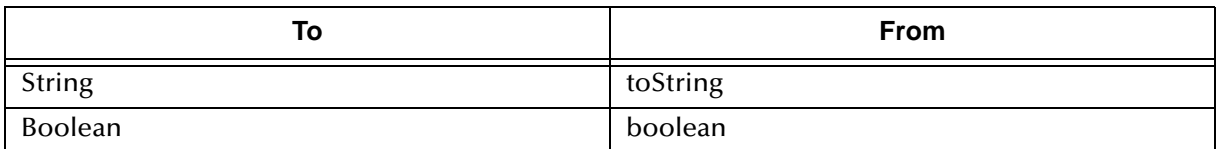

## **NOTATION**

#### **Table 30** NOTATION

<span id="page-186-0"></span>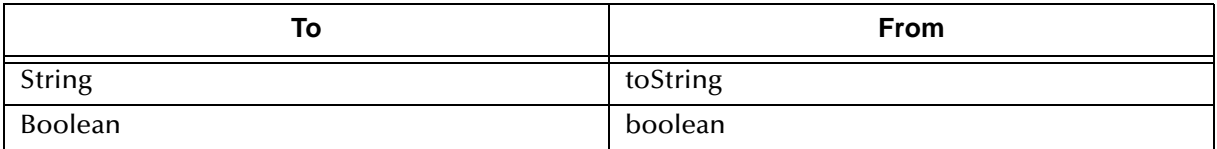

# **Appendix B**

# **Sample MIME Configurations**

This appendix provides the XML strings for a few typical MIME configurations. Each string provides an example of the type of string to be pasted into the XML field for an entry in the MIME Configurations dialog box; see **[Figure 42 on page 95](#page-94-0)**.

In this appendix:

- **[Appendix B.1](#page-187-0) [No Signature, No Encryption](#page-187-0)** on page 188
- **[Appendix B.2](#page-188-0) [Signed and Encrypted](#page-188-0)** on page 189
- **[Appendix B.3](#page-188-1) [Ack and Error](#page-188-1)** on page 189

# <span id="page-187-0"></span>B.1 **No Signature, No Encryption**

```
<!-- No Signature and no Encryption -->
<tp:Packaging tp:id="GM_MshHeaderPackage" xmlns:tp="http://www.oasis-
open.org/committees/ebxml-cppa/schema/cpp-cpa-2_0.xsd">
     <tp:ProcessingCapabilities tp:parse="true" tp:generate="true"/>
     <tp:CompositeList>
         <tp:Composite tp:id="GM_MshHeaderComposite" tp:mimetype="multipart/
related" tp:mimeparameters="type=text/xml">
             <tp:Constituent tp:idref="GM_MsgHeader" 
tp:excludedFromSignature="true"/>
             <tp:Constituent tp:idref="GM_Payload" 
tp:excludedFromSignature="true"/>
         </tp:Composite>
     </tp:CompositeList>
</tp:Packaging>
<tp:Packaging tp:id="TP_MshHeaderPackage" xmlns:tp="http://www.oasis-
open.org/committees/ebxml-cppa/schema/cpp-cpa-2_0.xsd">
     <tp:ProcessingCapabilities tp:parse="true" tp:generate="true"/>
     <tp:CompositeList>
         <tp:Composite tp:id="TP_MshHeaderComposite" tp:mimetype="multipart/
related" tp:mimeparameters="type=text/xml">
             <tp:Constituent tp:idref="TP_MsgHeader" 
tp:excludedFromSignature="true"/>
             <tp:Constituent tp:idref="TP_Payload" 
tp:excludedFromSignature="true"/>
        </tp:Composite>
     </tp:CompositeList>
</tp:Packaging>
```
# <span id="page-188-0"></span>B.2 **Signed and Encrypted**

```
<!-- Signed and Encrypted -->
<tp:Packaging tp:id="GM_MshSignEncryptPackage" xmlns:tp="http://www.oasis-
open.org/committees/ebxml-cppa/schema/cpp-cpa-2_0.xsd">
     <tp:ProcessingCapabilities tp:parse="true" tp:generate="true"/>
     <tp:CompositeList>
         <tp:Encapsulation tp:id="GM_EncryptRequestMsg" tp:mimetype=
"application/pkcs7-mime" tp:mimeparameters="smime-type=enveloped-data">
             <tp:Constituent tp:idref="GM_Payload"/>
         </tp:Encapsulation>
         <tp:Composite tp:id="GM_MshHeaderComposite" tp:mimetype="multipart/
related" tp:mimeparameters="type=text/xml">
             <tp:Constituent tp:idref="GM_MsgHeader"/>
             <tp:Constituent tp:idref="GM_EncryptRequestMsg"/>
         </tp:Composite>
     </tp:CompositeList>
</tp:Packaging>
<tp:Packaging tp:id="TP_MshSignEncryptPackage" xmlns:tp="http://www.oasis-
open.org/committees/ebxml-cppa/schema/cpp-cpa-2_0.xsd">
     <tp:ProcessingCapabilities tp:parse="true" tp:generate="true"/>
     <tp:CompositeList>
         <tp:Encapsulation tp:id="TP_EncryptRequestMsg" tp:mimetype="
application/pkcs7-mime" tp:mimeparameters="smime-type=enveloped-data">
             <tp:Constituent tp:idref="TP_Payload"/>
         </tp:Encapsulation>
         <tp:Composite tp:id="TP_MshHeaderComposite" tp:mimetype="multipart/
related" tp:mimeparameters="type=text/xml">
             <tp:Constituent tp:idref="TP_MsgHeader"/>
             <tp:Constituent tp:idref="TP_EncryptRequestMsg"/>
         </tp:Composite>
     </tp:CompositeList>
</tp:Packaging>
```
## <span id="page-188-1"></span>B.3 **Ack and Error**

```
<!-- For Ack and Error -->
<?xml version="1.0" encoding="UTF-8"?> 
<Packaging id="mIMEConfig_Error"> 
     <ProcessingCapabilities generate="true" parse="true"/>
     <CompositeList> 
         <Composite id="host_External_Error" mimeparameters="type=text/xml" 
mimetype="multipart/related"> 
             <Constituent excludedFromSignature="true" 
idref="host_External_Error"/> 
         </Composite>
     </CompositeList> 
</Packaging> 
<?xml version="1.0" encoding="UTF-8"?> 
<Packaging id="mIMEConfig_Ack"> 
     <ProcessingCapabilities generate="true" parse="true"/>
     <CompositeList> 
         <Composite id="host_External_Ack" mimeparameters="type=text/xml" 
mimetype="multipart/related"> 
             <Constituent excludedFromSignature="true" 
idref="host_External_Ack"/> 
         </Composite>
     </CompositeList> 
</Packaging>
```
# **Index**

## **Symbols**

#### **[160](#page-159-0)**

"(InstallJavaCollab) - Error is" **[160](#page-159-0)** "bootstrap already running" **[160](#page-159-1)**, **[161](#page-160-0)** "Could not install" (error message) **[160](#page-159-2)** "Error while decrypting" **[161](#page-160-1)** "installation failed" (error message) **[160](#page-159-2)** "instance of bootstrap already running **[161](#page-160-0)** "maximum open cursors exceeded" **[160](#page-159-3)**, **[162](#page-161-0)** "No Host with Network Id ... Found" **[162](#page-161-1)** "RSA\_ not supported" **[161](#page-160-1)**

#### **A**

ActionBindingProfile, output containers for **[55](#page-54-0)** AS2 messaging attributes definition **[84](#page-83-0)** AS2 protocols, location in project tree **[71](#page-70-0)** associate (Channel Manager operation) **[52](#page-51-0)** associateActions (Channel Manager operation) **[52](#page-51-1)** attribute definitions

as components of a DCP **[81](#page-80-0)** [business. See](#page-84-0) **business attribute definitions.** [enveloping. See](#page-84-0) **enveloping attribute definitions.messaging attribute definitions.** [messaging. See](#page-84-0) **messaging attribute definitions.** [transport. See](#page-84-0) **transport attribute definitions.**

## **B**

B2B host activating **[99](#page-98-0)**, **[102](#page-101-0)** as a container of DCPs **[81](#page-80-1)** configuring with security information **[103](#page-102-0)** connectivity map for **[101](#page-100-0)** B2B Host Designer (illustrated) **[83](#page-82-0)** B2B Hosts renaming **[83](#page-82-1)** B2B protocols ErrorHandlerSelector **[73](#page-72-0)** JMSErrorHandler **[74](#page-73-0)** B2B Protocols > AS2 folder (illustrated) **[71](#page-70-0)** B2B Protocols > ebXML folder

(illustrated) **[71](#page-70-1)** B2B Protocols > eXchange Templates folder (illustrated) **[72](#page-71-0)** purpose of **[72](#page-71-0)** B2B Templates folder (illustrated) **[72](#page-71-1)** avoiding name clash on import **[72](#page-71-2)** dependencies with SeeBeyond > eXchange **[72](#page-71-3)** interdependencies **[72](#page-71-4)** renaming before exporting projects **[72](#page-71-5)** BatchFTP transport attributes definition **[45](#page-44-0)**, **[47](#page-46-0)** boolean methods **[174](#page-173-0)** bootstrap.lock file **[161](#page-160-2)** business attribute definitions for X12 **[84](#page-83-1)** Business Process Display Mode, controlling **[128](#page-127-0)** business services, as component of a DCP **[81](#page-80-2)**

## **C**

CA (Certification Authority) **[75](#page-74-0)**, **[77](#page-76-0)** Catch All Exceptions **[120](#page-119-0)** Catch Named Exception **[120](#page-119-1)** certificates, importing for external delivery channels **[135](#page-134-0)** into eXchange service **[103](#page-102-1)** Certification Authority (CA) **[75](#page-74-0)**, **[77](#page-76-0)** Channel Manager folder (illustrated) **[51](#page-50-0)** ChannelManagerClient operations associate **[52](#page-51-0)** associateActions **[52](#page-51-1)** lookupAS2TPFromPartner **[53](#page-52-0)** lookupTPFromPartner **[53](#page-52-1)** lookupTPToPartner **[54](#page-53-0)** read **[66](#page-65-0)** track **[67](#page-66-0)** trackDialogue **[68](#page-67-0)** trackDialogueAction **[68](#page-67-1)** ChannelManagerFile **[50](#page-49-0)** ChannelManagerFTP **[50](#page-49-1)** ClassNotFoundException **[160](#page-159-0)** CMScheduler sample implementation **[145](#page-144-0)**–**[159](#page-158-0)** compression/decompression process (illustrated) **[78](#page-77-0)** conventions path name separator **[17](#page-16-0)** conventions, document **[17](#page-16-1)** conversion from MIME to S/MIME **[77](#page-76-1)** conversion methods **[179](#page-178-0)** conversion, data type **[179](#page-178-1)**–**[187](#page-186-0)** correcting problems **[160](#page-159-4)**–**[162](#page-161-2)**

createdb.sql running **[39](#page-38-0)**, **[41](#page-40-0)** createtablespaces.sql running **[38](#page-37-0)** createuser.sql running **[38](#page-37-1)** custom messaging attribute definitions **[84](#page-83-2)** creating **[89](#page-88-0)** custom transport attribute definitions configuring **[86](#page-85-0)** creating **[86](#page-85-1)**

#### **D**

data conversion function for **[179](#page-178-2)** method for **[179](#page-178-0)** data type conversion **[179](#page-178-1)**–**[187](#page-186-0)** data types function for converting between **[179](#page-178-3)**–**[187](#page-186-0)** method for converting between **[179](#page-178-0)** database for eInsight engine supported levels **[28](#page-27-0)**, **[34](#page-33-0)** database for eXchange creating **[35](#page-34-0)**, **[38](#page-37-2)** supported levels **[28](#page-27-1)** updating for 5.0.x **[38](#page-37-2)** updating from 5.0 to 5.0.x **[39](#page-38-1)** updating from 5.0.2 to 5.0.2 **[40](#page-39-0)** updating from 5.0.3 to 5.0.4 **[41](#page-40-1)** date methods **[177](#page-176-0)** DCP output containers lookupTPToPartner (root) **[54](#page-53-1)** ActionBindingProfile **[55](#page-54-0)** FromPartnerTransport **[59](#page-58-0)** FromPartnerUnackager **[63](#page-62-0)** ToPartnerPackager **[60](#page-59-0)** ToPartnerTransport **[58](#page-57-0)** DCPAccessException **[162](#page-161-1)** DCPDBViewV2.lookup **[162](#page-161-1)** decompression/compression process (illustrated) **[78](#page-77-0)** decryption/encryption process **[75](#page-74-1)** (illustrated) **[76](#page-75-0)** delivery channel profile [\(also see](#page-53-2) **DCP)** defined and explained **[81](#page-80-3)** fetching, via lookupAS2TPFromPartner **[53](#page-52-2)** fetching, via lookupTPFromPartner **[53](#page-52-3)** fetching, via lookupTPToPartner **[54](#page-53-3)** for output containers **[54](#page-53-3)** delivery channels configuring **[96](#page-95-0)**

configuring values for transport attributes **[134](#page-133-0)** creating **[96](#page-95-1)** importing certificates and keys for **[135](#page-134-0)** designing B2B protocols **[107](#page-106-0)** document conventions **[17](#page-16-1)** duration methods **[177](#page-176-0)**

## **E**

ebXML messaging attributes definition **[84](#page-83-3)** ebXML protocols, location in project tree **[71](#page-70-1)** editors B2B Host Designer **[83](#page-82-0)** ePM **[131](#page-130-0)** eXchange Partner Manager (ePM) **[131](#page-130-0)** eXchange Protocol Designer **[109](#page-108-0)**, **[166](#page-165-0)** eXchange Service Designer **[91](#page-90-0)** eInsight engine supported databases **[28](#page-27-0)**, **[34](#page-33-0)** encryption .jar files updating **[41](#page-40-2)** where to download **[41](#page-40-2)** encryption/decryption process **[75](#page-74-1)** (illustrated) **[76](#page-75-0)** Envelope (EAD for X12) **[84](#page-83-4)** enveloping attribute definitions for X12 **[84](#page-83-4)** ePM (illustrated) **[132](#page-131-0)**, **[134](#page-133-1)**, **[136](#page-135-0)** accessing **[131](#page-130-1)** configuring external delivery channels **[134](#page-133-2)** URL for accessing **[132](#page-131-1)** error handling default **[73](#page-72-0)** nondefault **[74](#page-73-0)** Error Management folder ErrorHandlerSelector **[73](#page-72-0)** JMSErrorHandler **[74](#page-73-0)** error messages "(InstallJavaCollab) Error is" **[160](#page-159-0)** "bootstrap already running" **[160](#page-159-1)**, **[161](#page-160-0)** "Could not install" **[160](#page-159-2)** "installation failed" **[160](#page-159-2)** "maximum open cursors exceeded" **[160](#page-159-3)**, **[162](#page-161-0)** "No Host with Network Id ... Found" **[162](#page-161-1)** (terseness/verbosity) **[160](#page-159-1)** ClassNotFoundException **[160](#page-159-0)** encryption/decryption **[161](#page-160-1)** NBSystemResourceLoader **[160](#page-159-0)** ErrorHandlerSelector (location in project tree) **[73](#page-72-0)** mapping to ErrorHandler **[73](#page-72-0)** errors finding in Message Tracking **[142](#page-141-0)**

exceptions, in B2B protocols Catch All Exceptions **[120](#page-119-0)** Catch Named Exception **[120](#page-119-1)** scope **[120](#page-119-2)** eXchange database as container of DCPs **[81](#page-80-4)** init.ora file **[35](#page-34-1)**, **[162](#page-161-3)** open\_cursors parameter **[35](#page-34-1)**, **[162](#page-161-3)** system requirements **[28](#page-27-1)** updating for 5.0.x **[38](#page-37-2)** updating from 5.0 to 5.0.x **[39](#page-38-1)** updating from 5.0.2 to 5.0.3 **[40](#page-39-0)** updating from 5.0.3 to 5.0.4 **[41](#page-40-1)** eXchange folder **[72](#page-71-6)** (illustrated) **[72](#page-71-6)** B2B Protocols > AS2 folder **[71](#page-70-0)** B2B Protocols > ebXML folder **[71](#page-70-1)** Channel Manager **[51](#page-50-1)** DBScripts **[37](#page-36-0)**, **[39](#page-38-2)**, **[40](#page-39-1)** Message Tracker folder **[70](#page-69-0)** Transport Attribute Definitions **[44](#page-43-0)** [eXchange Partner Manager. See](#page-130-2) **ePM.** eXchange Protocol Designer **[109](#page-108-1)**–**[114](#page-113-0)** method palette for **[166](#page-165-1)**–**[187](#page-186-0)** eXchange Protocol Designer, methods for boolean **[174](#page-173-0)** conversion **[179](#page-178-0)** datetime **[177](#page-176-0)** node **[175](#page-174-0)** number **[172](#page-171-0)** operator **[166](#page-165-2)** string **[169](#page-168-0)** eXchange Service creating **[102](#page-101-1)** eXchange service configuring with security information **[103](#page-102-0)** what it does **[103](#page-102-2)** eXchange support for Oracle databases **[28](#page-27-1)** for platforms **[27](#page-26-0)** eXchange Templates folder (illustrated) **[72](#page-71-0)** purpose of **[72](#page-71-0)** external delivery channels adding to B2B host **[83](#page-82-2)** configuring **[96](#page-95-0)** configuring values for transport attributes **[134](#page-133-0)** creating **[96](#page-95-1)** importing certificates and keys for **[135](#page-134-0)** in ePM **[134](#page-133-2)**

#### **F**

FILE transport attributes definition **[48](#page-47-0)**

FromPartnerTransport, output containers for **[59](#page-58-0)** FromPartnerUnpackager, output containers for **[63](#page-62-0)** FTP

transport attributes definition **[48](#page-47-1)**

## **G**

GUIs Attributes dialog **[87](#page-86-0)** B2B Host Designer **[83](#page-82-0)** Enterprise Manager **[138](#page-137-0)** ePM **[131](#page-130-0)** eXchange Partner Manager (ePM) **[131](#page-130-0)** eXchange Protocol Designer **[109](#page-108-0)**, **[166](#page-165-0)** eXchange Service Designer **[91](#page-90-0)** Message Tracking **[140](#page-139-0)** Monitor **[139](#page-138-0)** gzip (zlib compression library) **[78](#page-77-1)**

## **H**

HTTP transport attributes definition **[49](#page-48-0)** HTTPS configuring environment to use **[104](#page-103-0)** JSSE Provider Class for **[105](#page-104-0)** X509 Algorithm Name for **[105](#page-104-1)** HTTPS transport attributes definition **[49](#page-48-1)**

## **I**

identifying problems **[160](#page-159-4)**–**[162](#page-161-2)** init.ora file **[35](#page-34-1)**, **[162](#page-161-3)** instance data controlling the display of **[129](#page-128-0)** instance monitoring Activity Details **[129](#page-128-1)** Business Process Instance Attributes **[129](#page-128-2)** Choose Preferences **[129](#page-128-3)** Filter Instances **[129](#page-128-4)** Hide Business Process **[128](#page-127-1)** Hide Instance List **[129](#page-128-5)** Show Business Process **[128](#page-127-2)** Show Instance List **[129](#page-128-6)** Start **[129](#page-128-7)** Stop **[129](#page-128-8)** integration server keystore files **[105](#page-104-2)** internal delivery channel configuring **[135](#page-134-1)** internal delivery channels creating **[99](#page-98-1)** internal delivery channels (IDCs) adding to B2B host **[83](#page-82-3)**

## **J**

jar files for encryption/decryption **[161](#page-160-3)** java.lang.SecurityException **[161](#page-160-1)** java.sql.SQLException **[160](#page-159-3)**, **[162](#page-161-0)** JMS transport attributes definition **[49](#page-48-2)** JMSErrorHandler purpose **[74](#page-73-0)** JSSE Provider Class for HTTPS **[105](#page-104-0)**

## **K**

key pair encryption method **[75](#page-74-2)** keys, importing for external delivery channels **[135](#page-134-0)** keystore files **[105](#page-104-2)** keystores and truststores **[75](#page-74-3)**

## **L**

local\_policy.jar **[161](#page-160-3)** local\_policy.jar, updating **[42](#page-41-0)** log4j.properties file **[160](#page-159-5)** logging **[130](#page-129-0)** logs setting levels **[130](#page-129-1)** lookupAS2TPFromPartner (Channel Manager) **[53](#page-52-0)** lookupTPFromPartner (Channel Manager) **[53](#page-52-1)** lookupTPToPartner (Channel Manager) **[54](#page-53-0)**

#### **M**

MADs configuring **[94](#page-93-0)** Message Tracker folder (location in project tree) **[70](#page-69-0)** Message Tracking (illustrated) **[141](#page-140-0)**–**[144](#page-143-0)** accessing **[140](#page-139-1)** filtering search results **[142](#page-141-1)** finding messages by host, TP, and protocol **[141](#page-140-1)** messaging attribute definitions custom **[84](#page-83-2)**, **[89](#page-88-0)** for AS2 **[84](#page-83-0)** for ebXML **[84](#page-83-3)** Messaging Attributes Definitions (MADs) configuring **[94](#page-93-0)** messaging services adding to a B2B host **[93](#page-92-0)** adding to B2B host **[83](#page-82-4)** creating **[91](#page-90-1)** messaging services, as component of a DCP **[81](#page-80-5)**

method palette Boolean tab **[174](#page-173-0)** Conversion tab **[179](#page-178-0)** Datetime tab **[177](#page-176-0)** Nodes tab **[175](#page-174-0)** Number tab **[172](#page-171-0)** Operator tab **[166](#page-165-2)** String tab **[169](#page-168-0)** MIME converting to S/MIME **[77](#page-76-1)** MIME configurations **[94](#page-93-0)** monitoring options **[128](#page-127-3)** setting up **[127](#page-126-0)** monitoring tools for business processes **[128](#page-127-4)**

## **N**

node methods **[175](#page-174-0)** number methods **[172](#page-171-0)**

#### **O**

open\_cursors parameter **[35](#page-34-1)**, **[162](#page-161-3)** operating systems supported by eXchange **[27](#page-26-0)** operator methods **[166](#page-165-2)** Oracle database for eXchange supported levels **[28](#page-27-1)** updating for 5.0.x **[38](#page-37-2)** updating from 5.0 to 5.0.x **[39](#page-38-1)** updating from 5.0.2 to 5.0.3 **[40](#page-39-0)** updating from 5.0.3 to 5.0.4 **[41](#page-40-1)** Oracle database parameters **[35](#page-34-1)**, **[162](#page-161-3)**

#### **P**

PKCS#7 **[78](#page-77-2)** PKCS7 format **[161](#page-160-1)** platforms supported by eXchange **[27](#page-26-0)** policy .jar files **[161](#page-160-3)** updating **[41](#page-40-2)** where to download **[41](#page-40-2)** private keys for creating digital signatures **[77](#page-76-2)** purpose **[75](#page-74-4)** problems identifying and correcting **[160](#page-159-4)**–**[162](#page-161-2)** public certificates purpose **[75](#page-74-5)** using aliases for **[75](#page-74-6)** public keys for signature verification **[77](#page-76-3)**

## **R**

read (Channel Manager operation) **[66](#page-65-0)** renaming B2B Hosts **[83](#page-82-1)**

### **S**

S/MIME converting from MIME **[77](#page-76-1)** sample implementation CMScheduler **[145](#page-144-0)**–**[159](#page-158-0)** sbyn.keystore file **[105](#page-104-2)** sbyn-exchange-error.wsdl **[74](#page-73-1)** scope, in B2B protocols **[120](#page-119-2)** Screenshots **[17](#page-16-2)** Secure Messaging Extension (SME) as a prerequisite **[30](#page-29-0)** compression/decompression process **[78](#page-77-0)** documentation for **[75](#page-74-7)** encryption/decryption process **[76](#page-75-0)** overview of processes for **[75](#page-74-8)**–**[78](#page-77-3)** signature/verification process **[77](#page-76-4)** updating policy .jar files for **[41](#page-40-3)** SecurityException **[161](#page-160-1)** SeeBeyond > B2B Templates folder [See](#page-71-7) **B2B Templates folder.** SeeBeyond > eXchange folder [See](#page-71-8) **eXchange folder.** shutdown script **[161](#page-160-4)** signature/verification process (illustrated) **[77](#page-76-4)** Simple Parts **[94](#page-93-0)** SME as a prerequisite **[30](#page-29-0)** compression/decompression process **[78](#page-77-0)** documentation for **[75](#page-74-7)** encryption/decryption process **[76](#page-75-0)** overview of processes for **[75](#page-74-9)**–**[78](#page-77-3)** signature/verification process **[77](#page-76-4)** SMTP transport attributes definition **[49](#page-48-3)** SQLException **[160](#page-159-3)**, **[162](#page-161-0)** string methods **[169](#page-168-0)** supporting documents **[18](#page-17-0)**

## **T**

[TADs. See](#page-43-1) **transport attribute definitions** time methods **[177](#page-176-0)** ToPartnerPackager, output containers for **[60](#page-59-0)** ToPartnerTransport, output containers for **[58](#page-57-0)** track (Channel Manager) **[67](#page-66-0)** trackDialogue (Channel Manager) **[68](#page-67-0)** trackDialogueAction (Channel Manager) **[68](#page-67-1)**

trading partner lookup operations lookupAS2TPFromPartner **[53](#page-52-0)** lookupTPFromPartner **[53](#page-52-1)** lookupTPToPartner **[54](#page-53-0)** trading partner profiles fetching from database **[53](#page-52-0)**, **[54](#page-53-0)** trading partners creating **[132](#page-131-2)** transport attribute definitions BatchFTP **[45](#page-44-0)**, **[47](#page-46-0)** ChannelManagerFile **[50](#page-49-0)** ChannelManagerFTP **[50](#page-49-1)** custom **[86](#page-85-1)** FILE **[48](#page-47-0)** FTP **[48](#page-47-1)** HTTP **[49](#page-48-0)** HTTPS **[49](#page-48-1)** JMS **[49](#page-48-2)** metadata for all protocols **[45](#page-44-1)** SMTP **[49](#page-48-3)** Transport Attribute Definitions folder (illustrated) **[44](#page-43-2)** troubleshooting **[160](#page-159-4)**–**[162](#page-161-2)** truststores, importing into eXchange service **[103](#page-102-1)** type conversion **[179](#page-178-1)**–**[187](#page-186-0)**

#### **U**

US\_export\_policy.jar **[161](#page-160-3)** updating **[42](#page-41-1)** where to download **[42](#page-41-1)**

## **V**

verification process (illustrated) **[77](#page-76-4)**

## **W**

WSDL files sbyn-exchange-error.wsdl **[74](#page-73-1)**

## **X**

X12 business attributes definition **[84](#page-83-1)** X12 enveloping attributes definition **[84](#page-83-4)** X509 Algorithm Name for HTTPS **[105](#page-104-1)** xss4j.jar, required for ebXML security **[42](#page-41-2)**

# **Z**

zlib compression library **[78](#page-77-4)**